# $\frac{d\ln\ln}{d}$

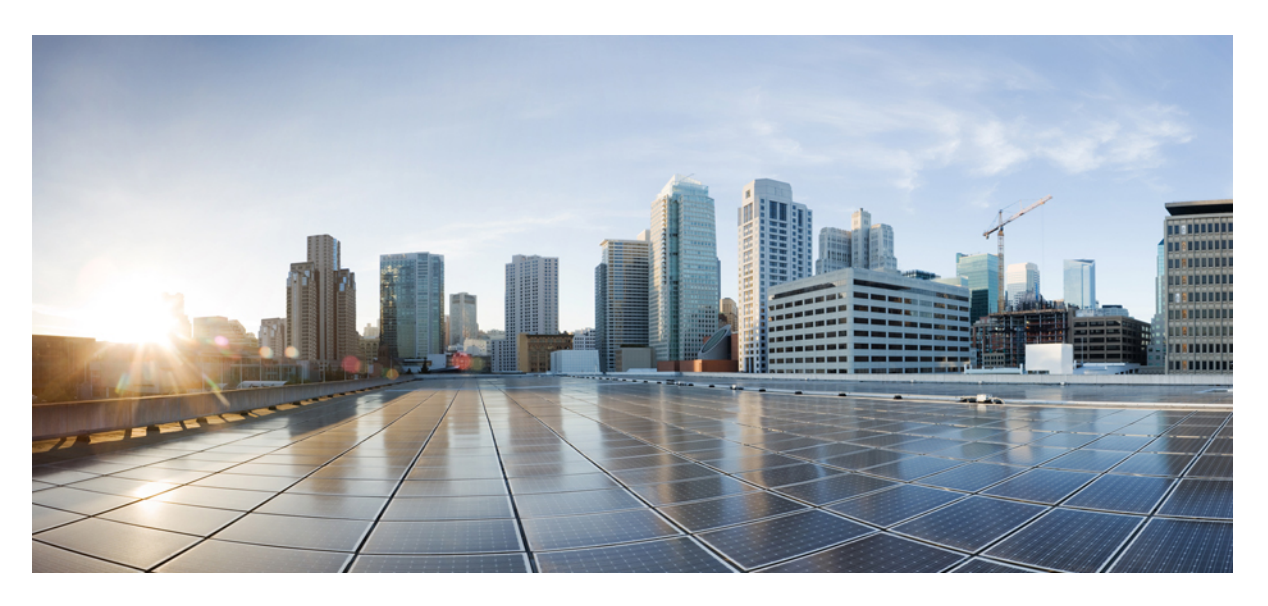

### **Administrationsvejledning til Cisco IP-DECT 6800-serien**

**Første gang udgivet:** 2019-02-18 **Senest ændret:** 2023-11-24

### **Americas Headquarters**

Cisco Systems, Inc. 170 West Tasman Drive San Jose, CA 95134-1706 USA http://www.cisco.com Tel: 408 526-4000 800 553-NETS (6387) Fax: 408 527-0883

SPECIFIKATIONERNE OG OPLYSNINGERNE OM PRODUKTERNE I DENNE MANUAL KAN ÆNDRES UDEN VARSEL. ALLE ERKLÆRINGER, OPLYSNINGER OG ANBEFALINGERI DENNE MANUAL MENES AT VÆRE KORREKTE, MEN ER ANGIVET UDEN GARANTI AF NOGEN ART, HVERKEN UDTRYKTEELLER UNDERFORSTÅEDE. BRUGERNE HAR DET FULDE ANSVAR FOR ANVENDELSEN AF PRODUKTERNE.

SOFTWARELICENSEN OG DEN BEGRÆNSEDE GARANTI FOR DET MEDFØLGENDE PRODUKT ER ANFØRT I DEN INFORMATIONSPAKKE, DER FØLGER MED PRODUKTET, OG ER INDFØJET HERI MED DENNE REFERENCE. HVIS DU IKKE KAN FINDE SOFTWARELICENSEN ELLER DEN BEGRÆNSEDE GARANTI, SKAL DU KONTAKTE EN REPRÆSENTANT FRA CISCO FOR AT FÅ EN KOPI.

Følgende oplysninger er for FCC-overholdelse for Klasse A-enheder: Dette udstyr er blevet afprøvet og fundet i overensstemmelse med grænserne for en digital Klasse A-enhed i henhold til afsnit 15 i FCC-reglerne. Disse grænseværdier er bestemt, for at give en rimelig beskyttelse imod skadelig interferens, når udstyret betjenes i et kommercielt miljø. Dette udstyr opretter, bruger og kan udsende radiofrekvensenergi, og hvis det ikke er installeret og anvendt i overensstemmelse med instruktionshåndbogen, kan der opstå skadelig interferensfor radiokommunikationen. Betjening af dette udstyr i et boligområde kan med stor sandsynlighed skabe skadelig interferens, og i så fald må brugerne udbedre problemet for egen regning.

Følgende oplysninger er for FCC-overholdelse for Klasse B-enheder: Dette udstyr er blevet afprøvet og fundet i overensstemmelse med grænserne for en digital Klasse B-enhed i henhold til afsnit 15 i FCC-reglerne. Disse grænser er beregnet til at give en rimelig beskyttelse mod skadelig interferens i en privat installation. Dette udstyr genererer, anvender og kan udsende radiofrekvensenergi, og hvis udstyret ikke er installeret og anvendes i overensstemmelse med brugervejledningen, kan det gribe forstyrrende ind i radiokommunikation. Der gælder dog ingen garanti for, at der ikke vil opstå interferens med en bestemt type installation. Hvis udstyret griber forstyrrende ind i radio- eller tv-modtagelse, hvilket kan kontrolleres ved at slukke og tænde udstyret, opfordres brugeren til at forsøge at udbedre forholdene på en af følgende måder:

- Drej modtagerantennen, eller placer den et andet sted.
- Sørg for større afstand mellem udstyret og modtageren.
- Slut udstyret til en stikkontakt i et andet kredsløb, end det som modtageren er tilsluttet.
- Kontakt en forhandler eller en kvalificeret radio-/tv-tekniker for at få hjælp.

Ændringer af dette produkt, som ikke er godkendt af Cisco, kunne annullere FCC-godkendelsen og ophæve din ret til at anvende produktet.

Cisco-implementering af TCP-headerkomprimering er en ændring af et program, der er udviklet af University of California, Berkeley (UCB) som en del af UCB's offentlige domæneversion af UNIX-operativsystemet. Alle rettigheder forbeholdes. Copyright © 1981, Regents of the University of California.

UAGTET EVENTUELLE ANDRE GARANTIER HERI LEVERES ALLE DOKUMENTER OG SOFTWAREN FRA DISSE LEVERANDØRER "SOM DE FORELIGGER" INKLUSIVE EVENTUELLE FEJL. CISCO OG OVENNÆVNTE LEVERANDØRER FRALÆGGER SIG ALLE GARANTIER, UDTRYKTE ELLER UNDERFORSTÅEDE, HERUNDER, MEN UDEN BEGRÆNSNING, GARANTIER FOR SALGBARHED, EGNETHED TIL BESTEMTE FORMÅL ELLER GARANTIER I FORBINDELSE MED KØB, BRUG ELLER HANDELSPRAKSIS.

CISCO ELLER DENNES LEVERANDØRER FRASKRIVER SIG ETHVERT ERSTATNINGSANSVAR FOR EVENTUELLE FØLGESKADER, DIREKTE ELLER INDIREKTE SKADER, HERUNDER, UDEN BEGRÆNSNING, TAB AF FORVENTEDE INDTÆGTER ELLER TABTE DATA SOM FØLGE AF BRUG ELLER MANGLENDE MULIGHED FOR AT BRUGE DENNE MANUAL, SELV I DE TILFÆLDE HVOR CISCO ELLER DENNES LEVERANDØRER ER BLEVET GJORT OPMÆRKSOM PÅ MULIGHEDEN FOR, AT SÅDANNE SKADER KAN OPSTÅ.

Eventuelle IP-adresser (Internet Protocol) og telefonnumre i nærværende dokument er ikke faktiske adresser og telefonnumre. Alle eksempler, skærmbilleder, netværkstopologidiagrammer og øvrige figurer, som er inkluderet i dette dokument, vises kun i illustrativt øjemed. Enhver brug af faktiske IP-adresser eller telefonnumre i det illustrative indhold er utilsigtet og tilfældigt.

Alle trykte kopier og identiske softwarekopier af dette dokument betragtes som ikke-kontrollerede. Se den aktuelle onlineversion for den seneste version.

Cisco har over 200 kontorer på verdensbasis. Adresser og telefonnumre står på Ciscos website på www.cisco.com/go/offices.

Cisco and the Cisco logo are trademarks or registered trademarks of Cisco and/or its affiliates in the U.S. and other countries. To view a list of Cisco trademarks, go to this URL: <https://www.cisco.com/c/en/us/about/legal/trademarks.html>. Third-party trademarks mentioned are the property of their respective owners. The use of the word partner does not imply a partnership relationship between Cisco and any other company. (1721R)

© 2019–2021 Cisco Systems, Inc. Alle rettigheder forbeholdes.

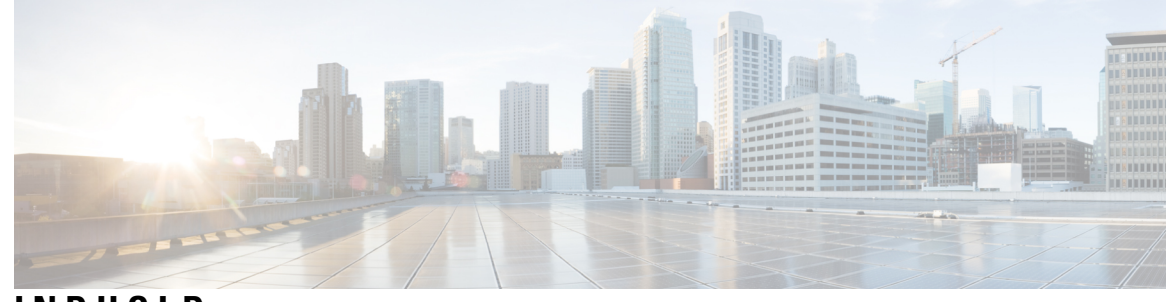

### **INDHOLD**

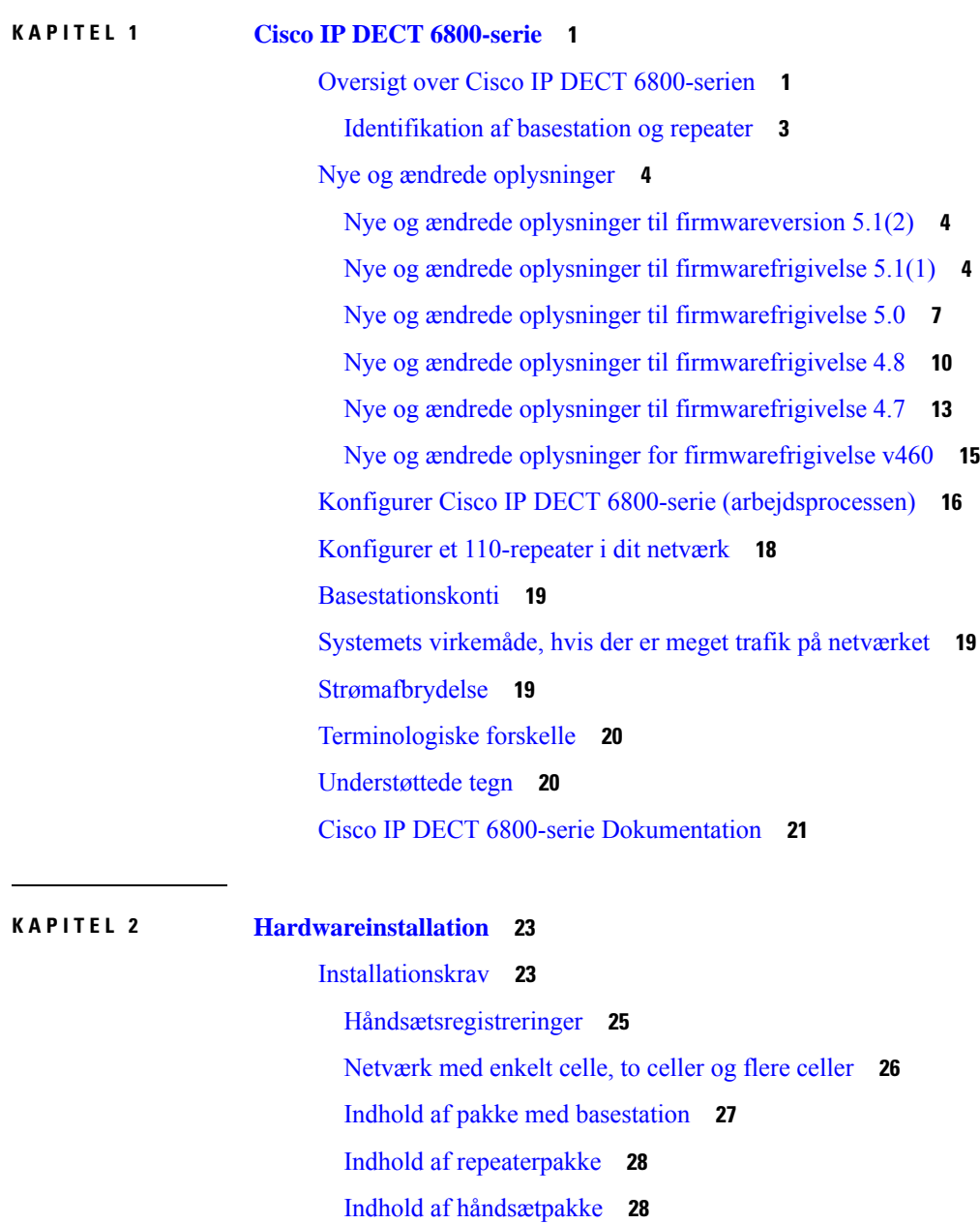

 $\overline{\phantom{a}}$ 

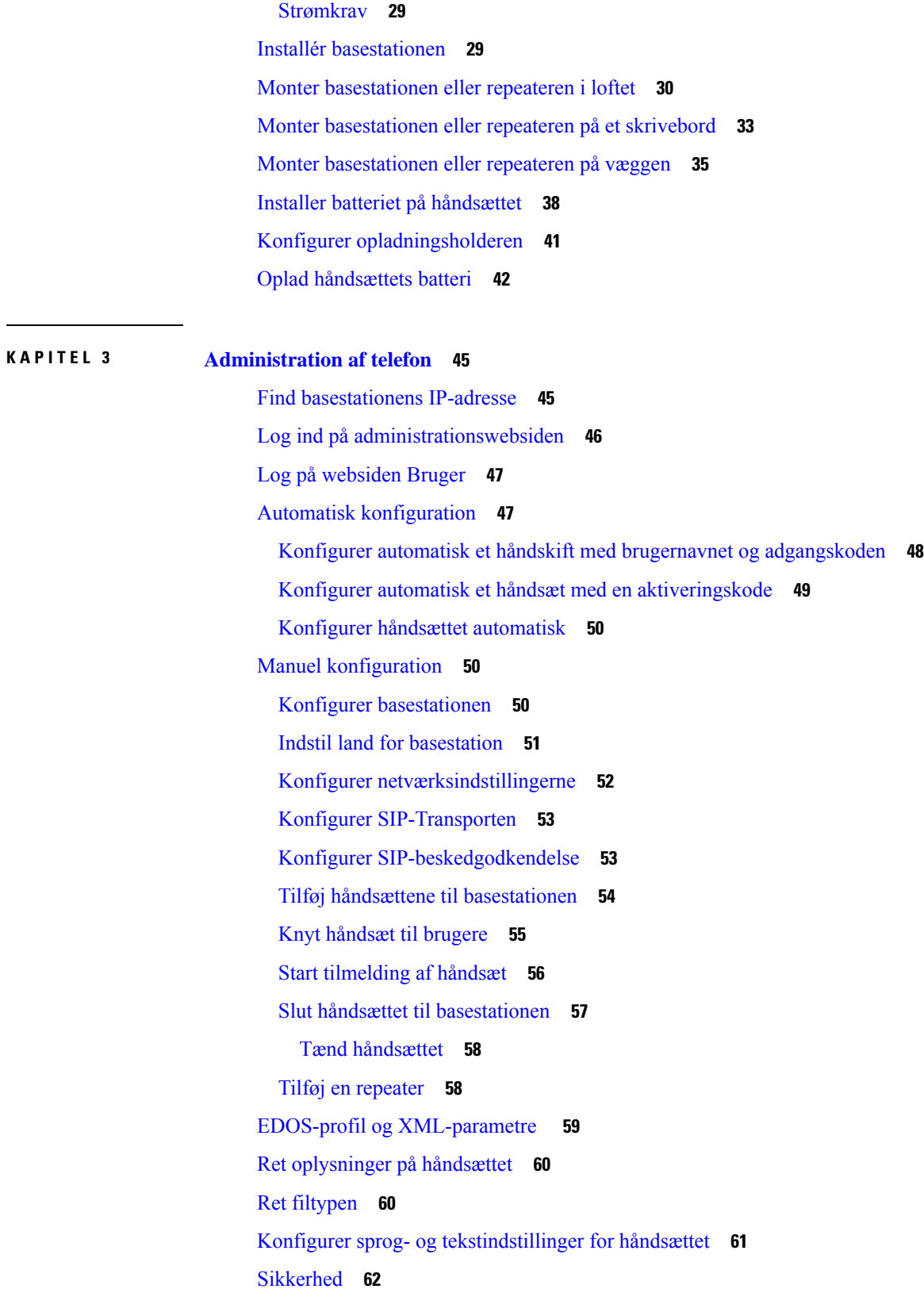

 $\mathbf I$ 

Konfigurer [enhedscertifikat](#page-71-1) og nøglepar **62** Konfigurer et pålideligt [servercertifikat](#page-72-0) **63** Konfigurer et pålideligt [rodcertifikat](#page-72-1) **63** Konfigurer [mediesikkerheden](#page-73-0) **64** [Konfigurer](#page-73-1) firewall på enheden **64** [Standard-portindstillinger](#page-74-0) for firewall **65** Ret adgangskoden på websiden Administrator eller [Brugeradgangskode](#page-75-0) **66** Angiv en [adgangskoderegel](#page-76-0) **67** Konfigurer [webserveren](#page-76-1) for HTTP eller HTTPS **67** Oversigt over sikkerhed for [Cisco-produkter](#page-77-0) **68** [Konfiguration](#page-77-1) af lokale kontakter **68** Importer en [kontaktliste](#page-77-2) **68** [Eksporter](#page-79-0) en liste over kontakter **70** [Opsætning](#page-79-1) af central telefonbog **70** [Konfigurer](#page-79-2) en central telefonbog (tekst) **70** Konfigurer en central [LDAP-telefonbog](#page-81-0) **72** Konfigurer en central [XML-telefonbog](#page-81-1) **72** [Konfiguration](#page-83-0) af funktioner **74** Konfigurer indstillinger for [administration](#page-83-1) **74** [Konfigurer](#page-83-2) sms'er **74** Konfigurer [personsøgning](#page-84-0) **75** Skift [stjernekoder](#page-85-0) **76** Skift toner for [opkaldsstatus](#page-86-0) **77** Konfigurer statistik for [opkaldskvalitet](#page-86-1) til opkaldsserver **77** [Konfigurer](#page-87-0) alarmer **78** Konfigurer [placeringsserver](#page-87-1) for nødopkald **78** [Konfigurer](#page-88-0) nødnumre **79** Tilføj eller rediger lokale [opkaldsgrupper](#page-89-0) **80** Konfigurer håndsættene til [opkaldsgruppen](#page-89-1) **80** Konfigurer [samtaleanlægsfunktion](#page-90-0) til håndsæt **81** Midlertidig tilføjelse af håndsæt til [basestationen](#page-91-0) **82** Slå [Promiskuøse](#page-91-1) tilstand til fra firmwaren **82** Slå promiskuøs tilstand til med knappen Nulstil på [basestationen](#page-92-0) **83** Tilføj en anden linje til et [håndsæt](#page-92-1) **83**

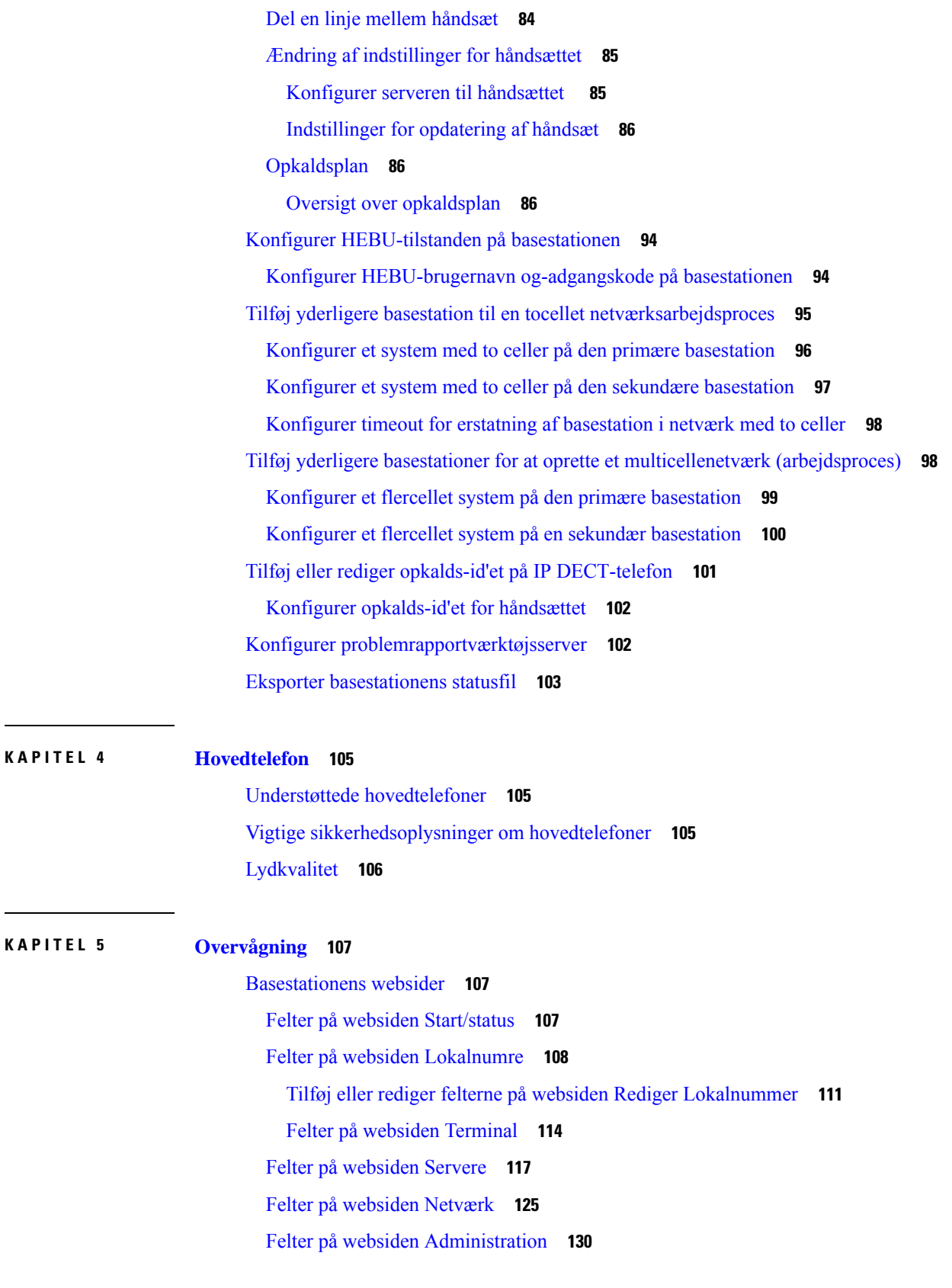

I

I

 $\overline{a}$ 

Felter på websiden [Firmwareopdatering](#page-146-0) **137** Felter på [websiden](#page-148-0) Land **139** Felter på siden [Sikkerhed](#page-150-0) **141** Felter på websiden Central [telefonbog](#page-154-0) **145** Felter på [websiden](#page-157-0) To celler **148** Felter på [websiden](#page-160-0) Flere celler **151** Felter på websiden [LAN-synkronisering](#page-165-0) **156** Felter på websiden [Stjernekoder](#page-166-0) **157** Felter på websiden Toner for [opkaldsstatus](#page-167-0) **158** Felter på websiden [Opkaldsplaner](#page-168-0) **159** Lokale [opkaldsgrupper](#page-168-1) **159** Felter på websiden [Repeatere](#page-171-0) **162** Felter på [websiden](#page-172-0) Tilføj eller redigere repeatere **163** Felter på [websiden](#page-173-0) Alarm **164** Felter på [websiden](#page-174-0) Statistik **165** Felter på [websiden](#page-177-0) Generisk statistik **168** Felter på websiden [Diagnosticering](#page-181-0) **172** Felter på websiden [Konfiguration](#page-183-0) **174** Felter på [websiden](#page-183-1) Syslog **174** Felter på [websiden](#page-184-0) SIP-log **175** Websider for tidligere [firmwarefrigivelser](#page-184-1) **175** Felter på websiden Lokalnumre for [firmwareversion](#page-184-2) V450 og V460 **175** Felter på websiden Terminal for [firmwareversion](#page-186-0) V450 og V460 **177** Få vist [håndsættets](#page-189-0) status **180** Foretag en [undersøgelse](#page-189-1) af stedet **180**

### **KAPITEL 6 [Vedligeholdelse](#page-192-0) 183**

Genstart [basistationen](#page-192-1) fra websiderne **183** Genstart [basestationen](#page-193-0) fra en ekstern placering **184** Fjern [håndsættet](#page-193-1) fra websiden **184** Fjern [håndsættet](#page-194-0) eksternt **185** Nulstil basestationen til [fabriksstandarder](#page-194-1) **185** Nulstil håndsættet til [fabriksstandarder](#page-195-0) **186** Kontroller [systemkonfigurationen](#page-195-1) **186**

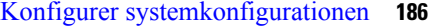

Gendan [systemkonfigurationen](#page-196-0) **187**

[Systemopgraderinger](#page-196-1) og -nedgraderinger **187**

[Arbejdsproces](#page-197-0) til opgradering eller nedgradering **188**

Forbered TFTP-, HTTP- eller HTTPS-server til opgraderinger eller [nedgraderinger](#page-198-0) **189**

Indstil parametre for [firmwareopdatering](#page-198-1) **189**

Download og kopiér firmwarefilerne til TFTP-, HTTP- eller [HTTPS-serveren](#page-199-0) **190**

Opgrader [basestationer](#page-200-0) **191**

[Opgradering](#page-201-0) af håndsættene **192**

Nedgrader [basestationerne](#page-203-0) **194**

Nedgrader [håndsættene](#page-204-0) **195**

Vis statistik for [basestation](#page-206-0) **197**

Tilstande for [basestation](#page-206-1) **197**

#### **KAPITEL 7 [Fejlfinding](#page-208-0) 199**

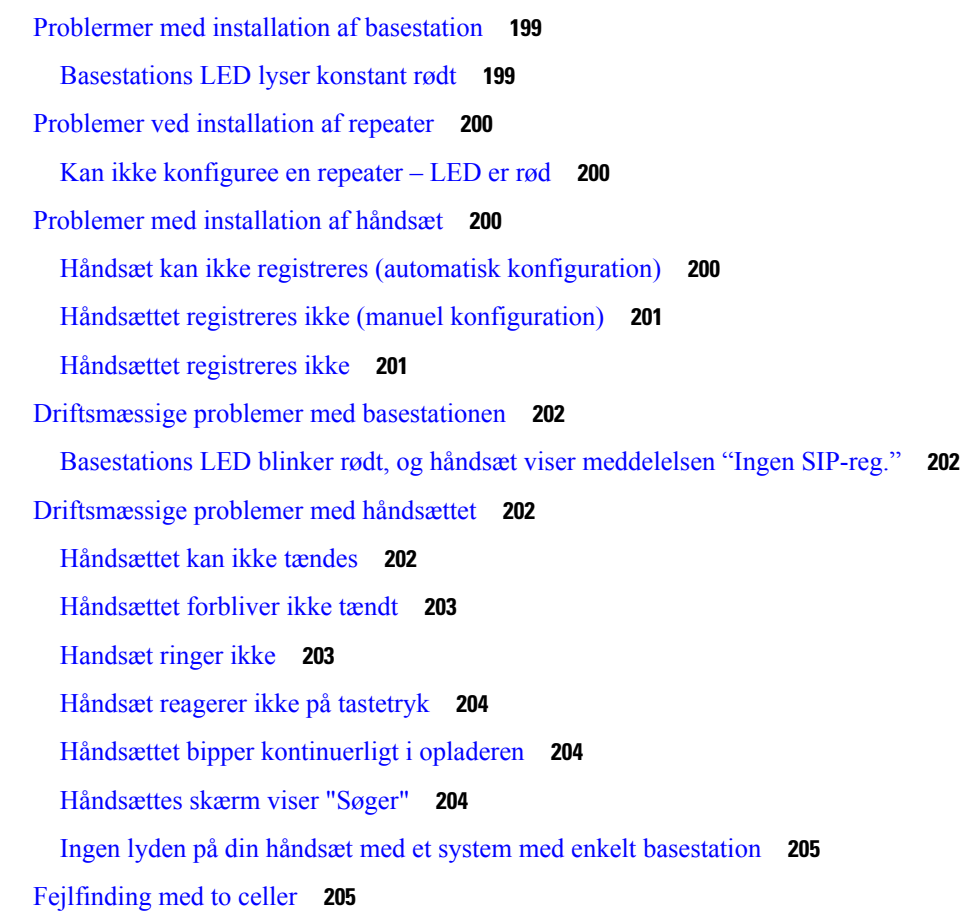

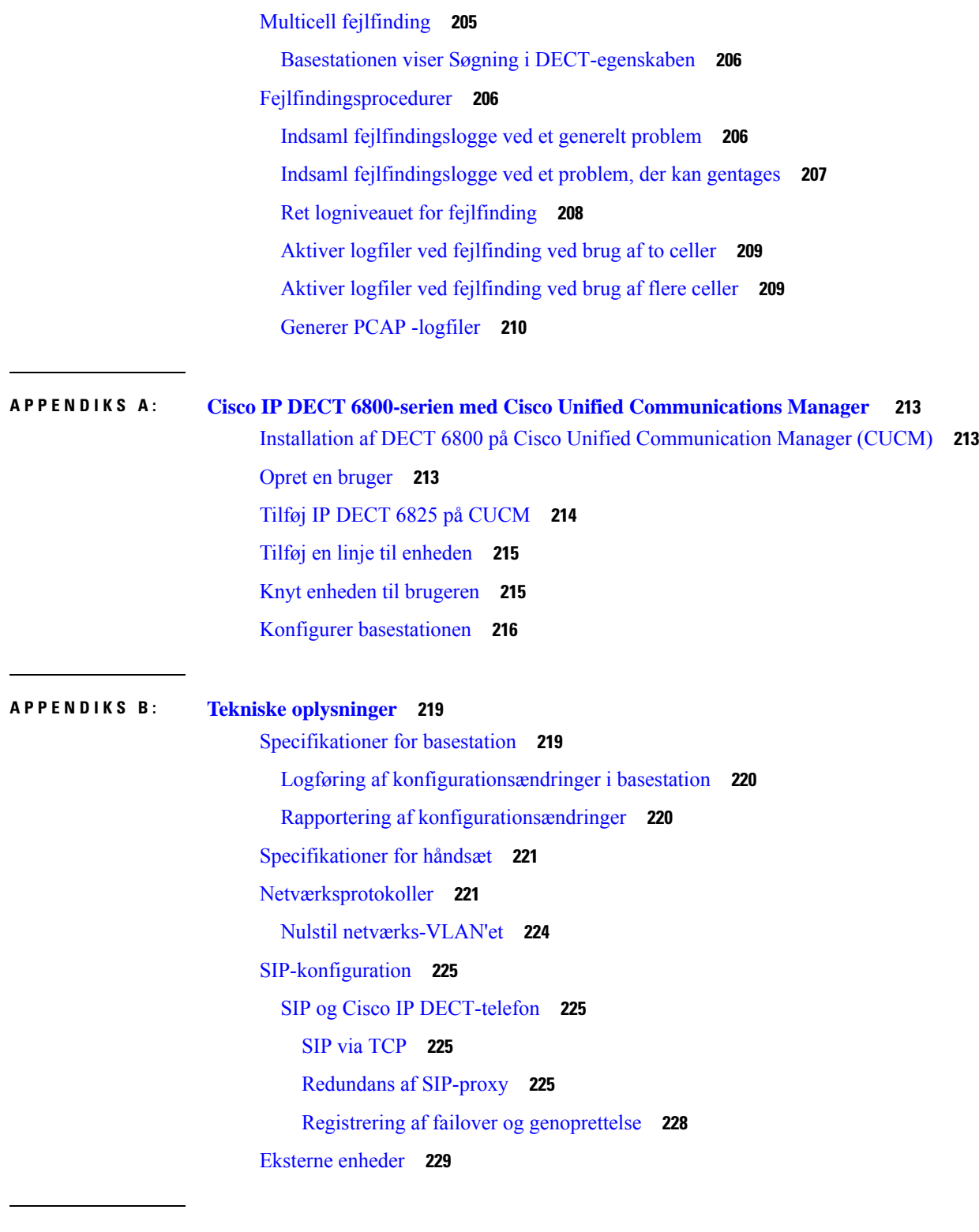

**APPENDIKS C : [Arbejdsark](#page-240-0) 231**

 $\mathbf I$ 

 $\blacksquare$ 

[Arbejdsark](#page-240-1) **231**

Arbejdsark med parametre til [konfiguration](#page-240-2) af server **231** Arbejdsark til [basestation](#page-241-0) **232** Arbejdsark med parametre til [konfiguration](#page-242-0) af håndsæt **233**  $\overline{\phantom{a}}$ 

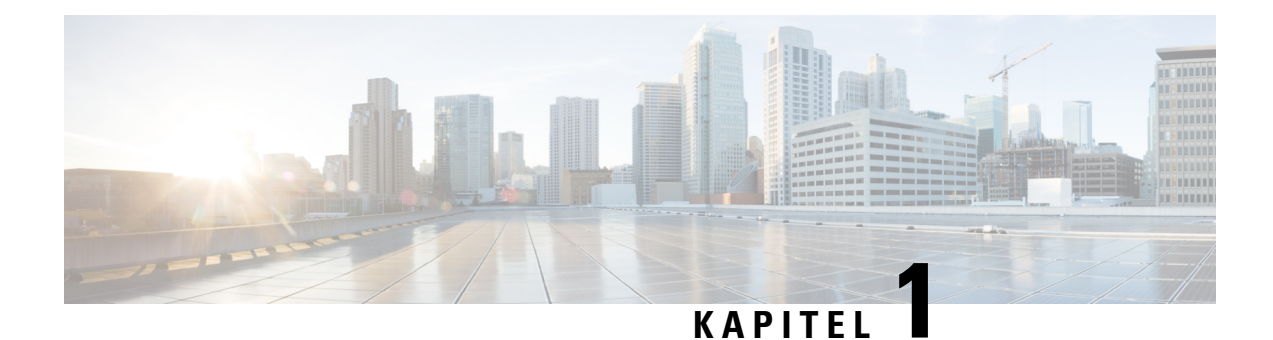

## <span id="page-10-0"></span>**Cisco IP DECT 6800-serie**

- Oversigt over Cisco IP DECT [6800-serien,](#page-10-1) på side 1
- Nye og ændrede [oplysninger,](#page-13-0) på side 4
- Konfigurer Cisco IP DECT 6800-serie [\(arbejdsprocessen\),](#page-25-0) på side 16
- Konfigurer et [110-repeater](#page-27-0) i dit netværk, på side 18
- [Basestationskonti,](#page-28-0) på side 19
- Systemets [virkemåde,](#page-28-1) hvis der er meget trafik på netværket, på side 19
- [Strømafbrydelse,](#page-28-2) på side 19
- [Terminologiske](#page-29-0) forskelle, på side 20
- [Understøttede](#page-29-1) tegn, på side 20
- Cisco IP DECT 6800-serie [Dokumentation,](#page-30-0) på side 21

### <span id="page-10-1"></span>**Oversigt over Cisco IP DECT 6800-serien**

Cisco IP DECT 6800-serie er udviklet til små og mellemstore virksomheder. Serien består af:

- Cisco IP DECT 110-basestation med én celle
- Cisco IP-DECT 210 basestation med flere celler
- Cisco IP DECT 110-repeater
- Cisco IP DECT-telefon 6823-håndsæt
- Cisco IP DECT-telefon 6825-håndsæt
- Cisco IP DECT-telefon 6825 robust håndsæt

Basestationer og forstærkere ser ens ud. Men de har hver sin funktion.

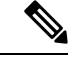

**Bemærk**

Dette dokument omfatter kun Cisco IP DECT 6800-serie. Denne serie er anderledes end Cisco IP-telefon 6800-serie af multiplatformstelefoner. Hvis du ønsker oplysninger om Cisco IP-telefon 6800-serie af multiplatformstelefoner, kan du se under [https://www.cisco.com/c/en/us/support/collaboration-endpoints/](https://www.cisco.com/c/en/us/support/collaboration-endpoints/ip-phone-6800-series-multiplatform-firmware/series.html) [ip-phone-6800-series-multiplatform-firmware/series.html](https://www.cisco.com/c/en/us/support/collaboration-endpoints/ip-phone-6800-series-multiplatform-firmware/series.html)

Figur 1: Cisco IP DECT-telefon 6823-håndsæt, Cisco IP DECT-telefon 6825-håndsæt, Cisco IP DECT-telefon 6825 - robust håndsæt, Cisco IP DECT 110-repeater, Cisco IP-DECT 210 - basestation med flere celler og Cisco IP DECT 110-basestation med én celle

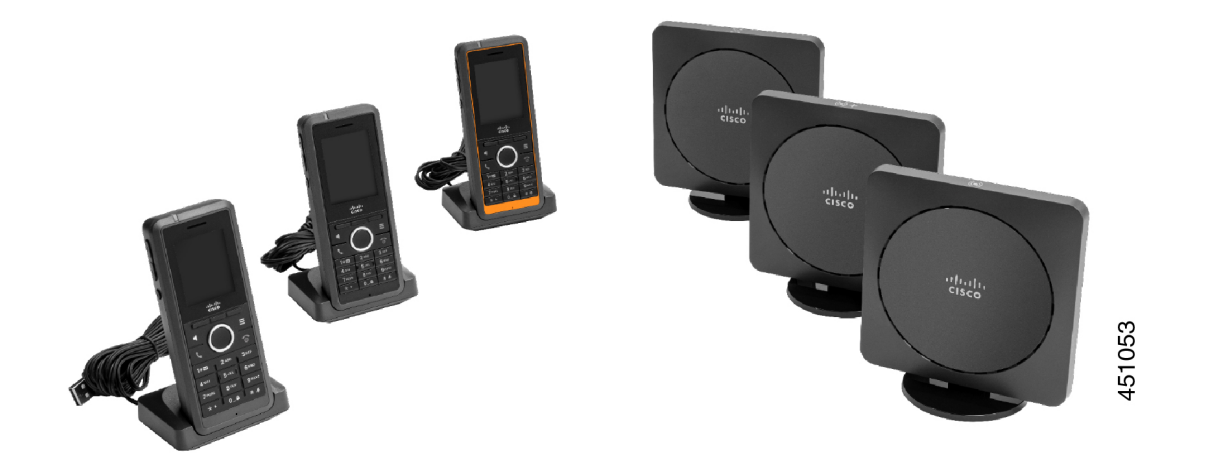

Den orange Cisco IP DECT-telefon 6825 – robust håndsæt er IP65-mærket. IP65 betyder, at håndsættet er støvtæt og beskyttet mod vand, der projiceresfra en dyse. Den orange farve gør det nemmere at finde håndsættet.

Følgende tabel viser de væsentligste forskelle mellem Cisco IP DECT-telefon 6825-håndsæt og Cisco IP DECT-telefon 6823-håndsæt.

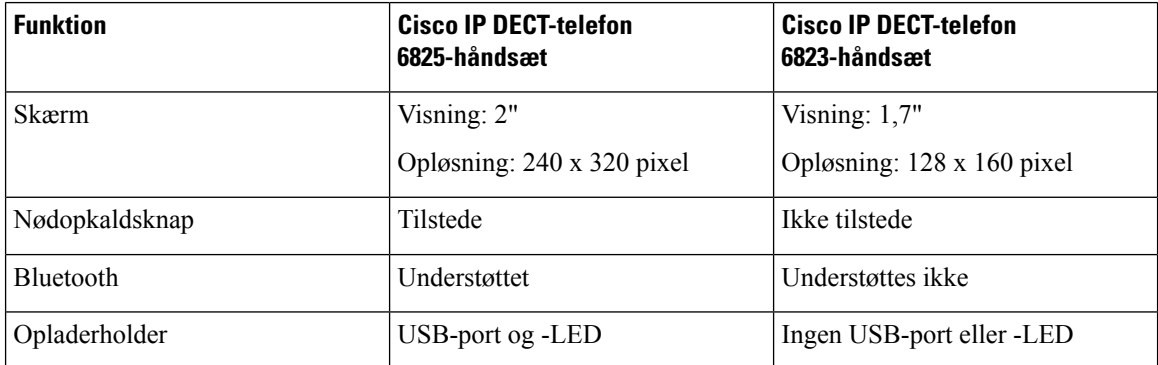

Håndsættene kommunikerer med en basestation via DECT (Digital Enhanced Cordless Telecommunications). Basestationen kommunikerer med opkaldskontrolsystemet til funktioner til opkaldsstyring.

Du kan indstille systemet med disse konfigurationer:

- En Cisco IP DECT 110-basestation med én celle med op til seks 110-repeater
- To Cisco IP DECT 110-basestation med én celle med op til tovl 110-repeater
- En eller flere Cisco IP-DECT 210 basestation med flere celler'er med op til tre 110-repeater'er pr. basestation.

Flere basestationer udvider radiodækning for større kontorområder.

Hver Cisco IP-DECT 210 – basestation med flere celler kan have op til 30 håndsæt, der er konfigureret på hver basestation. Hver 110-basestation med én celle kan have op til 20 håndsæt, der er konfigureret på hver basestation. Antallet af aktive opkald på en basestation er begrænset. Hvis du ønsker yderligere oplysninger, kan du se [Installationskrav,](#page-32-1) på side 23.

Dette dokument beskriver installationen, konfigurationen og administrationen af systemet. Få oplysninger om brug af håndsættet i *Cisco IP DECT 6800-serie Brugervejledning*.

Følgende tabel viser nogle almindelige begreber og deres betydninger anvendt i dette dokument.

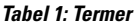

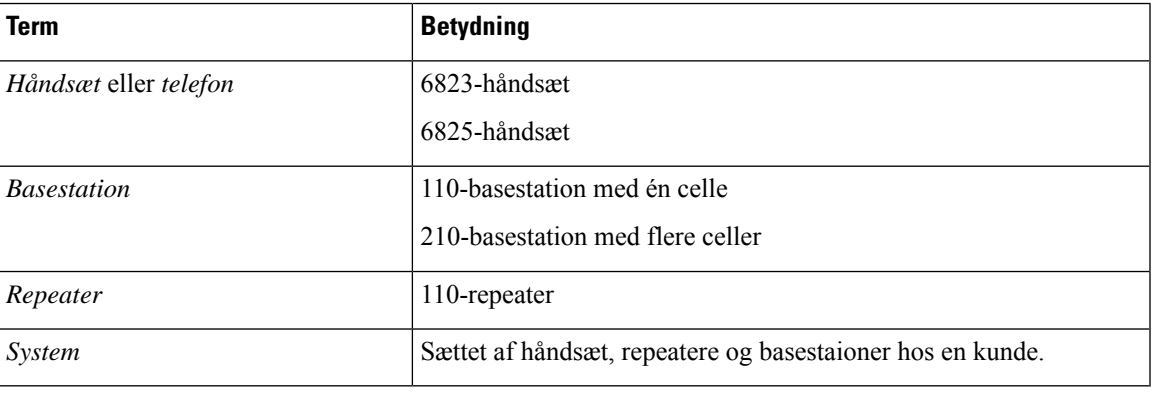

**Bemærk**

Det er ikke alle funktioner, der understøttes på dit system. Kontakt din tjenesteudbyder vedrørende de understøttede funktioner.

### <span id="page-12-0"></span>**Identifikation af basestation og repeater**

Du kan identificere Cisco IP DECT 6800-serie-enhederne ved hjælp af symbolet oven på enheden.

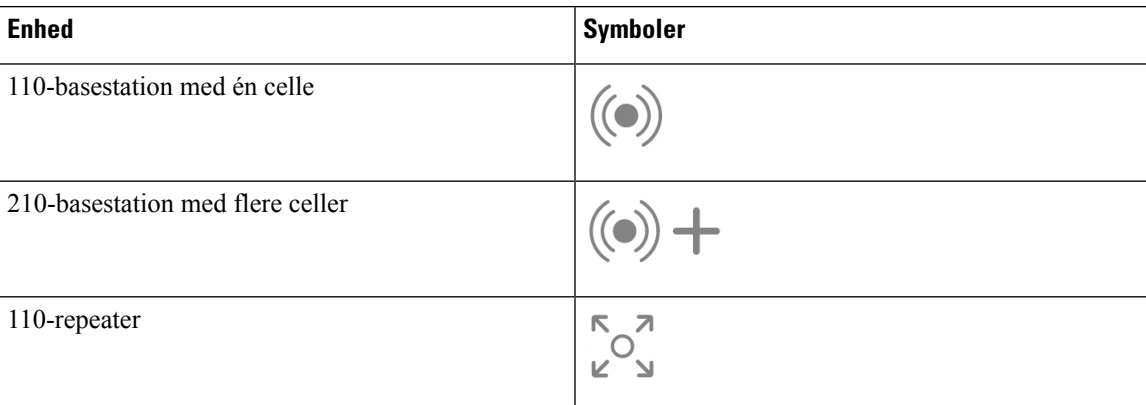

Du kan også identificere basestationer og repeatere på følgende måder:

- Produkt-id-mærkaten på bagsiden af enhederne.
- Repeatere har ikke en LAN-port.

## <span id="page-13-0"></span>**Nye og ændrede oplysninger**

### <span id="page-13-1"></span>**Nye og ændrede oplysninger til firmwareversion 5.1(2)**

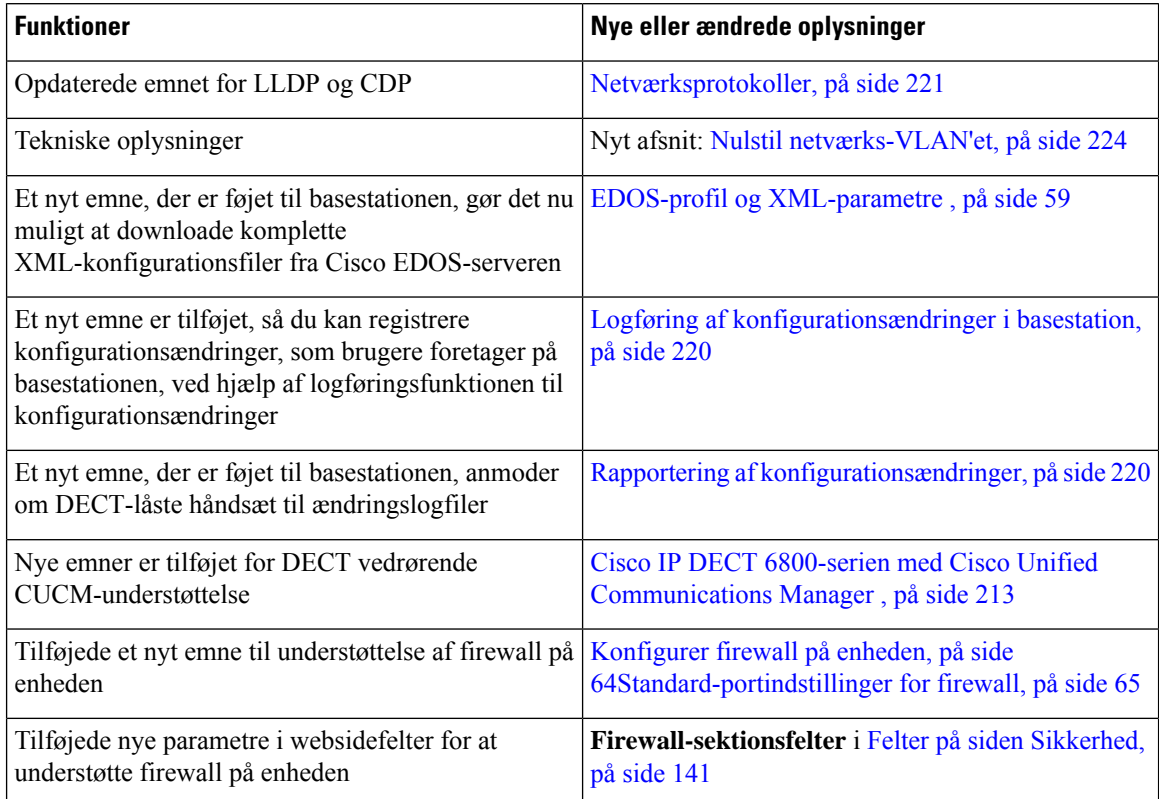

### <span id="page-13-2"></span>**Nye og ændrede oplysninger til firmwarefrigivelse 5.1(1)**

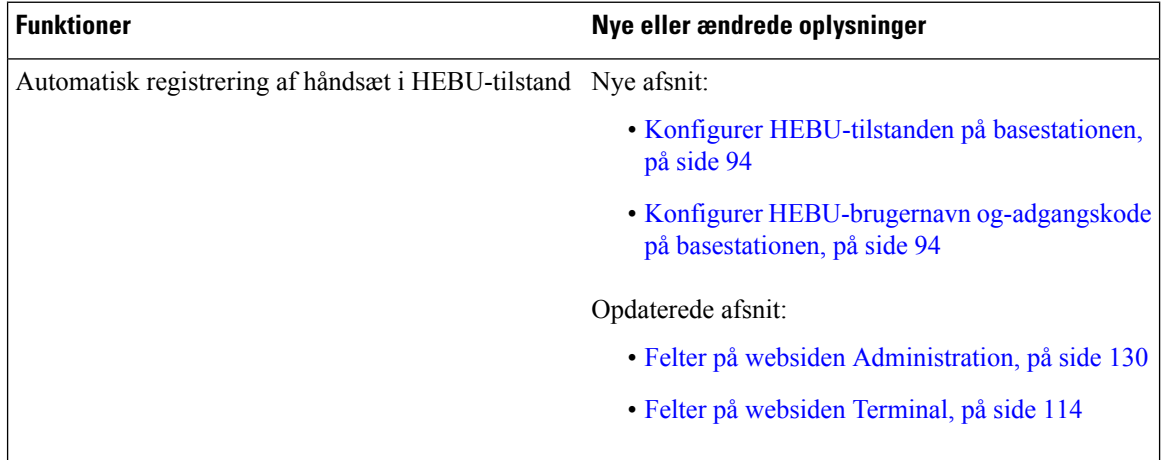

I

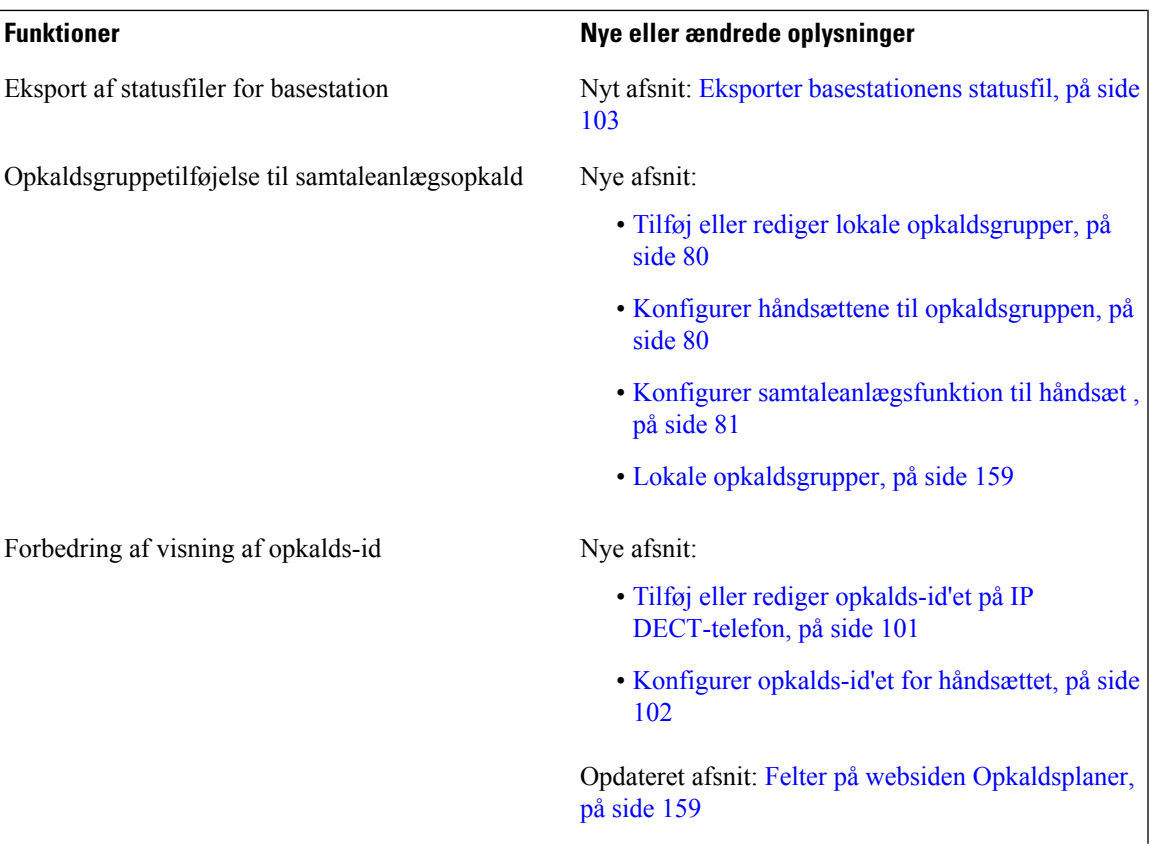

 $\mathbf I$ 

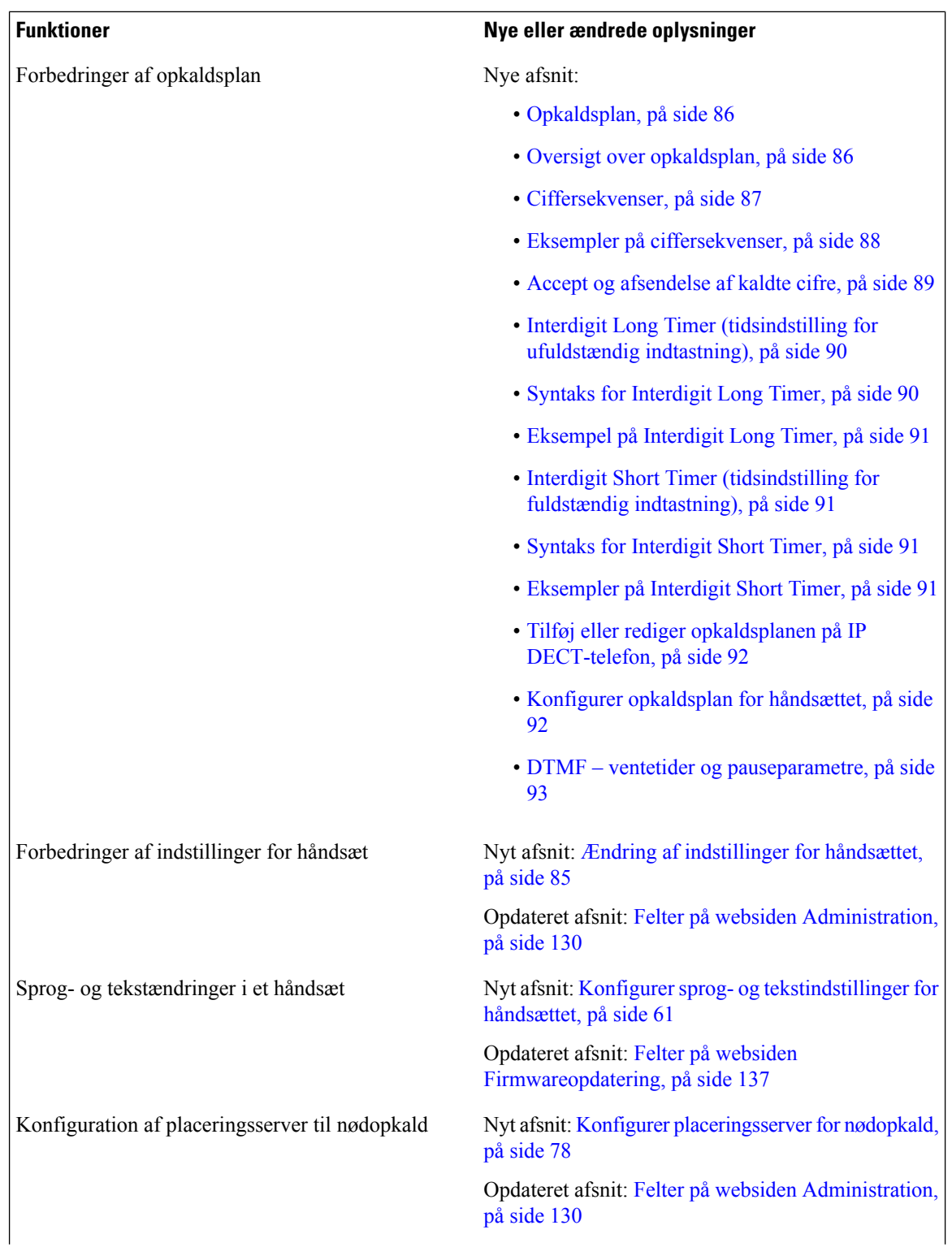

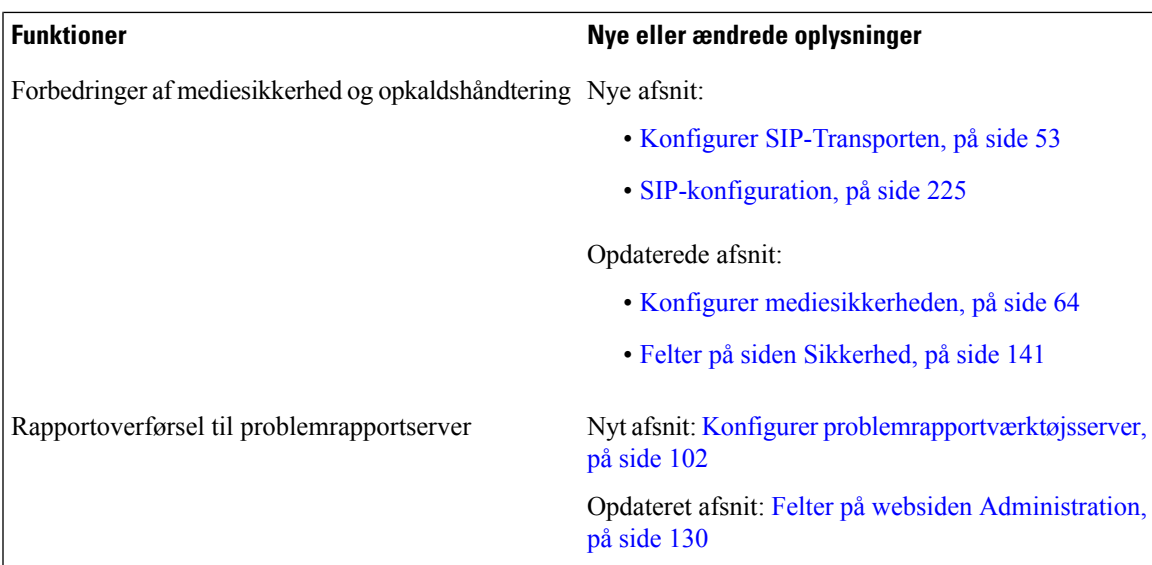

### <span id="page-16-0"></span>**Nye og ændrede oplysninger til firmwarefrigivelse 5.0**

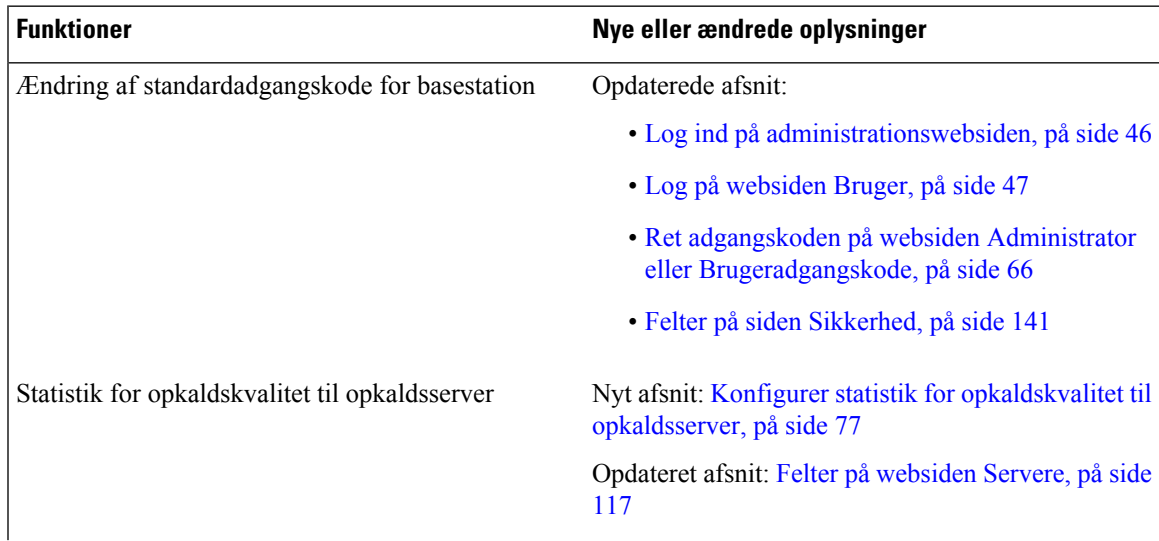

 $\mathbf I$ 

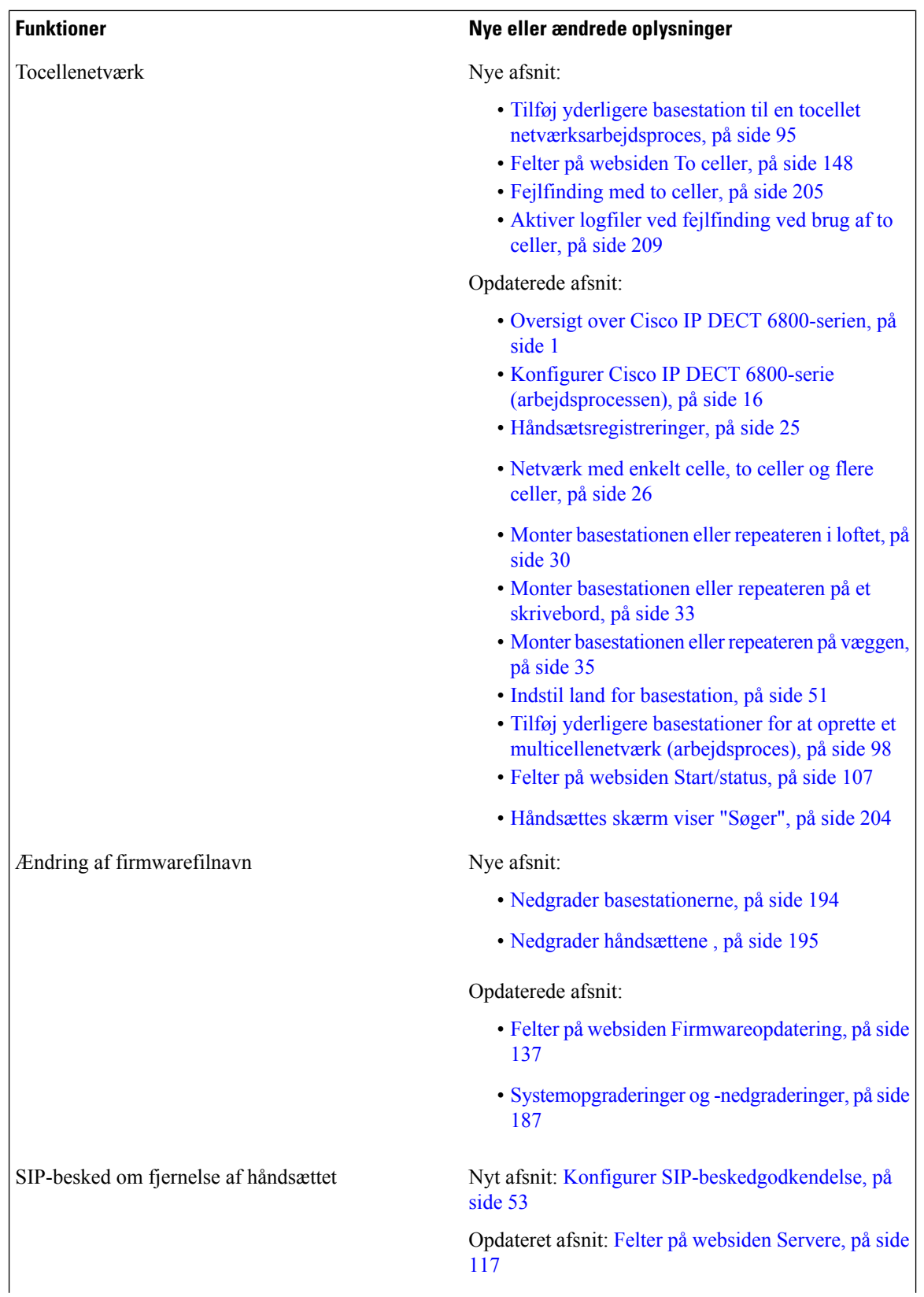

i.

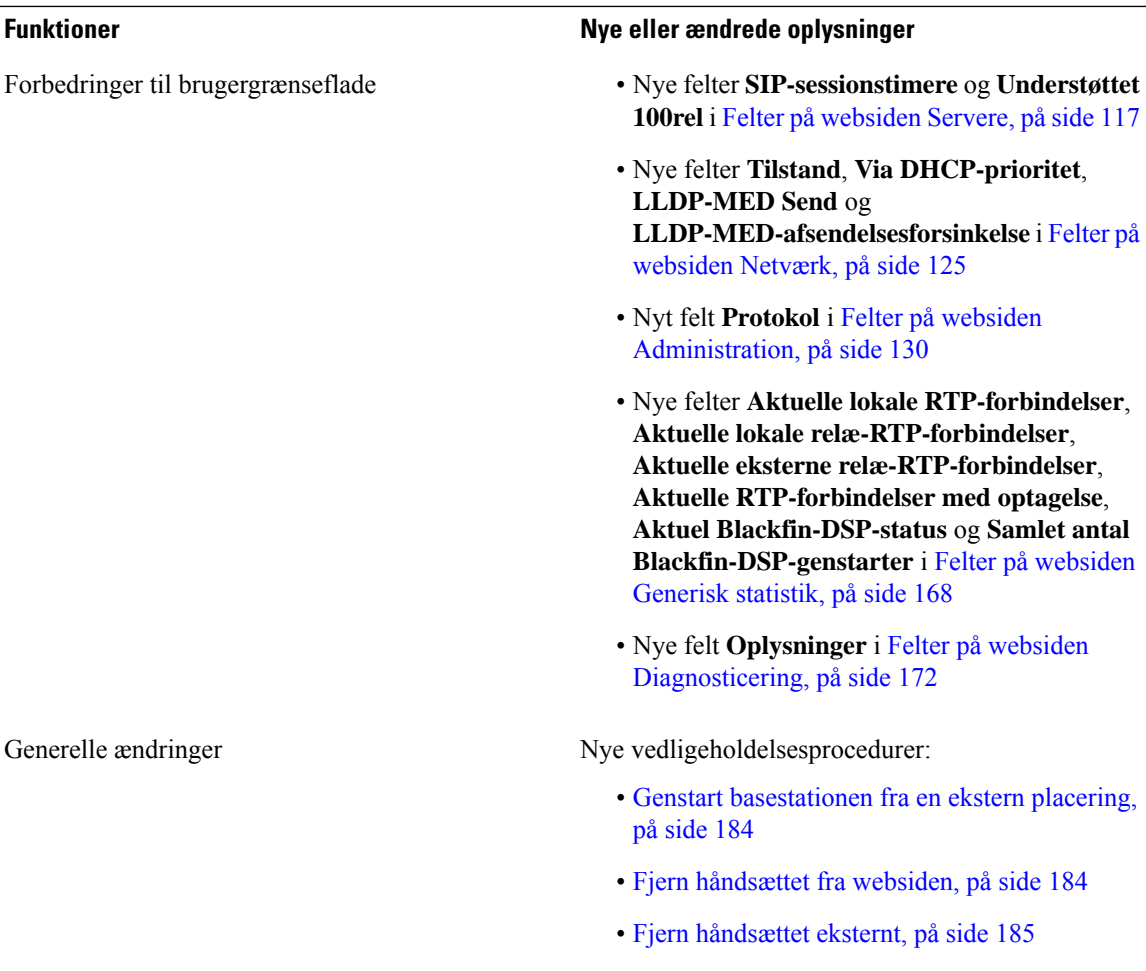

I

### <span id="page-19-0"></span>**Nye og ændrede oplysninger til firmwarefrigivelse 4.8**

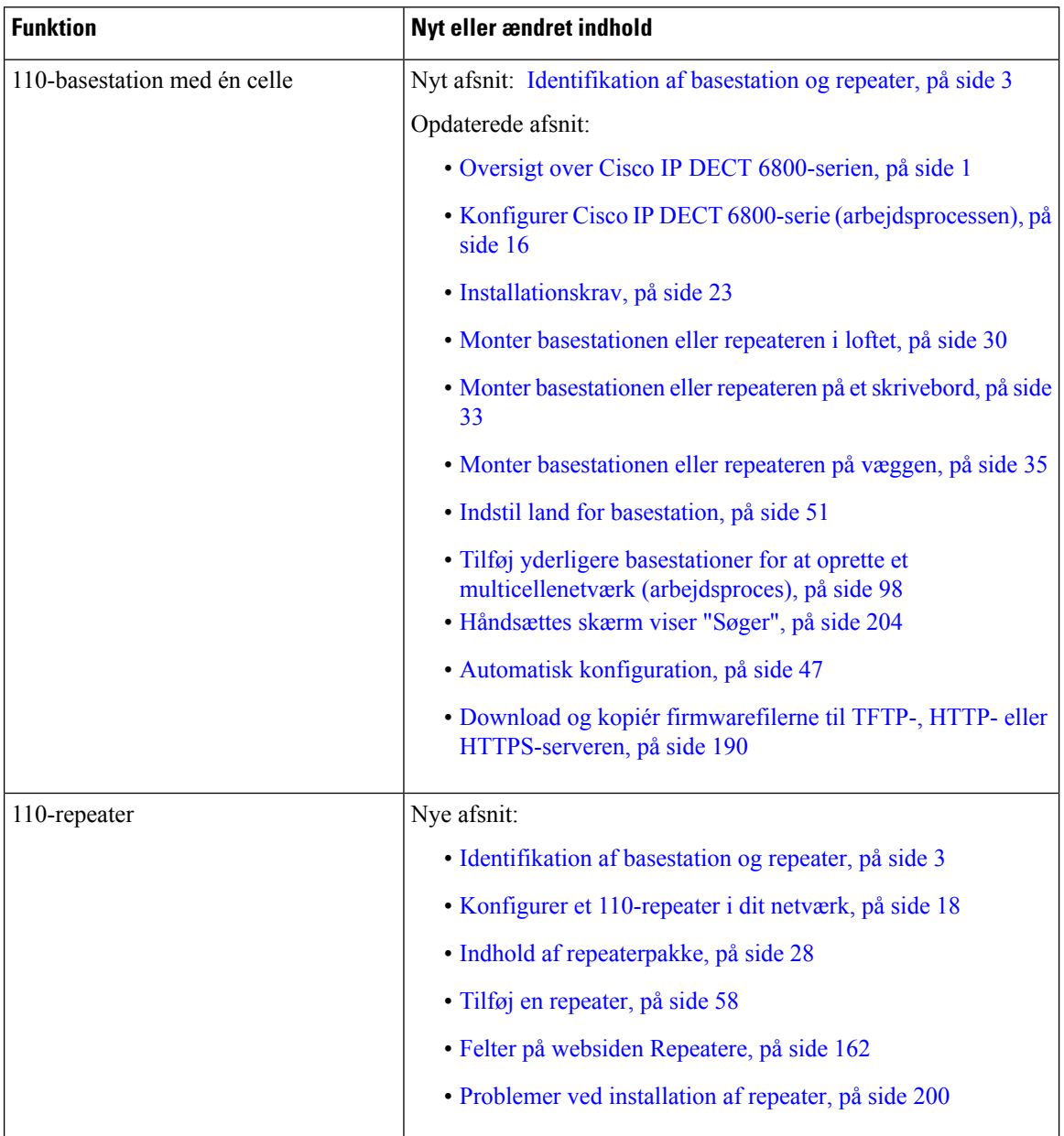

 $\mathbf l$ 

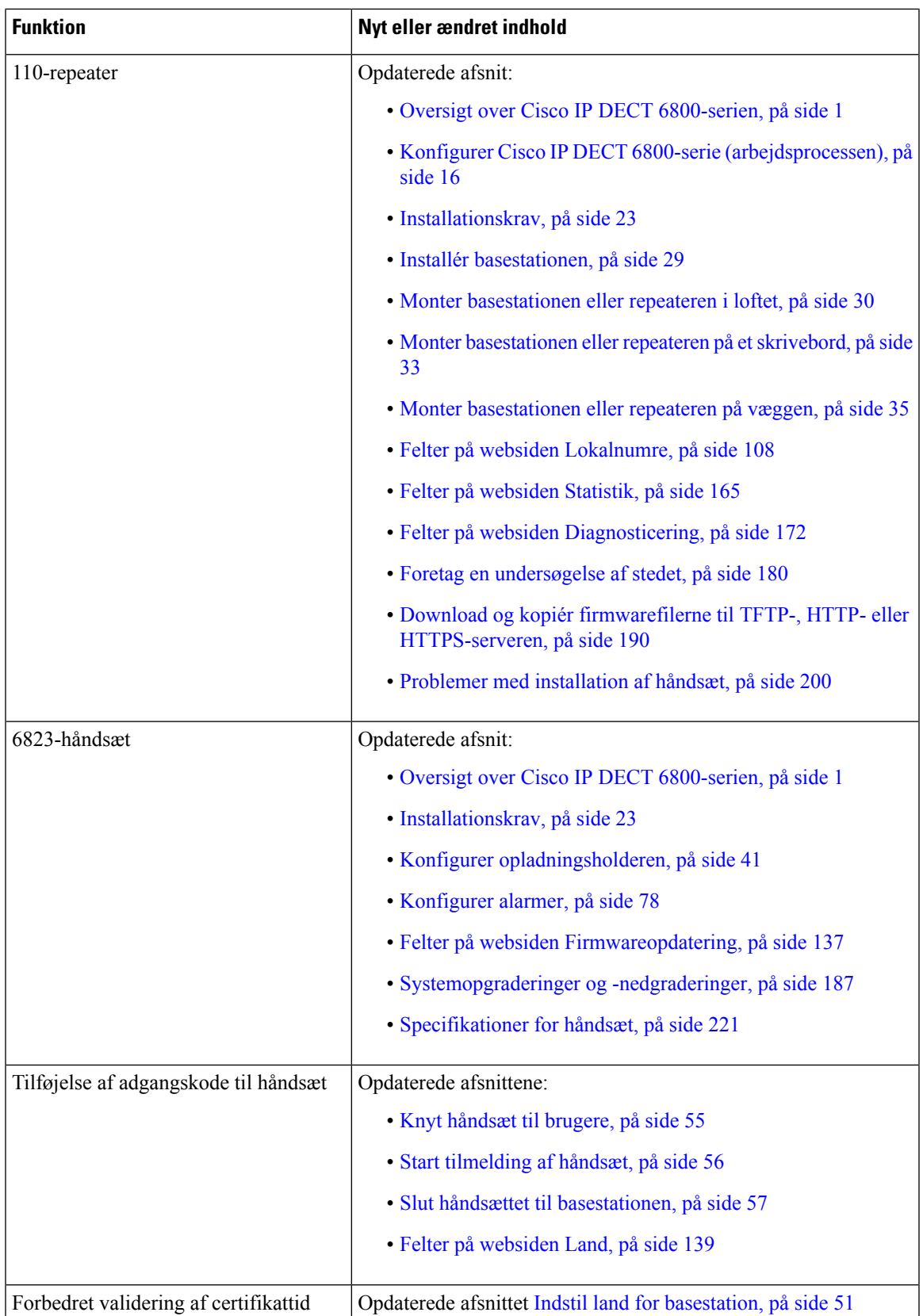

I

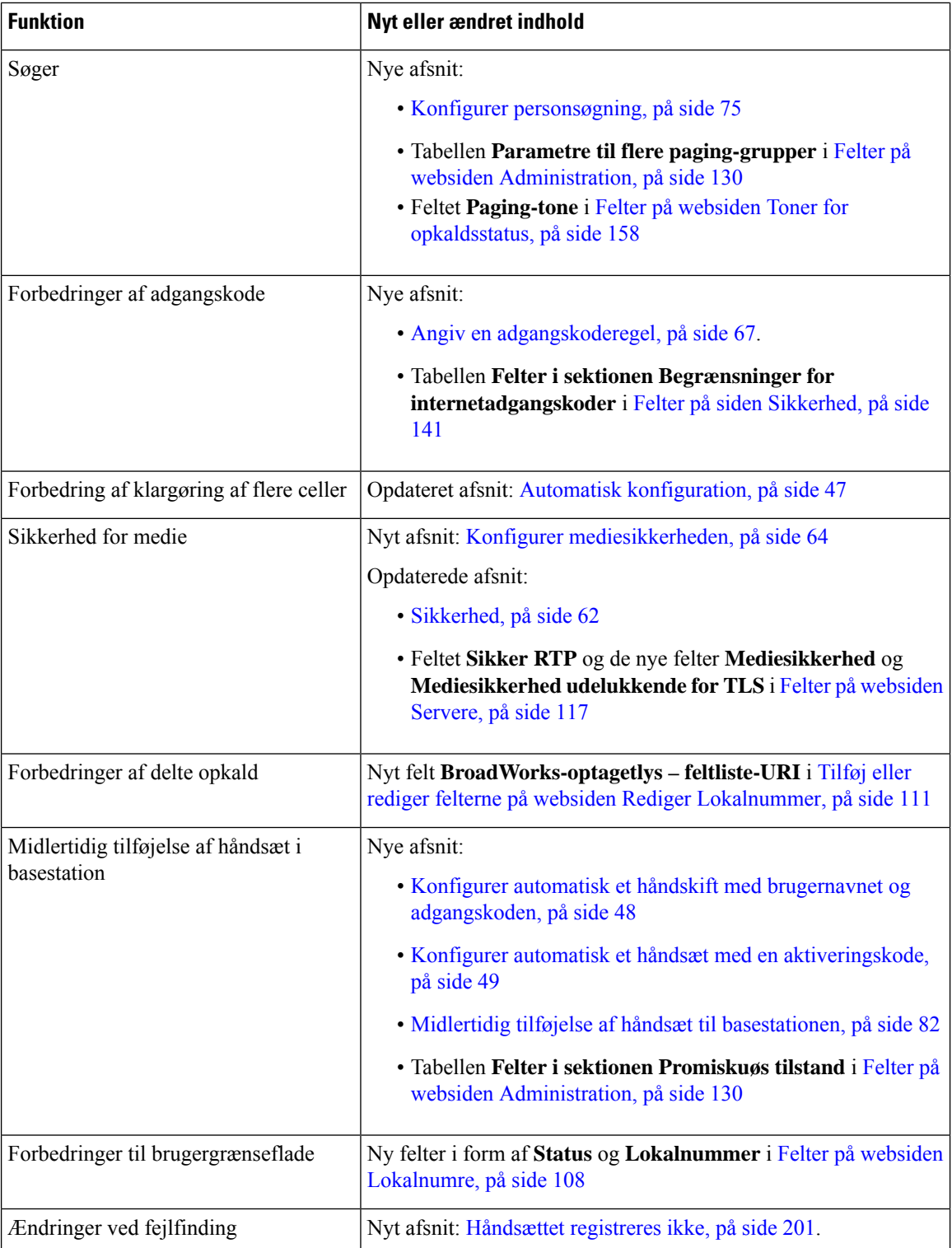

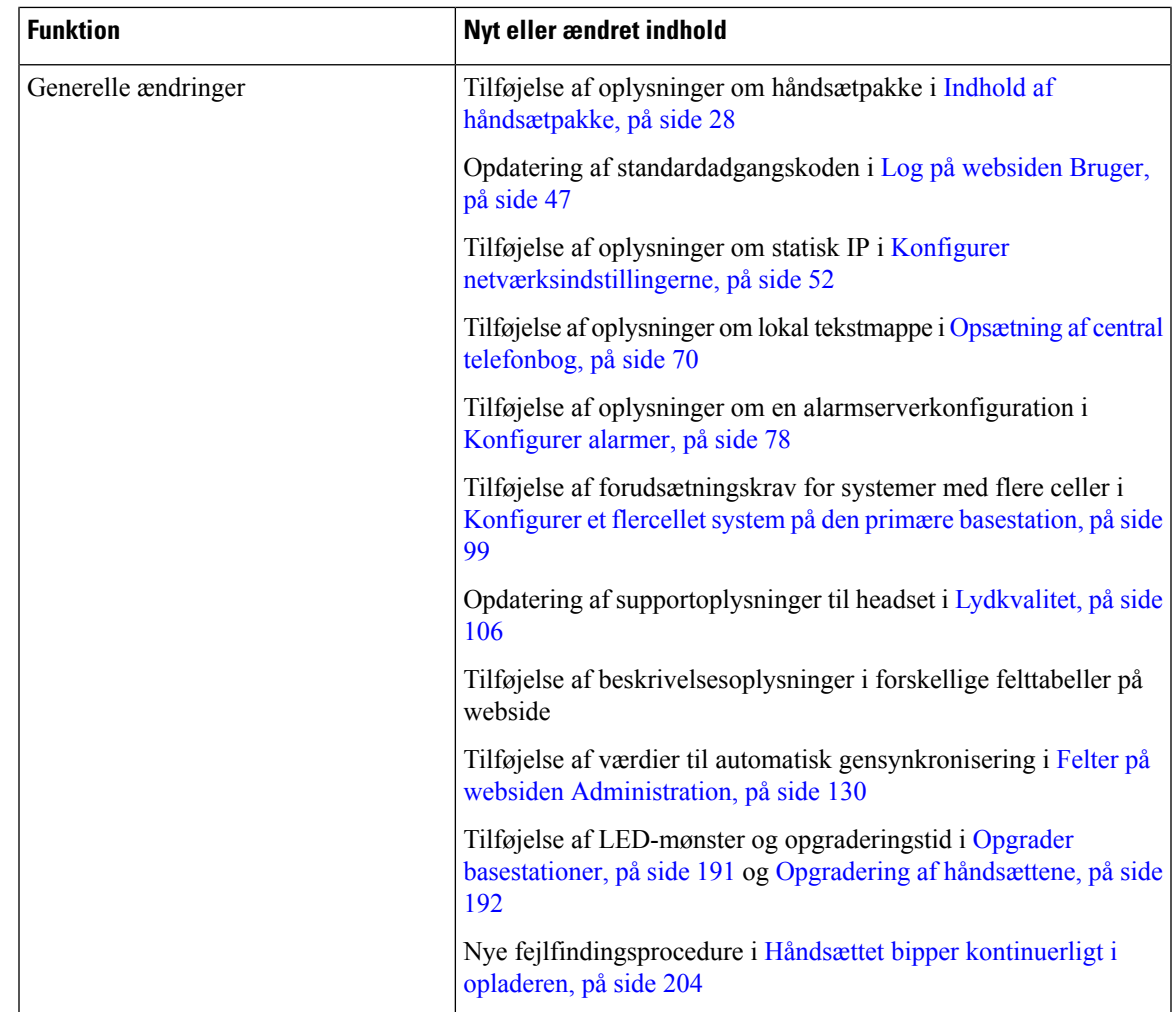

### <span id="page-22-0"></span>**Nye og ændrede oplysninger til firmwarefrigivelse 4.7**

Fra og med denne version:

- Skemaet med frigivelsesnumre ændres, så det stemmer overens med Ciscos standardfrigivelsesnumre. Internt vil det tidligere nummerskema blive vist.Firmware version 4.7 og V470 B6 er den samme version af firmwaren.
- Alle dokumentopdateringer, der er relateret til frigivelsen, er tydeligt markeret. Hvis der f.eks. er et nyt felt, der er tilføjet, eller et felt fjernes, angiver dokumentationen typen af ændringen, og hvilken frigivelse ændringen gælder for.

I

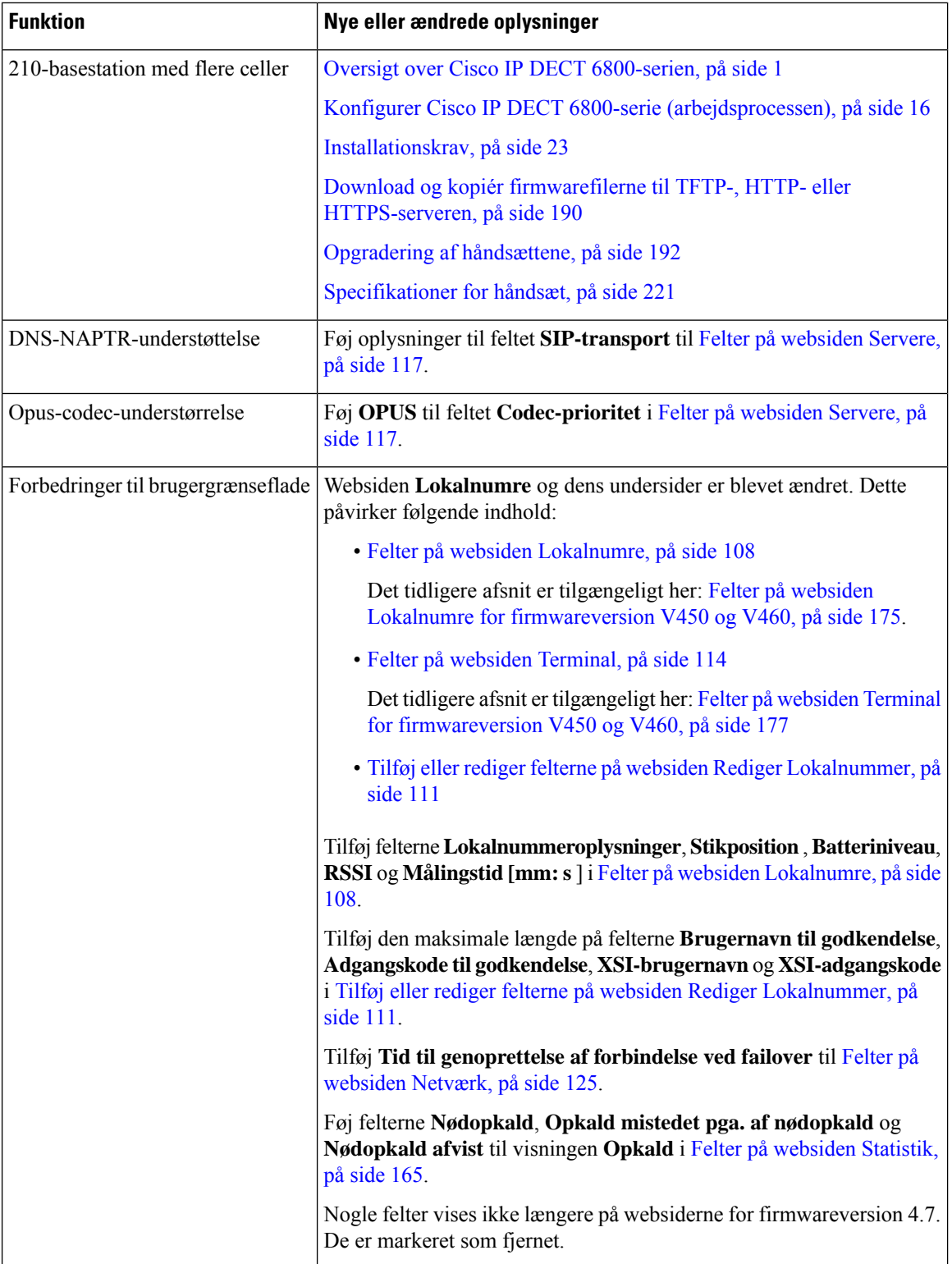

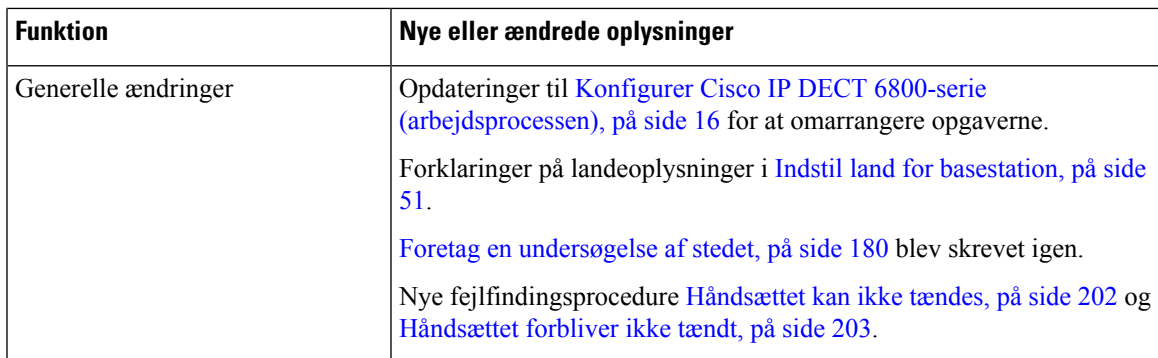

### <span id="page-24-0"></span>**Nye og ændrede oplysninger for firmwarefrigivelse v460**

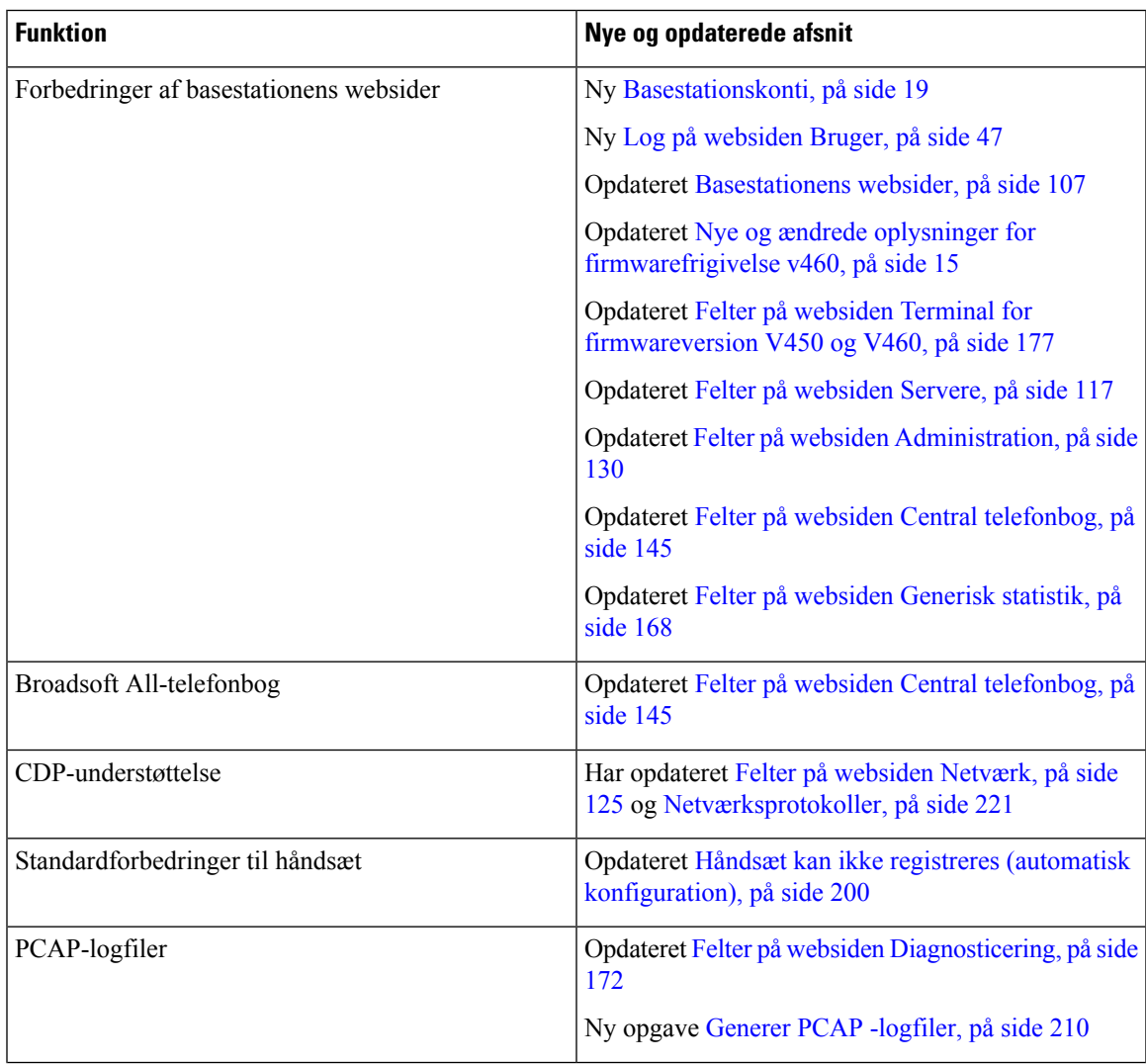

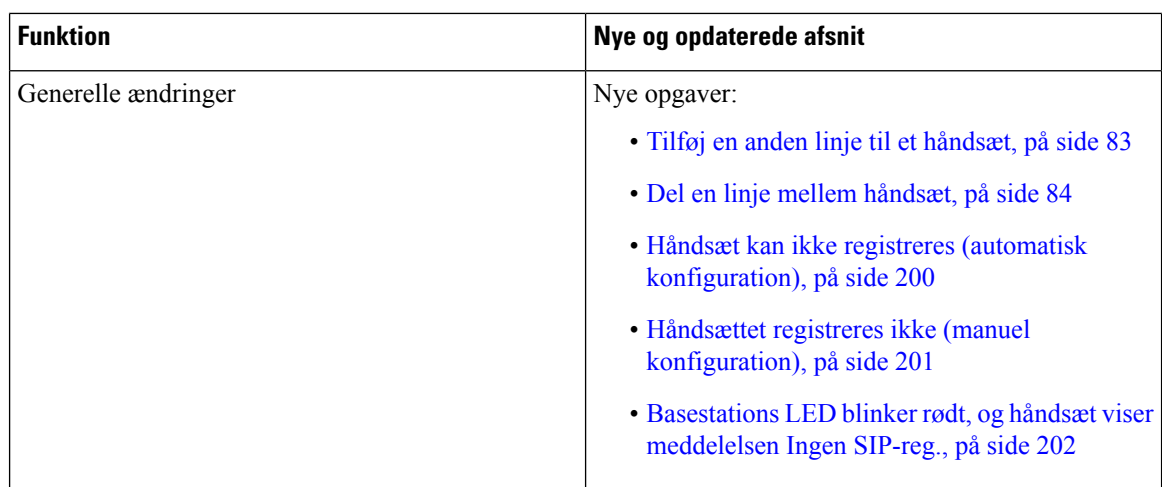

### <span id="page-25-0"></span>**Konfigurer Cisco IP DECT 6800-serie (arbejdsprocessen)**

Brug følgende arbejdsproces til at guide dig gennem opsætningen af 110-basestation med én celle eller 210-basestation med flere celler i dit system.

#### **Bemærk**

Denne arbejdsgang er udviklet til et system med en enkelt base. Hvis du har brug for at tilføje en ekstra 110-basestation med én celle eller Cisco IP-DECT 210 – basestation med flere celler eller yderligere 210-basestation med flere celler'er, kræver de ekstra basestationer yderligere viden.

Installation kan ske på to måder:

- Automatisk: I dette scenario er basestationen og håndsættet forudkonfigureret af serviceudbyderen.
- Manuelt: I dette scenario skal basestationen og håndsættet konfigureres via administrationswebsiderne. Tjensteudbyderen skal give oplysninger, der gør det muligt for systemet at kommunikere med opkaldskontroltjenesten.

Når du afslutter denne arbejdsproces, kan du konfigurere telefonbøger, sikkerhed og flere funktioner. Hvis du ønsker yderligere oplysninger, kan du se [Administration](#page-54-2) af telefon, på side 45.

#### **Fremgangsmåde**

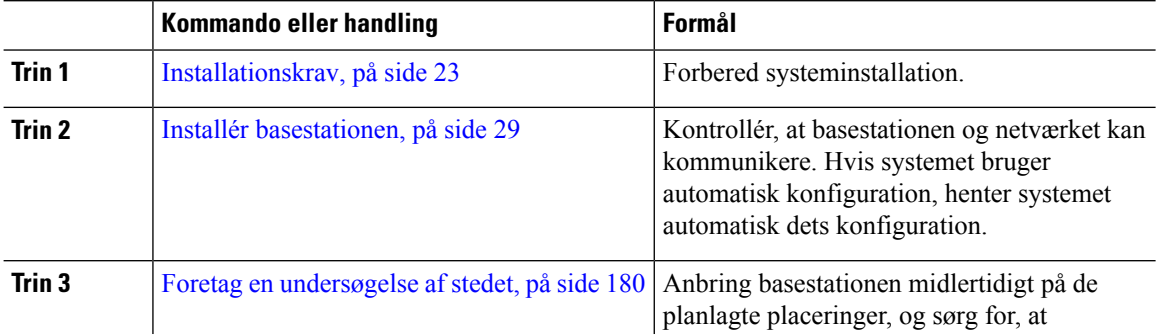

 $\mathbf l$ 

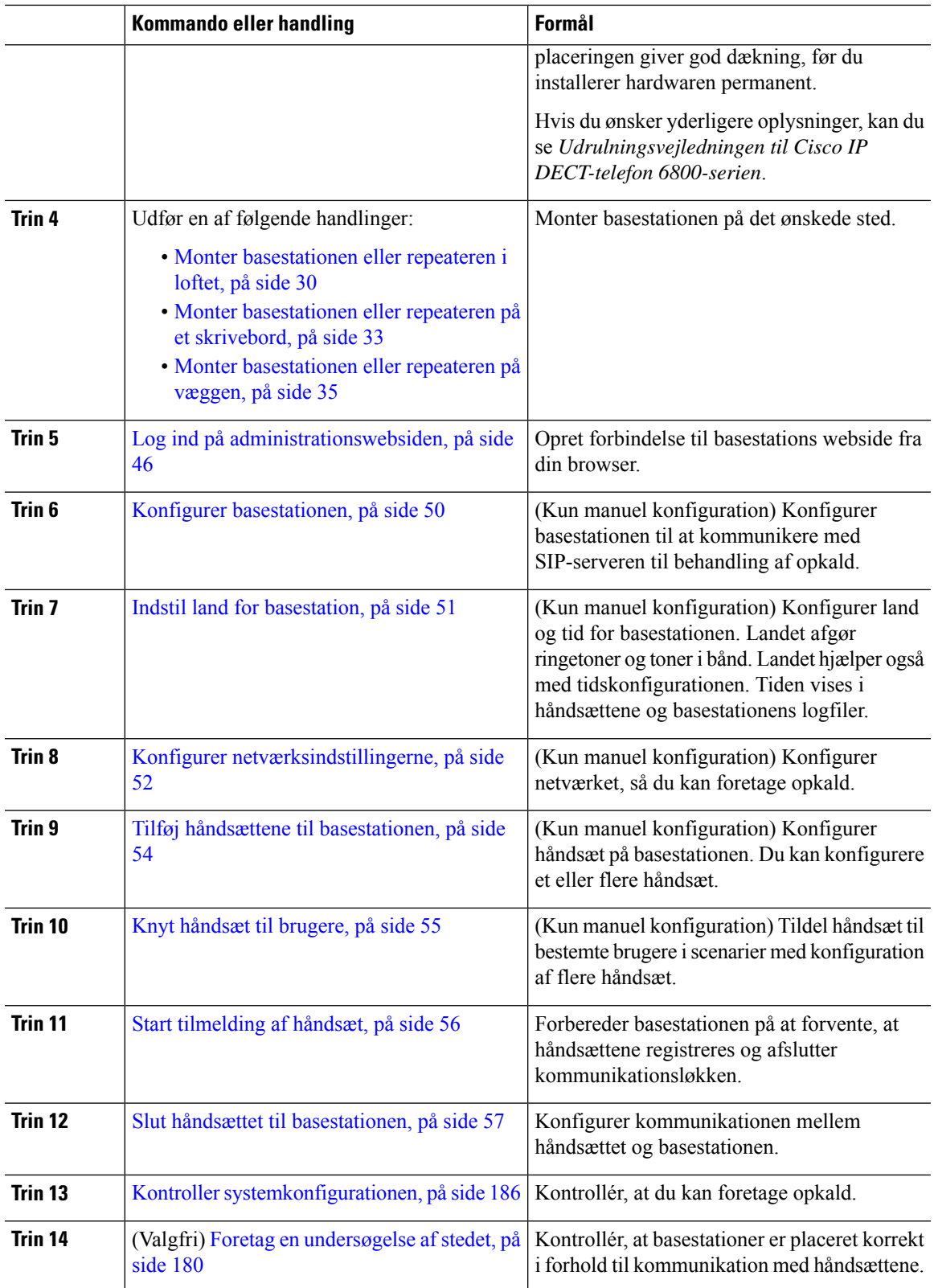

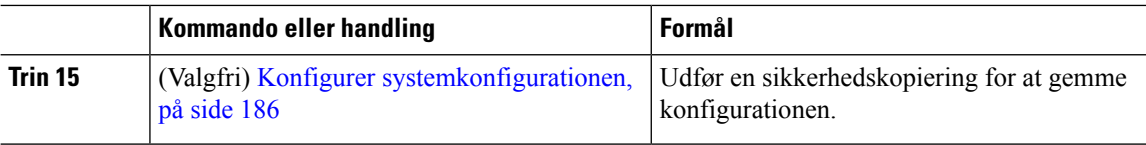

#### **Næste trin**

Hvis du vil konfigurere en 110-repeater, skal du gå til Konfigurer et [110-repeater](#page-27-0) i dit netværk, på side 18.

#### **Lignende emner**

Manuel [konfiguration](#page-59-1), på side 50 Automatisk [konfiguration](#page-56-1), på side 47

### <span id="page-27-0"></span>**Konfigurer et 110-repeater i dit netværk**

Brug følgende arbejdsgang til at konfigurere en 110-repeater, der skal arbejde sammen med 110-basestation med én celle.

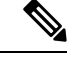

**Bemærk** Tilslut ikke repeateren til strømkilde, før du er blevet bedt om det i Tilføj en [repeater,](#page-67-1) på side 58.

#### **Inden du begynder**

Basestationen skal installeres og være aktiv.

Der skal være installeret og aktiveret mindst ét håndsæt.

#### **Fremgangsmåde**

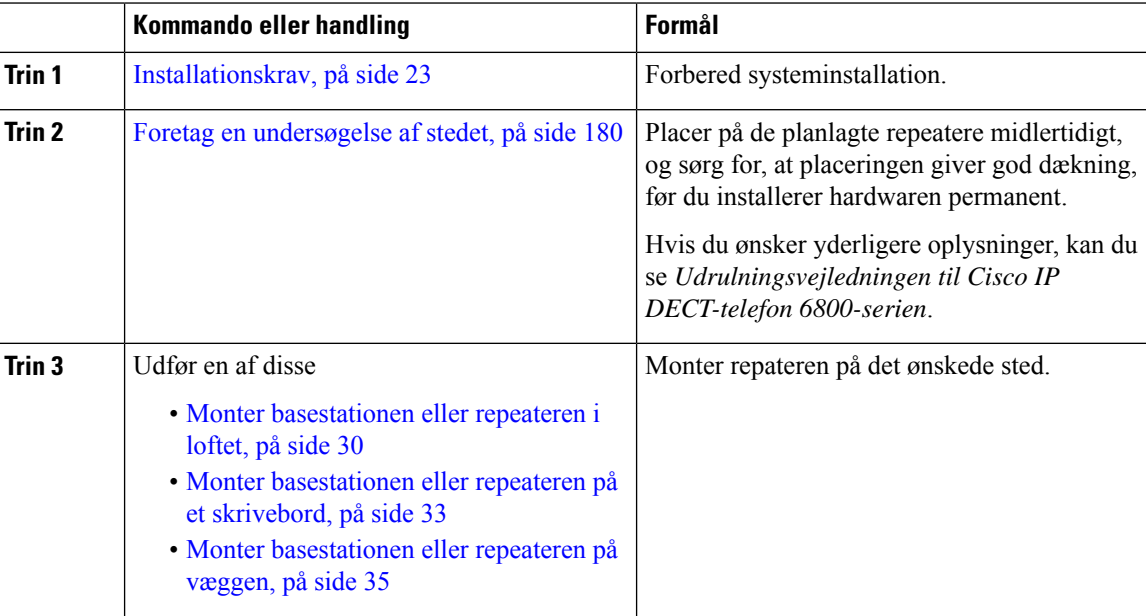

Ш

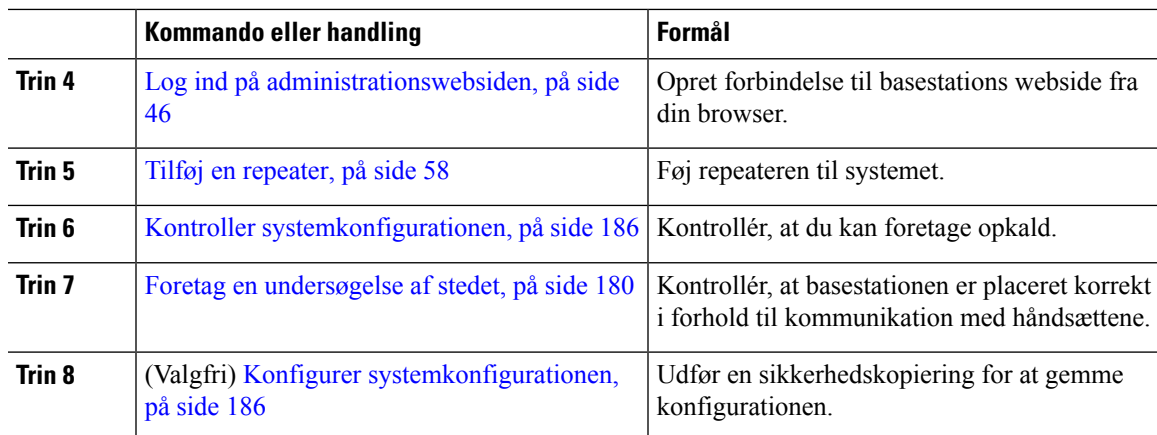

### <span id="page-28-0"></span>**Basestationskonti**

Du kan logge på basestationen som administrator eller som bruger. Din tjenesteudbyder giver dig id'er og adgangskoder.

Administrator-id'et giver dig adgang til alle websider og alle felter, der er beskrevet i dette dokument.

Bruger-id'et giver dig kun adgang til et delsæt-felt på disse websider:

- Start/status
- Lokalnumre
- Terminal

#### **Lignende emner**

[Basestationens](#page-116-1) websider, på side 107

### <span id="page-28-1"></span>**Systemets virkemåde, hvis der er meget trafik på netværket**

Alt, hvad der nedsætter netværkets ydeevne, kan påvirke telefonsystemets videokvalitet og i visse tilfælde forårsage et afbrudt opkald. Kilder til nedsat netværksydeevne kan være, men er ikke begrænset til, følgende aktiviteter:

- Administrative opgaver, som f.eks. interne portscanninger eller sikkerhedsscanninger
- Angreb på netværket i form af f.eks. Denial of Service-angreb

### <span id="page-28-2"></span>**Strømafbrydelse**

Du kan kun foretage nødopkald fra telefonen, hvis basestationen er tilsluttet strøm. Hvis der opstår strømafbrydelse, kan du ikke foretage service- og nødopkald, før der igen er strøm. I tilfælde af strømsvigt eller andre forstyrrelser kan du være nødt til at nulstille eller omkonfigurere udstyret, før du kan bruge serviceog nødopkald igen.

Din adgang til nødopkald kræver også, at håndsættet har tilstrækkeligt batteri. Hvis batteriet ikke har nok strøm nok, fungerer tjeneste- og nødopkald ikke, før batteriet er er tilstrækkeligt opladet.

### <span id="page-29-0"></span>**Terminologiske forskelle**

Følgende tabel fremhæver nogle af terminologiforskellene i *Cisco IP DECT 6800-serie Brugervejledning* og *Cisco IP DECT 6800-serie Administrationsvejledning*.

#### **Tabel 2: Terminologiske forskelle**

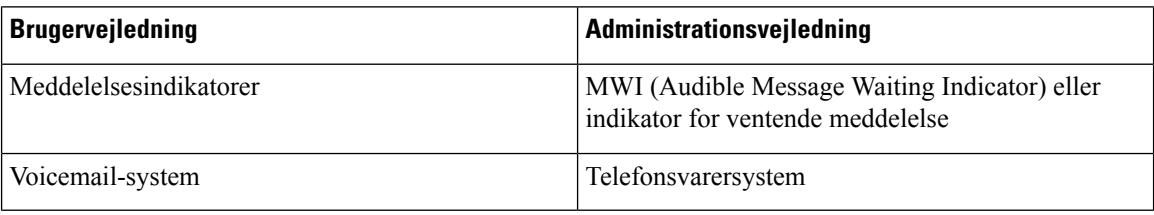

### <span id="page-29-1"></span>**Understøttede tegn**

Når du angiver oplysninger, understøtter basestationerne og håndsættene følgende tegn:

**Figur 2: Understøttede tegn**

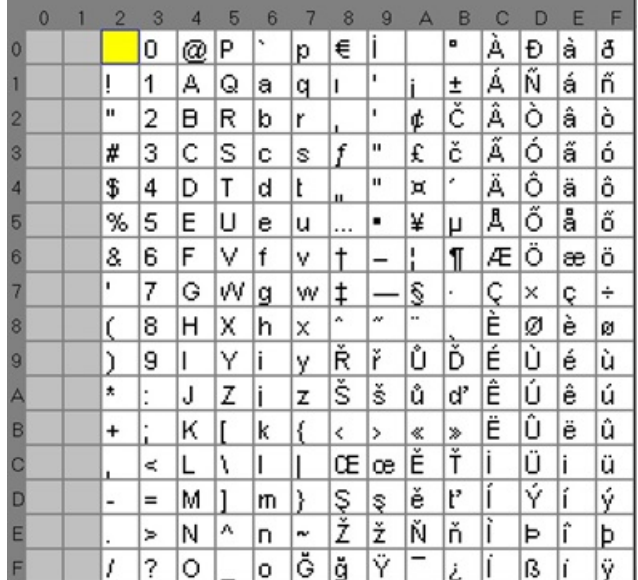

 $\label{eq:1} \mathscr{D}_{\mathbf{a}}$ 

**Bemærk** Du kan trykke på den midterste programtast i 6823-håndsæt for at få adgang til specialtegnene.

### <span id="page-30-0"></span>**Cisco IP DECT 6800-serie Dokumentation**

Se de publikationer, der er specifikke for dit sprog og din firmwareversion. Naviger fra den følgende URL (Uniform Resource Locator):

[https://www.cisco.com/c/en/us/support/collaboration-endpoints/ip-dect-6800-series-multiplatform-firmware/](https://www.cisco.com/c/en/us/support/collaboration-endpoints/ip-dect-6800-series-multiplatform-firmware/tsd-products-support-series-home.html) [tsd-products-support-series-home.html](https://www.cisco.com/c/en/us/support/collaboration-endpoints/ip-dect-6800-series-multiplatform-firmware/tsd-products-support-series-home.html)

I

i.

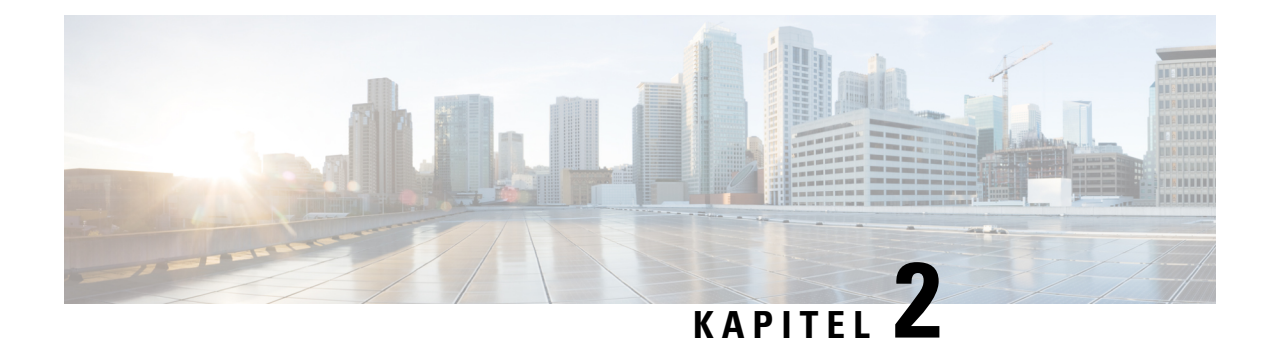

## <span id="page-32-0"></span>**Hardwareinstallation**

- [Installationskrav,](#page-32-1) på side 23
- Installér [basestationen,](#page-38-1) på side 29
- Monter [basestationen](#page-39-0) eller repeateren i loftet, på side 30
- Monter [basestationen](#page-42-0) eller repeateren på et skrivebord, på side 33
- Monter [basestationen](#page-44-0) eller repeateren på væggen, på side 35
- Installer batteriet på [håndsættet,](#page-47-0) på side 38
- Konfigurer [opladningsholderen,](#page-50-0) på side 41
- Oplad [håndsættets](#page-51-0) batteri, på side 42

### <span id="page-32-1"></span>**Installationskrav**

Cisco IP DECT 6800-serie består af følgende hardware:

- 6825-håndsæt
- Robust 6825 -håndsæt
- 6823-håndsæt
- 110-basestation med én celle
- 210-basestation med flere celler
- 110-repeater

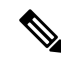

**Bemærk** 110-basestation med én celle kan ikke bruges i multicellesystemet.

Før du begynder at konfigurere Cisco IP DECT 6800-serie-systemet:

- Bestem antallet af brugere (håndsæt), der er påkrævet.
- Bestem antallet af telefonlinjer (numre), der er påkrævet. Hver bruger kan have op til 2 linjer og 2 samtidige opkald, hvis det samlede antal samtidige opkald på systemet, som systemet understøtter, ikke er nået.
- Ud fra antallet af håndsæt skal du bestemme antallet af basestationer, der kræves, baseret på:
- Estimeret samtidig brug af håndsæt: Få flere oplysninger under [Håndsætsregistreringer,](#page-34-0) på side 25.
- Størrelsen på det sted, der skal dækkes.
- Rækkevidden af basestationerne. Hver basestation har en rækkevidde på op 300 meter udendørs og en rækkevidde på 50 meter indendørs.
- Hvis det er nødvendigt, kan du føje repeatere til basestationen for at udvide systemets rækkevidde:

**Tabel 3: Maksimalt antal repeatere for basestationerne**

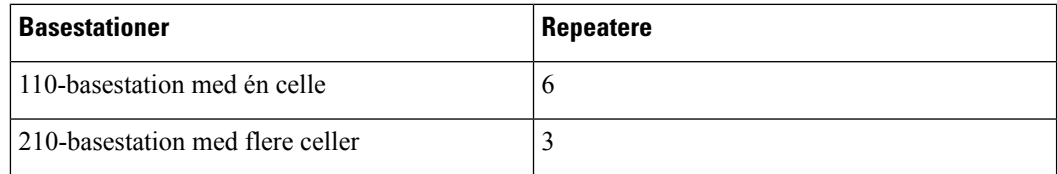

Rækkevidden af repeaterne. Hver repeater har en rækkevidde på op 300 meter udendørs og en rækkevidde på 50 meter indendørs.

Hvis du ønsker yderligere oplysninger om antallet af basestationer, repeatere og håndsæt for dækningsområdet, kan du se *Udrulningsvejledning til Cisco IP DECT Phone 6800-serien*.

- Opkaldskontrolsystemet skal være konfigureret og i drift. Få oplysninger om opkaldskontrolsystemet, herunder serveradresser, bruger-id'er og adgangskoder. [Arbejdsark,](#page-240-3) på side 231 kan være nyttig, når du indsamler oplysninger.
- Planlæg placeringen, hvor den enkelte basestation skal installeres.
	- Afgør, om du vil montere basestationerne på vægge eller i loftet.

Vi leverer vægstik og skruer til montering af basestationen på gipsskillevægge.

- Sørg for, at der er en LAN-forbindelse tæt på den planlagte placering af hver basestation. Ethernet-kablet, der følger med basestationen, er på 200 cm, men du kan bruge et standard-CAT5e-kabel på op til 10.000 cm.
- Hvis du ikke brugerPower over Ethernet (PoE), skal du installere basestationen tæt på stikkontakten i et område, der giver en god dækning for basestationen. Længden af netledningen med adapteren er 208 cm.
- Fastlæg, at basestationer placeres, så håndsættene kan kommunikere. Sørg for, at dækningen er optimal for dine brugere.

Med 110-basestation med én celle kan du tilføje repeatere for at forbedre rækkevidden.

Med 210-basestation med flere celler kan du tilføje yderligere basestationer eller repeatere for at forbedre dækningen.

- Hvis der kræves repeatere:
	- Fastslå, om du vil montere repeaterene på vægge eller i loftet.

Vi leverer vægstik og skruer til montering af repeateren på gipsskillevægge. Se monteringsprocedurerne for at få flere oplysninger.

• Sørg for, at der er en stikkontakt tæt på den planlagte placering af hver repeater. Længden af netledningen med adapteren er 208 cm.

Ш

• Sørg for, at repeateren er inden for basestationens rækkevidde. Hver basestation har en rækkevidde på op 300 meter udendørs og en rækkevidde på 50 meter indendørs.

### <span id="page-34-0"></span>**Håndsætsregistreringer**

Du kan have op til 20 håndsæt, der er registreret på 110-basestation med én celle, og 30 håndsæt, der er registreret på 210-basestation med flere celler. Antallet af aktive opkald, som basestationen kan håndtere, er imidlertid begrænset af codecet.

| <b>Bånd</b>                | 110-basestation med én celle | 210-basestation med flere celler |
|----------------------------|------------------------------|----------------------------------|
| Samtidigt smalbånd         | 10                           | 10                               |
| Samtidigt sikkert smalbånd | 10                           |                                  |
| Bredbånd                   |                              |                                  |

Tabel 4: Antallet af aktive opkald, der understøttes for en 110-basestation med én celle og en 210-basestation med flere celler

Tabel 5: Antal aktive opkald, der understøttes for to 110-basestation med én celle og to 210-basestation med flere celler

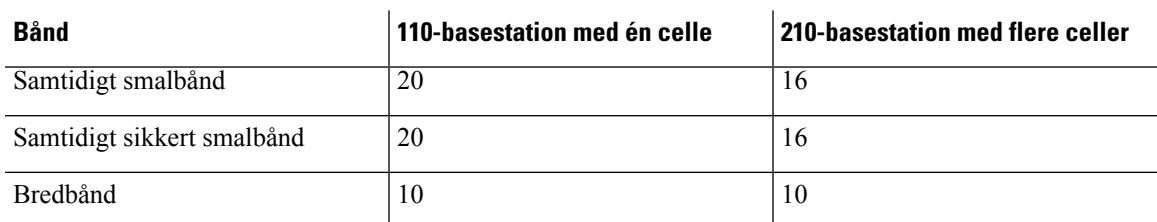

**Tabel 6: Maksimalt antal aktive opkald, der understøttes for mange 210-basestation med flere celler'er**

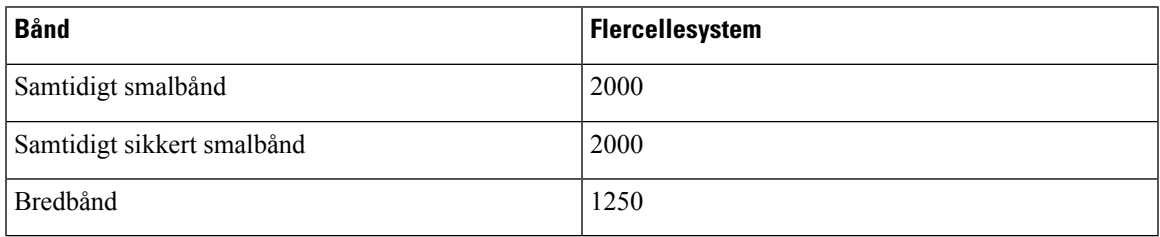

**Bemærk** Hvis en bruger aktiverer Tryk for at tale, kan basestationen reducere det understøttede antal aktive opkald.

**Bemærk** Hvis du bruger repeatere, understøtter basen færre aktive håndsæt.

Det maksimale antal håndsæt og basestationer er forskelligt for installationer med én celle, to celler og flere celler. Hvis du ønsker yderligere oplysninger, kan du se [Netværk](#page-35-0) med enkelt celle, to celler og flere celler, på [side](#page-35-0) 26.

### <span id="page-35-0"></span>**Netværk med enkelt celle, to celler og flere celler**

Du kan konfigurere et system med enten en enkelt celle, to celler eller flere end to celler.

Et enkelt cellesystem består enten af en 110-basestation med én celle med op til 20 håndsæt eller 210-basestation med flere celler med op til 30 håndsæt. Du kan også bruge op til 6 af 110-repeater'er med 110-basestation med én celle og op til 3 af 110-repeater'er med 210-basestation med flere celler for at få bedre radiodækning. Følgende diagram viser et enkeltcellenetværk med én basestation.

#### **Figur 3: Enkeltcellenetværk**

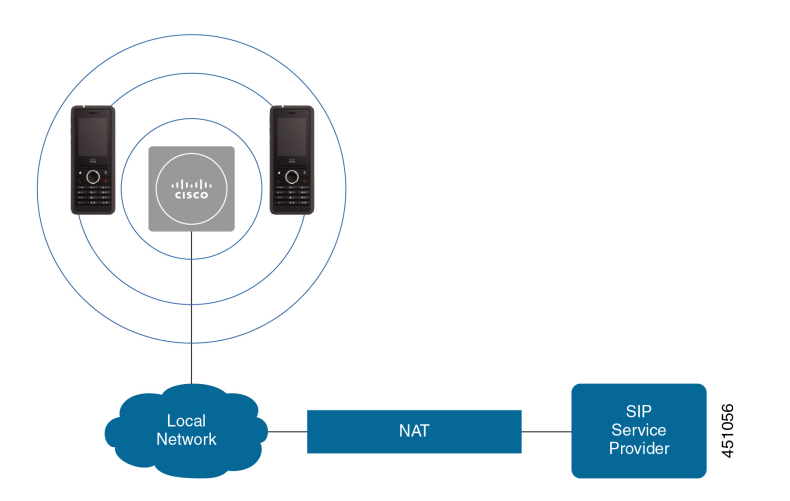

Følgende diagram viser en enkeltcellebasestation med én repeater.

**Figur 4: Enkeltbasestation med én repeater**

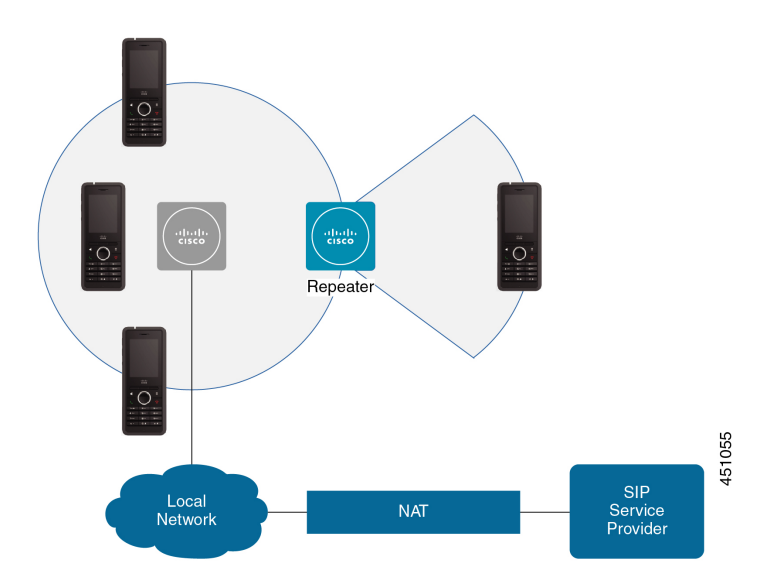

Et system med en enkelt celle består af 110-basestation med én celle med op til 30 håndsæt. I dette system kan du også bruge op til 12 110-repeater'er for at få forbedret radiodækning. Følgende diagram viser to basestationer med én repeater.
**Figur 5: Tocellenetværk**

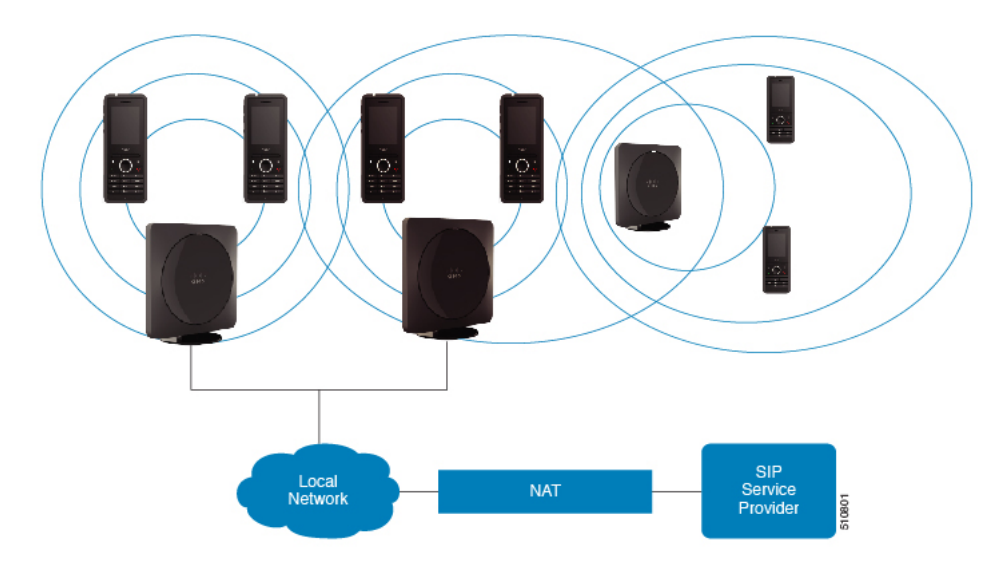

Et system med flere celler består af to af 210-basestation med flere celler'er med op til 60 håndsæt eller op til 250 af 210-basestation med flere celler'er med op til 1000 håndsæt. I dette system kan du også bruge op til 6 af 110-repeater'er med to basestationer eller 100'er af 110-repeater'er med 250 basestationerne for at få forbedret radiodækning. Følgende diagram viser et flercellenetværk med 3 basestationer.

#### **Figur 6: Flercellenetværk**

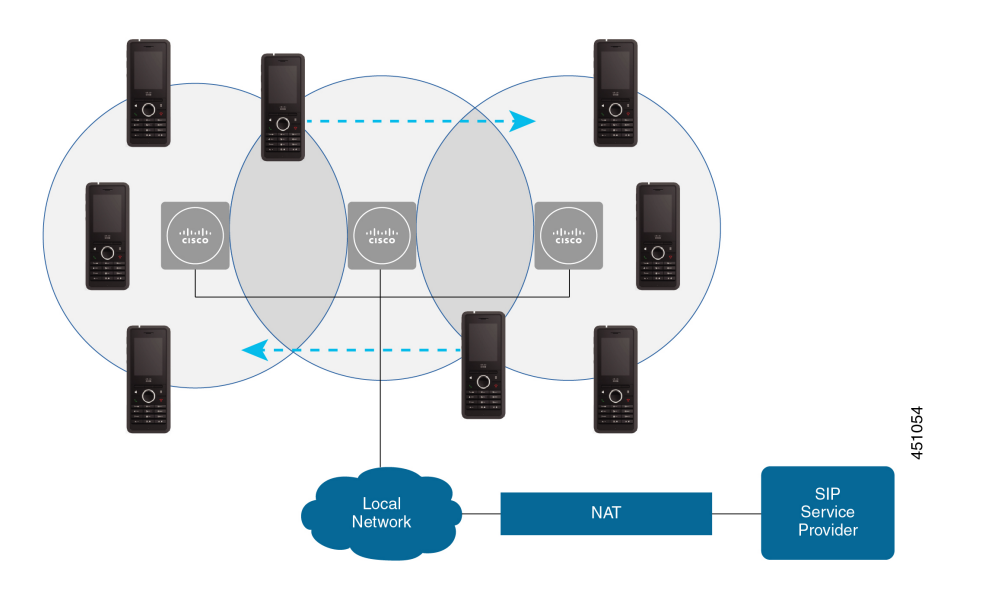

#### **Lignende emner**

Tilføj yderligere basestationer for at oprette et [multicellenetværk](#page-107-0) (arbejdsproces), på side 98 Tilføj yderligere basestation til en tocellet [netværksarbejdsproces](#page-104-0), på side 95

## **Indhold af pakke med basestation**

Pakken med basestationen har følgende indhold:

- Basestation
- Stativ til basestation
- Ethernet-kabel
- Områdespecifik netadapter
- USB-jackstik til strøm
- Monteringsskruer og -stik
- Udskrevet overholdelsesdokument

Hvis du vil montere basestationen i loftet, skal du bestille et separat loftmonteringssæt.

### **Indhold af repeaterpakke**

Din repeaterpakke har følgende indhold:

- Repeater
- Repeater-stativ
- Områdespecifik netadapter
- USB-jackstik til strøm
- Monteringsskruer og -stik
- Udskrevet overholdelsesdokument

Hvis du vil montere repeateren i loftet, skal du bestille et separat loftmonteringssæt.

## **Indhold af håndsætpakke**

Håndsætspakken har følgende oplysninger:

• Håndsæt med påsat bælteklemme. Inden i håndsættet finder du batteriet med et stykke plastik over batterikontakterne.

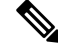

**Bemærk**

Du skal fjerne plastikken over batterikontakterne. Hvis du ønsker yderligere oplysninger, kan du se under Installer batteriet på [håndsættet,](#page-47-0) på side 38.

- Opladningsholder med påsat USB-kabel.
- Områdespecifik netadapter til opladningsholderen.
- Plastikdæksel til at erstatte bælteklemmen på håndsættet.

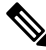

**Bemærk**

Sørg for at gemme dette lille plastikdæksel, hvis du ønsker at bruge håndsættet uden bælteclipset.

• Udskrevet overholdelsesdokument.

Du skal bruge etiketten på æsken under registrering af håndsættet.

## **Strømkrav**

Basestationen kræver en af disse strømkilder:

- Power over Ethernet (PoE) minimum IEEE 802.3: strømklasse 2 (3,84 6,49 W)
- Netadapter, der er specifik for dit område, med et USB-jackstik til strøm. Netadapteren sættes i en stikkontakt.

Håndsættet får strøm fra et lithium-ion-batteri med følgende specifikationer: 3,7 V, 1000 mAh, 4,1 Wt.

Håndsættes opladerstrømkabel tilsluttes den områdespecifikke netadapter, og netadapteren skal sættes i stikkontakt.

# <span id="page-38-0"></span>**Installér basestationen**

Når basestationen opretter forbindelse til netværket, lyser LED'erne for at angive netværksstatussen:

- Grønt forbindelse.
- Gult oprettelse af forbindelse i gang.
- Rødt, blinkende kan ikke oprette forbindelse til netværket.
- Rødt, konstant netværksforbindelse nulstilles.

Brug denne procedure til at kontrollere, at basestationen og netværket kan kommunikere med hinanden, før du tilslutter basestationen på den valgte placering.

#### **Inden du begynder**

Basestationen kræver:

- PoE (Power over Ethernet) eller netadapter
- LAN-forbindelse
- En IP-adresse, der er tildelt af DHCP i netværket

#### **Fremgangsmåde**

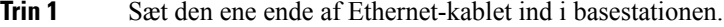

- **Trin 2** Sæt Ethernet-kablet i LAN-porten.
- **Trin 3** Hvis du ikke bruger PoE, skal du sætte netadapteren i basestationen og derefter til stikkontakten.
- **Trin 4** Hvis LED'en blinker rødt efter et par minutter, kan du gøre følgende:
	- a) Find knappen **Nulstil** på den nederste kant af basestationen.
	- b) Tryk på og hold **Nulstil** nede, indtil LED'en lyser konstant rødt.

c) Slip **Nulstil**.

LED'en skal blinke gult og derefter forsøge at oprette forbindelse. Hvis LED'en ikke lyser grønt, kan basestationen ikke få en IP-adresse.Se [Basestations](#page-208-0) LED lyser konstant rødt, på side 199 for at få yderligere hjælp.

#### **Næste trin**

Monter basestationen med en af følgende fremgangsmåder:

- Monter [basestationen](#page-39-0) eller repeateren i loftet, på side 30
- Monter [basestationen](#page-42-0) eller repeateren på et skrivebord, på side 33
- Monter [basestationen](#page-44-0) eller repeateren på væggen, på side 35

## <span id="page-39-0"></span>**Monter basestationen eller repeateren i loftet**

Du kan tilslutte basestationen eller repeateren på et loft. De bruger et tilpasset loftsbeslag, som du kan installere i loftet. Du skal bestille loftbeslaget.

**Figur 7: Loftsbeslag**

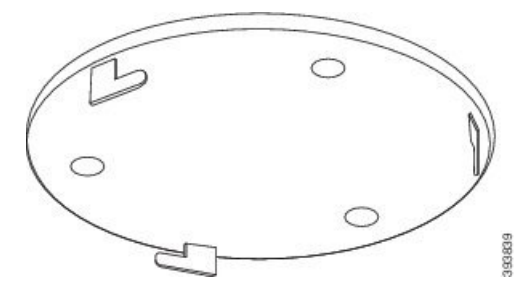

Basestationen og repeateren har en rækkevidde på op til 300 meter udendørs og en rækkevidde på 50 meter indendørs.

I denne opgave betyder begrebet *enhed* basestationen eller repeateren.

#### **Inden du begynder**

Du har brug for:

- Loftsbeslag
- Blyant
- Monteringsisenkram (skruer og rawplugs), der egner sig til loftskonstruktion.
- Basestation: LAN-forbindelse tæt på placering af beslaget.
- Basestation: hvis du ikke bruger PoE, der er en stikkontakt tæt på placering af beslaget.
- Repeater: En stikkontakt tæt på placering af beslaget.

Ш

• Sørg for, at basestationen kan kommunikere med netværket (se Installér [basestationen,](#page-38-0) på side 29). Når den kan kommunikere og LED'en er grøn, kan du frakoble kablerne.

Bestem den bedste placering, hvor du tager højde for dækningsområdet og bygningskonstruktionens materialer.

- Hvis du har en 110-basestation med én celle, kan det være nødvendigt at tilføje en ekstra 110-basestation med én celle eller flere 110-repeatere.
- Hvis du har en 210-basestation med flere celler, skal du muligvis tilføje yderligere basestationer eller repeatere.

Du kan bruge stedets undersøgelsesværktøj på håndsættet til at planlægge placeringen.

#### **Fremgangsmåde**

**Trin 1** Monter vægbeslaget på det ønskede sted.

**Trin 2** Marker skrueplaceringen.

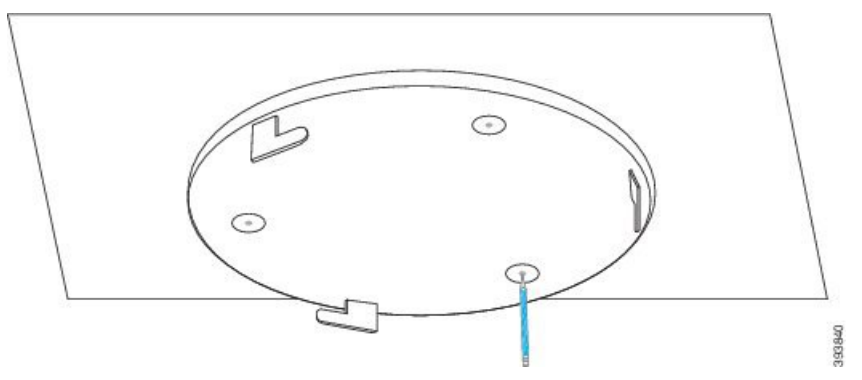

- **Trin 3** Installer stik som beskrevet af producenten.
- **Trin 4** Installer skruer gennemt beslaget og ind i rawplugs.

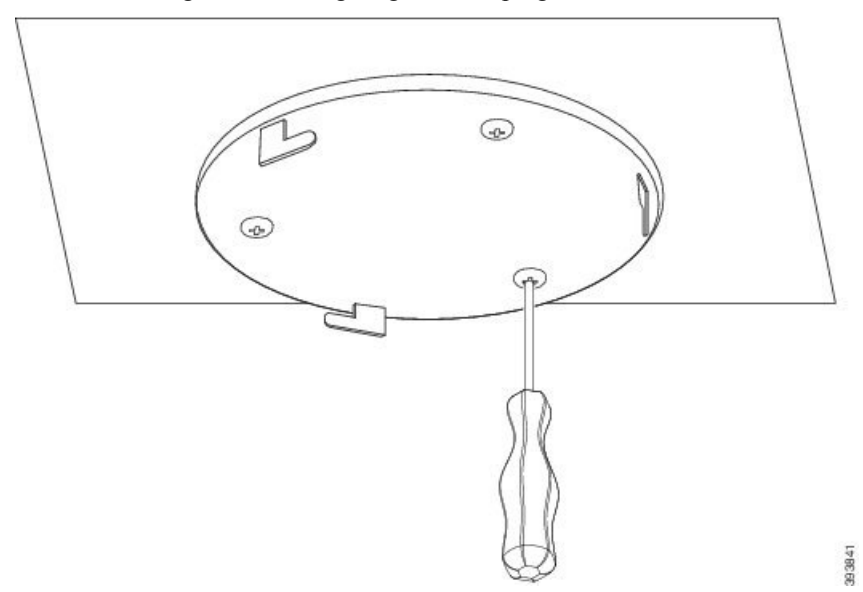

**Trin 5** Kun basestation: Tilslut ethernet-kablet til enheden og før kabelet gennem åbningen i enheden.

### **Trin 6** Sæt strøm til enheden:

- Basestation med PoE på LAN: Der kræves ingen yderligere strøm.
- Basestation uden PoE: Tilslut strømadapteren til basestationen og routeren og før kablet gennem åbningen i basestationen.
- Repeater: Sæt netadapteren i repeateren, og før kablet gennem åbningen i repeateren.
- **Trin 7** Juster åbningerne i beslaget i forhold til åbningerne i enheden, og drej mod venstre, indtil basestationen låses på plads.

Denne grafik viser justeringen af monteringsbeslaget i forhold til basestationen. Bagsiden af repeateren svarer til basestationen.

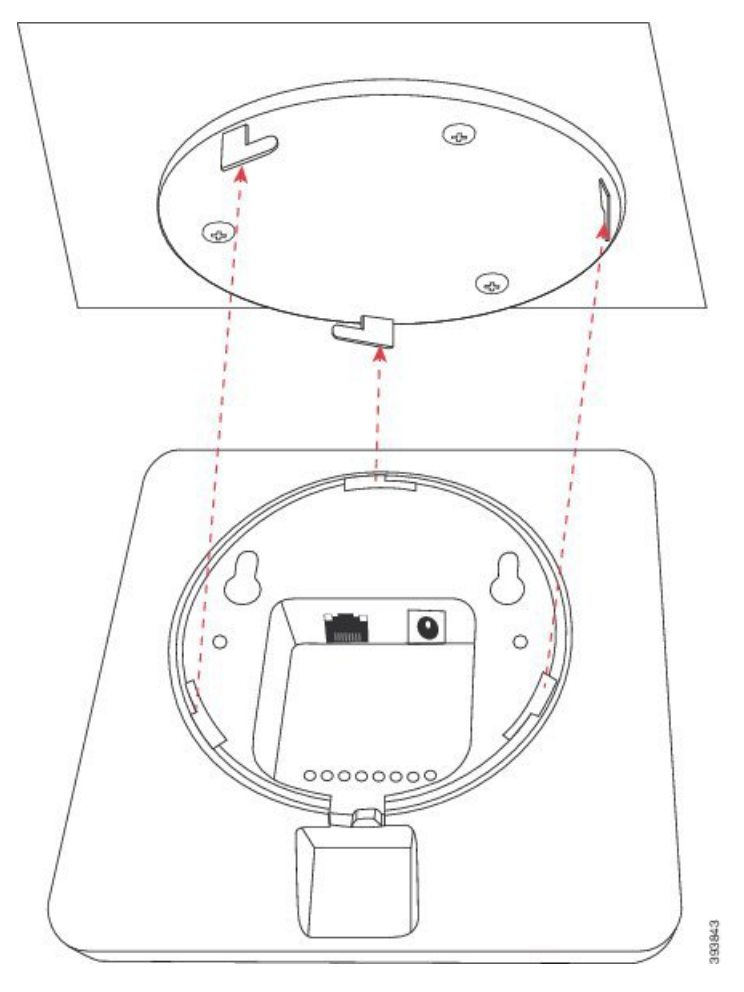

Dette diagram viser den måde, du drejer enheden på for at låse den i monteringsbeslaget.

Ш

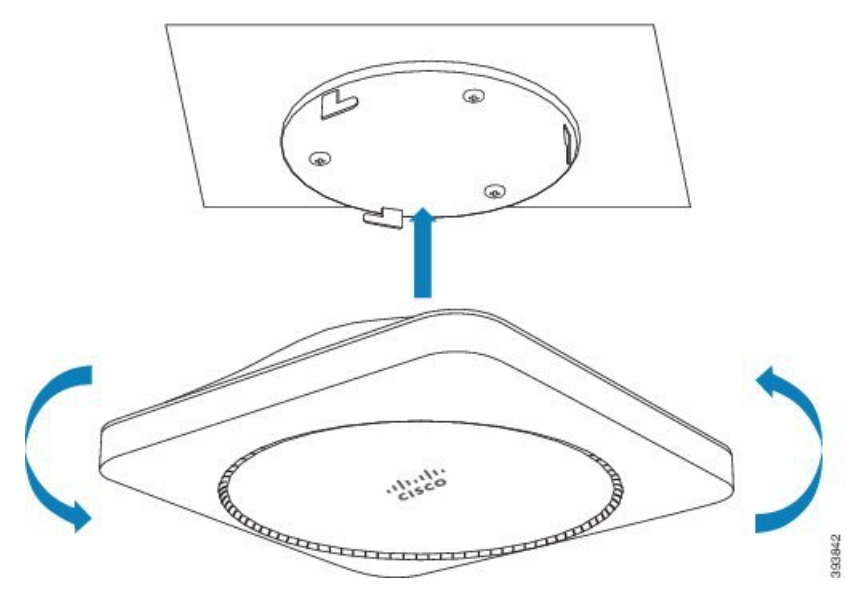

**Trin 8** Kun basestation: Tilslut ethernet-kablet til LAN-porten.

**Trin 9** Sæt nedadapteren i stikkontakten, hvis det er nødvendigt.

#### **Næste trin**

Gør ét af følgende:

- Installation af basestation:
	- Manuel konfiguration: Log ind på [administrationswebsiden,](#page-55-0) på side 46 og Konfigurer [basestationen,](#page-59-0) på [side](#page-59-0) 50
	- Automatisk konfiguration: Log ind på [administrationswebsiden,](#page-55-0) på side 46 og Start [tilmelding](#page-65-0) af [håndsæt,](#page-65-0) på side 56
- Installation af repeater: Tilføj en [repeater,](#page-67-0) på side 58

# <span id="page-42-0"></span>**Monter basestationen eller repeateren på et skrivebord**

Du kan placere basestationen eller repeateren på et skrivebord eller en anden vandret overflade (f.eks. en boghylde). Vælg en placering, hvor basestationen eller repeateren ikke kan blive væltet ned.

Basestationen og repeateren har en rækkevidde på op til 300 meter udendørs og en rækkevidde på 50 meter indendørs.

I denne opgave betyder begrebet *enhed* basestationen eller repeateren.

#### **Inden du begynder**

Du har brug for:

• Basestation: LAN-forbindelse tæt på placering af beslaget.

- Basestation: hvis du ikke bruger PoE, der er en stikkontakt tæt på placering af beslaget.
- Repeater: En stikkontakt tæt på placering af beslaget.
- Sørg for, at basestationen kan kommunikere med netværket (se Installér [basestationen,](#page-38-0) på side 29). Når den kan kommunikere og LED'en er grøn, kan du frakoble kabler, hvis du ikke har testet basestationen på den endelige placering.

Bestem den bedste placering, hvor du tager højde for dækningsområdet og bygningskonstruktionens materialer.

- Hvis du har en 110-basestation med én celle, kan det være nødvendigt at tilføje en ekstra 110-basestation med én celle eller flere 110-repeatere.
- Hvis du har en 210-basestation med flere celler, skal du muligvis tilføje yderligere basestationer eller repeatere.

Du kan bruge stedets undersøgelsesværktøj på håndsættet til at planlægge placeringen.

#### **Fremgangsmåde**

**Trin 1** Kun basestation: Tilslut ethernet-kablet til enheden og før kabelet gennem åbningen i enheden.

- **Trin 2** Sæt strøm til enheden:
	- Basestation med PoE på LAN: Der kræves ingen yderligere strøm.
	- Basestation uden PoE: Tilslut strømadapteren til basestationen og routeren og før kablet gennem åbningen i basestationen.
	- Repeater: Sæt netadapteren i repeateren, og før kablet gennem åbningen i repeateren.
- **Trin 3** Skub stativet ind i enheden, og tryk på det, indtil det klikker på plads.

Denne grafik viser den selvstændige forbindelse til basestationen. Bagsiden af repeateren svarer til basestationen.

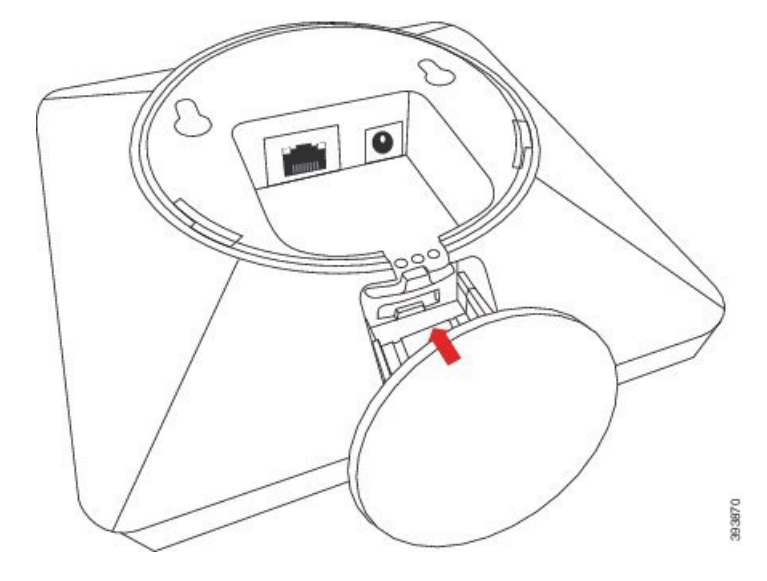

**Trin 4** Kun basestation: Tilslut ethernet-kablet til LAN-porten. **Trin 5** Sæt nedadapteren i stikkontakten, hvis det er nødvendigt.

#### **Næste trin**

Gør ét af følgende:

- Installation af basestation:
	- Manuel konfiguration: Log ind på [administrationswebsiden,](#page-55-0) på side 46 og Konfigurer [basestationen,](#page-59-0) på [side](#page-59-0) 50
	- Automatisk konfiguration: Log ind på [administrationswebsiden,](#page-55-0) på side 46 og Start [tilmelding](#page-65-0) af [håndsæt,](#page-65-0) på side 56
- Installation af repeater: Tilføj en [repeater,](#page-67-0) på side 58

## <span id="page-44-0"></span>**Monter basestationen eller repeateren på væggen**

Du kan montere basestationen eller repeateren på en væg. Du sætter to skruer ind i væggen og skubber basestationen eller repeateren over på skruehovederne, eller du kan bruge loftsbeslaget.

Vi anbefaler, at du monterer basestationen eller repeateren så højt oppe på væggen som muligt. Hvis det er muligt, skal du montere den med en nedadgående vinkel for at opnå bedre radiodækning.

Basestationen og repeateren har en rækkevidde på op til 300 meter udendørs og en rækkevidde på 50 meter indendørs.

I denne opgave betyder begrebet *enhed* basestationen eller repeateren.

#### **Inden du begynder**

Du har brug for:

- Blyant
- Vaterpas
- Målebånd
- Monteringsisenkram (skruer og rawplugs), der egner sig til vægkonstruktionen. Du kan også bruge loftsbeslaget.
- Basestation: LAN-forbindelse tæt på placering af beslaget.
- Basestation: hvis du ikke bruger PoE, der er en stikkontakt tæt på placering af beslaget.
- Repeater: En stikkontakt tæt på placering af beslaget.
- Sørg for, at basestationen kan kommunikere med netværket (se Installér [basestationen,](#page-38-0) på side 29). Når den kan kommunikere og LED'en er grøn, kan du frakoble kablerne.

Bestem den bedste placering, hvor du tager højde for dækningsområdet og bygningskonstruktionens materialer.

- Hvis du har en 110-basestation med én celle, kan det være nødvendigt at tilføje en ekstra 110-basestation med én celle eller flere 110-repeatere.
- Hvis du har en 210-basestation med flere celler, skal du muligvis tilføje yderligere basestationer eller repeatere.

Du kan bruge stedets undersøgelsesværktøj på håndsættet til at planlægge placeringen.

#### **Fremgangsmåde**

**Trin 1** Hold vaterpasset på det ønskede sted og mindst 5,7 cm under loftet, og tegn en vandret streg.

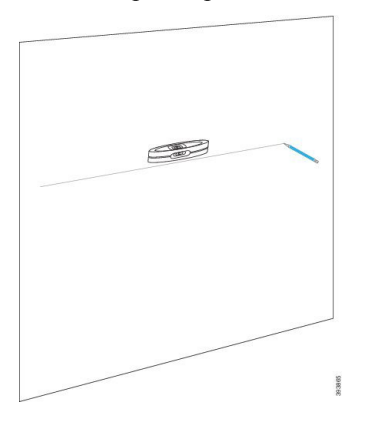

- **Trin 2** Marker placeringen af skruerne.
	- Uden loftsbeslag: Marker linjen, så skruerne er i en afstand på 54 mm (midte til midte).

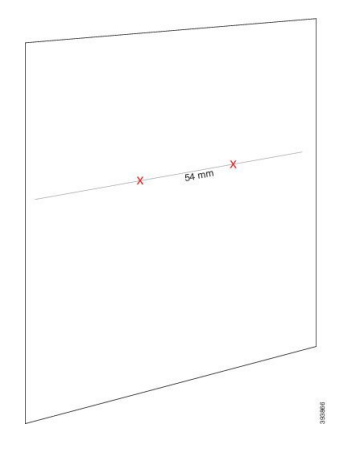

- Med loftsbeslaget: Hold beslaget, så to af hullerne skærer linjen. Markér hullerne.
- **Trin 3** Installer rawplugs som beskrevet af producenten.
- **Trin 4** Indsæt skruerne.
	- Uden loftsbeslaget: Skru skruerne i, indtil der er ca 9,52 mm mellem skruehovedet og væggen.

Ш

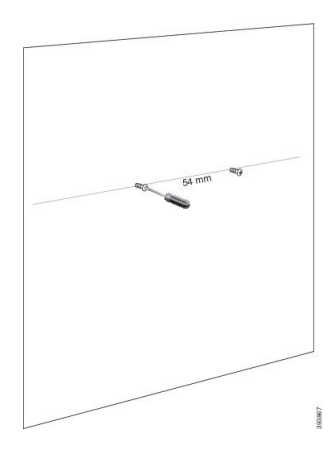

• Med loftsbeslaget: Hold beslaget over hullerne, og skru skruerne i, indtil beslaget ikke bevæger sig.

**Trin 5** Kun basestation: Tilslut ethernet-kablet til basestationen og før kablet gennem åbningen i basestationen.

### **Trin 6** Sæt strøm til enheden:

- Basestation med PoE på LAN: Der kræves ingen yderligere strøm.
- Basestation udenPoE: Tilslutstrømadapteren til basestationen og routeren og før kablet gennem åbningen i basestationen.
- Repeater: Sæt netadapteren i repeateren, og før kablet gennem åbningen i repeateren.

### **Trin 7** Sæt enheden op på væggen.

• Uden loftsbeslag: Dette diagram viser justeringen af skruehovederne og enheden.

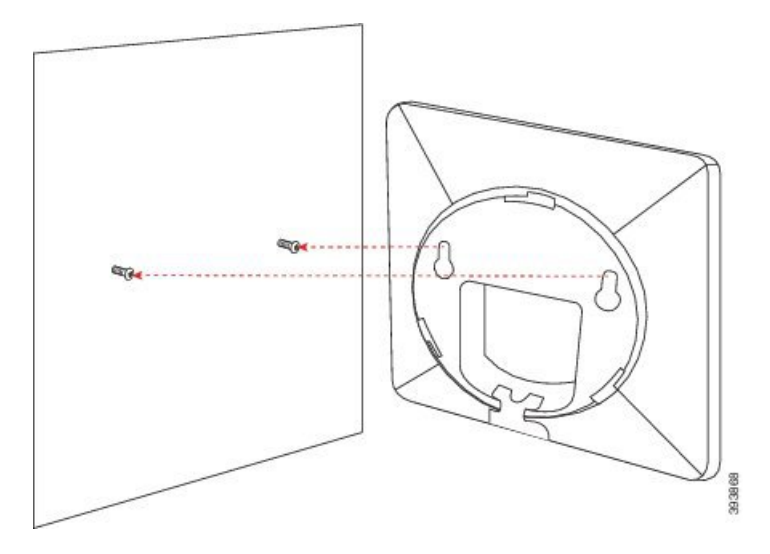

Dette diagram viser, hvordan du placerer enheden på skruehovederne.

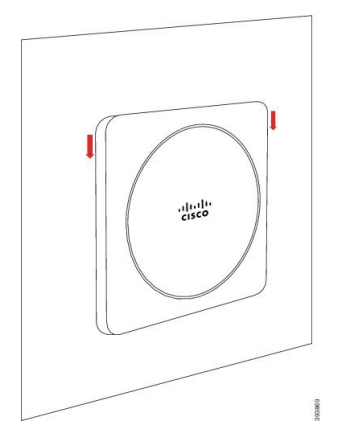

• Med loftsbeslag: Hold enheden med bogstaverne i Cisco-logoet nede, og drej en smule til højre. Juster åbningerne på enhedens underside med krogene på beslaget, tryk enheden ind i beslaget, og drej det til venstre, indtil enheden er fastmonteret.

**Trin 8** Kun basestation: Tilslut ethernet-kablet til LAN-porten.

**Trin 9** Sæt nedadapteren i stikkontakten, hvis det er nødvendigt.

#### **Næste trin**

Gør ét af følgende:

- Installation af basestation:
	- Manuel konfiguration: Log ind på [administrationswebsiden,](#page-55-0) på side 46 og Konfigurer [basestationen,](#page-59-0) på [side](#page-59-0) 50
	- Automatisk konfiguration: Log ind på [administrationswebsiden,](#page-55-0) på side 46 og Start [tilmelding](#page-65-0) af [håndsæt,](#page-65-0) på side 56
- Installation af repeater: Tilføj en [repeater,](#page-67-0) på side 58

## <span id="page-47-0"></span>**Installer batteriet på håndsættet**

Håndsætsbatteriet leveres inden i håndsættet, men der er en plastiktap over batterikontakterne. Du skal fjerne plastiktappen.

#### **Fremgangsmåde**

**Trin 1** På bagsiden af håndsættet skal du dreje klinken mod uret for at låse bagsiden op, løfte klemmen og løfte dækslet for at fjerne batteridækslet.

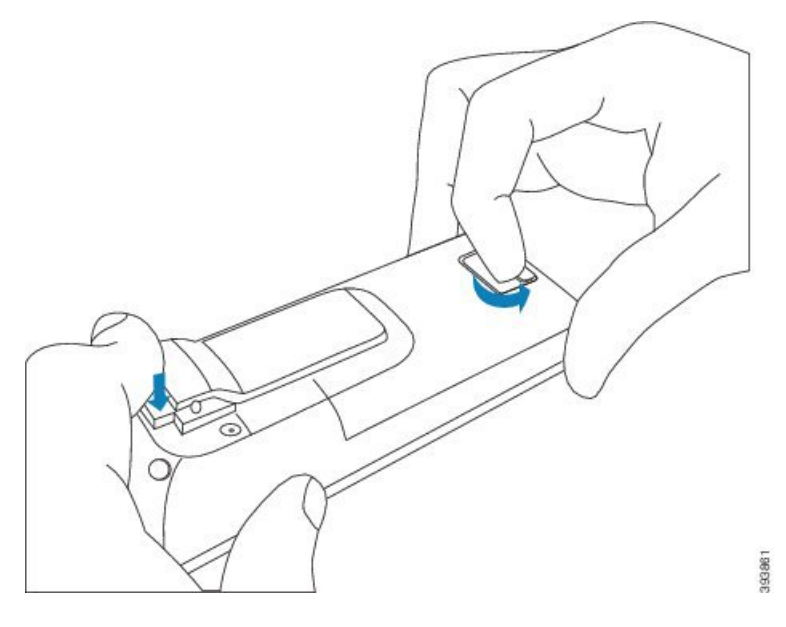

**Trin 2** Tag batteriet ud af håndsættet.

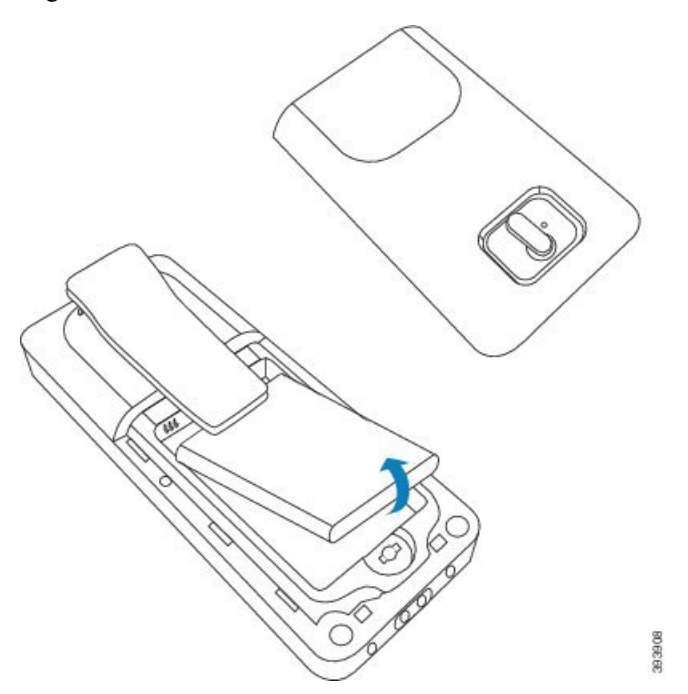

**Trin 3** Fjern plastikken over kontakterne.

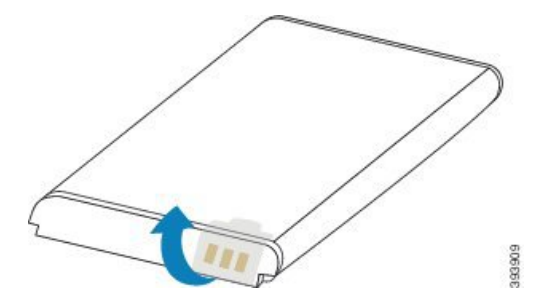

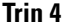

**Trin 4** Anbring batteriet under clipsen, og slip det i batterirummet.

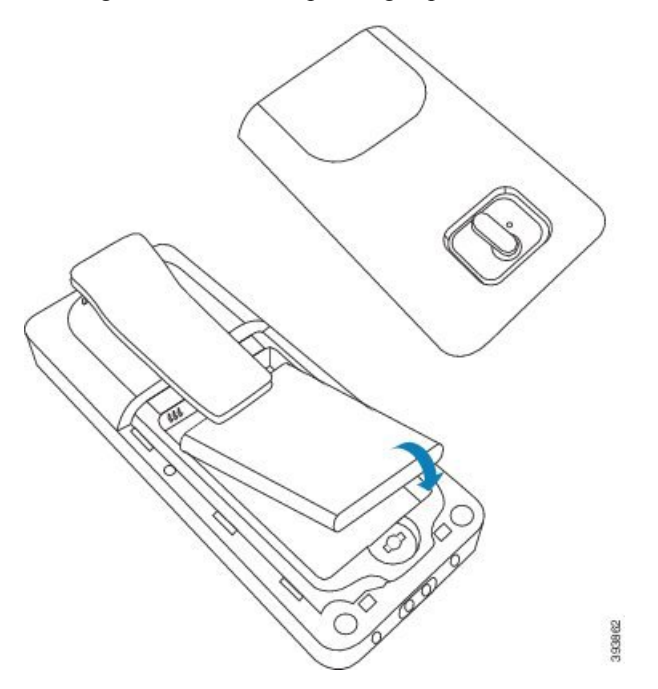

Batterikontakterne er på den øverste venstre kant af batteriet og den øverste venstre kant af batterirummet. Sørg for, at kontakterne mødes, og at batteriet er placeret i rummet.

- Batteriet kan kun vende én vej i rummet. Tving ikke batteriet ind i batterirummet på den forkerte måde. **Bemærk**
- **Trin 5** Sæt batteridækslet på igen, sørg for, at dækslet er lukket, og drej klinken med uret til låst position.

Luk ikke dækslet med magt. Hvis det ikke lukkes nemt, skal du tage det af og kontrollere, at batteriet sidder ordentligt i batterirummet.

Ш

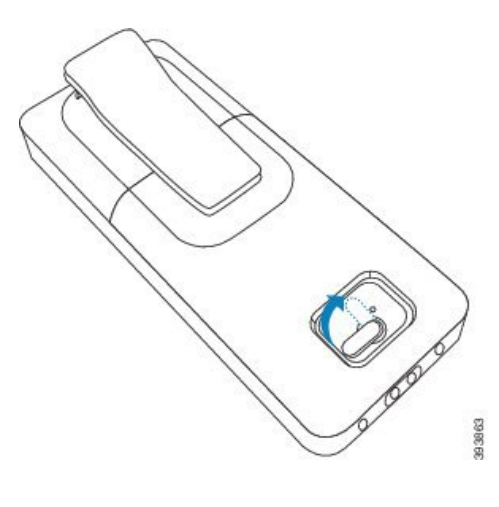

#### **Næste trin**

Før du bruger håndsættet, skal du oplade det. Se Oplad [håndsættets](#page-51-0) batteri, på side 42.

# <span id="page-50-0"></span>**Konfigurer opladningsholderen**

Du kan bruge opladningsholderen til at oplade håndsættet. Holderen har et indbygget USB-kabel, der sættes i netadapteren. Netadapteren er designet til dit lands konfiguration af stikkontakt og udgangseffekt.

Opladningsholderen med 6825-håndsæt og Robust 6825 -håndsæt har en USB-port på siden af holderen og en LED-indikator foran på holderen. USB-porten på siden understøttes ikke på nuværende tidspunkt. LED-indikatoren er tændt, når håndsættet oplader.

Den opladerholder, der fulgte med 6823-håndsæt, har ingen USB-port og LED-indikator. Du kan bruge opladningsholderen til 6825-håndsæt til at oplade håndsættet.

#### **Fremgangsmåde**

- **Trin 1** Placer holderen på en plan overflade.
- **Trin 2** Sæt USB-stikket på netledningen til netadapteren.
- **Trin 3** Slut nedadapteren til stikkontakten.

**Figur 8: 6825-håndsæt- og 6823-håndsæt-opladerholder**

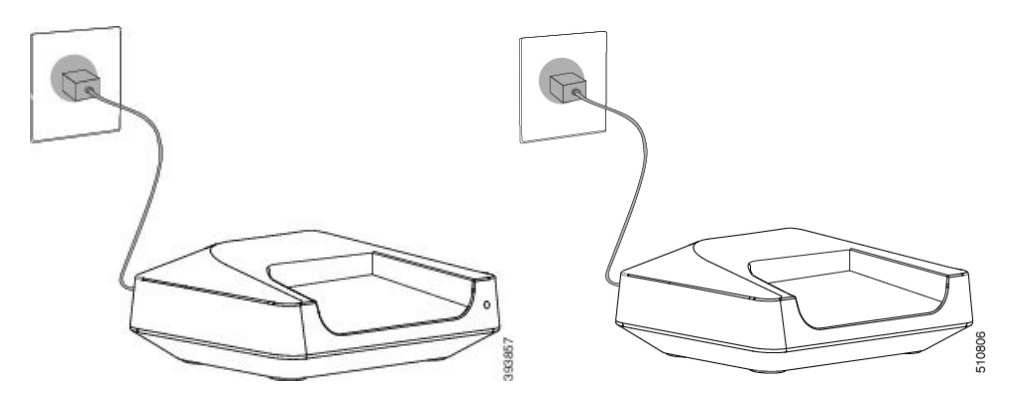

# <span id="page-51-0"></span>**Oplad håndsættets batteri**

Du kan bruge håndsætsopladeren til at oplade håndsættets batteri.

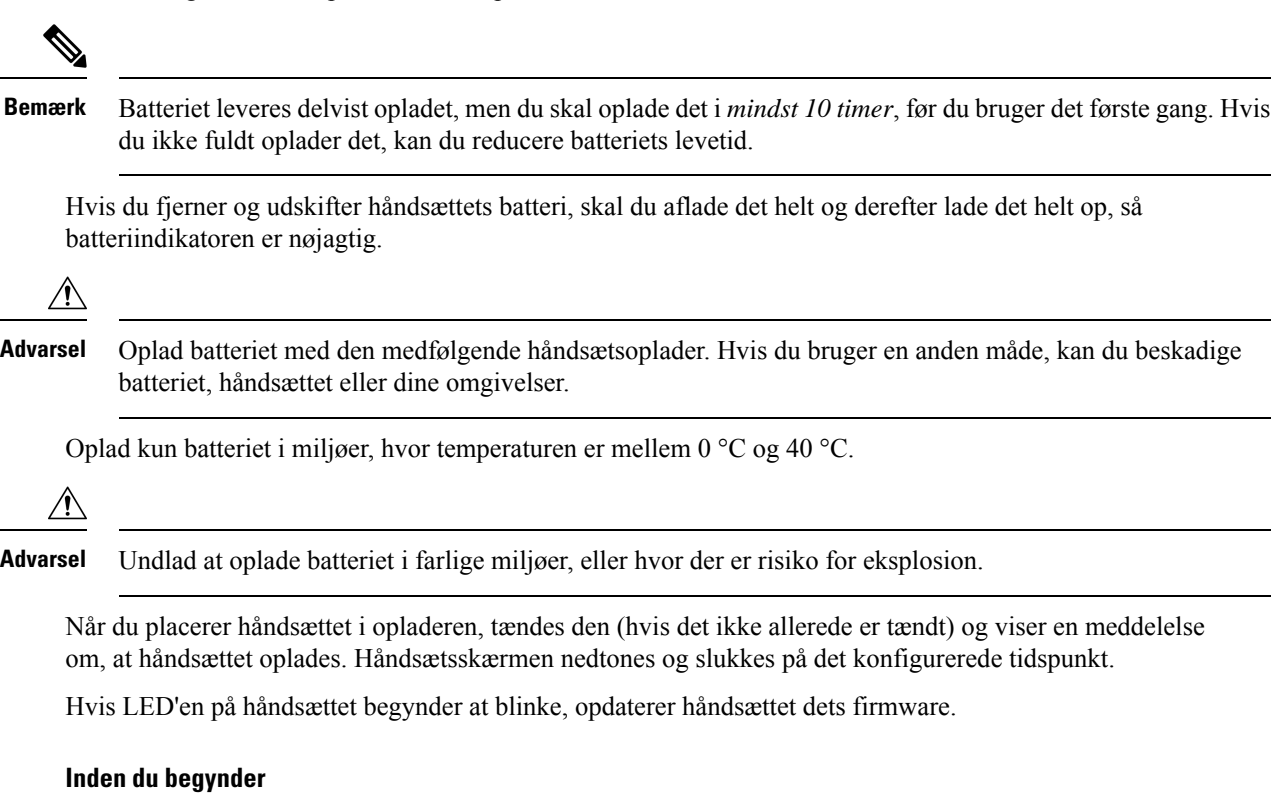

Konfigurer holderen som beskrevet i Konfigurer [opladningsholderen,](#page-50-0) på side 41.

Sørg for, at din håndsætsoplader er sat i stikkontakten.

#### **Fremgangsmåde**

Placer håndsættet i opladeren, så kontakterne i håndsættet og kontakterne i opladeren stemmer overens.

Håndsættet bipper, skærmen tændes og viser en meddelelse om, at håndsættet oplades. Hvis dette ikke sker, skal du fjerne håndsættet fra opladeren og prøve igen.

Hvis håndsættet bipper konstant, mens det er i opladeren, skal du prøve den fejlfindingsløsning, der er i afsnittet Håndsættet bipper [kontinuerligt](#page-213-0) i opladeren, på side 204.

 $\mathbf I$ 

i.

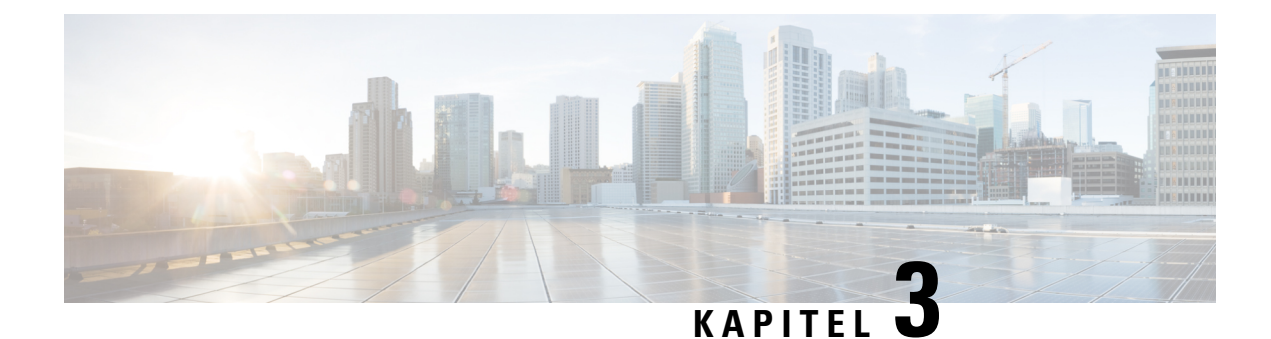

# **Administration af telefon**

- Find [basestationens](#page-54-0) IP-adresse, på side 45
- Log ind på [administrationswebsiden,](#page-55-0) på side 46
- Log på [websiden](#page-56-0) Bruger, på side 47
- Automatisk [konfiguration,](#page-56-1) på side 47
- Manuel [konfiguration,](#page-59-1) på side 50
- EDOS-profil og [XML-parametre](#page-68-0) , på side 59
- Ret [oplysninger](#page-69-0) på håndsættet, på side 60
- Ret [filtypen,](#page-69-1) på side 60
- Konfigurer sprog- og [tekstindstillinger](#page-70-0) for håndsættet, på side 61
- [Sikkerhed,](#page-71-0) på side 62
- [Konfiguration](#page-77-0) af lokale kontakter, på side 68
- Opsætning af central [telefonbog,](#page-79-0) på side 70
- [Konfiguration](#page-83-0) af funktioner, på side 74
- Konfigurer [HEBU-tilstanden](#page-103-0) på basestationen, på side 94
- Tilføj yderligere basestation til en tocellet [netværksarbejdsproces,](#page-104-0) på side 95
- Tilføj yderligere basestationer for at oprette et [multicellenetværk](#page-107-0) (arbejdsproces), på side 98
- Tilføj eller rediger opkalds-id'et på IP [DECT-telefon,](#page-110-0) på side 101
- Konfigurer [problemrapportværktøjsserver,](#page-111-0) på side 102
- Eksporter [basestationens](#page-112-0) statusfil, på side 103

## <span id="page-54-0"></span>**Find basestationens IP-adresse**

Du bruger håndsættet til at finde IP-adressen på basestationerne i netværket. Håndsættet viser IP-adressen for hver basestation inden for rækkevidde.

Hvis du har adgang til din routers administrationsside, kan du også bruge den til at finde IP-adressen.

Arbejdsark til [basestation,](#page-241-0) på side 232 kan være nyttig til at spore din konfiguration.

#### **Inden du begynder**

Du skal bruge følgende:

- Basestationen skal være forbundet til netværket.
- Et håndsæt skal være tilgængeligt med et opladet batteri.

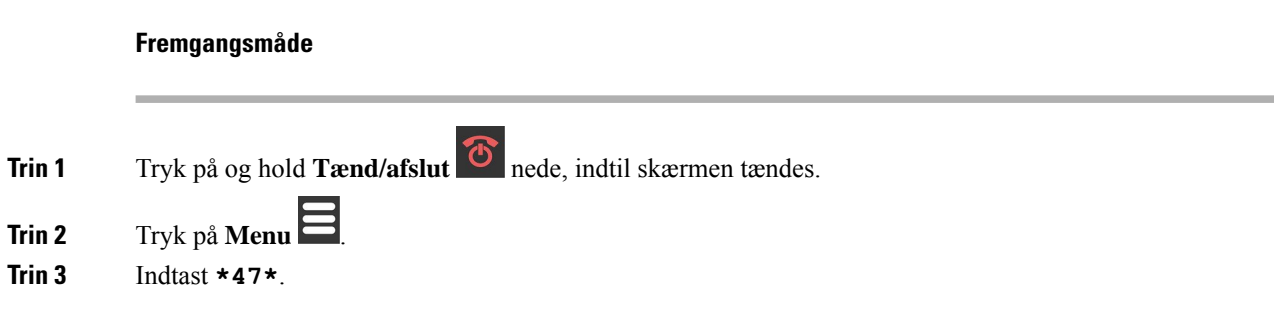

## <span id="page-55-0"></span>**Log ind på administrationswebsiden**

Du kan bruge basestationens webside til at konfigurere basestationen og håndsættene.

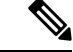

**Bemærk**

Kontakt din tjenesteudbyder for at finde ud af, om du skal oprette forbindelse til basestationen med HTTP eller HTTPS. Denne procedure forudsætter, at du bruger HTTP.

Websiden logger dig automatisk af efter fem minutter uden aktivitet.

#### **Inden du begynder**

Du skal bruge basestationens IP-adresse.

Basestationen skal forbindes til netværket, og den grønne LED skal lyse.

#### **Fremgangsmåde**

**Trin 1** Find basestationens IP-adresse med Find [basestationens](#page-54-0) IP-adresse, på side 45.

**Trin 2** Angiv basestationens adresse i en browser.

#### **Format:**

**http://<address>/main.html**

hvor:

• **adresse** er IPv4-adressen på basestationen.

#### **Eksempel**

**http://xxx.xxx.xxx.xxx/main.html** hvor xxx.xxx.xxx.xxx er IPv4-adressen.

**Trin 3** Log på basestationen som administrator.

Vi anbefaler, at du ændrer standardadgangskoden for administrator og bruger. Hvis du ønsker yderligere oplysninger, kan du se Ret [adgangskoden](#page-75-0) på websiden Administrator eller [Brugeradgangskode,](#page-75-0) på side 66. **Bemærk**

## <span id="page-56-0"></span>**Log på websiden Bruger**

Du kan bruge basestationens webside som bruger til at få vist systemstatussen og til at udføre begrænsede konfigurationsopgaver.

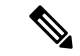

```
Bemærk
```
Kontakt din tjenesteudbyder for at finde ud af, om du skal oprette forbindelse til basestationen med HTTP eller HTTPS. Denne procedure forudsætter, at du bruger HTTP.

Websiden logger dig automatisk af efter fem minutter uden aktivitet.

#### **Inden du begynder**

Du skal bruge basestationens MAC-adresse.

Basestationen skal forbindes til netværket, og den grønne LED skal lyse.

#### **Fremgangsmåde**

**Trin 1** Find basestationens IP-adresse med Find [basestationens](#page-54-0) IP-adresse, på side 45.

**Trin 2** Angiv basestationens adresse i en browser.

**Format:**

**http://<address>/main.html**

hvor:

• **adresse** er IPv4-adressen på basestationen.

#### **Eksempel**

**http://xxx.xxx.xxx.xxx/main.html** hvor xxx.xxx.xxx.xxx er IPv4-adressen.

<span id="page-56-1"></span>**Trin 3** Log på basestationen som brugeren.

## **Automatisk konfiguration**

Systemet kan konfigureres, så når du tilslutter basestationens LAN, søger det automatisk efter for at få dens konfiguration. Konfigurationsserveren sender konfigurationsoplysninger for at konfigurere basestationen og håndsættene. Håndsættet omfatter telefonnumre, men knytter ikke telefonnumre til et bestemt håndsæt.

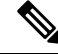

**Bemærk**

Hvis du automatisk får konfigurationsfilen fra aktivering af CDA (Customer Device Activation), kan du kun angive profilreglen (<Profile Rule>). CDA er tidligere kendt som EDOS (enabling data Orchestrator system). Systemkonfigurationen bliver typisk konfigureret og vedligeholdt af din tjenesteudbyder, herunder multicellesystemer. I firmwareversion 4.8 kan du automatisk konfigurere et multicellesystem uden en primær basestation. Multicellestemet bruger én basestationskonfigurationsfil til alle basestationer.

Når basen er konfigureret, parrer du håndsættene med basestationen for at få telefonlinjen til at blive knyttet til håndsættet:

- Midlertidigt: Du kan midlertidigt registrere håndsættet på basestationen, som er i promiskuøs tilstand, og opdatere håndsættet. Se disse opgaver:
	- Konfigurer automatisk et håndskift med brugernavnet og [adgangskoden,](#page-57-0) på side 48
	- Konfigurer automatisk et håndsæt med en [aktiveringskode,](#page-58-0) på side 49
- Automatisk: Du bruger håndsættet til at parre med basestationen. Denne opgave tildeler håndsættet et telefonnummer fra den konfigurerede gruppe af numre. Se denne opgave:
	- Konfigurer håndsættet [automatisk,](#page-59-2) på side 50
- Manuelt: Du kan matche et håndsæt til et telefonnummer og derefter parre håndsættet sammen med basestationen. Se disse opgaver:
	- Knyt håndsæt til [brugere,](#page-64-0) på side 55
	- Start [tilmelding](#page-65-0) af håndsæt, på side 56
	- Slut håndsættet til [basestationen,](#page-66-0) på side 57

Hvis håndsættene kræver mere end én linje (privat eller delt), kan du bruge automatisk konfiguration for den første linje og derefter manuelt konfigurere de andre linjer. Se:

- Tilføj en anden linje til et [håndsæt,](#page-92-0) på side 83
- Del en linje mellem [håndsæt,](#page-93-0) på side 84

#### **Lignende emner**

Konfigurer Cisco IP DECT 6800-serie [\(arbejdsprocessen\)](#page-25-0), på side 16

### <span id="page-57-0"></span>**Konfigurer automatisk et håndskift med brugernavnet og adgangskoden**

Når du tænder for et nyt håndsæt, registrerer det automatisk sig selv på basestationen, når det er i tilfældig tilstand. Hvis serveren anmoder om godkendelse, skal du angive brugernavnet og adgangskoden. Når du har brug for at registrere flere håndsæt, anbefaler vi, at du tænder ét håndsæt for at angive legitimationsoplysningerne. De andre håndsæt modtager ikke godkendelsesanmodningen, når de registreres.

Brugernavnet og adgangskoden kan være en kombination af bogstaver, tal og symboler. Brugernavnet kan være fra 1 til 24 tegn, og adgangskoden kan være fra 1 til 128 tegn.

Hvis du indtaster et forkert brugernavn eller en forkert adgangskode, vises en fejlmeddelelse. Du har tre forsøg til at indtaste det korrekte brugernavn og den korrekte adgangskode. Hvis alle tre forsøg mislykkes, afregistreres håndsættet fra basestationen. Genstart håndsættet, og Indtast det korrekte brugernavn og den korrekte adgangskode, eller kontakt administratoren.

#### **Inden du begynder**

Din administrator eller tjenesteudbyder giver dig brugernavnet og adgangskoden.

#### **Fremgangsmåde**

- **Trin 1** Tryk på og hold **Tænd/afslut<sup>t</sup>** nede, indtil skærmen tændes.
- **Trin 2** Angiv **Brugernavn** og **Adgangskode** på skærmen **Logon**.
- **Trin 3** Tryk på **Send**.

## <span id="page-58-0"></span>**Konfigurer automatisk et håndsæt med en aktiveringskode**

Når du tænder for et nyt håndsæt, registrerer det automatisk sig selv på basestationen, når det er i tilfældig tilstand. Hvis serveren anmoder om den korte aktiveringskode, skal du angive den korte aktiveringskode. Efter angivelsen af den korte aktiveringskode skal du angive brugernavn og adgangskode, hvisserveren kræver godkendelse. Når du har brug for at registrere flere håndsæt, anbefaler vi, at du tænder ét håndsæt for at angive den korte aktiveringskode. De andre hånd sættene vil ikke modtage godkendelsesanmodningen, når de registreres.

Den korte aktiveringskode starter med # og varierer mellem et nummer på 3 til 16 cifre. Brugernavnet og adgangskoden kan være en kombination af bogstaver, tal og symboler. Brugernavnet kan være fra 1 til 24 tegn, og adgangskoden kan være fra 1 til 128 tegn.

Hvis du indtaster en forkert aktiveringskode, vises der en fejlmeddelelsesskærm. Du har tre forsøg til at angive den korrekte aktiveringskode. Hvis alle tre forsøg mislykkes, afregistreres håndsættet fra basestationen. Genstart håndsættet, og indtast den korrekte korte aktiveringskode, eller kontakt administratoren.

#### **Inden du begynder**

Din administrator eller serviceudbyder giver dig den korte aktiveringskode, brugernavnet og adgangskoden.

#### **Fremgangsmåde**

- **Trin 1** Tryk på og hold **Tænd/afslut** nede, indtil skærmen tændes.
- **Trin 2** Angiv aktiveringskoden i skærmbilledet **Angiv aktiveringskode**.
- **Trin 3** Tryk på **Send**.
- **Trin 4** Angiv **Brugernavn** og **Adgangskode** på skærmen **Logon**.
- **Trin 5** Tryk på **Send**.

### <span id="page-59-2"></span>**Konfigurer håndsættet automatisk**

Du skal udføre trin 1 til 3 for at starte installationen, og enten kan du eller dine brugere udfylde trin 4 og 5. Hvis dine brugere har fuldført trin 4 og 5, skal du sørge for at fortælle dem den adgangskode, der er tilgængelig i feltet **AC**.

#### **Inden du begynder**

Log ind på [administrationswebsiden,](#page-55-0) på side 46

#### **Fremgangsmåde**

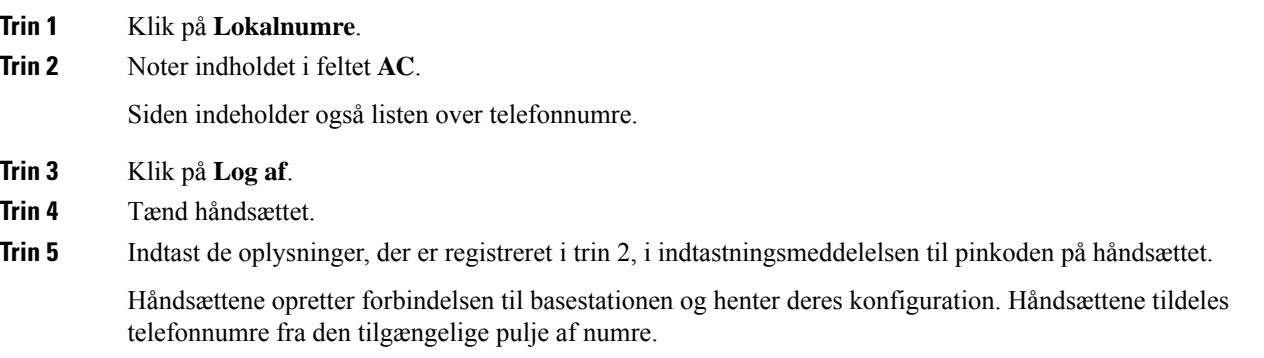

## <span id="page-59-1"></span><span id="page-59-0"></span>**Manuel konfiguration**

Hvis dit system ikke bruger automatisk konfiguration, skal du konfigurere basestationen og håndsættet manuelt.

#### **Lignende emner**

Konfigurer Cisco IP DECT 6800-serie [\(arbejdsprocessen\)](#page-25-0), på side 16

### **Konfigurer basestationen**

#### **Inden du begynder**

Opret forbindelse til basestationens webside som beskrevet i Log ind på [administrationswebsiden,](#page-55-0) på side [46.](#page-55-0)

Basestationen skal forbindes til netværket, og den grønne LED skal lyse.

#### **Fremgangsmåde**

- **Trin 1** Klik på **Servere**.
- **Trin 2** Klik på **Tilføj server**.
- **Trin 3** Angiv feltet **Serveralias**.

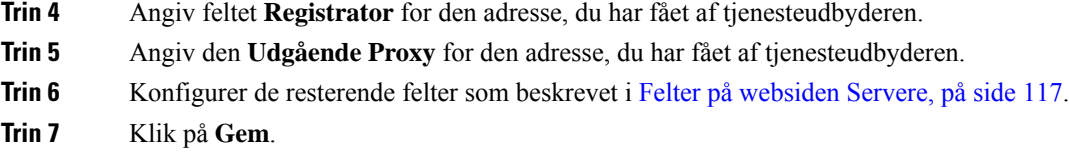

### **Næste trin**

Indstil land for [basestation,](#page-60-0) på side 51

### <span id="page-60-0"></span>**Indstil land for basestation**

Du skal angive land og tid for basestationen. Basestationen bruger oplysningerne om tid til at styre synkronisering af konfigurationen af flercellesystemet eller tocellesystemet. Du behøver ikke at bruge disse oplysninger til en 110-basestation med én celle med enkelt celle. Håndsættene viser systemtiden.

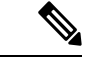

#### **Bemærk**

Basestationen er forudprogrammeret til det specifikke DECT-frekvensområde for din placering. Landeoplysningerne på denne side bruges kun til at identificere zonen for systemets dato og klokkeslæt.

Du kan bruge en netværkstidsserver eller angive tiden til det tidspunkt, der er på din pc. Men hvis du konfigurerer et system med to celler eller et multicellesystem, skal du bruge en netværkstidserver. Under TLS-godkendelse bruges denne tid til validering af certifikattiden. Hvis basestationen ikke modtager tiden fra serveren eller tiden på din pc, ignoreres valideringen af certifikattiden.

Hvis du angiver eller ændrer land eller tid, skal du genstarte din basestation. En enkelt basestation kan bruge op til 1 minut, og flere basestationer i et system kan bruge op til flere minutter på at genstarte.

#### **Inden du begynder**

Opret forbindelse til basestationens webside som beskrevet i Log ind på [administrationswebsiden,](#page-55-0) på side [46](#page-55-0).

Basestationen skal forbindes til netværket, og den grønne LED skal lyse.

#### **Fremgangsmåde**

- **Trin 1** Klik på **Land**.
- **Trin 2** Vælg dit land på listen **Vælg land**.
- **Trin 3** Hvis det er relevant, skal du indstille **Delstat/område**.
- **Trin 4** Vælg sproget på listen **Angiv sprog**.
- **Trin 5** Vælg din tidsservermetode:
	- Hvis du ikke bruger netværkstidsserveren, skal du klikke på **Tid på pc** for at bruge den aktuelle tid for din pc.
	- Hvis du bruger en netværkstidserver, skal du angive adressen på i feltet **Tidsserver**.

Følgende er et eksempel på en netværkstidsserveradresse: **0.us.pool.ntp.org**.

**Trin 6** Konfigurer de resterende felter som beskrevet i Felter på [websiden](#page-148-0) Land, på side 139.

**Trin 7** Klik på **Gem og genstart**.

#### **Næste trin**

Konfigurer [netværksindstillingerne,](#page-61-0) på side 52

### <span id="page-61-0"></span>**Konfigurer netværksindstillingerne**

Systemet bruger som standard DHCP til at hente IP-adressen. Hvis DHCP ikke er tilgængelig, bruger basestationen den foruddefinerede statiske IP-adresse på 169.254.xx.xx efter en forsinkelse på 5 minutter. Brug håndsættet til at hente IP-adressen på basestationen, så du kan logge på og ændre indstillingerne. Du kan ændre den foruddefinerede statiske IP-adresse til en anden statisk IP-adresse.

Du skal muligvis ændre disse bestemte felter som angivet af din tjenesteudbyder:

- VLAN
- Bruge forskellige SIP-porte
- RTP-port

Få oplysninger om felterne under Felter på [websiden](#page-134-0) Netværk, på side 125.

#### **Inden du begynder**

Opret forbindelse til basestationens webside som beskrevet i Log ind på [administrationswebsiden,](#page-55-0) på side [46.](#page-55-0)

#### **Fremgangsmåde**

- **Trin 1** Klik på **Netværk**.
- **Trin 2** Hvis netværket ikke bruger DHCP, skal du angive feltet **DHCP/statisk IP-adresse** til **Statisk IP-adresse**.

Hvis du vælger **Statisk IP-adresse**, skal du konfigurere følgende felter:

- **IP-adresse**
- **Undernetmaske**
- **Standardgateway**
- **DNS (primær)**
- **DNS (sekundær)**
- **Trin 3** Hvis du konfigurerer et enkelt basissystem, skal du indstille **Brug forskellige SIP-porte** til **Aktiveret**.
- **Trin 4** Angiv feltet **RTP-port** som angivet af din serviceudbyder.
- **Trin 5** Konfigurer de resterende netværksfelter som beskrevet i Felter på [websiden](#page-134-0) Netværk, på side 125.
- **Trin 6** Klik på **Gem**.

#### **Næste trin**

Tilføj håndsættene til [basestationen,](#page-63-0) på side 54

### **Konfigurer SIP-Transporten**

For SIP-meddelelser kan du konfigurere hvert lokalnummer, der skal bruges:

- En bestemt protokol
- Den protokol, som basestationen vælger automatisk

Når du konfigurerer automatisk valg, bestemmer basestationen den transportprotokol, der baseret på NAPTR-posterne (Name Authority Pointer) på DNS-serveren. Basestationen bruger protokollen med den højeste prioritet i posterne.

Du kan konfigurere SIP-transporten på websiden **Servere** eller i konfigurationsfilen (.xml).

#### **Inden du begynder**

Opret forbindelse til basestationens webside som beskrevet i *Log ind på administrationswebsiden*.

#### **Fremgangsmåde**

- **Trin 1** Klik på **Servere**.
- **Trin 2** Klik på **Tilføj server**.
- **Trin 3** Vælg en af protokollerne på listen i feltet **SIP-transport**.

Du kan også konfigurere denne parameter i konfigurationsfilen (. xml) ved at indtaste en streng i dette format:

<SIP\_Transport\_1\_>n</SIP\_Transport\_1\_>

Hvor n er protokollen.

Indstillinger: UDP (standard), TCP, TLS og Auto. Indstillingen **AUTO** gør, at basestationen kan vælge den relevante AUTO-transportprotokol, baseret på NAPTR-posterne på DNS-serveren.

#### **Trin 4** Klik på **Gem**.

Når du har gemt ændringen, skal du genstarte basestationen.

### **Konfigurer SIP-beskedgodkendelse**

Når basestationen modtager SIP-beskeden, kan du konfigurere basestationen til at anmode om legitimationsoplysninger for SIP-beskeden.

Basestationen bruger TCP, UDP eller TLS til at modtage SIP-beskeden fra systemet. Når SIP-transporten er TCP eller UDP, anmoder basestationen om godkendelse. Legitimationsoplysningerne fra systemet skal matche legitimationsoplysningerne for håndsættets lokalnummer. Hvis legitimationsoplysningerne ikke stemmer overens, sender basestationen en godkendelsesfejl til systemet.

Du kan aktivere godkendelsen og angive domænenavnet for systemet på websiden **Servere** eller i konfigurationsfilen (.xml). Få oplysninger om felterne under Felter på [websiden](#page-126-0) Servere, på side 117.

Konfigurer beskedfelterne på denne måde i konfigurationsfilen (. xml).

<Auth\_Resync\_reboot\_1\_>enable</ Auth\_Resync\_reboot\_1\_> <Reversed\_Auth\_Realm\_1\_>n</Reversed\_Auth\_Realm\_1\_>

Hvor skal n angiver domænenavnet for systemet.

#### **Inden du begynder**

Opret forbindelse til basestationens webside som beskrevet i Log ind på [administrationswebsiden,](#page-55-0) på side [46.](#page-55-0)

#### **Fremgangsmåde**

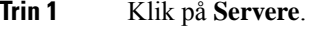

- **Trin 2** Indstil **Godk. gensynk. genstart** til **Aktiveret**.
- **Trin 3** Angiv domænenavnet i feltet **Modsat godkendelsesområde)**.
- **Trin 4** Klik på **Gem**.

#### **Næste trin**

SIP-meddelelsen kan indeholde hændelserne for at nulstille håndsættets IPEI nummer eller genstarte basestationen.-

Hvis du ønsker yderligere oplysninger, kan du se Fjern [håndsættet](#page-194-0) eksternt, på side 185 eller [Genstart](#page-193-0) [basestationen](#page-193-0) fra en ekstern placering, på side 184.

### <span id="page-63-0"></span>**Tilføj håndsættene til basestationen**

Du skal konfigurere håndsættene på basestationen, så de kan oprette forbindelse og kommunikere.

Du kan tilføje og registrere ét håndsæt ad gangen, eller du kan konfigurere flere håndsæt.

- Opsætning af et enkelt håndsæt: I slutningen af denne procedure indeholder basestationen oplysninger om konfiguration af håndsættet, men håndsættet er ikke registreret til basestationen og kan ikke foretage opkald.
- Opsætning af flere håndsættet: I slutningen af denne procedure er basestationen konfigureret, men du skal udfylde brugerspecifik konfigurationen for at tildele den rigtige person til håndsættet.

Du kan finde Arbejdsark med parametre til [konfiguration](#page-242-0) af håndsæt, på side 233 nyttig.

#### **Inden du begynder**

Opret forbindelse til basestationens webside som beskrevet i Log ind på [administrationswebsiden,](#page-55-0) på side [46.](#page-55-0)

Basestationen skal forbindes til netværket, og den grønne LED skal lyse.

Ш

#### **Fremgangsmåde**

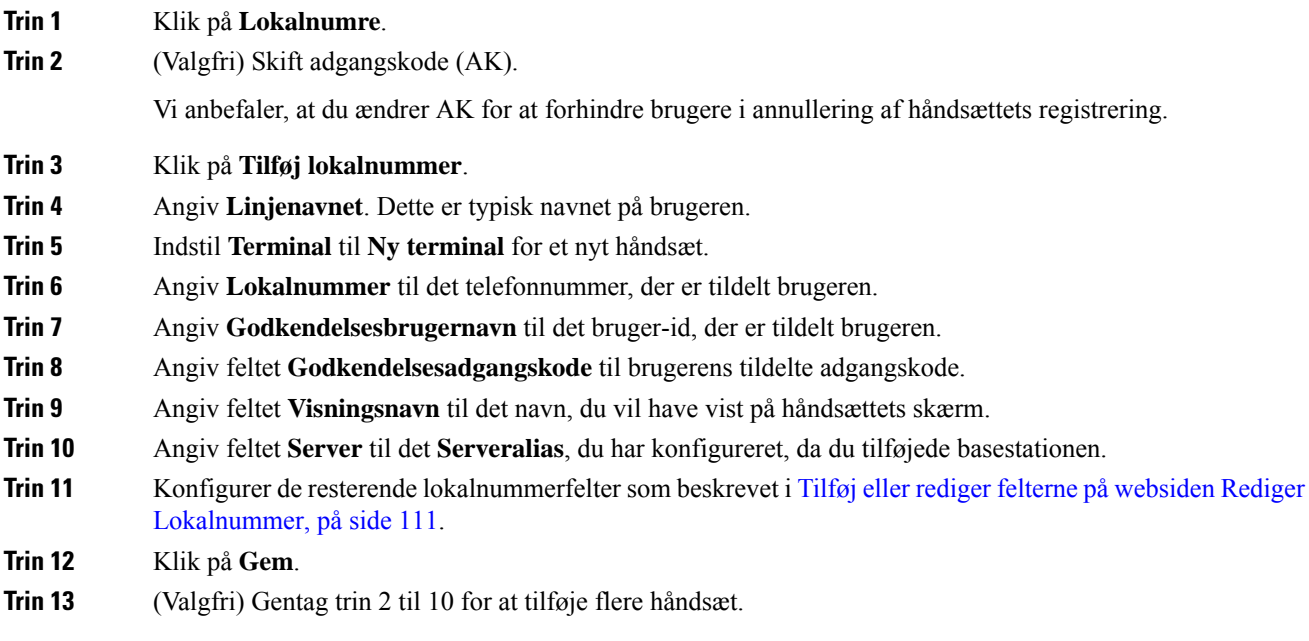

#### **Næste trin**

- Hvis du konfigurerer systemet ét håndsæt ad gangen, skal du udføre Start [tilmelding](#page-65-0) af håndsæt, på side [56.](#page-65-0)
- Hvis du konfigurerer flere håndsæt, skal du udføre Knyt håndsæt til [brugere,](#page-64-0) på side 55.

### <span id="page-64-0"></span>**Knyt håndsæt til brugere**

Når du opsætter flere håndsæt, skal du tildele hvert håndsæt til en bestemt bruger. Hver bruger har et entydigt telefonnummer, og voicemailfelt og kan have forskellige funktioner. Du kan tildele individuel adgangskode til hvert håndsæt med felterne til **Terminal**-webside eller i konfigurationsfilen (.xml). Du kan angive adgangskoden på denne måde i konfigurationsfilen:

<Subscr\_Dect\_Ac\_Code\_x\_>nnnn</Subscr\_Dect\_Ac\_Code\_x\_>

Hvor x er håndsætsnummeret, og nnnner adgangskoden.

Hvis adgangskoden er mere end 4 cifre, accepteres kun de første 4 cifre.

Hvis du vil tildele håndsættet til brugeren, skal du tildele IPEI-nummeret (International Portable Equipment Identity) på håndsættet til det korrekt konfigurerede lokalnummer. IPEI-nummeret for håndsættet er placeret på følgende placeringer:

- På mærkatet på den æske, der indeholdt håndsættet
- Under håndsættets batteri

Du kan finde Arbejdsark med parametre til [konfiguration](#page-242-0) af håndsæt, på side 233 nyttig.

#### **Inden du begynder**

Opret forbindelse til basestationens webside som beskrevet i Log ind på [administrationswebsiden,](#page-55-0) på side [46.](#page-55-0)

Basestationen skal forbindes til netværket, og den grønne LED skal lyse.

Håndsættene skal konfigureres som beskrevet i Tilføj håndsættene til [basestationen,](#page-63-0) på side 54.

#### **Fremgangsmåde**

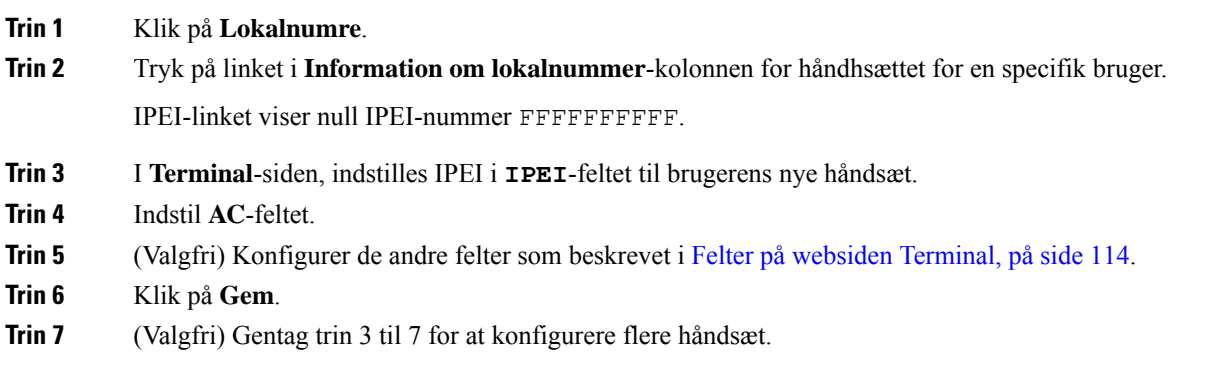

#### **Næste trin**

Start [tilmelding](#page-65-0) af håndsæt, på side 56.

### <span id="page-65-0"></span>**Start tilmelding af håndsæt**

Når du har et eller flere håndsæt, der er konfigureret på basestationen, kan du angive, at basestationen skal starte registreringsprocessen. Basestationen venter på at modtage registreringsmeddelelser fra håndsættene for at færdiggøre kommunikationsløkken.

Du kan registrere alle håndsæt på samme tid eller registrere dem ét efter ét.

#### **Inden du begynder**

Opret forbindelse til basestationens webside som beskrevet i Log ind på [administrationswebsiden,](#page-55-0) på side [46.](#page-55-0)

Basestationen skal forbindes til netværket, og den grønne LED skal lyse.

- Enkelt håndsættet konfigureret: håndsættet skal konfigureres som beskrevet i Tilføj [håndsættene](#page-63-0) til [basestationen,](#page-63-0) på side 54
- Flere håndsæt konfigureret: håndsættene skal tildelestil brugere som beskrevet i Knyt håndsæt til [brugere,](#page-64-0) på [side](#page-64-0) 55

Ш

#### **Fremgangsmåde**

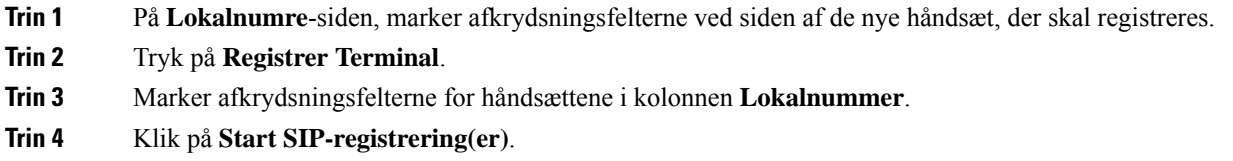

#### **Næste trin**

• Udfør Slut håndsættet til [basestationen,](#page-66-0) på side 57 på hvert håndsæt.

## <span id="page-66-0"></span>**Slut håndsættet til basestationen**

Når du har konfigureret telefonen til at oprette forbindelse til basestationen, bliver den registreret. Du kan foretage opkald, når registreringen er fuldført.

Hvis dine brugere skal udføre denne procedure, skal du give dem proceduren og adgangskoden.

#### **Inden du begynder**

- Håndsættets batteri skal være isat. Se Installer batteriet på [håndsættet,](#page-47-0) på side 38.
- Batteriets håndsæt skal være opladet. Se Oplad [håndsættets](#page-51-0) batteri, på side 42.
- Håndsættet skal konfigureres på basestationen som beskrevet i Tilføj håndsættene til [basestationen,](#page-63-0) på [side](#page-63-0) 54, og du skal bruge basestations adgangskode (AK).

#### **Fremgangsmåde**

**Trin 1** Tænd håndsættet. Se Tænd [håndsættet,](#page-67-1) på side 58.

- **Trin 2** Tryk på **Menu** .
- **Trin 3** Vælg **Forbindelse** > **Registrer**.
- **Trin 4** Tryk på **Vælg**.
- **Trin 5** (Valgfri) Indtast adgangskoden i feltet **AK**.
- **Trin 6** Tryk på **OK**.

### <span id="page-67-1"></span>**Tænd håndsættet**

#### **Fremgangsmåde**

Tryk på og hold **Tænd/afslut** nede, indtil skærmen tændes.

### <span id="page-67-0"></span>**Tilføj en repeater**

Hvis du har en 110-basestation med én celle, kan du udvide dækningen på din placering med 110-repeatere. Du kan have op til 6 repeatere.

Hvis du har en 210-basestation med flere celler, kan du udvide dækningen på din placering med 110-repeatere. Du kan have op til 3 repeatere pr. basestation.

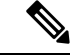

**Bemærk**

Tilslut ikke repeateren til strøm før i trin 6.

Når du tænder for en ny repeater, forsøger den at blive registreret hos basestationen, og denne registrering skal ske inden for 5 minutter.

Repeateren genstarter ved afslutningen af konfigurationen. Dette er normalt, fordi den har konfigureret krypteret kommunikation. Efter genstarten er den klar til brug.

Du kan tilføje en repeater på websiden **Repeatere** eller i konfigurationsfilen (.xml).

#### **Inden du begynder**

Opret forbindelse til basestationens webside som beskrevet i Log ind på [administrationswebsiden,](#page-55-0) på side [46.](#page-55-0)

#### **Fremgangsmåde**

- **Trin 1** Klik på **Repeatere**.
- **Trin 2** Klik på **Tilføj repeater**.
- **Trin 3** Indstil feltet **DECT-synkroniseringstilstand**.
	- **Manuel**: Du skal tildele parametre manuelt.
	- **Lokalt automatisk**: Repeateren registrerer basesignalet og konfigurerer automatisk.
	- **Automatisk sammenkædning**: Alle basestationer og repeatere sender en RSSI-rapport til den primære basestation. Den primære basestation bruger rapporten til at oprette et nyt DECT-synkroniseringstræ med alle de valgte basestationer og repeatere til at bruge denne indstilling.

I konfigurationsfilen (.xml) skal du angive en streng i dette format:

<Repeater Auto Config\_Mode 1 >n</Repeater\_Auto Config\_Mode 1 >

Hvor  $n$  er værdien 0 (manuel), 1 (lokal, automatisk) eller 2 (automatisk sammenkædning)

**Trin 4** Hvis du vil foretage en manuel konfiguration, skal du vælge en repeater-RPN i rullemenuen.

Hver repeater skal bruge en entydig RPN.

- Enkeltcellesystemer: Basen er altid RPN000. Den første repeater er RPN01, den anden RPN02 osv.
- Multicellesystemer: Basenumrene øges med 4 (RPN00, RPN04 osv.). Den første repeater for den første basestation er RPN01, den anden RPN02. Den første repeater for den anden basestation er RPN05, den anden RPN06.
- **Trin 5** Klik på **Gem**.

.

**Trin 6** Tænd for repeateren.

Repaterens LED blinker grønt (to korte blink) for at angive registreringstilstanden. Når registreringen er fuldført, genstarter repateren og basestationen for at konfigurere krypteret kommunikation.

Hvis du har tændt repeateren, før du fuldførte trin 5, og repeaterens LED er rød, registreres repeateren ikke. Du skal følge oplysningerne i Kan ikke [konfiguree](#page-209-0) en repeater – LED er rød, på side 200 for at få repeateren i registreringstilstanden.

## <span id="page-68-0"></span>**EDOS-profil og XML-parametre**

Basestationen gør det nu muligt at downloade komplette XML-konfigurationsfiler fra Cisco EDOS-serveren. Den håndterer EDOS på følgende måde:

- Når basen starter, og der ikke er valgt en konfigurationsserver, downloades konfigurationsfilen fra EDOS-serveren.
- Når basen starter, og der ikke er nogen DHCP-indstillinger på netværket, vil den kontakte CDA (EDOS) og kigge efter dens konfigurationsfil. Derefter downloader basen den fra EDOS-serveren:

https://activate.cisco.com/software/edos/callhome/rc?id=\$MAU:\$SN:\$PN&sw=\$SWVER

Når konfigurationsfilen er downloadet, analyseres den som enhver anden konfigurationsfil.

- Hvis der ikke er valgt en <profile rule> i den downloadede konfigurationsfil, gemmer den ikke en server, der leverer konfigurationsfilen til basestationen. I denne situation downloades EDOS-konfigurationsfilen igen, når basen genstarter.
- Hvis der ikke er valgt en <profile\_rule> i den downloadede konfigurationsfil, gemmes den i basehukommelsen, og basen genstarter. Dette er basens nuværende adfærd.

Når overførslen mislykkes, forsøger basen at downloade med gentagelsesintervaller (i minutter) på 30, 60, 120, 240, 480, 960, 1440 (24h) 1440, 1440. Hvis det nye forsøg når op på 1440 minutter, fortsætter det med at prøve at downloade hvert 1440. minut, indtil basen genstarter. Når basen er genstartet (normal genstart eller nulstilling til fabriksstandard) forsøger basen at downloade fra EDOS igen, hvis der ikke er valgt en konfigurationsserver, eller hvis en server ikke modtages fra en DHCP-indstilling.

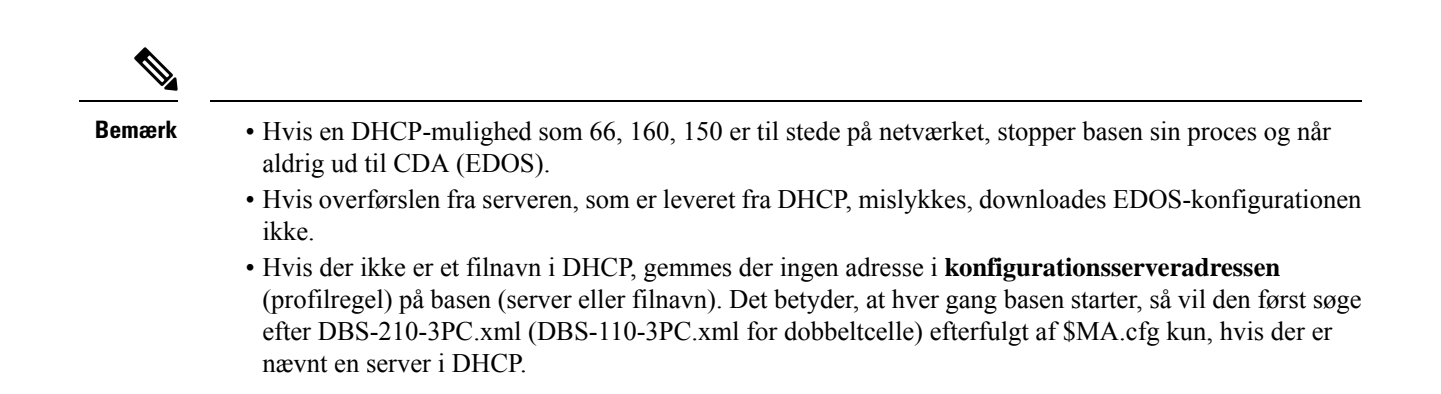

# <span id="page-69-0"></span>**Ret oplysninger på håndsættet**

Du kan konfigurere almindelige håndsætsoplysninger som f.eks. adgangskode, alarmoplysninger, delte linjer og telefonbogen.

#### **Inden du begynder**

Opret forbindelse til basestationens webside som beskrevet i Log ind på [administrationswebsiden,](#page-55-0) på side [46.](#page-55-0)

Basestationen skal forbindes til netværket, og den grønne LED skal lyse.

#### **Fremgangsmåde**

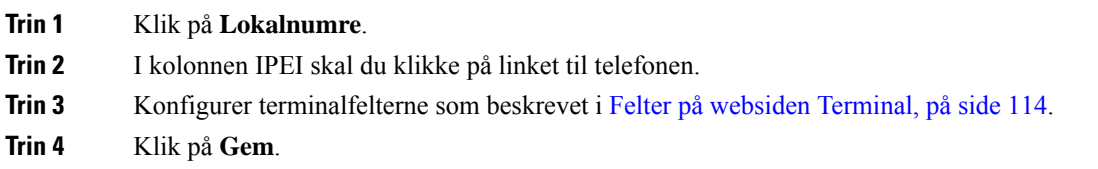

# <span id="page-69-1"></span>**Ret filtypen**

Du kan konfigurere hvert lokalnummer på håndsættet. Lokalnummeroplysninger omfatter brugernavn og adgangskode, telefonnummer, voicemail og visse funktioner.

#### **Inden du begynder**

Opret forbindelse til basestationens webside som beskrevet i Log ind på [administrationswebsiden,](#page-55-0) på side [46.](#page-55-0)

Basestationen skal forbindes til netværket, og den grønne LED skal lyse.

#### **Fremgangsmåde**

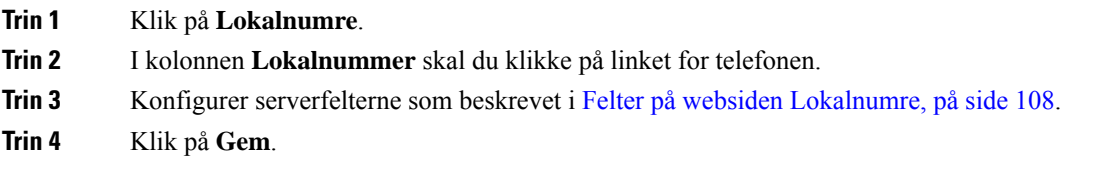

## <span id="page-70-0"></span>**Konfigurer sprog- og tekstindstillinger for håndsættet**

Du kan ændre sprog- og tekstindstillingerne i sprogfilen (, xml) for at opdatere disse indstillinger i håndsættet. Definer disse elementer i sprogfilen (.xml) for at ændre indstillingerne:

- Brugerdefinerede tekster: Definer de attributter, der er låst for at ændre sproget og versionsattributten for at vise sprogpakkeversionen på håndsættet. Hvis du indstiller låst til aktiveret, kan du ikke ændre sproget på håndsættet.
- Sprog: Definer attributterne for basissprog for det aktuelle sprog, navnet for displayet og brugerangivet sprog for at skifte til et andet aktivt sprog på håndsættet.
- Tekst: Definer attributten Id for navnet på tekst-id'et på håndsættet, Tekst for den oprindelige tekst i firmware og Brugerdefineret tekst med den nye tekst, derskal vises på håndsættet. Du kan kun tilføje én attribut for Brugerdefineret tekst til hvert tekstelement.

Basestationen konverterer denne fil til et accepteret format og sender filen til håndsættet. Denne fil opdaterer indstillingerne i håndsættet. Du skal sætte håndsættet på opladningsstationen for at opdatere. Når opdateringen starter, kan du se statussen eller fejlene på websiden **Lokalnumre** eller **Syslog**. Genstart håndsættet efter opdateringen. Håndsættet viser sprogpakkeversionen på skærmen **Status** efter genstart.

Du kan nulstille disse indstillinger på basestationen eller håndsættene, hvis opdateringen mislykkes, skal du nulstille til andre indstillinger eller vende tilbage til standardindstillingerne. På basestationen kan du slette filnavnet for at nulstille til standardindstillingerne eller indtaste et nyt filnavn, der skal erstattes med nye indstillinger.

Hvis du ønsker yderligere oplysninger om nulstilling af håndsættet til standardindstillinger, kan du se afsnittet **Nulstil sprog og tekst til standardindstilling i håndsættet** i *brugervejledningen til Cisco IP DECT 6800-serien*.

Du kan angive sprogfilen (.xml) på websiden **Firmwareopdatering** eller i konfigurationsfilen (.xml).

#### **Inden du begynder**

Opret forbindelse til basestationens webside som beskrevet i *Log ind på administrationswebsiden*.

#### **Fremgangsmåde**

#### **Trin 1** Klik på **Firmwareopdatering**.

**Trin 2** Angiv filnavnet i feltet **Sprogpakke** for hvert håndsæt.

I konfigurationsfilen (.xml) skal du angive en streng i dette format: <Language\_Rule>https://www.server.com/path/[handsettype]\_[name].xml</Language\_Rule> Hvor [håndsættype] [navn] er håndsættypen (f.eks. 6825) med sprogfilnavnet.

#### **Trin 3** Klik på **Start/gem opdatering**.

Acceptér de meddelelser, der vises under opdateringen.

#### **Næste trin**

Bekræft sproget, og teksten vises på håndsættet.

## <span id="page-71-0"></span>**Sikkerhed**

Systemhardwaren har allerede MIC (Manufacturing Installed Certificates) installeret. Men du skal øge sikkerheden i systemet.

Hvis du vil øge sikkerheden, skal du tilpasse certifikater, der er blevet genereret af et nøglecenter.

Du kan også øge mediesikkerheden. Hvis du ønsker yderligere oplysninger, kan du se [Konfigurer](#page-73-0) [mediesikkerheden,](#page-73-0) på side 64.

### **Konfigurer enhedscertifikat og nøglepar**

Basestationen bruger enhedens identitetscertifikat og -nøglepar, når basestationen fungerer som en server, eller når serveren kræver klient-SSL-godkendelse.

Certifikater kan være installeret på systemet på fabrikken eller af udbyderen. Du kan også købe dine egne certifikater. Hvis du køber og installerer dine egne certifikater, skal det være certifikater i det DER-kodede binære format x.509 (.cer).

#### **Inden du begynder**

Opret forbindelse til basestationens webside som beskrevet i Log ind på [administrationswebsiden,](#page-55-0) på side [46.](#page-55-0)

Få et brugerdefineret certifikat.

#### **Fremgangsmåde**

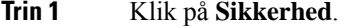

- **Trin 2** I sektionen **Enheds-id** skal du klikke på **Vælg filer**. Få oplysninger om feltkravene under Felter på siden [Sikkerhed,](#page-150-0) på side 141.
- **Trin 3** Vælg certifikatet, og klik på **OK**.
- **Trin 4** Klik på **Indlæs**.
Ш

**Trin 5** Klik på **Gem**.

### **Konfigurer et pålideligt servercertifikat**

Basestationen kræver muligvis et pålideligt servercertifikat for at validere en certifikatkæde.

Certifikater kan være installeret på systemet på fabrikken eller af udbyderen. Du kan også købe dine egne certifikater. Hvis du køber og installerer dine egne certifikater, skal det være certifikater i det DER-kodede binære format x.509 (.cer).

#### **Inden du begynder**

Opret forbindelse til basestationens webside som beskrevet i Log ind på [administrationswebsiden,](#page-55-0) på side [46](#page-55-0).

Få et brugerdefineret certifikat.

#### **Fremgangsmåde**

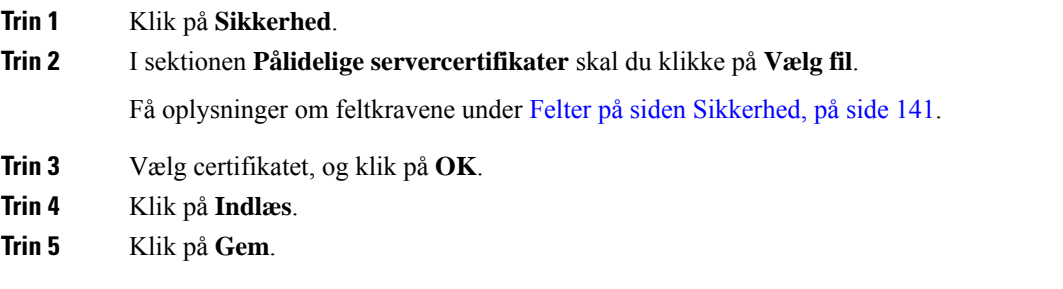

### **Konfigurer et pålideligt rodcertifikat**

Basestationen bruger pålidelige rodnøglecentercertifikater fra serveren til at godkende SSL-handshaket.

Certifikater kan være installeret på systemet på fabrikken eller af udbyderen. Du kan også købe dine egne certifikater. Hvis du køber og installerer dine egne certifikater, skal det være certifikater i det DER-kodede binære format x.509 (.cer).

#### **Inden du begynder**

Opret forbindelse til basestationens webside som beskrevet i Log ind på [administrationswebsiden,](#page-55-0) på side [46](#page-55-0).

Få et brugerdefineret certifikat.

#### **Fremgangsmåde**

**Trin 1** Klik på **Sikkerhed**.

**Trin 2** I sektionen **Pålidelige rodcertifikater** skal du klikke på **Vælg fil**.

Få oplysninger om feltkravene under Felter på siden [Sikkerhed,](#page-150-0) på side 141.

- **Trin 3** Vælg certifikatet, og klik på **OK**.
- **Trin 4** Klik på **Indlæs**.
- **Trin 5** (Valgfri) Angiv feltet **Brug kun valgfrie certifikater**.
- **Trin 6** Klik på **Gem**.

### **Konfigurer mediesikkerheden**

Basestationen bruger mediesikkerheden til at beskytte mediesessioner. Du kan aktivere mediesikkerhedsfunktionen og kun bruge den, hvis SIP-overførselsprotokol er TLS, eller NAPTR kan vælge TLS som SIP-transport. Du kan ændre medie protokollen til RTP eller SRTP. Få oplysninger om felterne under Felter på [websiden](#page-126-0) Servere, på side 117.

Konfigurer mediesikkerheden på websiden **Server** eller i konfigurationsfilen.

Du kan konfigurere funktionen på denne måde i konfigurationsfilen (.xml):

<MediaSec\_Request\_n\_>enabled</MediaSec\_Request\_n\_> <MediasSec\_Over\_TLS\_Only\_n\_>disabled</MedissSec\_Over\_TLS\_Only\_n\_>

Hvor n angiver servernummeret.

#### **Inden du begynder**

Opret forbindelse til basestationens webside som beskrevet i Log ind på [administrationswebsiden,](#page-55-0) på side [46.](#page-55-0)

#### **Fremgangsmåde**

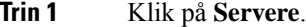

- **Trin 2** I feltet **Mediesikkerhed** skal du vælge **Aktiveret**.
- **Trin 3** I feltet **Mediesikkerhed kun for TLS** skal du vælge **Aktiveret**.
- **Trin 4** Vælg **Auto** i feltet **Sikker RTP**.
- **Trin 5** Klik på **Gem**.

### **Konfigurer firewall på enheden**

Du kan aktivere dynamisk firewall og styre indgående netværkstrafik for Cisco IP DECT 110-basestation med én celle og Cisco IP DECT 210-basestation med flere celler, da udgående trafik betragtes som pålidelig. Når firewallen er aktiveret, blokeres indgående trafik og kasseres som standard diskret på alle lytteporte (undtagen webserver, SRTP og de porte, der bruges til kommunikation mellem baserne). Når du konfigurerer basestationen til at fjerne blokeringen af trafik for en bestemt port eller et bestemt portinterval, blokerer basen ikke trafikken fra det angivne portinterval. Indgående trafik blokeres dog altid på de porte, der ikke åbnes.

Denne funktion deaktiverer indgående trafik på eksisterende porte eller tjenester.Firewallen fjerner blokeringen af normalt blokerede porte. Den udgående TCP-forbindelse eller UDP-flow fjerner blokeringen for retur- og Ш

fortsat trafik. Porten bevares uden blokering, mens flowet er aktivt. Porten vender tilbage til blokeret tilstand efter et interval uden aktivitet.

#### **Inden du begynder**

Opret forbindelse til basestationens webside som beskrevet i Log ind på [administrationswebsiden,](#page-55-0) på side [46](#page-55-0).

#### **Fremgangsmåde**

**Trin 1** Klik på **sikkerhed**.

**Trin 2** Isektionen **Firewall**skal du indstille felterne **Firewall**,**IngenICMP-ping**,**IngenICMP kanikke fåkontakt**, **Ingen ikke-standard-TFTP**, **TCP-portinterval, der er tillid til**, **UDP-portinterval, der er tillid til**. Du kan finde oplysninger om feltkrav i tabellen **Firewall-sektionsfelter** i Felter på siden [Sikkerhed,](#page-150-0) på side 141.

**Trin 3** Klik på **Gem**.

### **Standard-portindstillinger for firewall**

Firewallen er aktiveret som standard med indstillingerne i følgende tabel. Tjenester, der lytter på porte, der som standard er blokeret, fungerer muligvis ikke som forventet, før firewallen konfigureres med porte, der er tillid til.

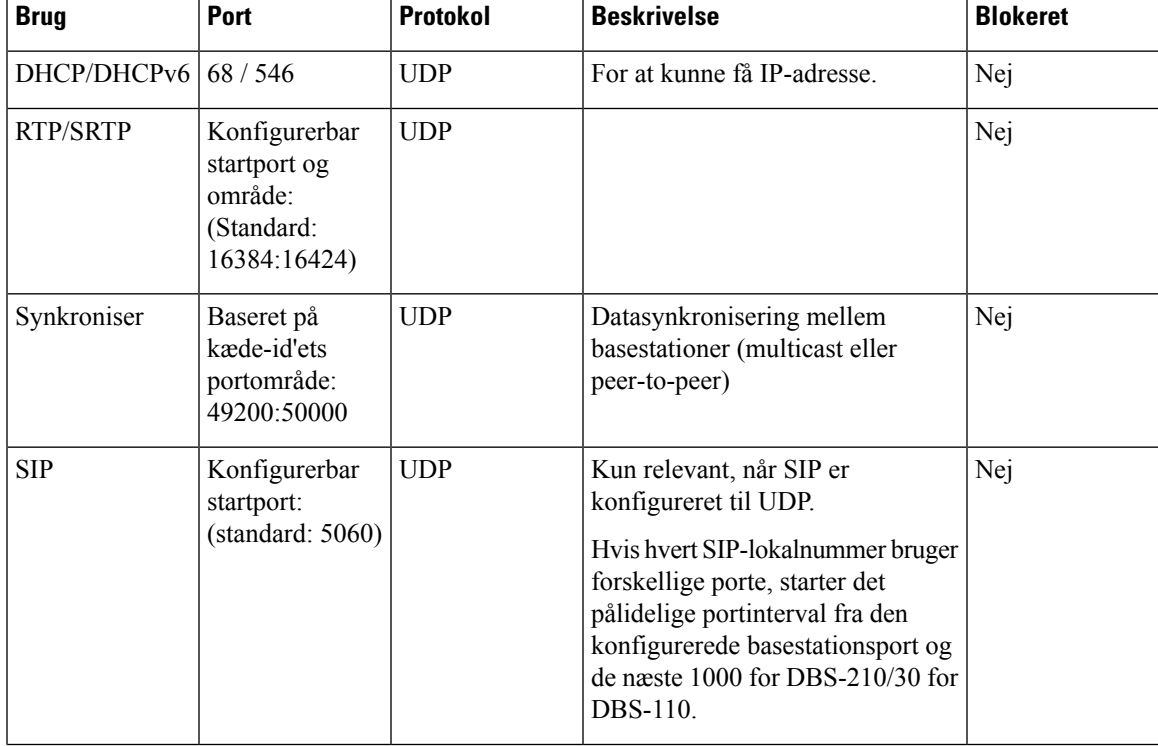

#### **Tabel 7: Standard-portindstillinger for firewall**

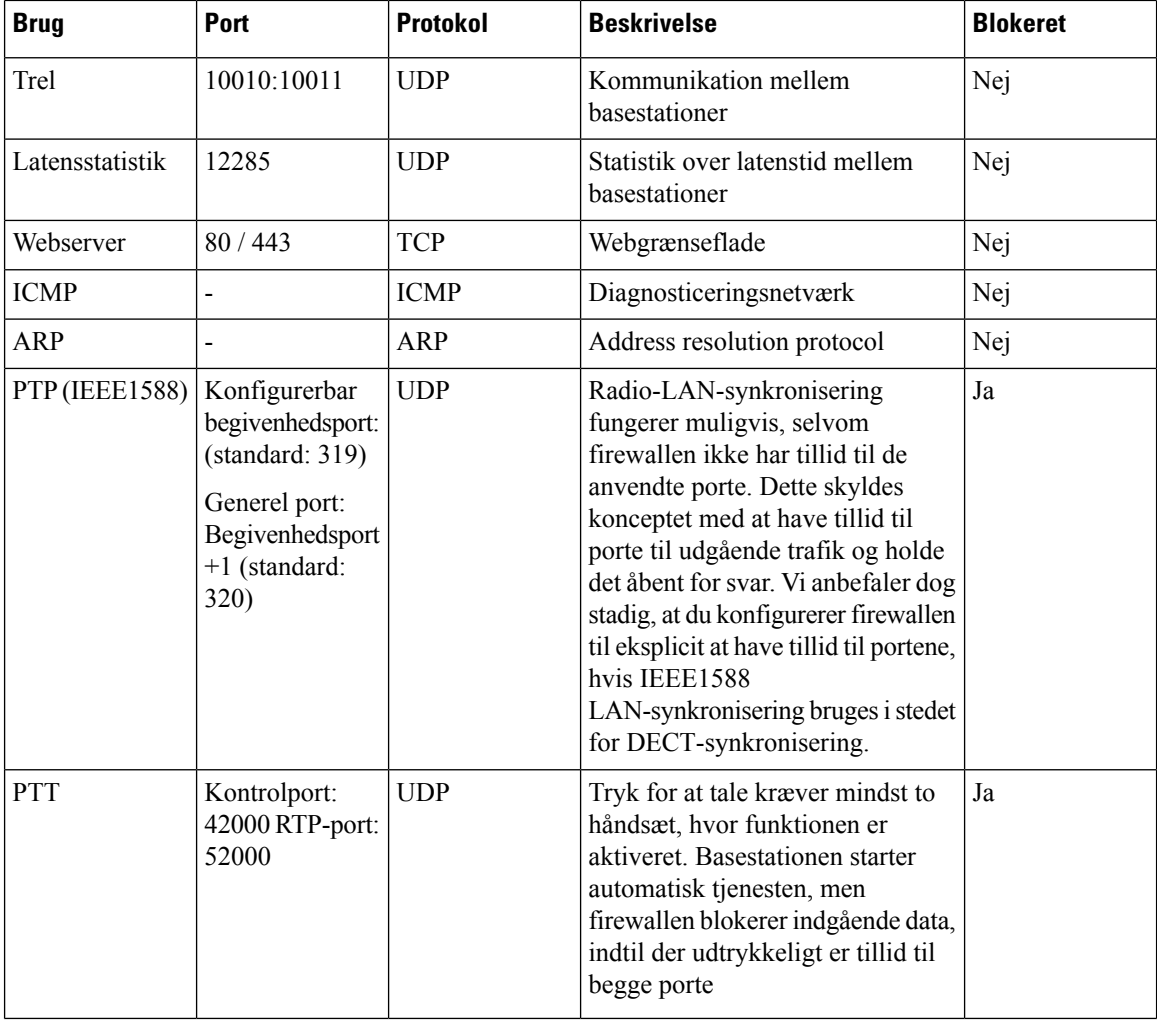

### **Ret adgangskoden på websiden Administrator eller Brugeradgangskode**

Vi anbefaler, at du ændrer administrator- og brugeradgangskoden, når du konfigurerer systemet.

Du kan ændre administrator- eller brugeradgangskoden på websiden **Sikkerhed** eller i konfigurationsfilen (.xml).

Skift adgangskoden på denne måde i konfigurationsfilen (.xml).

• Administratoradgangskode:

<Admin\_Password>xxxxxxxx</Admin\_Password>

Hvor xxxxxxxx er den nye administratoradgangskode.

• Brugeradgangskode:

<User\_Password>xxxxxxxx</User\_Password>

Hvor xxxxxxxx er den nye brugeradgangskode.

Ш

#### **Inden du begynder**

Opret forbindelse til basestationens webside som beskrevet i Log ind på [administrationswebsiden,](#page-55-0) på side 46

#### **Fremgangsmåde**

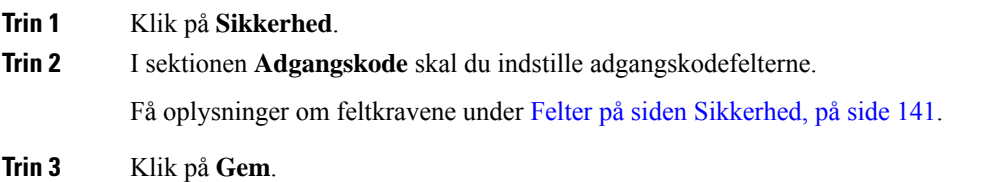

### **Angiv en adgangskoderegel**

Du kan definere minimumlængden for adgangskoder og begrænse brugen af ASCII-tegn i adgangskoden på websiden **Sikkerhed** eller i konfigurationsfilen (.xml).

Standardlængden for adgangskoder er 4, og maksimum er 127.

Du kan konfigurere funktionen på denne måde i konfigurationsfilen (.xml):

```
<Web_Min_Pass_Len>4</Web_Min_Pass_Len>
<Web_Pass_Constraint_To_Ascii>0</ Web_Pass_Constraint_To_Ascii>
```
#### **Inden du begynder**

Opret forbindelse til basestationens webside som beskrevet i Log ind på [administrationswebsiden,](#page-55-0) på side [46](#page-55-0).

#### **Fremgangsmåde**

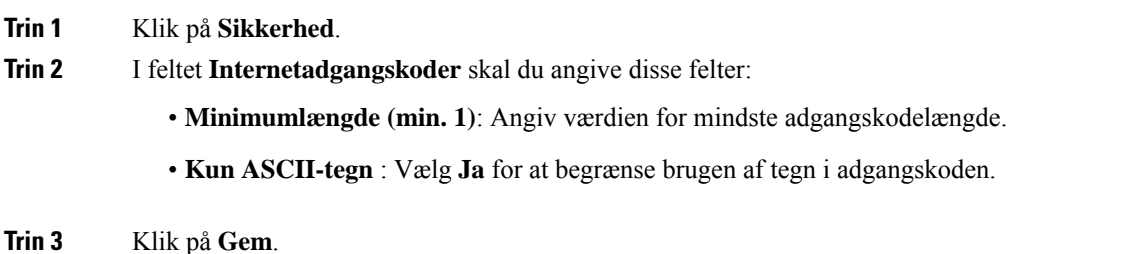

### **Konfigurer webserveren for HTTP eller HTTPS**

Hvis du vil gøre basestationen mere sikker, kan du konfigurere den til kun at kommunikere med HTTPS. Standardindstillingen er at tillade HTTP eller HTTPS.

#### **Inden du begynder**

Opret forbindelse til basestationens webside som beskrevet i Log ind på [administrationswebsiden,](#page-55-0) på side 46

#### **Fremgangsmåde**

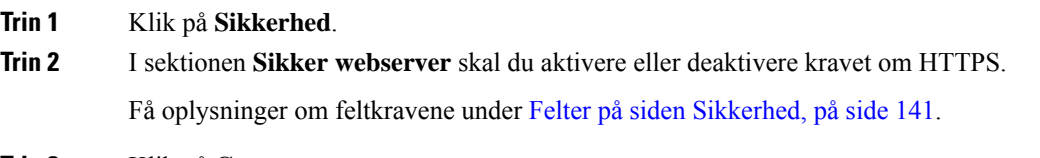

**Trin 3** Klik på **Gem og genstart**.

## **Oversigt over sikkerhed for Cisco-produkter**

Dette produkt indeholder kryptografiske funktioner og er underlagt amerikansk lovgivning samt den lokale lovgivning i andre lande, forså vidt angår import, eksport, overførsel og brug. Levering af Ciscos kryptografiske produkter medfører ikke, at tredjemand har tilladelse til at importere, eksportere, distribuere eller anvende kryptering. Det er importørernes, eksportørernes, distributørernes og brugernes eget ansvar at sørge for, at de amerikanske eller lokale regler overholdes. Ved at tage dette produkt i brug erklærer du dig indforstået med at overholde de gældende love og regler. Hvis du ikke kan overholde de amerikanske eller lokale regler, bedes du returnere produktet med det samme.

Du kan finde yderligere oplysninger om amerikansk eksportregler på [https://www.bis.doc.gov/index.php/](https://www.bis.doc.gov/index.php/regulations/export-administration-regulations-ear) [regulations/export-administration-regulations-ear.](https://www.bis.doc.gov/index.php/regulations/export-administration-regulations-ear)

## **Konfiguration af lokale kontakter**

Du kan administrere kontaktlister for dine brugere. For eksempel kan du konfigurere en liste over kontakter for alle medlemmer af et team eller en afdeling. Du har disse indstillinger:

- Opret en kontaktliste på et håndsæt, eksporter det fra håndsættet, og importer det til et andet håndsæt.
- Opret en kontaktliste med et tekstredigeringsprogram, og importér det til et andet håndsæt.

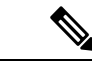

**Bemærk**

Når du importerer en liste over kontakter, overskrives den eksisterende kontaktliste. Hvis brugeren har oprettet brugerdefinerede kontakter, vil disse brugerdefinerede kontakter gå tabt.

### **Importer en kontaktliste**

Du kan importere en standardkontaktliste til et håndsæt.For eksempel kan du konfigurere en liste over kontakter for alle medlemmer af et team eller en afdeling.

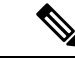

#### **Bemærk**

Når du importerer en liste over kontakter, overskrives den eksisterende kontaktliste. Hvis brugeren har oprettet brugerdefinerede kontakter, vil disse brugerdefinerede kontakter gå tabt.

#### **Inden du begynder**

Du kan eksportere en liste over kontakter fra et håndsæt, eller du kan oprette en liste over kontakter ved hjælp af et tekstredigeringsrprogram, f.eks. Notesblok. Andre programmer kan indsætte yderligere oplysninger, der ikke kan fortolkes korrekt. Indstil filtypenavnet til .csv eller .txt.

Listen er oprettet i kommasepareret format (CSV). Her er et eksempel.

```
John Smith,+2345678901,+2345678901,,+2345678911
Ann Jones,+2345678902,+2345678902,,+2345678912
Fred Brown,+2345678903,+2345678903,,
```
Formatet for hver linje i filen er

**<name>,<work number>,<mobile number>,<home number>,<other number>**

Hvor:

- **<name>** er navnet på brugeren. Der er følgende begrænsninger på navn:
	- Kan være på op til 23 tegn. Navne over 23 tegn bliver afkortet.
	- Må ikke indeholde et komma (,).
	- Brug kun de bogstaver, der vises i [Understøttede](#page-29-0) tegn, på side 20.
- **<work number>,<mobile number>, <home number>,<other number>**ertelefonnumrene. Der er følgende begrænsninger på hvert nummer:
	- Kan være tomt. Der skal ikke være mellemrum mellem to kommaer (,). Hvis kontakten f.eks. ikke har et mobilnummer, bliver linjen <name>, <work number>, <home number>, <other **number>**
	- Kan være op til 21 cifre (herunder +). Hvis tallet er længere end 21 cifre, annulleres posten uden advarsel.
	- Kan kun indeholde følgende tegn: +0123456789
	- Kan ikke være en SIP-URI.

#### **Fremgangsmåde**

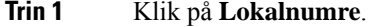

- **Trin 2** I kolonnen **Lokalnummer** skal du klikke på linket for telefonen.
- **Trin 3** I området **Importer lokal telefonbog**skal du klikke på **Vælg fil**.
- **Trin 4** Gå til filen, marker den, og klik på **OK**.
- **Trin 5** Klik på **Indlæs**.

**Trin 6** Klik på **OK**.

### **Eksporter en liste over kontakter**

Du kan eksportere den lokale kontaktliste fra et håndsæt.

Det kan være nyttigt at oprette en liste over kontakter på et håndsæt, eksportere den og derefter importere den i andre håndsæt.

#### **Fremgangsmåde**

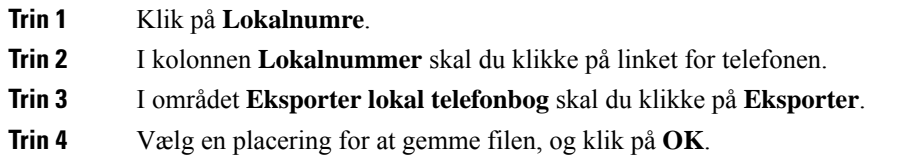

## **Opsætning af central telefonbog**

En central mappe er en mappe på håndsættet, der gør det muligt for brugere let at søge efter og foretage et opkald. Typen af telefonbog afhænger af en række faktorer.

- Hvis du administrerer et mindre netværk, kan du gøre et af følgende:
	- Hvis du administrerer et lille netværk, kan du oprette en lokal adressebog som en tekstfil og overføre den til basestationen.
	- Opret en tekstfil med lokal adressebog, og gem den i mappe Adressebog på serveren. Basestationen finder filen i denne adressebog, når den bruger HTTP-protokollen.
- Hvis din organisation allerede har en LDAP-telefonbog (Lightweight Directory Access Protocol) (f.eks. til bordtelefoner), kan du konfigurere den samme telefonbog på basestationen.

### **Konfigurer en central telefonbog (tekst)**

#### **Inden du begynder**

Du opretter en tekstfil for telefonbogen. Tekstfilen er i følgende format:

#### **<name>,<number>**

Hvor:

•

- <name> er navnet på brugeren. Der er følgende begrænsninger på navn:
	- Kan være på op til 23 tegn. Navne over 23 tegn bliver afkortet.
- Må ikke indeholde et komma (,).
- Brug kun disse tegn:
	- A-Z
	- a-z
	- $0 9$
	- -
	- '

• <number> er telefonnummeret. Der er følgende begrænsninger på nummeret:

- Kan være op til 21 cifre (herunder +). Hvis tallet er længere end 21 cifre, annulleres posten uden advarsel.
- Kan kun indeholde følgende tegn: +0123456789
- Kan ikke være en SIP-URI.

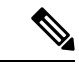

**Bemærk** Indsæt ikke et mellemrum mellem kommaet og telefonnummeret, ellers bliver posten kasseret.

Her er et eksempel på en txt-fil.

```
John Smith,+2345678901
Ann Jones,+2345678902
Fred Brown,+2345678903
```
Filstørrelsen skal være mindre end 100 KB.

Du opretter denne liste med et tekstredigeringsprogram som f.eks. Notesblok. Andre programmer kan indsætte yderligere oplysninger, der ikke kan fortolkes korrekt. Indstil filtypenavnet til .csv eller .txt.

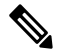

Hvis du har en telefonbog, der er overført, og derefter overfører en ny telefonbog, overskriver den nye telefonbog den gamle. **Bemærk**

Opret forbindelse til basestationens webside som beskrevet i Log ind på [administrationswebsiden,](#page-55-0) på side [46](#page-55-0).

#### **Fremgangsmåde**

- **Trin 1** Klik på **Central telefonbog**.
- **Trin 2** Angiv feltet **Placering** til **Lokal**.
- **Trin 3** Klik på **Gem**.
- **Trin 4** Find og importer csv-filen. Få flere i tabellerne "Felter til lokal telefonbog" og "Importer sektionsfelter til central ordbog" i Felter på websiden Central [telefonbog,](#page-154-0) på side 145.

**Trin 5** Klik på **Gem**.

## **Konfigurer en central LDAP-telefonbog**

#### **Inden du begynder**

Du har brug for oplysninger om LDAP-telefonbogen.

Opret forbindelse til basestationens webside som beskrevet i Log ind på [administrationswebsiden,](#page-55-0) på side [46.](#page-55-0)

#### **Fremgangsmåde**

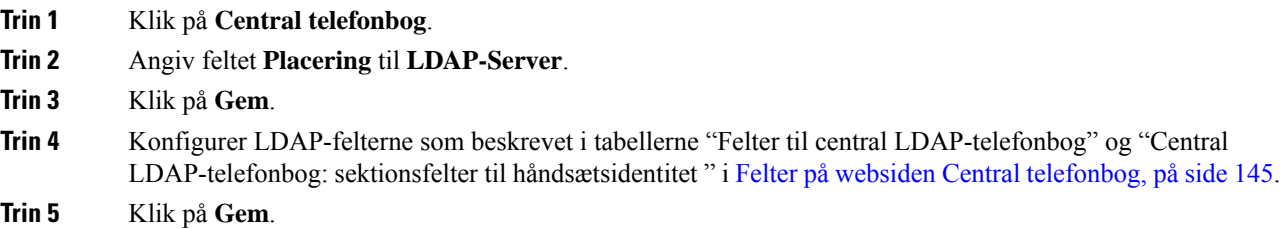

### **Konfigurer en central XML-telefonbog**

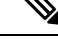

**Bemærk** Denne type understøttes ikke i øjeblikket.

Du kan oprette en XML-fil med poster i telefonbogen og derefter overføre XML-filen til basestationen.

Du opretter denne fil med et tekstredigeringsprogram som f.eks. Notesblok. Andre programmer kan indsætte yderligere oplysninger, der ikke kan fortolkes korrekt. Indstil filtypenavnet til .xml.

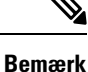

Hvis du har en telefonbog, der er overført, og derefter overfører en ny telefonbog, overskriver den nye telefonbog den gamle.

#### **Inden du begynder**

Du skal oprette en XML-telefonbogsfil. Kravene er:

- Filen skal have filtypenavnet .XML-fil.
- Navne længere end 23 tegn afkortes til 23 tegn.
- Brug kun de bogstaver, der vises i [Understøttede](#page-29-0) tegn, på side 20.
- Telefonnumre kan være op til 21 cifre, herunder plustegnet (+).

Ш

- Telefonnumre kan kun indeholde tegnene +0123456789.
- Telefonnumre kan ikke være en SIP-URI.
- Hvert <DirectoryEntry>-tag kræver et <Name>- og <Telephone>-tag. Telefontagget identificerer de primære telefonnummer.

#### Skemaet for XML-filen er:

```
<IPPhoneDirectory>
<DirectoryEntry>
<Name>x</Name>
<Telephone>x</Telephone>
<Office>x</Office>
<Mobile>x</Mobile>
<Fax>x</Fax>
</DirectoryEntry>
</IPPhoneDirectory>
```
Du kan tilføje lige så mange <DirectoryEntry>-tags, som du har behov for. Husk at lukke tagsene (f.eks. </DirectoryEntry>).

Her er et eksempel på en XML-fil.

```
<IPPhoneDirectory>
<DirectoryEntry>
<Name>John Smith</Name>
<Telephone>1001</Telephone>
<Office>+2345678901</Office>
<Mobile>+2345678901</Mobile>
<Fax>+2345678911</Fax>
</DirectoryEntry>
<DirectoryEntry>
<Name>Ann Jones</Name>
<Telephone>1002</Telephone>
<Office>+2345678902</Office>
<Mobile>+2345678902</Mobile>
<Fax>+2345678912</Fax>
</DirectoryEntry>
<DirectoryEntry>
<Name>Fred Brown</Name>
<Telephone>1003</Telephone>
<Office>+2345678903</Office>
<Mobile>+2345678903</Mobile>
</DirectoryEntry>
</IPPhoneDirectory>
```
Opret forbindelse til basestationens webside som beskrevet i Log ind på [administrationswebsiden,](#page-55-0) på side [46](#page-55-0).

#### **Fremgangsmåde**

```
Trin 1 Klik på Central telefonbog.
```
- **Trin 2** Angiv feltet **Placering** til **XML-Server**.
- **Trin 3** Klik på **Gem**.
- **Trin 4** Konfigurer XML-felterne, som beskrevet i tabeller i "XML-felter til centrale telefonbog" og "Central XML-telefonbog: feltnavne i telefonbog" i Felter på websiden Central [telefonbog,](#page-154-0) på side 145.

**Trin 5** Klik på **Gem**.

## **Konfiguration af funktioner**

Du skal muligvis ændre nogle af de funktioner, der påvirker brugeroplevelsen.Sørg for at fortælle dine brugere, hvis du ændrer nogle af disse funktioner.

### <span id="page-83-1"></span>**Konfigurer indstillinger for administration**

Siden **Administration** styrer nogle interne systemfunktioner og visse funktioner, der påvirker brugerne.

- Området **Indstillinger**: styrer nogle krav til kommunikation og funktioner.
- Området **Konfiguration**: angiver, hvordan basestation og håndsæt håndterer konfigurationsændringer.
- Området **Sms**: styrer brugerens mulighed at sende og modtage sms-beskeder. Hvis du ønsker yderligere oplysninger, kan du se [Konfigurer](#page-83-0) sms'er, på side 74.
- Området **Syslog/SIP-log**: styrer lagringen af systemmeddelelser og andre oplysninger.
- **Nødnumre**: styrer nødnumre for brugere. Hvis du ønsker yderligere oplysninger, kan du se [Konfigurer](#page-88-0) [nødnumre,](#page-88-0) på side 79.

#### **Inden du begynder**

Opret forbindelse til basestationens webside som beskrevet i Log ind på [administrationswebsiden,](#page-55-0) på side 46

#### **Fremgangsmåde**

#### **Trin 1** Klik på **Administration**.

**Trin 2** Konfigurer felterne **Indstillinger**, **Konfiguration** og **Syslog/SIP-log** som beskrevet i tagbellen **Indstillinger** i Felter på websiden [Administration,](#page-139-0) på side 130.

Som minimum skal du konfigurere dette felt:

#### • **Nødopkaldsnumre**

- <span id="page-83-0"></span>**Trin 3** Udfør en af disse handlinger:
	- Hvis du har ændret the feltet **VLAN**, skal du klikke på **Gem og genstart**.
	- Ved alle andre ændringer skal du klikke på **Gem**.

### **Konfigurer sms'er**

Du ønsker måske at ændre indstillingerne i området Sms på websiden **Administration**. Disse felter styrer muligheden for, at håndsættet kan sende og modtage sms-beskeder.SMS-beskeder ersom standard deaktiveret. Når de er blevet aktiveret, kan du konfigurere systemet til kun at tillade sms-beskeder inden for systemet eller tillade meddelelser til og fra andre systemer.

**Bemærk** Hvis du aktiverer brug af sms-beskeder, skal du sørge for at fortælle dine brugere det.

#### **Inden du begynder**

Opret forbindelse til basestationens webside som beskrevet i Log ind på [administrationswebsiden,](#page-55-0) på side 46

#### **Fremgangsmåde**

- **Trin 1** Klik på **Administration**.
- **Trin 2** Konfigurer sms-felterne som beskrevet i tabellen Sms i Felter på websiden [Administration,](#page-139-0) på side 130.
- **Trin 3** Klik på **Gem**.

### **Konfigurer personsøgning**

Du kan konfigurere en personsøgningsgruppe til atsøge efter en gruppe af håndsæt. Du sender en personsøgning til en gruppe af håndsættet på det samme netværk.

Du kan tilføje et håndsæt til op til 3 personsøgningsgrupper. Hver enkelt personsøgningsgruppe har en entydig multicast-port og -nummer. Telefonerne i en personsøgningsgruppe skal abonnere på samme multicast-IP-adresse, port og multicast-nummer.

Du konfigurerer prioriteten for den indgående personsøgning fra en bestemt gruppe. Prioritetsniveauet er mellem 0 og 3. Prioritetsniveauet angiver:

- 0: den indgående side sætter det aktive opkald i venteposition. Opkaldet genoptages, når siden er afspillet.
- 1: Den indgående paging og det aktive opkald afspilles på samme tid.
- 2: Den indgående paging advarer med en tone.Paging afspilles, når det aktive opkald sættesi venteposition, eller opkaldet afsluttes.
- 3: Den indgående paging advares ikke under et aktivt opkald.

Når der sker flere personsøgninger, besvares personsøgningerne i kronologisk rækkefølge. Den aktive side skal afsluttes for at besvare den næste side. Når Vil ikke forstyrres (DND - Do Not Disturb) er aktiveret, ignorerer telefonen indgående personsøgning.

Lydcodecen er indstillet til G.711u.

#### **Inden du begynder**

- Sørg for, at alle håndsættene i en paging-gruppe er i det samme multicast-netværk.
- Gå til websiden til telefonadministration

#### **Fremgangsmåde**

#### **Trin 1** Klik på **Administration**.

#### **Trin 2** Angiv værdier for felterne **Script til personsøgningsgruppe (n)** i sektionen **Parametre til flere personsøgningsgrupper**.

Angiv en streng for at konfigurere telefonen til at lytte til og starte multicast-personsøgning. Hver streng kan maksimalt være på 128 tegn. Du kan føje en telefon til op til 3 personsøgningsgrupper. Angiv scriptet i dette format:

pggrp:multicast-address:port;[name=xxxx;]num=yyy;[listen={yes|no}]];pri=n

Hvor

- Multicastadresse angiver den multicast-IP-adresse, som basestationerne lytter til, og modtager siderne.
- port– angiver porten til personsøgningen. Du bruger forskellige porte til hver enkelt personsøgning.Port skal være mellem 0 og 65534 og have en tilsvarende værdi.
- navn=xxxx (valgfrit) angiver navnet på personsøgningsgruppen. Den maksimale længde på navnet er 35 tegn.
- num=yyy et entydigt nummer til at ringe for at få adgang til personsøgningsgruppen. Tallet er på 3 eller 4 cifre.
- $\bullet$  lytter={ja|nej} angiver, at telefonn lytter efter personsøgningsgruppen. Det er kun de to første aktiverede grupper, der kan lytte. Hvis feltet ikke er defineret, er standardværdien Nej.
- pri=n angiver prioritetsniveauet for personsøgningen. Prioritetsniveau går fra 0 til 3.

For eksempel:

pggrp=224.168.168.168:34560;name=All;num=500;listen=yes;pri=0

Du kan konfigurere denne parameter med konfiguration-XML-filen (cfg.xml) ved at indtaste en streng i dette format:

<Group\_Paging\_Script\_1\_>pggrp=224.168.168.169:34560;name=All;num=500;listen=yes;pri=0</Group\_Paging\_Script\_1\_>

**Trin 3** Klik på **Gem**.

### **Skift stjernekoder**

Basestationen er konfigureret med en række stjernekoder. Stjernekoder giver brugerne mulighed for hurtigt at få adgang til visse funktioner.

*Cisco IP DECT 6800-serie Brugervejledning* indeholder en liste over standardstjernekoder.

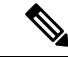

**Bemærk** Hvis du ændrer en stjernekode, skal du sørge for at fortælle dine brugere om ændringerne.

#### **Inden du begynder**

Opret forbindelse til basestationens webside som beskrevet i Log ind på [administrationswebsiden,](#page-55-0) på side 46

#### **Fremgangsmåde**

- **Trin 1** Klik på **Stjernekoder**.
- **Trin 2** Rediger stjernekodefelterne som beskrevet i Felter på websiden [Stjernekoder,](#page-166-0) på side 157.
- **Trin 3** Klik på **Gem**.

## **Skift toner for opkaldsstatus**

Basestationen er konfigureret med en række toner for opkaldsstatus. Toner for opkaldsstatus er toner, som du hører under konfiguration af opkald og statusændringer.

Standardtonerne for status afhænger af det land og område, du har konfigureret for basestationen. Du kan ændre lydene i forhold til standardværdierne.

#### **Inden du begynder**

Opret forbindelse til basestationens webside som beskrevet i Log ind på [administrationswebsiden,](#page-55-0) på side 46

#### **Fremgangsmåde**

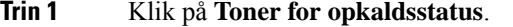

- **Trin 2** Konfigurer felterne som beskrevet i Felter på websiden Toner for [opkaldsstatus,](#page-167-0) på side 158.
- **Trin 3** Klik på **Gem**.

### **Konfigurer statistik for opkaldskvalitet til opkaldsserver**

Du kan sende statistikken over opkaldskvalitet til opkaldskontrolsystemet, når opkaldet afsluttes. Statistikken sendes fra RTP-medieenheden til SIP-kontrolenheden, efter hvert opkald afsluttes i et multicellesystem. Du kan se statistikloggen på websiden **SIP-log**.

Du kan aktivere datasamlingen med websiden **Servere** eller i konfigurationsfilen (.xml).

Hvor n er servernummeret.

#### **Inden du begynder**

Opret forbindelse til basestationens webside som beskrevet i Log ind på [administrationswebsiden,](#page-55-0) på side [46](#page-55-0).

#### **Fremgangsmåde**

#### **Trin 1** Klik på **Servere**.

**Trin 2** Indstil **Opkaldsstatistikker i SIP** til **Aktiveret**.

Aktivér statistikken for opkald på denne måde i konfigurationsfilen (. xml):

<Call Statistics In SIP n >Yes</Call Statistics In SIP n >

**Trin 3** Klik på **Gem**.

### **Konfigurer alarmer**

Du kan konfigurere håndsættene til at udløse en alarm, når der trykkes på**nødknappen**oven på 6825-håndsæt eller Robust 6825 -håndsæt.

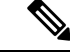

**Bemærk** 6823-håndsæt har ikke en **nødknap**.

#### **Inden du begynder**

Opret forbindelse til basestationens webside som beskrevet i Log ind på [administrationswebsiden,](#page-55-0) på side [46.](#page-55-0)

Du kan konfigurere en alarmserver på siden **Indstillinger for administration**. Se Konfigurer [indstillinger](#page-83-1) for [administration,](#page-83-1) på side 74 og Felter på websiden [Administration,](#page-139-0) på side 130. Hvis du ikke konfigurerer en alarmserver, kan du foretage opkald til det definerede nummer.

#### **Fremgangsmåde**

**Trin 1** Klik på **Alarm**.

**Trin 2** Konfigurer alarmfelterne som beskrevet i Felter på [websiden](#page-173-0) Alarm, på side 164.

**Trin 3** Klik på **Gem**.

#### **Næste trin**

Når du konfigurerer alarmprofilen, skal du gå til Ret [oplysninger](#page-69-0) på håndsættet, på side 60 og tildele alarmerne til hvert håndsæt, der skal have alarmen. Du skal angive **alarmprofilen** og konfigurere feltet **Alarmlinje** og **Alarmnummer** felter. Når du har konfigureret alarmer på et håndsæt, skal du genstarte håndsættet.

### **Konfigurer placeringsserver for nødopkald**

Du kan definere den HELD-virksomheds-id'et (HTTP Enabled Location Delivery), den primære og sekundære server i basestationen, der skal modtage placeringsoplysninger til nødopkald. Placeringsoplysningerne sendes til PSAP (Public Safety Answering Point). Håndsættet har en forsøgstimeout på 120 sekunder til at modtage det gyldige placeringstoken.

Du kan angive virksomheds-id og serverdetaljer på basestationens **Administration**-webside eller i konfigurationsfil (.xml).

Konfigurer beskedfelterne på denne måde i konfigurationsfilen (. xml).

<Held\_Company\_Id>n</Held\_Company\_Id>, hvor n n er HELD-virksomhedskonto-id'et.

<Held\_Token\_Srv1>n</Held\_Token\_Srv1>, hvor n n er den primære serveradresse.

<Held\_Token\_Srv2>n</Held\_Token\_Srv2>, hvor n n er den sekundære serveradresse.

#### **Inden du begynder**

- Opret forbindelse til basestationens webside som beskrevet i *Log ind på administrationswebsiden*.
- Kontrollér, at netværket understøtter LLDP- eller CDP-protokoller og er konfigureret på HELD-serveren (RedSky). Hvis netværket bruger CDP, skal du konfigurere meddelelserne mellem 5-900 sekunder for at få det gyldige token.
- Sørg for, at serverdatabasen med placeringsoplysninger er knyttet til almindelige postadresser.
- Sørg for, at både de konfigurerede opkaldsplaner og nødopkaldsnumre kan eksistere.
- Angiv virksomheds-id'et som en serverindstilling og ikke som en global indstilling. De lokalnumre, der er forbundet til en defineret server, henviser til et bestemt virksomheds-id under et nødopkald.

#### **Fremgangsmåde**

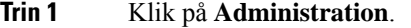

**Trin 2** Angiv felterne i sektionen **HELD (RedSky)** som beskrevet i Felter på websiden [Administration,](#page-139-0) på side 130.

**Trin 3** Klik på **Gem**.

### <span id="page-88-0"></span>**Konfigurer nødnumre**

Du ønsker måske at ændre indstillingerne i tabellen over **nødnumre** på websiden **Administration**. Disse felter styrer de numre, der er knyttet til nødopkald.

Sørg for, at dine brugere er gjort bekendt med nødnumrene. Brugerne kan ringe til disse numre, selvom tastaturet er låst.

#### **Inden du begynder**

Opret forbindelse til basestationens webside som beskrevet i Log ind på [administrationswebsiden,](#page-55-0) på side 46

#### **Fremgangsmåde**

- **Trin 1** Klik på **Administration**.
- **Trin 2** Konfigurer nødnumre som beskrevet i tabellen over nødnumre i tabellen **Nødnumre** i Felter på [websiden](#page-139-0) [Administration,](#page-139-0) på side 130.
- **Trin 3** Klik på **Gem**.

### **Tilføj eller rediger lokale opkaldsgrupper**

Du kan tilføje eller redigere en lokal opkaldsgruppe og knytte flere håndsæt til en gruppe. Du registrerer lokalnummeret på SIP-serveren. De registrerede håndsættet i gruppen kan modtage indgående opkald inden for gruppen, foretage nye opkald, overføre opkald og foretage trevejskonferenceopkald.

Du kan oprette op til 32 opkaldsgrupper for 210-basestation med flere celler og 10 opkaldsgrupper for 110-basestation med én celle.

Du kan tilføje eller redigere opkaldsgruppen med basestationens webside **Lokale opkaldsgrupper** eller i konfigurationsfilen (.xml).

Du kan tilføje eller redigere en opkaldsgruppe og konfigurere håndsættets lokalnummer i konfigurationsfilen (.xml) ved at indtaste en streng i dette format:

<Call Group Sip Account n >x</Call Group Sip Account n >

Hvor n er opkaldsgruppe-id'et, og x er lokalnummeret.

#### **Inden du begynder**

Opret forbindelse til basestationens webside som beskrevet i *Log ind på administrationswebsiden*.

#### **Fremgangsmåde**

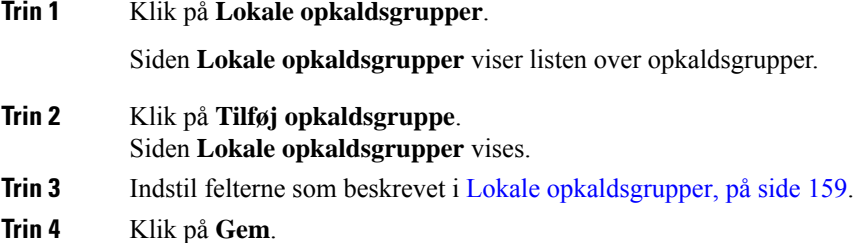

#### **Næste trin**

Konfigurer håndsættene til [opkaldsgruppen,](#page-89-0) på side 80

#### <span id="page-89-0"></span>**Konfigurer håndsættene til opkaldsgruppen**

Når du har tilføjet eller redigeret en opkaldsgruppe, skal du konfigurere håndsættet til gruppen. Du kan konfigurere håndsættet til ingen, en eller op til 32 opkaldsgrupper med bittilknytning. Følgende er detaljer for bittilknytning:

- 0x0 der er ingen opkaldsgruppe tilknyttet.
- 0x1 opkaldsgruppe 1 er tilknyttet denne terminal (bitmap 1, decimal 1).
- 0x3 opkaldsgruppe 1 og 2 er knyttet til denne terminal (bitmap 11, decimal 3).
- 0x6 opkaldsgruppe 2 og 3 er knyttet til denne terminal (bitmap 110, decimal 6).
- 0x 20080001 opkaldsgrupper 1, 20 og 30 er knyttet til denne terminal (bitmap 0010000000001000000000000000000000001, decimal 537395201).

Du kan konfigurere håndsættet til opkaldsgruppen med basestationens **Terminal**-webside eller i konfigurationsfilen (.xml).

#### **Inden du begynder**

Opret forbindelse til basestationens webside som beskrevet i *Log ind på administrationswebsiden*. Sørg for, at håndsættet er registreret på basestationen.

#### **Fremgangsmåde**

#### **Trin 1** Klik på **Terminal**.

**Trin 2** Indtast gruppenummeret som bitmap-nummeret i feltet **Opkaldsgruppe(r)**.

Du kan også konfigurere denne parameter i konfigurationsfilen (. xml) ved at indtaste en streng i dette format: <Subcsr\_Call\_Group\_Subscribed\_>x</Subcsr\_Call\_Group\_Subscribed\_> Hvor x er opkaldsgruppens bitmap-nummer.

**Trin 3** Klik på **Gem**.

#### **Næste trin**

Konfigurer [samtaleanlægsfunktion](#page-90-0) til håndsæt , på side 81

#### <span id="page-90-0"></span>**Konfigurer samtaleanlægsfunktion til håndsæt**

Du kan aktivere samtaleanlægsfunktionen for håndsættet i en opkaldsgruppe. Samtaleanlægsfunktionen gør det muligt for håndsættet at foretage nye opkald, opkald inden for gruppen, overføre opkald til håndsættet i gruppen og foretage trevejskonferenceopkald.

Slået til 210-basestation med flere celler, der er ingen opkaldsgruppe.

Du kan konfigurere samtaleanlægget med basestationens **Terminal**-webside eller i konfigurationsfilen (.xml).

#### **Inden du begynder**

Opret forbindelse til basestationens webside som beskrevet i *Log ind på administrationswebsiden*.

Sørg for, at lokalnummeret registreres korrekt med SIP-serveren.

#### **Fremgangsmåde**

- **Trin 1** Klik på **Lokalnumre**.
- **Trin 2** Tryk på linket i **Information om lokalnummer**-kolonnen for håndhsættet for en specifik bruger. Siden **Terminal** vises.
- **Trin 3** Vælg indstillingen **Aktiveret** i feltet **Samtaleanlæg**.

Du kan også konfigurere denne parameter i konfigurationsfilen (.xml) ved at indtaste en streng i dette format:

<Subscr\_Intercom\_Enabled\_>x</Subscr\_Intercom\_Enabled\_>

Hvor x er værdien for at aktivere samtaleanlægsfunktionen.

**Trin 4** Klik på **Gem**.

### **Midlertidig tilføjelse af håndsæt til basestationen**

Du kan midlertidigt registrere et håndsæt til basestationen i den promiskuøse tilstand. Basestationen kan være i den promiskuøse tilstand, når den nulstilles til fabriksindstillingerne. Den promiskuøse tilstand er aktiv i 255 minutter, når den er aktiveret fra websiden **Administration** eller konfigurationsfilen (cfg.xml), eller 5 minutter, når du trykker på knappen **Nulstil** på basestationen. Du kan tilføje de ikke-registrerede håndsæt til basesstationen og opdatere håndsættene.

Basestationen henter konfigurationsfilen fra CDA-eller DHCP-serveren for at opdatere håndsættene. Hvis serveren anmoder om godkendelse, skal du angive brugernavnet og adgangskoden med håndsættet. Hvis basestationen ikke har <profile rule> angivet i konfigurationsfilen, anmoder CDA-serveren om den korte aktiveringskode, du har angivet med håndsættet.

Håndsættet afregistreres, når den promiskuøse tilstand udløber. Hvis der er en igangværende opdatering af håndsættet, nulstilles timeren.

Du kan aktivere den promiskuøse tilstand på følgende måder:

- konfigurationsfil eller administrationswebside. Hvis du ønsker yderligere oplysninger, kan du se [Slå](#page-91-0) [Promiskuøse](#page-91-0) tilstand til fra firmwaren, på side 82.
- Knappen **Nulstil**. Hvis du ønsker yderligere oplysninger, kan du se underSlå [promiskuøs](#page-92-0) tilstand til med knappen Nulstil på [basestationen,](#page-92-0) på side 83

### <span id="page-91-0"></span>**Slå Promiskuøse tilstand til fra firmwaren**

Du kan konfigurere den promiskuøse tilstand til at aktivere den midlertidige registrering af håndsættet. Når basestationen er i den promiskuøse tilstand, blinker LED'en i følgende rækkefølge: rød, gul og grøn. Basestationen er i den promiskuøse tilstand i 255 minutter. Du kan registrere op til 30 håndsættene på basestationen i denne tilstand.

Du kan angive tilstanden på denne måde i konfigurationsfilen (. xml):

<Promiscuous\_mode>n</Promiscuous\_mode>

Hvor n er tiden i minutter for at aktivere tilstanden.

#### **Inden du begynder**

Opret forbindelse til basestationens webside som beskrevet i Log ind på [administrationswebsiden,](#page-55-0) på side 46

#### **Fremgangsmåde**

- **Trin 1** Klik på **Administration**.
- **Trin 2** Konfigurer **Aktivér i (min)** for at angive antallet af minutter, før den promiskuøse tilstand starter.

Feltet **Timeout for Promiskuøstilstandom** viser antallet af minutter, indtil den promiskuøse tilstand afsluttes. Opdater siden for at få vist den resterende tid.

Hvis du ønsker yderligere oplysninger, kan du se tabellen **Promiskuøs tilstand** i Felter på [websiden](#page-139-0) [Administration,](#page-139-0) på side 130

**Trin 3** Klik på **Gem**.

#### **Næste trin**

- Konfigurer automatisk et håndskift med brugernavnet og [adgangskoden,](#page-57-0) på side 48
- Konfigurer automatisk et håndsæt med en [aktiveringskode,](#page-58-0) på side 49

#### <span id="page-92-0"></span>**Slå promiskuøs tilstand til med knappen Nulstil på basestationen**

Du kan aktivere den promiskuøse tilstand manuelt med knappen **Nulstil** på basestationen. Hvis indstillingen Knappen promiskuøs aktiveret i konfigurationsfilen (.xml) er indstillet til Nej, skal du trykke på knappen i 15 sekunder for at nulstille basestationen til fabriksindstillingerne og derefter aktivere den promiskuøse tilstand. Når du aktiverer den promiskuøse tilstand, blinker basestationen fra rød til gul i 2 sekunder og derefter til grøn i 6 sekunder. Basestationen er i den promiskuøse tilstand i 5 minutter.

#### **Inden du begynder**

Find knappen **Nulstil** på den nederste kant af basestationen.

#### **Fremgangsmåde**

Tryk på og hold knappen **Nulstil** nede i 6 sekunder.

#### **Næste trin**

- Konfigurer automatisk et håndskift med brugernavnet og [adgangskoden,](#page-57-0) på side 48
- Konfigurer automatisk et håndsæt med en [aktiveringskode,](#page-58-0) på side 49

### <span id="page-92-1"></span>**Tilføj en anden linje til et håndsæt**

Du kan tilføje en anden linje til et håndsæt.

#### **Fremgangsmåde**

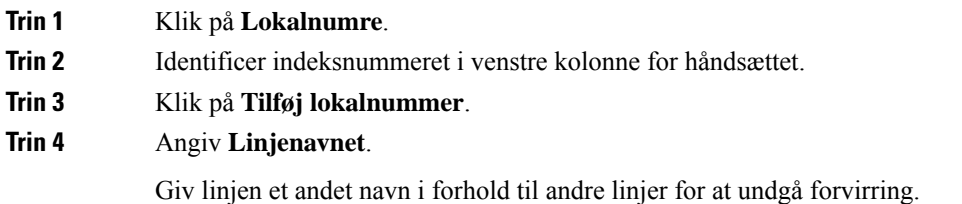

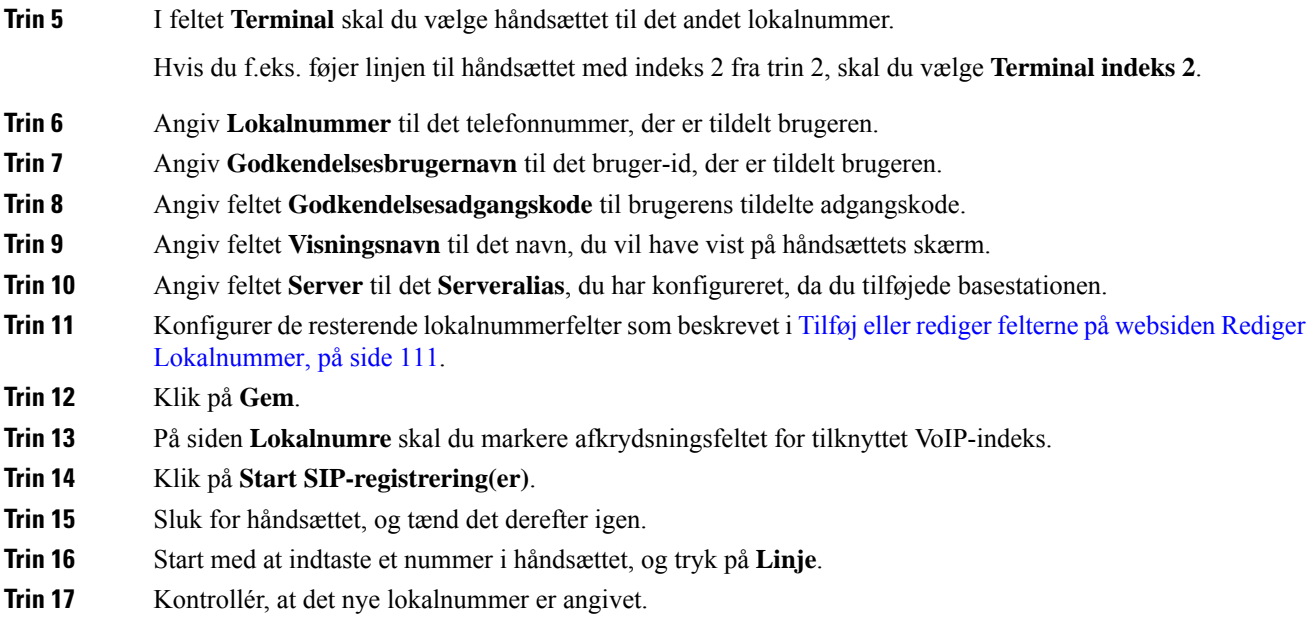

#### **Næste trin**

Hvis dette lokalnummer skal deles, skal du se Del en linje mellem [håndsæt,](#page-93-0) på side 84

## <span id="page-93-0"></span>**Del en linje mellem håndsæt**

Du kan oprette en linje, så den er tilgængelig på to eller flere håndsæt.

På håndsættet vises den delte linje på listen Linje, når brugeren foretager et opkald. Brugeren ser også et ikon umiddelbart under overskriftsrækken for håndsættet. Ikonet viser statussen for den delte linje.

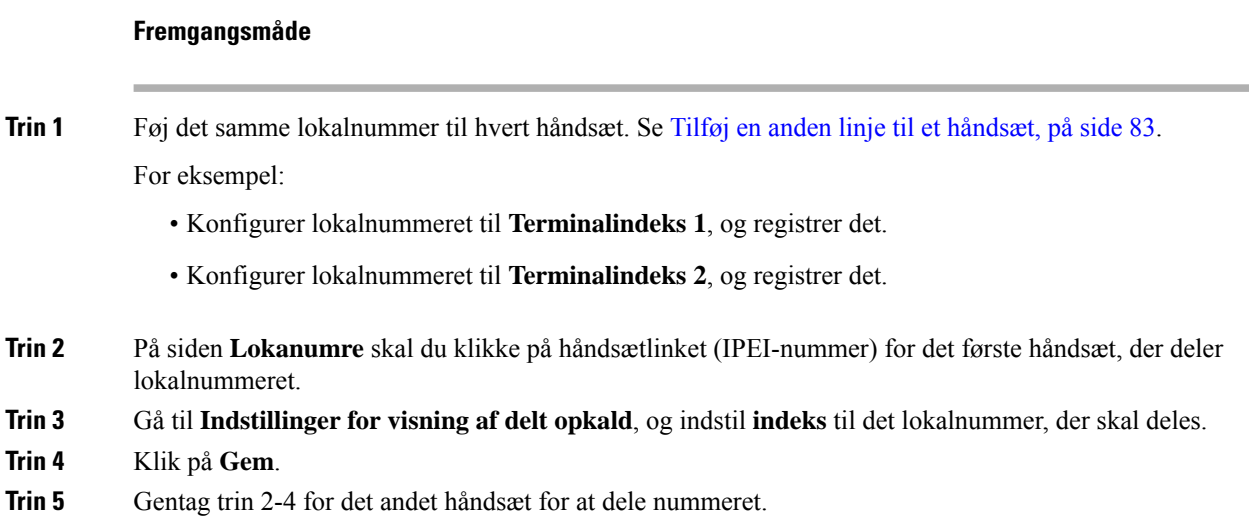

### **Ændring af indstillinger for håndsættet**

Du kan opdatere alarmen, forskellige indstillinger og tilslutningsmuligheder for håndsættet, når du har tilmeldt SIP på en basestation. Du kan også opdatere indstillingerne på én gang for flere håndsæt i et system.

Indstillingerne på et håndsæt kan opdateres på flere måder. Du kan downloade konfigurationsfilen til håndsætindstillinger direkte fra serveren, f.eks. via en browser. Serveren kan anmode om godkendelse til at downloade filen. Når filen er downloadet, kan du gøre en af følgende:

- Overføre filen i håndsætsektionen på basestationen på siden **Konfiguration**.
- Sende en SIP NOTIFY-begivenhed fra serveren til basestationen for at opdatere håndsætindstillingerne.

Få flere oplysninger under [Konfigurer](#page-94-0) serveren til håndsættet , på side 85 og [Indstillinger](#page-95-0) for opdatering af [håndsæt,](#page-95-0) på side 86.

#### <span id="page-94-0"></span>**Konfigurer serveren til håndsættet**

Du kan definere server, protokol og legitimationsoplysninger for at downloade konfigurationsfilen til indstillinger for håndsættet.

Du kan konfigurere server på basestationens **Administration**-webside eller i konfigurationsfilen (.xml). Serveren kan anmode om legitimationsoplysninger for at downloade filen.

Logfiler, som du kan hente, er tilgængelige på **Syslog**-websiden.

Hvis du konfigurerer via XML, skal du konfigurere serveren på basestationen på følgende måde i konfigurationsfilen (.xml):

- <Hs\_Config\_Server>n </Hs\_Config\_Server>, hvor n er serveradressen til filen. Hvis protokollen ikke er angivet i URL-adressen, bruges TFTP.
- <Hs\_Config\_Protocol>n</Hs\_Config\_Protocol>, hvor n er protokollen.
- <Hs\_Config\_Server\_Username>n</Hs\_Config\_Server\_Username >, hvor n er brugernavnet til at få adgang til serveren.
- •<Hs\_Config\_Server\_Password>n</Hs\_Config\_Server\_Password>, hvor n er adgangskoden til at få adgang til serveren.

**Gør følgende, før du begynder:** Opret forbindelse til basestationens webside som beskrevet i *Log ind på administrationswebsiden*.

#### **Fremgangsmåde**

- **Trin 1** Klik på **Administration**.
- **Trin 2** Konfigurer felterne i sektionen **Konfiguration – håndsæt (hentet ved SIP NOTIFY-anmodning)** som beskrevet i Felter på websiden [Administration,](#page-139-0) på side 130
- **Trin 3** Klik på Gem.

#### **Næste trin**

[Indstillinger](#page-95-0) for opdatering af håndsæt, på side 86

#### <span id="page-95-0"></span>**Indstillinger for opdatering af håndsæt**

Du kan bruge konfigurationen af håndsættet, som du har hentet for at opdatere indstillingerne for håndsættet. Denne fil kan opdatere et håndsæt eller flere håndsæt i et system.

Du kan opdatere håndsætindstillingerne ved enten at overføre konfigurationsfilen til håndsætindstillingerne på basestationens webside til **Konfiguration** eller sende en SIP-beskedbegivenhed i *Event:check-sync-handset;hs=all* eller *Event:check-sync-handset;hs=1,3,5,900,30* til serveren. Håndsættet skal være SIP-tilmeldt på en basestation, og håndsættet skal være tændt, før indstillingerne kan opdateres.

**Eksempel:**hs=all betyder alle tilmeldte håndsæt, og hs=1,3,5,900,30 betyder håndsætindeks 1,3,5,900 og 30. Du kan maks. definere 10 håndsætindekser.

Du kan få vist opdateringsdetaljerne i menuen **Indstillinger** for håndsættet eller på basestationens **Terminal**-webside. Hvis en eller flere basestationer i et system genstarter, er opdateringsdetaljerne ikke tilgængelige.

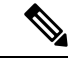

**Bemærk**

Du kan få mere at vide om XML-mærkebeskrivelse, der brugestil håndsætindstillinger, isektionen *XML-mærker til håndsætindstillinger* i *XML-referencevejledningen til Cisco IP DECT 6800-serien*.

Basestationen forsøger at opdatere håndsættet 3 gange. Hvis alle forsøg mislykkes, opdaterer håndsættet ikke indstillingerne, og meddelelsen gemmes i syslog.

#### **Før du går i gang:**

- Opret forbindelse til basestationens webside som beskrevet i *Log ind på administrationswebsiden*.
- Sørg for, at håndsættet eller håndsættet er slået til.
- Sørg for, at håndsættet eller håndsæt i et system er blevet SIP-registreret på basestationen.

#### **Fremgangsmåde**

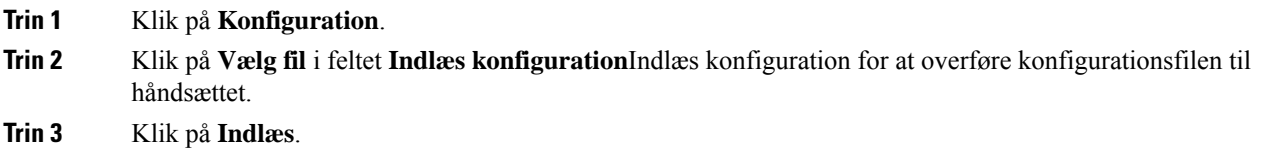

### **Opkaldsplan**

#### **Oversigt over opkaldsplan**

Opkaldsplaner bestemmer, hvor mange cifre der fortolkes og sendes. De kan også bestemme, om det nummer, du ringer til, accepteres eller afvises. Du kan bruge en opkaldsplan til at muliggøre opringninger eller til at blokere bestemte type opkald som f.eks. fjernopkald eller internationale opkald.

Brug basestationens **Opkaldsplaner**-webside eller konfigurationsfilen (.xml) til at konfigurere opkaldsplaner.

Denne sektion indeholder oplysninger om opkaldsplaner og procedurer til konfiguration af opkaldsplanerne.

Ш

Cisco IP DECT-telefon har forskellige niveauer af opkaldsplaner og behandler ciffersekvensen.

Når du trykker på højttalerknappen på håndsættet, starter følgende sekvens:

- **1.** Basestationen begynder at samle de kaldte cifre. Tidsindstillingen mellem cifre begynder at registrere den tid, der går mellem cifre.
- **2.** Hvistidsindstillingsværdien mellem cifre er nået, eller hvis der forekommer en anden afsluttende hændelse, sammenligner basestationen de kaldte cifre med opkaldsplanen.

#### **Ciffersekvenser**

En opkaldsplan består af en række ciffersekvenser, der adskilles med tegnet **|**. Hele samlingen af sekvenser er omsluttet med parenteser. Hver enkelt ciffersekvens i opkaldsplanen består af en række elementer, der individuelt matcher til de taster, som du trykker på håndsættet.

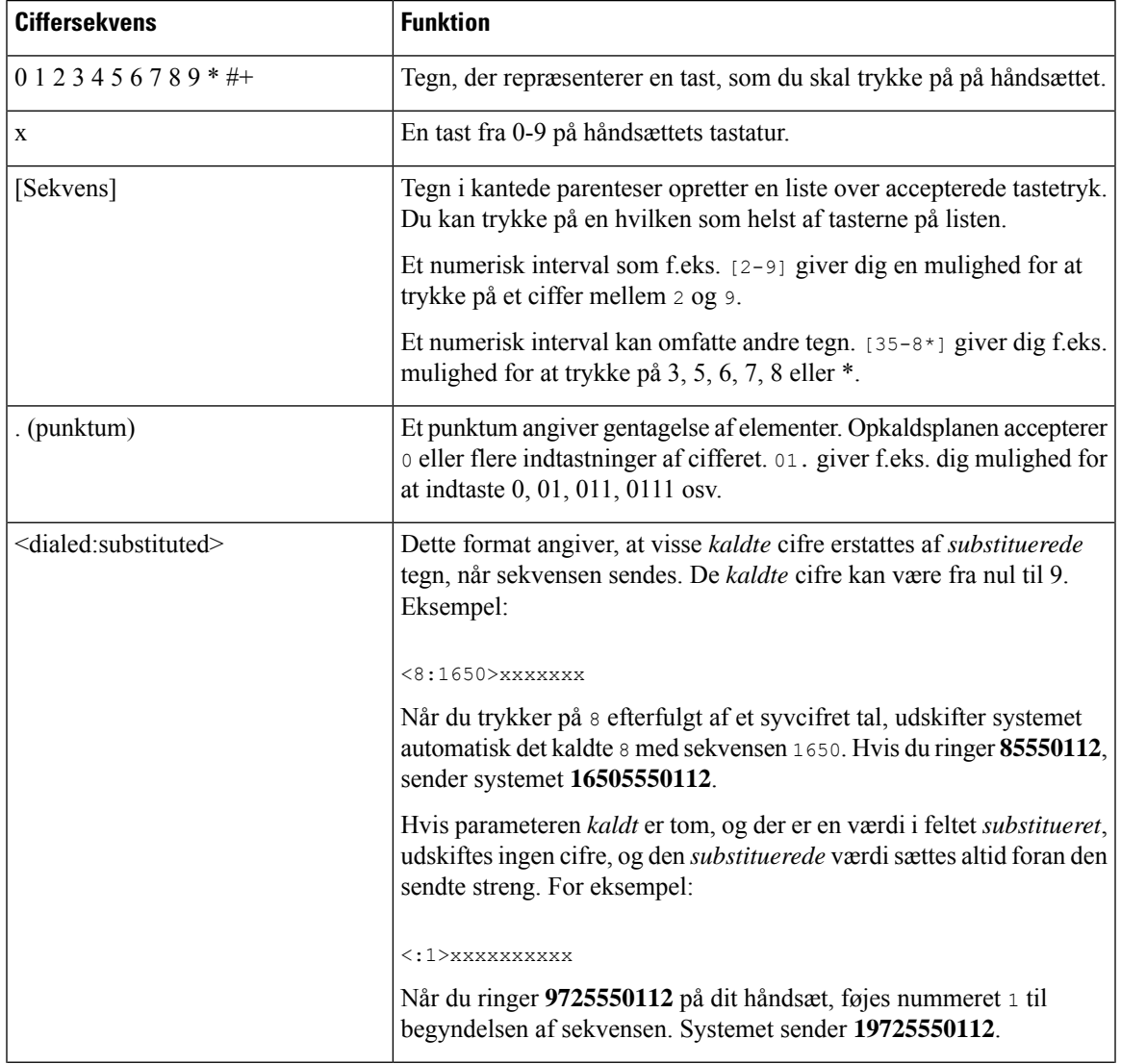

Hvidt mellemrum ignoreres, men kan bruges for at øge læsbarheden.

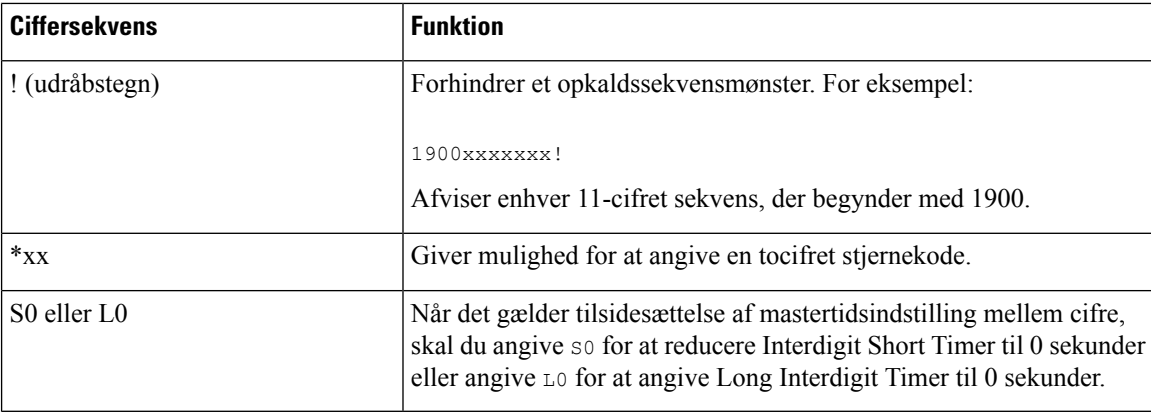

#### Eksempler på ciffersekvenser

Følgende eksempler viser ciffersekvenser, du kan indtaste i en opkaldsplan.

I en komplet indtastning af opkaldsplan adskilles sekvensdelen af et pipe-tegn (|), og hele sættet af sekvenser er omsluttet af parenteser:

```
( [1-8]xx | 9, xxxxxxx | 9, <:1>[2-9]xxxxxxxxx | 8, <:1212>xxxxxxx | 9, 1 [2-9] xxxxxxxxx
| 9, 1 900 xxxxxxx ! | 9, 011xxxxxx. | 0 | [49]11 )
```
• Lokalnumre på dit system:

```
( [1-8]xx | 9, xxxxxxx | 9, <:1>[2-9]xxxxxxxxx | 8, <:1212>xxxxxxx | 9, 1 [2-9] xxxxxxxxx
| 9, 1 900 xxxxxxx ! | 9, 011xxxxxx. | 0 | [49]11 )
```
 $[1-8]x \times$  Giver mulighed for at ringe til et hvilket som helst trecifret nummer, der begynder med cifrene 1 til 8. Hvis dit system bruger fircifrede lokalnumre, skal du angive følgende streng: [1-8]xxx

• Lokalt opkald med syvcifret nummer:

```
( [1-8]xx | 9, xxxxxxx | 9, <:1>[2-9]xxxxxxxxx | 8, <:1212>xxxxxxx | 9, 1 [2-9] xxxxxxxxx
| 9, 1 900 xxxxxxx ! | 9, 011xxxxxx. | 0 | [49]111)
```
9, xxxxxxx Når du har trykket på 9, kan du angive et hvilket som helst 7-cifret nummer som i et lokalt opkald.

• Lokalt opkald med trecifret områdenummer og et syvcifret lokalnummer:

```
( [1-8]xx | 9, xxxxxxx | 9, <:1>[2-9]xxxxxxxxx | 8, <:1212>xxxxxxx | 9, 1 [2-9] xxxxxxxxx
| 9, 1 900 xxxxxxx ! | 9, 011xxxxxx. | 0 | [49]11 )
```
9, [2-9]xxxxxxxxx Dette eksempel er nyttigt, hvor der er behov for et lokalt områdenummer. Når du har trykket på 9, skal du indtaste et tal fra 10 cifre, der begynder med ciffer 2 til 9. Systemet indsætter automatisk 1-præfikset, før det sender nummeret til operatøren.

• Lokalt opkald med automatisk indsat trecifret områdenummer:

( [1-8]xx | 9, xxxxxxx | 9, <:1>[2-9]xxxxxxxxx | 8, <:1212>xxxxxxx | 9, 1 [2-9] xxxxxxxxx | 9, 1 900 xxxxxxx ! | 9, 011xxxxxx. | 0 | [49]11 )

8, xxxxxxx Dette eksempel er nyttigt, hvor operatøren kræver et lokalt områdenummer, men de fleste opkald går til ét områdenummer. Når du trykker på 8, kan du indtaste et vilkårligt 7-cifret nummer. Systemet indsætter automatisk 1-præfiks og områdenummeret 212, før detsender nummeret til operatøren. • Fjernopkald i USA:

( [1-8]xx | 9, xxxxxxx | 9, <:1>[2-9]xxxxxxxxx | 8, <:1212>xxxxxxx | 9, 1 [2-9] xxxxxxxxx | 9, 1 900 xxxxxxx ! | 9, 011xxxxxx. | 0 | [49]11 )

9, 1 [2-9] xxxxxxxxx Når du har trykket på 9, kan du angive et hvilket som helst 11-cifret tal, der begynder med 1 og efterfølges af et ciffer mellem 2 og 9.

• Blokeret nummer:

```
( [1-8]xx | 9, xxxxxxx | 9, <:1>[2-9]xxxxxxxxx | 8, <:1212>xxxxxxx | 9, 1 [2-9] xxxxxxxxx
| 9, 1 900 xxxxxxx ! | 9, 011xxxxxx. | 0 | [49]11 )
```
9, 1 900 xxxxxxx ! Denne ciffersekvens følge forhindrer opkald til numre med høje takster eller upassende indhold, f.eks. 1-900-numre i USA. Hvis du indtaster et 11-cifret tal med cifrene 1900, afvises opkaldet, når du har trykket 9.

• Opkald til udlandet fra USA:

```
( [1-8]xx | 9, xxxxxxx | 9, <:1>[2-9]xxxxxxxxx | 8, <:1212>xxxxxxx | 9, 1 [2-9] xxxxxxxxx
| 9, 1 900 xxxxxxx ! | 9, 011xxxxxx. | 0 | [49]11 )
```
9, 011xxxxxx Når du har trykket på 9, kan du angive et hvilket som helst tal, der starter med 011 for et internationalt opkald fra USA.

• Oplysningsnumre:

```
( [1-8]xx | 9, xxxxxxx | 9, <:1>[2-9]xxxxxxxxx | 8, <:1212>xxxxxxx | 9, 1 [2-9] xxxxxxxxx
| 9, 1 900 xxxxxxx ! | 9, 011xxxxxx. | 0 | [49]11 )
```
0 | [49]11 Dette eksempel omfatter 2-cifrede sekvenser, der er adskilt med pipe-tegnet. Den første sekvens giver dig mulighed for at ringe 0 for at få fat i en person, der håndterer opkald. Den anden sekvens giver dig mulighed for at angive 411 for lokale oplysninger eller 911 for nødtjenester.

#### **Accept og afsendelse af kaldte cifre**

Når du foretager en række opkald ved hjælp af en række cifre, testes hver enkelt sekvens i opkaldsplanen som et muligt match. De matchende sekvenser udgør et sæt kandidatciffersekvenser. Når du angiver flere cifre, reduceres sættet af kandidater, indtil en eller ingen er gyldig. Når der opstår en afslutningshændelse, accepterer serveren enten den kaldte sekvens og starter et opkald eller afviser sekvensen som ugyldig. Du hører omorganiseringstone (kortnummer optaget), hvis den kaldte sekvens er ugyldig.

Følgende tabel viser, hvordan afslutningshændelser behandles.

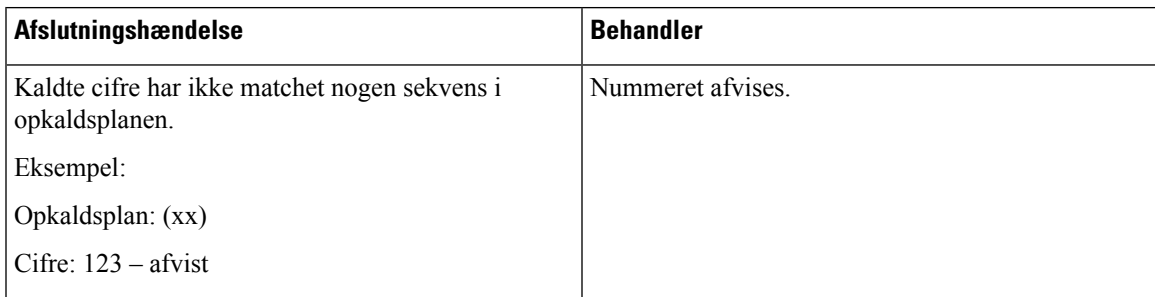

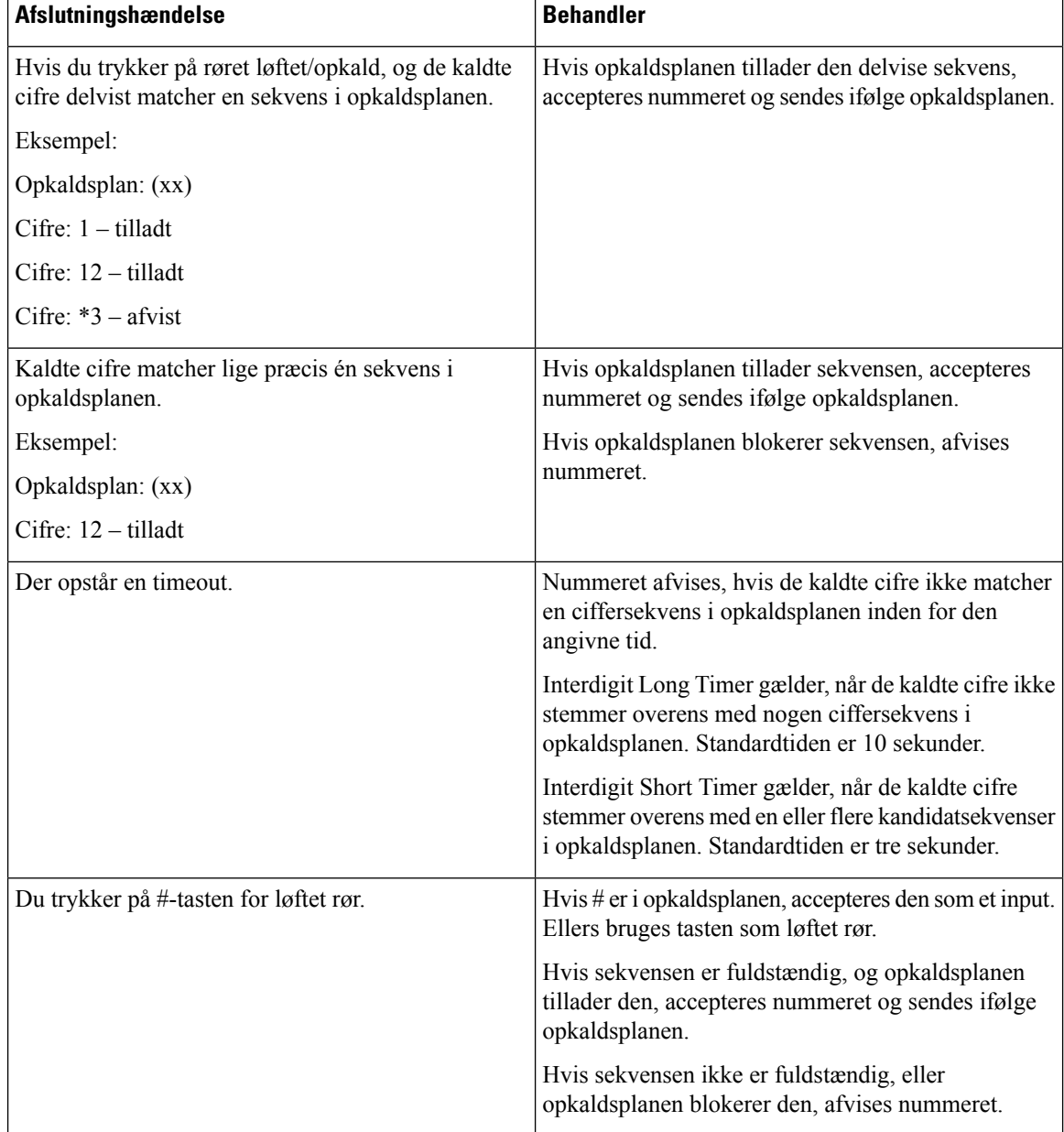

#### **Interdigit Long Timer (tidsindstilling for ufuldstændig indtastning)**

Interdigit Long Timer måler intervallet mellem kaldte cifre. Dette gælder, indtil de kaldte cifre ikke stemmer overens med nogen ciffersekvenser i opkaldsplanen. Medmindre du angiver et andet ciffer inden for angivne antal sekunder, evalueres indtastningen. Hvis indtastningen er gyldig, fortsættes opkaldet. Hvis indtastningen er ugyldig, afvises opkaldet.

Standard: 10 sekunder

Syntaks for Interdigit Long Timer

**SYNTAKS:** L:s, (opkaldsplan)

• **s:** Antal sekunder. Hvis et nummer ikke indtastes efter L, er standardtidsindstillingen 10 sekunder. Når tidsindstillingen er angivet til 0 sekunder, sendes opkaldet automatisk til det angivne lokalnummer, når håndsættets rør løftes.

Det maksimale antal timer er altid et sekund mindre end den tid, der er angivet i indstillingen for strømsparetilstand. Hvis strømsparetilstand f.eks. er 60 sekunder, og tidsindstillingen er 60 sekunder (eller endnu mere), udløber tidsindstillingen efter 59 sekunder.

• Tidsindstillingssekvens vises til venstre for den første parentes for opkaldsplanen.

#### Eksempel på Interdigit Long Timer

L:15, (9,8<:1408>[2-9]xxxxxx | 9,8,1[2-9]xxxxxxxxx | 9,8,011xx. | 9,8,xx.|[1-8]xx)

L:15 betyder, at denne opkaldsplan giver dig mulighed for at afbryde midlertidigt i op til 15 sekunder mellem cifre, før Interdigit Long Timer udløber. Denne indstilling er nyttig for sælgere, der læser numre fra visitkort og andre trykte materialer, mens de ringer op.

#### **Interdigit Short Timer (tidsindstilling for fuldstændig indtastning)**

Interdigit Short Timer måler intervallet mellem kaldte cifre. Denne tidsindstilling gælder, når de kaldte cifre stemmer overens med mindst én ciffersekvens i opkaldsplanen. Medmindre du angiver et andet ciffer inden for angivne antal sekunder, evalueres indtastningen. Hvis indtastningen er gyldig, fortsættes opkaldet. Hvis indtastningen er ugyldig, afvises opkaldet.

Standard: 3 sekunder.

#### Syntaks for Interdigit Short Timer

**SYNTAKS 1:** S:s, (opkaldsplan)

Brug denne syntaks til at anvende den nye indstilling på hele opkaldsplanen inden for (parenteserne).

#### **SYNTAKS 2:***sekvens* Ss

Brug denne syntaks til at anvende den nye indstilling på en bestemt opkaldssekvens.

**s:** Antal sekunder. Hvis der ikke er angivet et tal efter S, gælder standardtidsindstillingen på 3 sekunder.

Det maksimale antal timer er altid et sekund mindre end den tid, der er angivet i indstillingen for strømsparetilstand. Hvis strømsparetilstand f.eks. er 60 sekunder, og tidsindstillingen er 60 sekunder (eller endnu mere), udløber tidsindstillingen efter 59 sekunder.

#### Eksempler på Interdigit Short Timer

Sådan angives indstillingen for hele opkaldsplanen:

S:6, (9,8<:1408>[2-9]xxxxxx | 9,8,1[2-9]xxxxxxxxx | 9,8,011xx. | 9,8,xx.|[1-8]xx)

S:6 betyder, at mens du angiver et nummer med håndsættes rør løftet, kan du afbryde midlertidigt i op til 6 sekunder mellem cifre, før Interdigit Short Timer udløber.

Angiv en øjeblikkelig tidsindstilling for en bestemt sekvens inden for opkaldsplanen:

(9,8<:1408>[2-9]xxxxxx | 9,8,1[2-9]xxxxxxxxxS0 | 9,8,011xx. | 9,8,xx.|[1-8]xx)

9,8,1[2-9]xxxxxxxxxS0 betyder, at tidsindstillingen er angivet til 0, opkaldet sendes automatisk, når du ringer det sidste ciffer i sekvensen.

#### **Tilføj eller rediger opkaldsplanen på IP DECT-telefon**

Du kan slette ciffersekvenser, tilføje dem eller erstatte hele opkaldsplanen med en ny opkaldsplan. Du kan konfigurere op til ti opkaldsplaner på basestationens webside til **Opkaldsplaner** eller i konfigurationsfilen (.xml).

Når du har tilføjet eller redigeret en opkaldsplan, skal du abonnere på en opkaldsplan for håndsættet.

#### **Inden du begynder**

Opret forbindelse til basestationens webside som beskrevet i *Log ind på administrationswebsiden*.

#### **Fremgangsmåde**

#### **Trin 1** Klik på **Opkaldsplaner**.

**Trin 2** Angiv eller Rediger cifrene for opkaldsplanen i feltet **Opkaldsplan**.

Du kan også konfigurere denne parameter i konfigurationsfilen (. xml) ved at indtaste en streng i dette format: <Dial\_Plan\_n\_>\*xx|#xx|xx.|+x.</Dial\_Plan\_n\_>

Hvor n er indeksnummeret for opkaldsplanen.

**Trin 3** Klik på **Gem**.

#### **Næste trin**

Konfigurer [opkaldsplan](#page-101-0) for håndsættet, på side 92

#### <span id="page-101-0"></span>**Konfigurer opkaldsplan for håndsættet**

Håndsættet abonnerer på en opkaldsplan. Når du har tilføjet eller redigeret opkaldsplanen, skal du angive opkalds plan-id'et for håndsættet.

Du kan angive opkalds plan-id'et for håndsættet på websiden **Terminal** eller i konfigurationsfilen (. xml).

#### **Inden du begynder**

Opret forbindelse til basestationens webside som beskrevet i *Log ind på administrationswebsiden*.

#### **Fremgangsmåde**

#### **Trin 1** Klik på **Lokalnumre**.

- **Trin 2** Tryk på linket i **Information om lokalnummer**-kolonnen for håndhsættet for en specifik bruger.
- **Trin 3** På siden **Terminal** skal du angive **Opkaldsplan-id'et** for håndsættet.

Du kan også konfigurere denne parameter i konfigurationsfilen (. xml) ved at indtaste en streng i dette format:

<Dial\_Plan\_Subscription\_n\_> x</Dial\_Plan\_Subscription\_n\_>

Hvor n er håndsættet, og x er opkaldsplansindekset.

**Trin 4** Klik på **Gem**.

#### **DTMF – ventetider og pauseparametre**

Hurtigopkald, telefonbog, udvidet funktion og andre strenge, der er konfigureret i telefonen, kan indeholde tegn for *vent* (**;**) og *pause* (**,**). Disse tegn tillader manuel og automatisk DTMF-signaltransmission (Dual-Tone Multi-Frequency).

Du kan tilføje tegnet for ventetid og pause med hurtigopkald, udvidet funktion eller telefonbogsstrenge i dette format:

NumberToCall(, eller ;)Digits(, eller ;)Digits(, eller ;)Digits

hvor:

- NumberToCall er det lokalnummer, der skal ringes til. F.eks. 8537777 eller 14088537777.
- , (komma) er en pause på 2 sekunder, der indsættes for hvert komma i strengen. Nummeret efter , (komma) ringes op efter en pause.

Hvis der er flere , (komma) i en kontakt, ringes de cifre på, til det næste , (komma).

• ; (vent) – angiver, at håndsættet viser en meddelelse og venter på din bekræftelse.

Når du indtaster DTMF-signalet manuelt tastaturet, ser du en meddelelse om at bekræfte, at overførsel af den manuelle indtastning er fuldført. Ved bekræftelse sender håndsættet DTMF-signaler, der er defineret af *cifre*. Håndsættet kører den næste parameter. Hvis der ikke er nogen yderligere parametre i opkaldsstrengen, der skal køres, afsluttes håndsættet til hovedskærmen.

Promptvinduet for vent forsvinder ikke, før du bekræfter venteprompten. Hvis du ikke bekræfter, skal du afslutte opkaldet, eller også afslutter fjernenheden opkaldet.

Hvis der er flere ; (vent) i en kontakt, ringes de cifre på, til det næste ; (vent.

• Cifre – er DTMF-signaler, som håndsættet sender til en fjernenhed, efter at opkaldet er tilsluttet. Håndsættet kan ikke sende andre signaler end gyldige DTMF-signaler.

#### **Eksempel:**

95556,1234,,9876;56789#

En hurtigopkaldspost får håndsættet til at ringe til 95556. Der er en pause i 2 sekunder, og derefter tastes 1234. Håndsættet afbrydes i 4 sekunder, før det ringer 9876. Der er en venteperiode, før håndsættet viser en bekræftelsesmeddelelse for at ringe 56789#. Når du har bekræftet, ringer håndsættet til disse cifre.

#### **Retningslinjer til brug**

Du kan ringe op til cifrene, når håndsættet er i et aktivt opkald.

Den maksimale længde på strengen er 24 cifre.

Hvis det kun er den første del af en opkaldsstreng, der matcher en opkaldsplan, når du foretager et opkald, bliver den del af opkaldsstrengen, der ikke stemmer overens med opkaldsstrengen, ignoreret. For eksempel: 85377776666,,1,23

## **Konfigurer HEBU-tilstanden på basestationen**

Du kan indstille basestationen i HEBU-tilstanden (Handset Extension by Username) og registrere et håndsæt. En basestation kan ikke angives i promiskuøs tilstand og HEBU-tilstand samtidig. Den første tilstand, der er aktiveret på basestationen, er tilgængelig.

Du kan aktivere HEBU-tilstanden på websiden **Administration** eller i konfigurationsfilen (.xml).

#### **Inden du begynder**

- Opret forbindelse til basestationens webside som beskrevet i *Log ind på administrationswebsiden*.
- Basestationen skal være tilsluttet netværket, og den grønne LED angiver, om basen er tilsluttet.

#### **Fremgangsmåde**

#### **Trin 1** Klik på **Administration**.

**Trin 2** Vælg **Aktiveret** i feltet **Tildel håndsæt til lokalnummer efter legitimationsoplysninger (HEBU)**. Du kan også konfigurere denne parameter i konfigurationsfilen (. xml) ved at indtaste en streng i dette format: <Hebu\_Mode>enabled</Hebu\_Mode>

**Trin 3** Klik på **Gem**.

#### **Næste trin**

Konfigurer [HEBU-brugernavn](#page-103-0) og-adgangskode på basestationen, på side 94

### <span id="page-103-0"></span>**Konfigurer HEBU-brugernavn og-adgangskode på basestationen**

Du kan indstille HEBU-brugernavnet og -adgangskoden på basestationen til at tillade, at håndsættet registreres.

Det brugernavn og den adgangskode, du angiver på logonskærmen, skal passe til HEBU-brugernavnet og -adgangskoden på basestationen. Du skal muligvis angive adgangskoden, førskærmen vises. Hvis brugernavnet og adgangskoden er gyldige, registreres håndsættet sammen med basestationen. Hvis du indtaster et forkert brugernavn eller en forkert adgangskode i tre forsøg, eller der opstår timeout, genstarter håndsættet.

Du kan angive HEBU-brugernavn og -adgangskode på **Terminal**-websiden eller i konfigurationsfilen (. xml).

Konfigurer HEBU-brugernavn og -adgangskode måde i konfigurationsfilen (.xml).

<Subscr\_Hebu\_Username\_1\_>Abcd</Subscr\_Hebu\_Username\_1\_>, hvor n er brugernavnet.

<Subscr\_Hebu\_Password\_1\_>Testpwd1@</Subscr\_Hebu\_Password\_1\_>, hvor n er adgangskoden.

#### **Inden du begynder**

Opret forbindelse til basestationens webside som beskrevet i *Log ind på administrationswebsiden*.

Basesstationen skal være tilsluttet netværket, og den grønne LED angiver, om basestationen er tilsluttet.

#### **Fremgangsmåde**

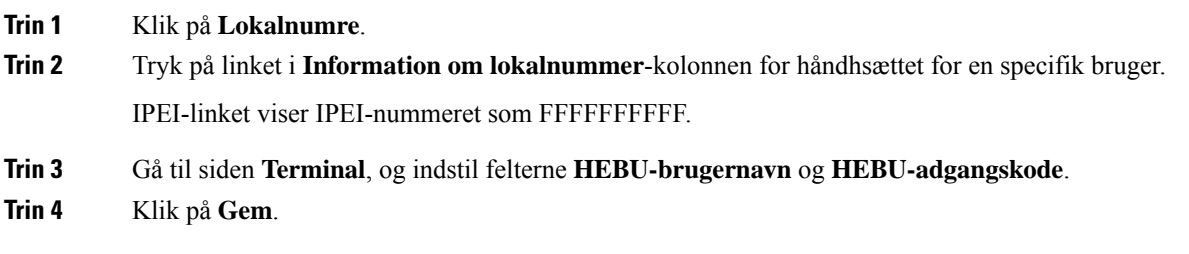

# <span id="page-104-0"></span>**Tilføj yderligere basestation til en tocellet netværksarbejdsproces**

Hvis du har en 110-basestation med én celle, kan du tilføje en anden 110-basestation med én celle til netværket, hvis nogle håndsæt har tilslutningsproblemer. Det kan f.eks. være, fordi håndsættet er for langt fra basestationen, eller basestationen kan være optaget. Når du konfigurerer to basestationer, har du et tocellesystem, som forbedrer dækningen. Du kan også tilføje repeatere for at forbedre radiodækningen.

To 110-basestation med én celle-basestationer i samme netværk danner automatisk fra tocellenetværket.

Få oplysninger om indstilling af op til to 210-basestation med flere celler ved at se under Tilføj [yderligere](#page-107-0) basestationer for at oprette et [multicellenetværk](#page-107-0) (arbejdsproces), på side 98.

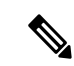

**Bemærk**

110-basestation med én celle understøtter kun konfigurationer med én celle og to celler. 210-basestation med flere celler understøtter konfigurationer med én celle, to celler og flere celler.

Her er begrænsninger for et system med to celler:

- Maksimalt antal 110-basestation med én celle'er i et system med to celler: 2
- Maksimalt antal håndsæt i et system med to celler er: 30

Hvis du har brug for at udskifte en basestation i systemet, skal du konfigurere erstatningsstimeout, før du tilføjer basestationen. Hvis du ønsker yderligere oplysninger, kan du se [Konfigurer](#page-107-1) timeout for erstatning af [basestation](#page-107-1) i netværk med to celler, på side 98.

Basestationerne synkroniserer deres data med jævne mellemrum i et system med to celler. Alle de registrerede håndsæt kan kommunikere med alle basestationer i systemet med to celler. Hvis den primære basestation ikke svarer, bliver en anden basestation i systemet med to celler automatisk den primære basestation.

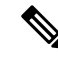

**Bemærk** For 110-basestation med én celle er håndsættet kun registreret sammen med den primære basestation.

Få oplysninger om arbejdsprocessen til konfiguration af et system med to eller flere celler for 210-basestation med flere celler ved at se Tilføj yderligere basestationer for at oprette et [multicellenetværk](#page-107-0) (arbejdsproces), på [side](#page-107-0) 98

Brug denne arbejdsproces til at konfigurere et system med to celler for 110-basestation med én celle:

#### **Inden du begynder**

Konfigurer den første basestation, og tilføj mindst ét håndsæt. Hvis du ønsker yderligere oplysninger, kan du se Konfigurer Cisco IP DECT 6800-serie [\(arbejdsprocessen\),](#page-25-0) på side 16.

#### **Fremgangsmåde**

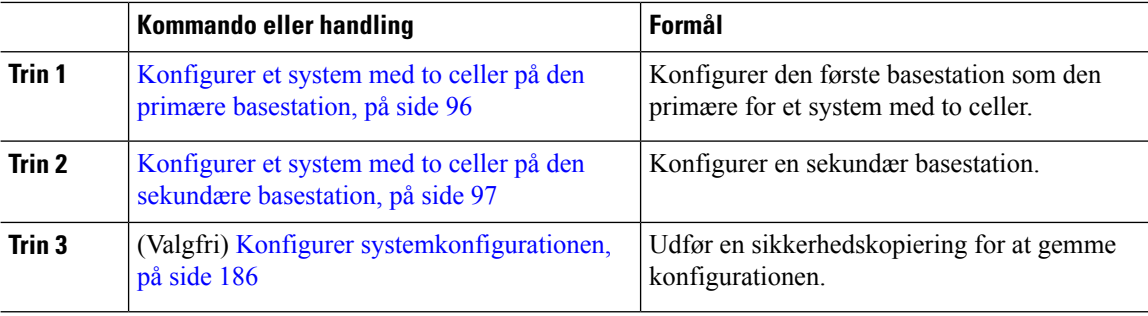

### <span id="page-105-0"></span>**Konfigurer et system med to celler på den primære basestation**

Hvis du vil have basestationerne til at arbejde sammen, skal systemkæde-id'et for begge basestationerne være det samme. Brug denne procedure til at konfigurere de eksisterende basestationer for konfigurationer med to celler. Du skal kun udføre denne procedure én gang.

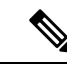

**Bemærk** Du kan ikke ændre systemkæde-id'et for 110-basestation med én celle.

#### **Inden du begynder**

- Tidsserveren skal konfigureres på basestationen.
- Der skal føjes mindst ét lokalnummer til basestationen.

#### **Fremgangsmåde**

- **Trin 1** Få adgang til websiden for den eksisterende basestation. Se Log ind på [administrationswebsiden,](#page-55-0) på side 46.
- **Trin 2** Klik på **To celler**.
- **Trin 3** Sørg for, at **Tocellesystem** er indstillet til **Aktiveret** (standard).
- **Trin 4** Indstil resten af felterne som beskrevet i Felter på [websiden](#page-157-0) To celler, på side 148.
- **Trin 5** Klik på **Gem og genstart**.
- **Trin 6** Når basestationen har genstartet, kan du genoprette forbindelsen til websiden Administration. Se [Log](#page-55-0) ind på [administrationswebsiden,](#page-55-0) på side 46.
- **Trin 7** Opdater browseren, indtil siden **Start/status** viser To celler uden kæde (uden kæde) kan deltage som primær i feltet **Systemoplysninger**.

#### **Næste trin**

Konfigurer et system med to celler på den sekundære [basestation,](#page-106-0) på side 97

### <span id="page-106-0"></span>**Konfigurer et system med to celler på den sekundære basestation**

Når du konfigurerer din primære basestation til et system med to celler, kan du tilføje en eller flere basestationer med denne procedure. Begge basestationer i systemet med to celler bruger det samme systemkæde-id.

Den primære basestation opretter forbindelse med den sekundære basestation på 5-8 minutter. Efter forbindelsen synkroniserer den primære basestation automatisk dataene.

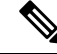

#### **Bemærk**

Hvis du har ændret administrationsadgangskoden på den primære basestation, før du startede den konfigurationen med to celler, ændres adgangskoden automatisk på den sekundære basestation i synkroniseringsfasen.

#### **Inden du begynder**

- Du skal udfylde Konfigurer et system med to celler på den primære [basestation,](#page-105-0) på side 96.
- Siden **Start/status** for den primære basestation skal vise Må deltage som primær i feltet **Systemoplysninger**.

#### **Fremgangsmåde**

**Trin 1** Konfigurer den nye basestationshardware med Installér [basestationen,](#page-38-0) på side 29.

**Trin 2** Monter den nye basestation med en af disse indstillinger:

- Monter [basestationen](#page-39-0) eller repeateren i loftet, på side 30
- Monter [basestationen](#page-42-0) eller repeateren på et skrivebord, på side 33
- Monter [basestationen](#page-44-0) eller repeateren på væggen, på side 35
- **Trin 3** Få adgang til den nye basestations webside. Se Log ind på [administrationswebsiden,](#page-55-0) på side 46, og brug den nye basestations MAC-adresse.

Noter IP-adressen for denne basestation, der vises i browseren.

Siden **Start/status** viser Ikke-sammenkædede må deltage som primær.

**Trin 4** Opret forbindelse til administrationswebsiden for den nye basestation. Se Log ind på [administrationswebsiden,](#page-55-0) på [side](#page-55-0) 46, og brug den IP-adresse, du noterede i trin 3.

Når forbindelsen er oprettet, viser feltet **Systemoplysninger**Hold aktiv. Der tildeles automatisk et nyt systemkæde-id til begge basestationer. Afsnittet **Basestationsgruppe** viser oplysningerne for begge basestationer.

#### **Næste trin**

Når du har konfigureret dit system med to celler: Konfigurer [systemkonfigurationen,](#page-195-0) på side 186.

### <span id="page-107-1"></span>**Konfigurer timeout for erstatning af basestation i netværk med to celler**

Når du har konfigureret systemet med to celler, skal forbindelserne mellem basestationerne bekræfte hver 30. sekund. Hvis basestationerne mister forbindelsen inden for 30 sekunder, vil meddelelsen Forbindelsen er gået tabt! blive vist på websiden **To celler**. Hvis en af basestationerne mister forbindelsen i længere tid, vil meddelelsen Erstat den anden base blive vist på websiden **Start/status**.

Du kan indstille timeout for erstatning på websiden To celler i konfigurationsfilen  $(\cdot, xm)$ .

Indstil timeouten for erstatning på denne måde i konfigurationsfilen (.xml).

<Dual Cell Replacement Timeout>n</Dual Cell Replacement Timeout>

Hvor n er tiden i minutter. Standardtiden er 15 minutter, og den maksimale tid, der skal angives, er 255 minutter.

#### **Inden du begynder**

- Tidsserveren skal konfigureres på basestationen.
- Datasynkroniseringstilstanden skal konfigureres på basestationen, hvis det er nødvendigt.

#### **Fremgangsmåde**

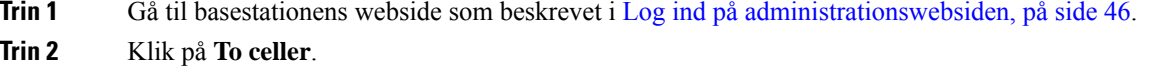

- **Trin 3** Angiv tiden i minutter i feltet **Timeout for erstatning af base (15-255 min)**.
- **Trin 4** Klik på **Gem og genstart**.
- **Trin 5** Når basestationen har genstartet, kan du genoprette forbindelsen til websiden Administration. Se
- <span id="page-107-0"></span>**Trin 6** Opdater browseren, indtil siden Start/status viser To celler uden kæde (uden kæde) kan deltage som sekundær i feltet **Systemoplysninger** .

# **Tilføj yderligere basestationer for at oprette et multicellenetværk (arbejdsproces)**

Hvis du har en 210-basestation med flere celler, kan du føje yderligere basestationer til netværket, hvis nogle håndsæt har forbindelsesproblemer. Det kan f.eks. være, fordi håndsættet er for langt fra basestationen, eller basestationen kan være optaget. Når du har to eller flere basestationer, har du et flercellesystem.

110-basestation med én celle understøtter en konfiguration med to celler og ikke konfiguration med flere celler.Se Tilføj yderligere basestation til en tocellet [netværksarbejdsproces,](#page-104-0) på side 95 for at få flere oplysninger om tocellesystem med 110-basestation med én celle.

Her er begrænsninger for et flercellesystem:

- Maksimalt antal 210-basestation med flere celler'er i et multicellesystem: 250
- Maks. antal håndsæt med to basestationer i systemet: 60
Maksimalt antal håndsæt i et flercellesystem: 1000

Når du konfigurerer flercellesystemet, synkroniserer basestationer deres data med jævne mellemrum. Alle registrerede håndsæt kan kommunikere med alle basestationer i flercellesystemet. Hvis den primære basestation ikke svarer, bliver en anden basestation i flercellesystemet automatisk den primære basestation.

Brug denne arbejdsproces til at konfigurere et flercellesystem.

### **Fremgangsmåde**

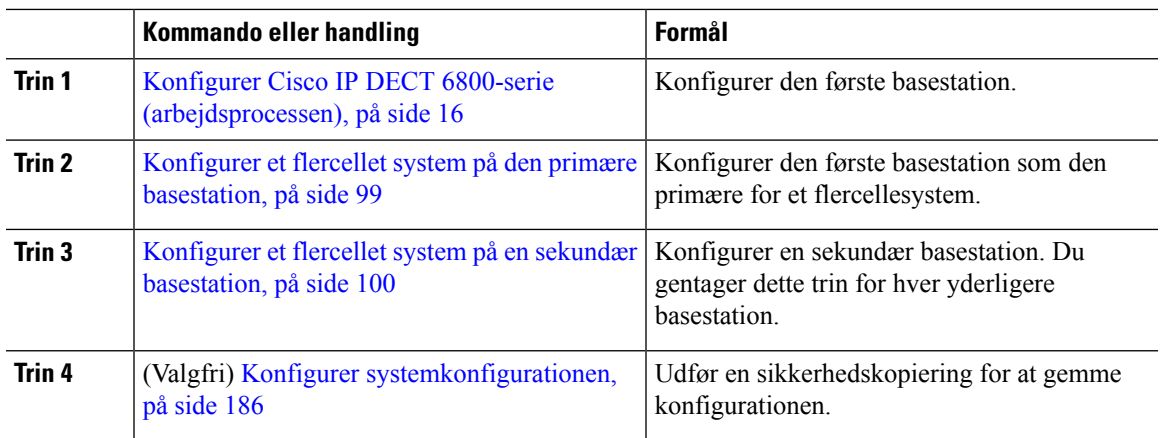

## <span id="page-108-0"></span>**Konfigurer et flercellet system på den primære basestation**

Hvis du vil have basestationerne til at arbejde sammen, skal du tildele det samme systemkæde-id til hver basestation i flercellenetværket. Brug denne procedure til at konfigurere de eksisterende basestationer for flercellede konfigurationer. Du skal kun udføre denne procedure én gang.

### **Inden du begynder**

- Tidsserveren skal konfigureres på basestationen.
- Der skal føjes mindst ét lokalnummer til basestationen.

### **Fremgangsmåde**

**Trin 1** Få adgang til websiden for den eksisterende basestation. Se Log ind på [administrationswebsiden,](#page-55-0) på side 46.

- **Trin 2** Klik på **Flere celler**.
- **Trin 3** Indstil **Flercellesystemet** til **Aktiveret**.
- **Trin 4** Angiv et **Systemkæde-id**.

Vi anbefaler, at du indstiller **Systemkæde-id** til et nummer, der ikke ligner et lokalnummer. Hvis du f.eks. bruger 4-cifrede lokalnumre, skal du indstille **Systemkæde-id**, så det er på mere end 4 cifre.

- **Trin 5** Indstil resten af felterne som beskrevet i Felter på [websiden](#page-160-0) Flere celler, på side 151.
- **Trin 6** Klik på **Gem og genstart**.
- **Trin 7** Når basestationen har genstartet, kan du genoprette forbindelsen til websiden Administration. Se [Log](#page-55-0) ind på [administrationswebsiden,](#page-55-0) på side 46.
- **Trin 8** Opdater browseren, indtil siden **Start/status** viser Flere celler uden kæde (uden kæde) kan deltage som primær i feltet **Systemoplysninger**.

### **Næste trin**

Konfigurer et flercellet system på en sekundær [basestation,](#page-109-0) på side 100

## <span id="page-109-0"></span>**Konfigurer et flercellet system på en sekundær basestation**

Når du konfigurerer din primære basestation til flercellet, kan du tilføje en eller flere basestationer med denne procedure. Alle basestationer i den flercellede konfiguration bruger det samme systemkæde-id.

Når den sekundære basestation har aktiveret flercellet og genstarter, starter den primære basestation automatisk processen med synkronisering af data.

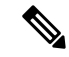

### **Bemærk**

Hvis du har ændret administrationsadgangskoden på den primære basestation, før du startede multicelledekonfigurationen, ændres adgangskoden automatisk på den sekundære basestation i synkroniseringsfasen.

### **Inden du begynder**

- Du skal udfylde Konfigurer et flercellet system på den primære [basestation,](#page-108-0) på side 99.
- Siden **Start/status** skal vise Må deltage som primær i feltet **Systemoplysninger**.
- Du skal bruge indstillingen **Systemkæde-id** fra den primære basestation.
- Du skal kende MAC-adresse til din nye basestation.

#### **Fremgangsmåde**

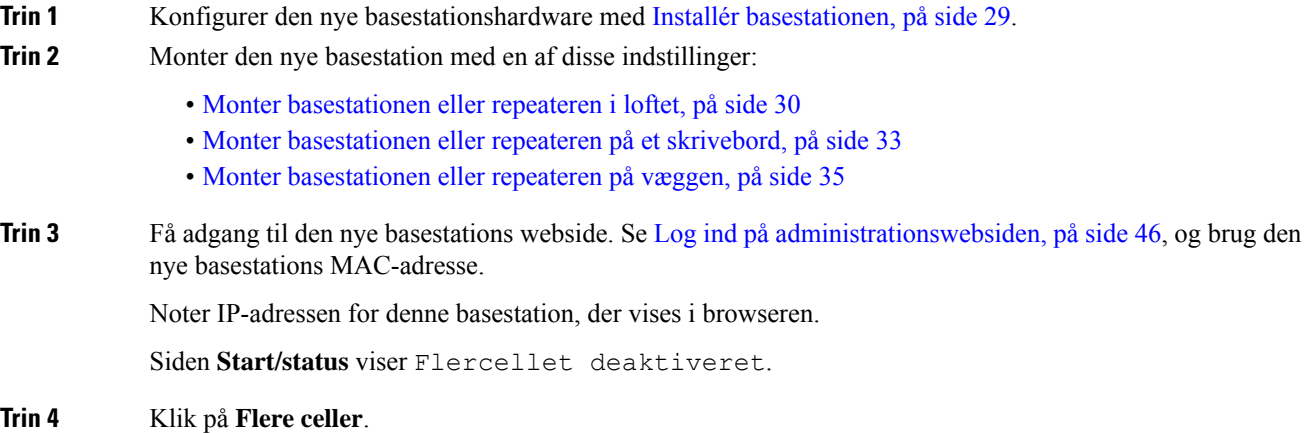

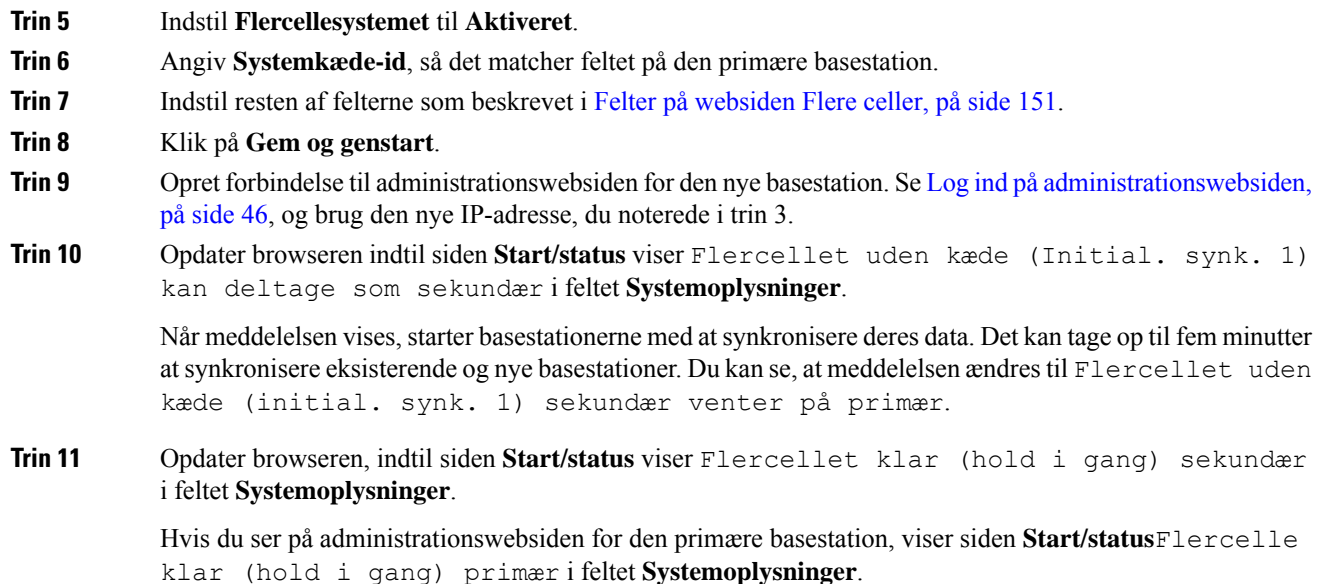

### **Næste trin**

Når du har fået konfigureret et flercellesystem, Konfigurer [systemkonfigurationen,](#page-195-0) på side 186.

# **Tilføj eller rediger opkalds-id'et på IP DECT-telefon**

Du kan tilføje eller redigere opkalds-id'et (id), så det svarer til det indgående opkald med de lokale kontakter og få vist kontaktoplysningerne på håndsættets skærm. Opkalds-id'et gør det lettere at acceptere eller afvise visse typer opkald, f.eks. fjernopkald eller opkald til udlandet.

Opkalds-id-strengen indeholder en række ciffersekvenser, der er adskilt af tegnet **|** . Hvis du ønsker flere oplysninger om de tilladte ciffer sekvenser og deres funktioner, skal du se *Ciffersekvenser*. Opkalds-id-sekvensen kan indeholde op til tre erstatninger. Du kan tilføje 10 opkalds-id'er, og hvert opkalds-ID kan være på op til 64 tegn.

Når du har tilføjet eller redigeret opkalds-id'et, skal du indstille opkalds-id-indekset for hvert sæt.

Du kan tilføje eller redigere opkalds-id'et på **Opkaldsplaner**-websiden eller i konfigurationsfilen (.xml).

### **Inden du begynder**

Opret forbindelse til basestationens webside som beskrevet i *Log ind på administrationswebsiden*.

### **Fremgangsmåde**

### **Trin 1** Klik på **Opkaldsplaner**.

**Trin 2** Angiv opkalds-id'et i feltet **Tilknytning af opkalds-id** for hvert **Idx**.

Du kan også konfigurere denne parameter i konfigurationsfilen (.xml) ved at indtaste en streng i dette format:

```
<Call_Id_Map_n_>x</Call_Id_Map_n_>
```
Hvor  $n$  er indeksnummeret for opkalds-id'et, og  $\times$  er erstatningen for opkalds-id-cifret.

**Trin 3** Klik på **Gem**.

### **Næste trin**

Konfigurer [opkalds-id'et](#page-111-0) for håndsættet, på side 102

## <span id="page-111-0"></span>**Konfigurer opkalds-id'et for håndsættet**

Du konfigurerer opkalds-id-indekset for håndsættet, efter at du har tilføjet eller redigeret opkalds-id'et.

Du kan angive opkaldsplan-id'indekset for håndsættet på websiden **Terminal** eller i konfigurationsfilen (.xml).

### **Inden du begynder**

Opret forbindelse til basestationens webside som beskrevet i *Log ind på administrationswebsiden*.

### **Fremgangsmåde**

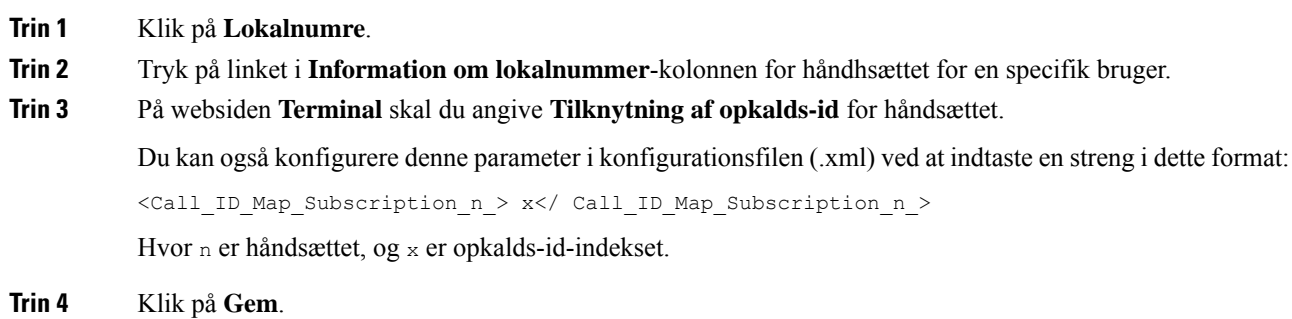

# **Konfigurer problemrapportværktøjsserver**

Du kan konfigurere PRT-serveren (Problem Report Tool) til at overføre systemmeddelelser. I et system med flere celler skal du konfigurere PRT-serveren i hver basestation i systemet. Du kan kontrollere status for rapport overførsel på **Syslog**-websiden.

Du kan anmode om at uploade rapporten på følgende måder:

• Du kan sende en SIP-beskedhændelse: Event: prt-gen til basestationen. Hvis SIP-transporten er TCP eller UDP, anmoder basestationen om godkendelse. Rapporten overføres, hvislegitimationsoplysningerne stemmer overens mellem serveren og håndsættets lokalnummer. Hvis du deaktiverer SIP-beskeden, kan et ikke-registreret håndsæt sende SIP-beskeden PIAxxx til basestationen. PIA er klargøringsidentitetskontoen, og xxx er basestationens systemkæde-id.

- Du kan bruge en handlings-URL https://<xx.xx.xx.xx.xx>/admin/prt-gen og definere basestationens IP-adresse i URL'en.
- Hvis basestationen oplever en uventet genstart, udløser den en hændelse til overførsel af en rapport til den definerede PRT-server.

Hvis du definerer en ugyldig server, mislykkes forbindelsen til serveren, eller der opstår en fejl under oprettelsen af problemrapporten i systemlogfilerne.

Du kan konfigurere PRT-serveren på websiden **Administration** eller i konfigurationsfilen (.xml).

Konfigurer beskedfelterne på denne måde i konfigurationsfilen (. xml).

<PRT\_upload\_server>n</PRT\_upload\_server>, hvor n er protokollen, domænenavnet og porten.

<PRT upload filename>n</PRT upload filename>, hvor n er filnavnet.

<PRT\_http\_header>n</PRT\_http\_header>, hvor n er headerteksten.

<PRT\_http\_header\_value>n</PRT\_http\_header\_value>, hvor n er den værdi, der skal føjes til headeren.

### **Inden du begynder**

Opret forbindelse til basestationens webside som beskrevet i *Log ind på administrationswebsiden*.

### **Fremgangsmåde**

- **Trin 1** Klik på **Administration**.
- **Trin 2** Konfigurer felterne som beskrevet i sektionen **Problemrapporteringsværktøj** i Felter på [websiden](#page-139-0) [Administration,](#page-139-0) på side 130.

**Trin 3** Klik på **Gem**.

## **Eksporter basestationens statusfil**

Du kan eksportere filen status.xml, der indeholder systemoplysninger, registrerede enhedsoplysninger og statistikken for en basestation. Du kan også eksportere status.xml-filerne for flere basestationer i et system.

Du kan eksportere filen på følgende måder:

- Brug linket **Eksportstatus** på basestationens webside **Start/status**.
- Brug indstillingerne på basestationens **Diagnosticering**-side for den aktuelle basestation eller alle basestationerne i systemet.
- Brug en handlings-URL: <protocol>://<ip>/admin/status.xml, og definer basestationens IP-adresse i URL'en.
- Send SIP-beskedhændelsen prt-gen til det registrerede håndsæt. På denne måde vil PRT-serveren (Problem Rapport Tool) have status.xml-filerne. Kontrollér, atPRT-serveren er konfigureret korrekt. Se afsnittet *Konfigurer problemrapportværktøjsserver* for at få flere oplysninger.

Du kan eksportere filen på denne måde med websiden **Diagnosticering**.

### **Inden du begynder**

- Opret forbindelse til basestationens webside som beskrevet i *Log ind på administrationswebsiden*.
- Kontrollér, at PRT-serveren er tilgængelig.
- Sørg for, at håndsættene er registreret på basestationen.

### **Fremgangsmåde**

**Trin 1** Klik på **Diagnosticering**.

**Trin 2** Klik på **Alle basestationer** eller **Aktuelle basestationer** i visningen **Logføring** på websiden.

### **Næste trin**

Download den fil, du eksporterer.

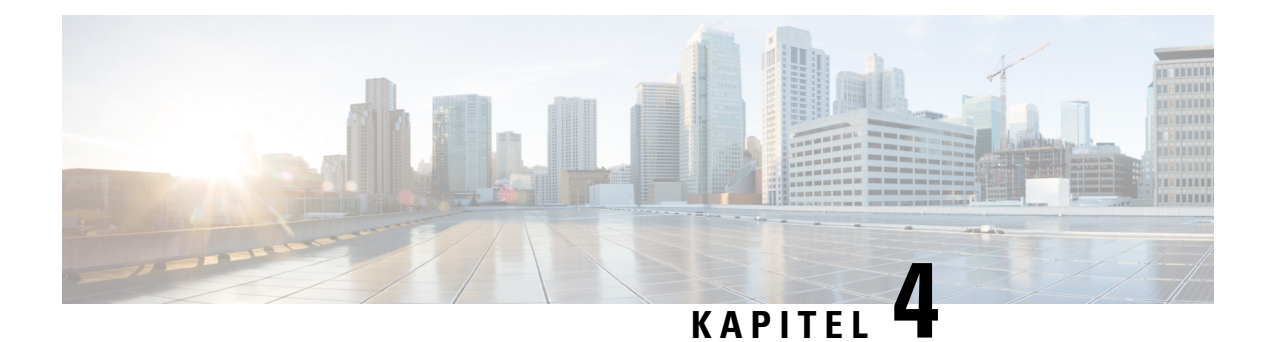

# **Hovedtelefon**

- Understøttede [hovedtelefoner,](#page-114-0) på side 105
- Vigtige [sikkerhedsoplysninger](#page-114-1) om hovedtelefoner, på side 105
- [Lydkvalitet,](#page-115-0) på side 106

## <span id="page-114-0"></span>**Understøttede hovedtelefoner**

Du kan bruge disse typer hovedtelefoner sammen med håndsættet:

- Hovedtelefon med et 3,5 mm lydstik
- Bluetooth LE-hovedtelefon

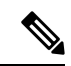

**Bemærk** 6823-håndsæt understøtter ikke Bluetooth.

# <span id="page-114-1"></span>**Vigtige sikkerhedsoplysninger om hovedtelefoner**

Â

Højt lydtryk – undlad at lytte ved høj lydstyrke i længere tid ad gangen for at undgå mulig beskadigelse af hørelsen.

Når du tilslutter din hovedtelefon, skal du skrue ned for lydstyrken for hovedtelefonens højttaler, før du tager hovedtelefonen på. Hvis du husker at skrue ned for lydstyrken, før du tager hovedtelefonen af, vil lydstyrken starte fra et lavere niveau, når du tilslutter hovedtelefonen igen.

Vær opmærksom på dine omgivelser. Når du bruger hovedtelefonen, kan det blokere vigtige eksterne lyde, især i nødstilfælde eller i miljøer med meget støj. Brug ikke hovedtelefonen under kørslen. Efterlad ikke hovedtelefon eller hovedtelefonkabler i et område, hvor personer eller kæledyr kan snuble over dem. Overvåg altid børn, der er i nærheden af hovedtelefon eller hovedtelefonkabler.

# <span id="page-115-0"></span>**Lydkvalitet**

Foruden den fysiske, mekaniske og tekniske ydelse skal lyddelen i et par hovedtelefoner lyde godt for brugeren og personen i den anden ende. Lydkvalitet er subjektivt, og Cisco kan ikke garantere, at nogen tredjepartshovedtelefon vil leve op til alle og enhvers forventninger. Men mange hovedtelefoner fra førende producenter skulle fungere godt sammen med Cisco IP-telefoner.

Cisco anbefaler eller tester ikke tredjepartershovedtelefoner i forhold til sine produkter. Gå til producentens websted for at få oplysninger om understøttelse af tredjepartshovedtelefoner til Cisco-produkter.

Cisco tester Cisco-hovedtelefonerne med Cisco IP-telefoner. Se [https://www.cisco.com/c/en/us/products/](https://www.cisco.com/c/en/us/products/collaboration-endpoints/headsets/index.html) [collaboration-endpoints/headsets/index.html](https://www.cisco.com/c/en/us/products/collaboration-endpoints/headsets/index.html) for at få oplysninger om support til Cisco-hovedtelefoner og Cisco IP-telefon.

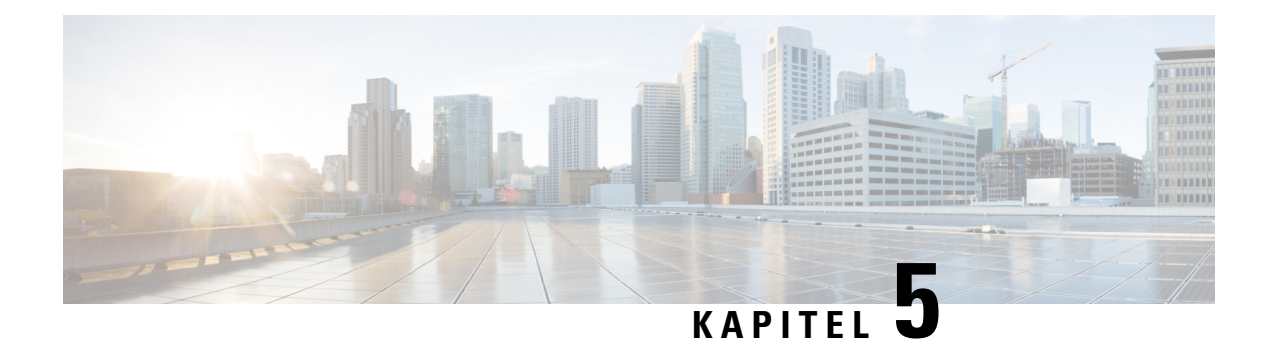

# **Overvågning**

- [Basestationens](#page-116-0) websider, på side 107
- Få vist [håndsættets](#page-189-0) status, på side 180
- Foretag en [undersøgelse](#page-189-1) af stedet, på side 180

# <span id="page-116-0"></span>**Basestationens websider**

Du kan bruge basestationens websider til at konfigurere basestationen og hente status og statistik.

Alle sider er tilgængelige i administratorvisningen. Se Log ind på [administrationswebsiden,](#page-55-0) på side 46 for at få adgang til basestationswebsider i administratorvisningen.

Nogle sider er tilgængelige i brugervisningen. Se Log på [websiden](#page-56-0) Bruger, på side 47 for at få adgang til basestationswebsider i brugervisningen.

Medmindre andet er angivet, vises websiderne kun i administratorvisningen.

### **Lignende emner**

[Basestationskonti](#page-28-0), på side 19

## **Felter på websiden Start/status**

Det er de felter, der vises på basestationens webside **Start/status**. Felterne er skrivebeskyttede.

Siden vises i administrator- og brugervisninger.

### **Tabel 8: Felter på websiden Start/status**

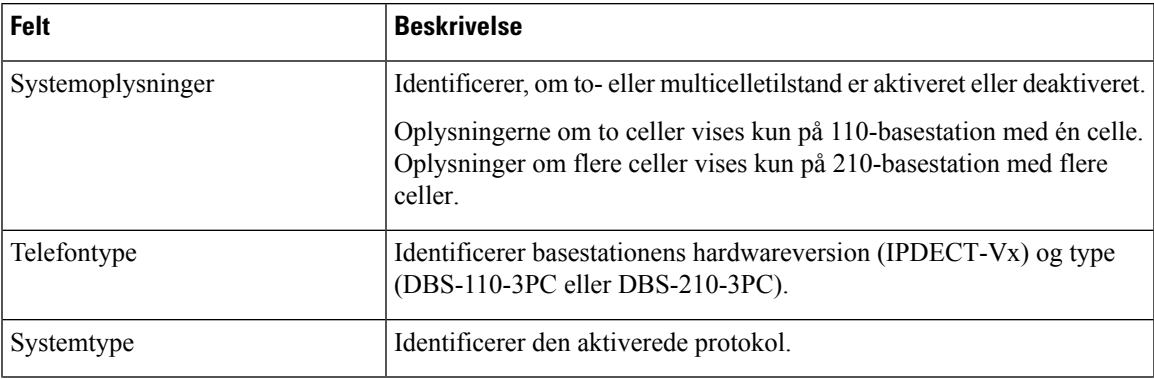

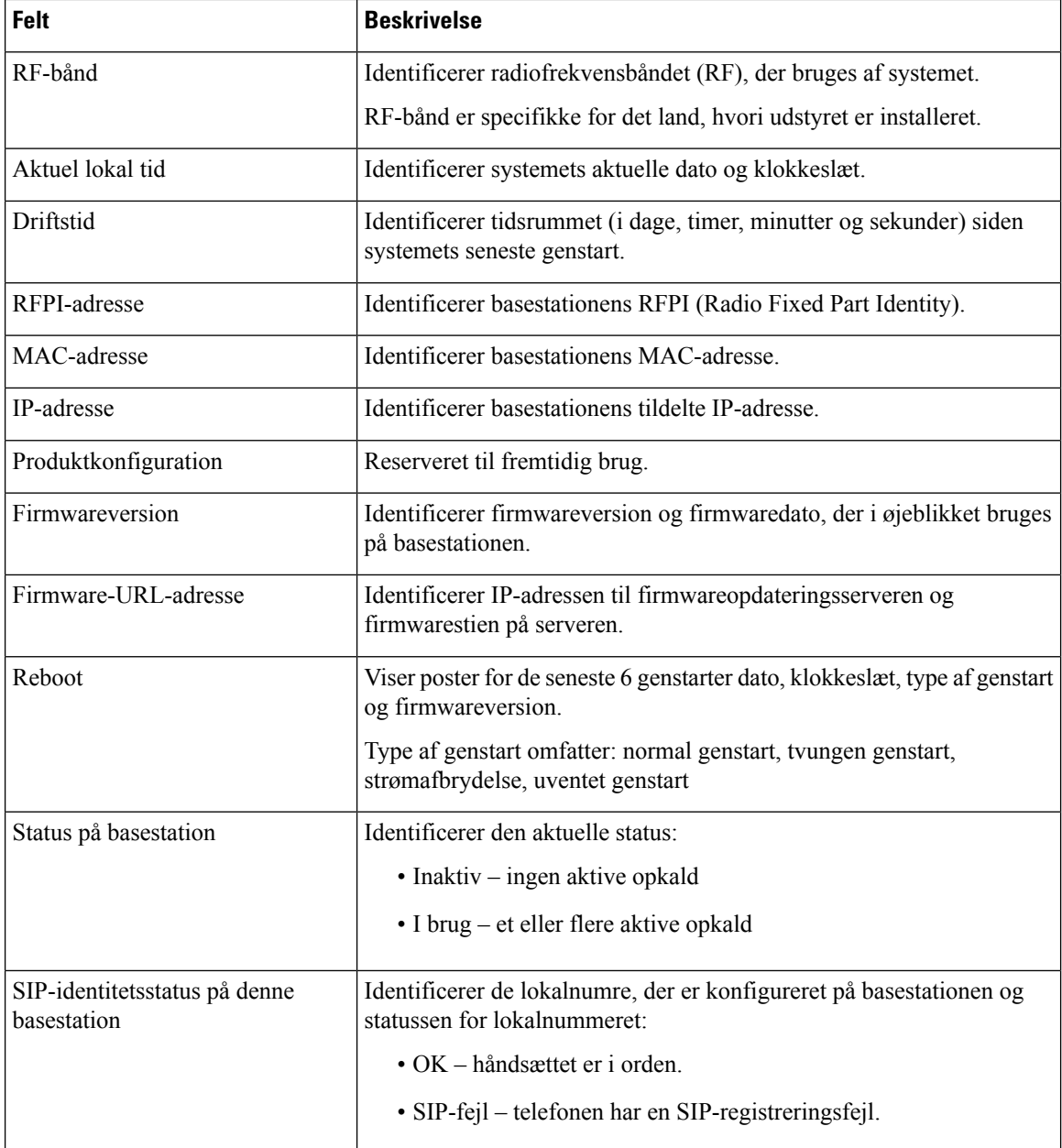

## **Felter på websiden Lokalnumre**

Det er de felter, der vises på basestationens webside **Lokalnumre**.

Siden vises i administrator- og brugervisninger.

Dette afsnit gælder firmwareversion 4.7 og senere. Se Felter på websiden Lokalnumre for [firmwareversion](#page-184-0) V450 og [V460,](#page-184-0) på side 175 for at læse siden om firmwareversion V450 og V460.

 $\overline{\phantom{a}}$ 

### **Tabel 9: Generelt afsnit**

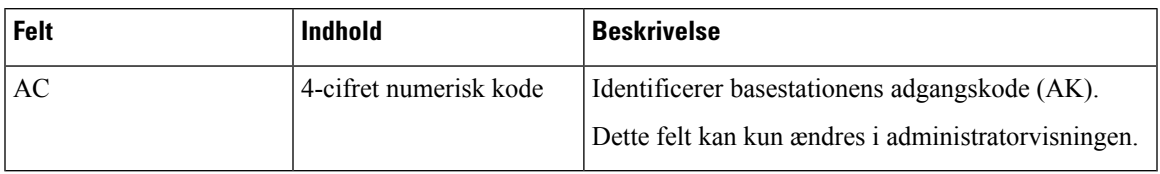

### **Tabel 10: Afsnittet Lokalnummer**

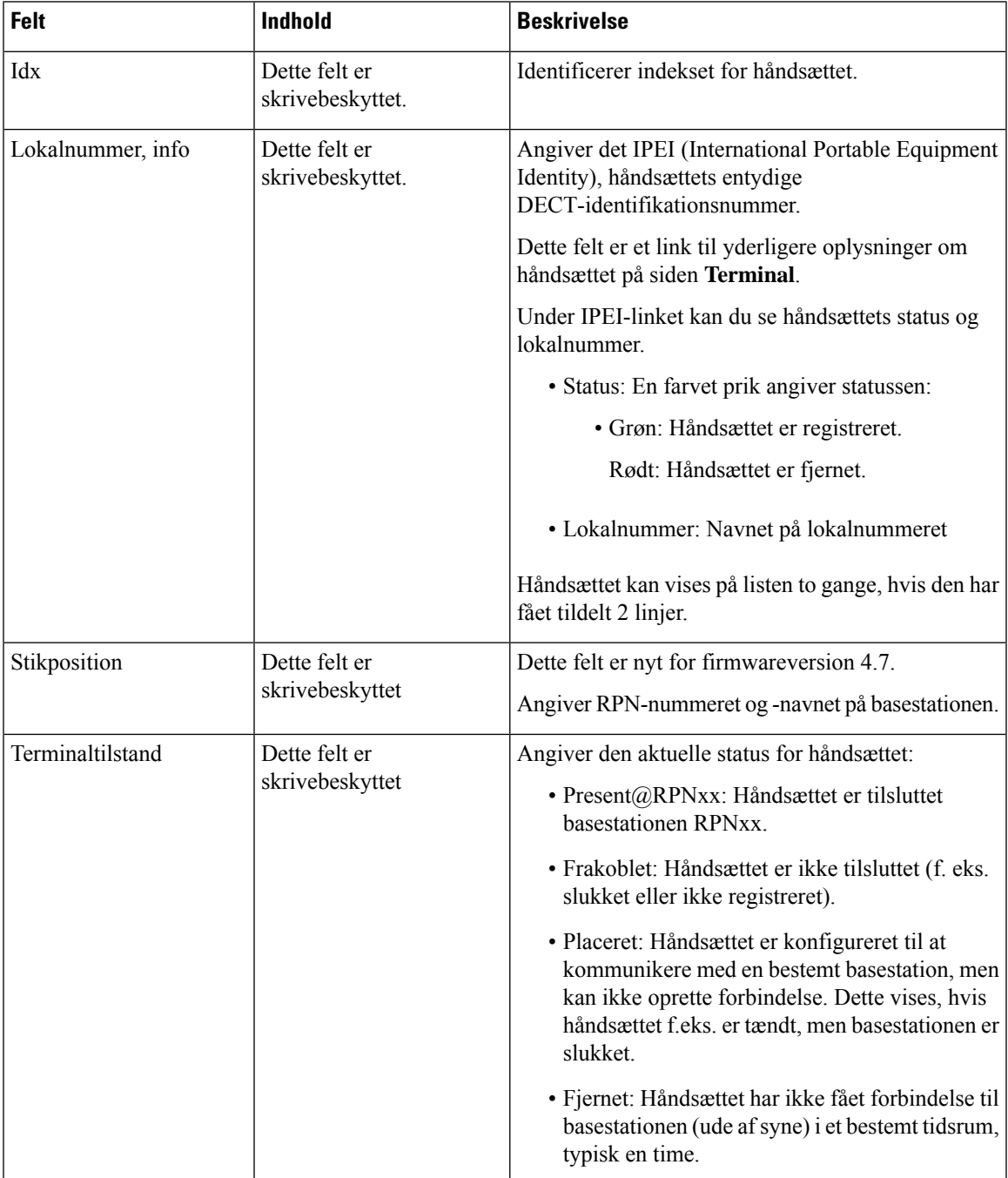

L

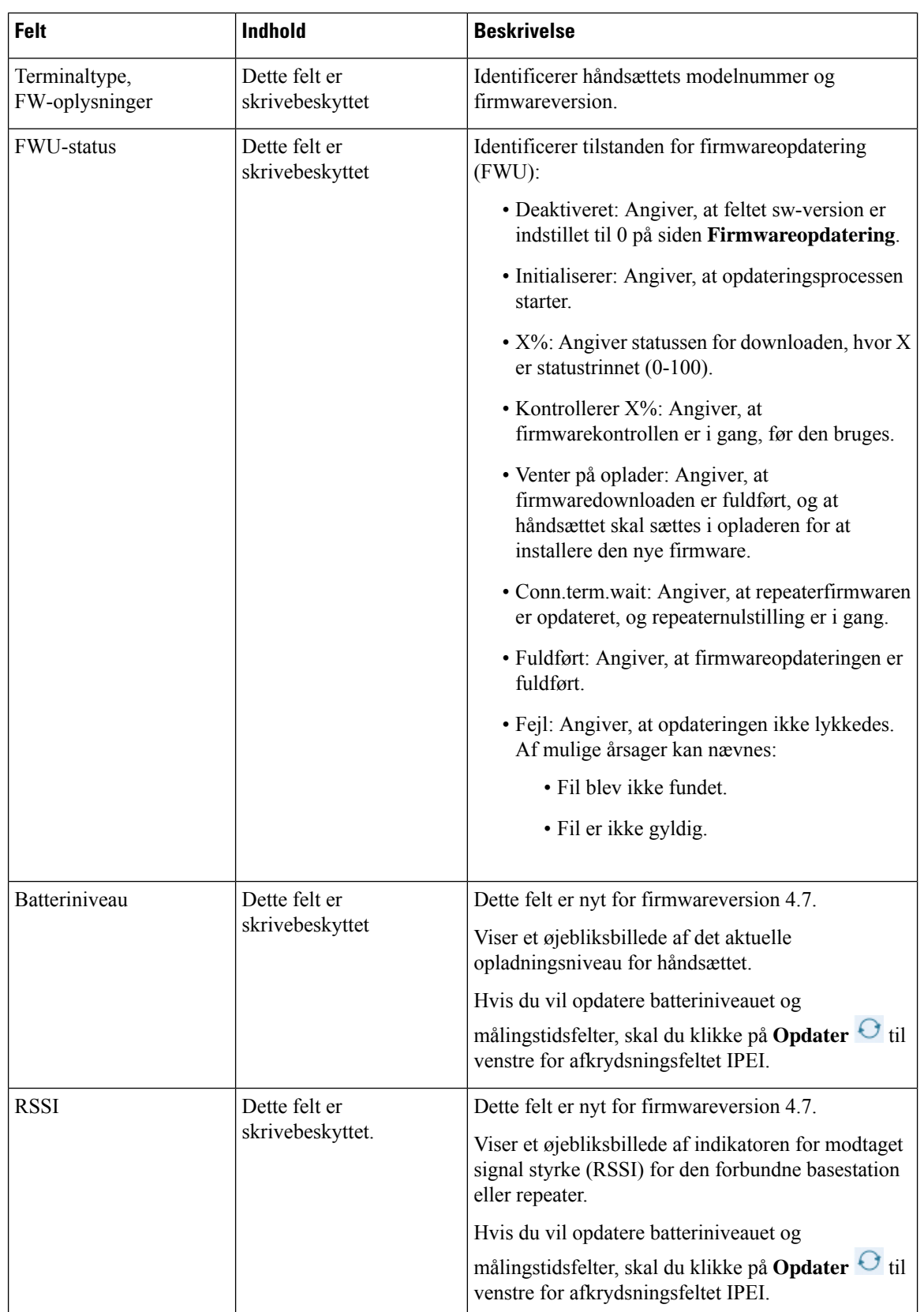

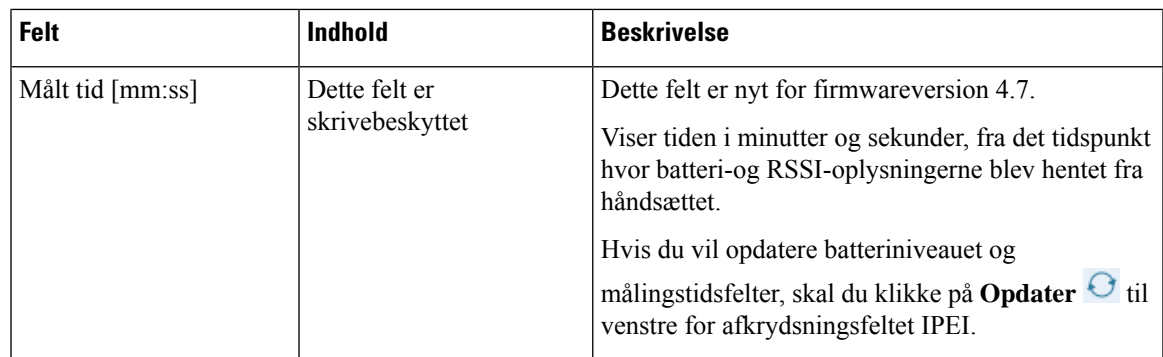

## **Tilføj eller rediger felterne på websiden Rediger Lokalnummer**

Det er de felter, der vises på basestationens websider **Tilføj lokalnummer** og **Rediger lokalnummer**.

| <b>Felt</b>                     | <b>Indhold</b>                                                         | <b>Beskrivelse</b>                                                                                                    |
|---------------------------------|------------------------------------------------------------------------|----------------------------------------------------------------------------------------------------|
| Linjenavn                       | Streng<br>Længde: 1 til 7 tegn                                         | Angiver navnet på linjen for indgående og udgående<br>opkald.                                                                                                    |
| Terminal                        | Valgmulighed:<br>• Ny terminal<br>• Terminal Idx 1<br>• Terminal Idx 2 | Identificerer, hvordan lokalnummeret tildeles.<br>• Ny terminal – et nyt håndsæt konfigureres.<br>• Terminal Idx $x -$ identificerer indekset for et<br>eksisterende håndsæt (fra siden Servere).<br>Bruges, når du tildeler et andet lokalnr. til et<br>håndsæt. |
| Lokalnummer                     | Cifferstreng                                                           | Identificerer telefonnummeret.<br>Lokalnummeret skal konfigureres på SIP-serveren,<br>før håndsættet kan foretage og modtage opkald.<br>Viser lokalnummeret på håndsættets hovedskærm.                                                                            |
| Brugernavn til<br>autenticering | Streng                                                                 | Identificerer det brugernavn, der er tildelt til<br>håndsættet i opkaldskontrolsystemet.<br>I firmwareversion 4.7 kan navnet være op til 128 tegn.                                                                                                    |
| Authenticeringsadgangskode      | Streng                                                                 | Identificerer brugerens adgangskode i<br>opkaldskontrolsystemet.<br>I firmwareversion 4.7 kan adgangskoden være op til<br>128 tegn.                                                                                                    |
| Visningsnavn                    | Streng                                                                 | Identificerer navnet, der vises for lokalnummeret.<br>Dette navn vises straks på hovedskærmen under dato<br>og tid.                                                                                                    |

**Tabel 11: Felter på websiden Rediger Lokalnummer**

L

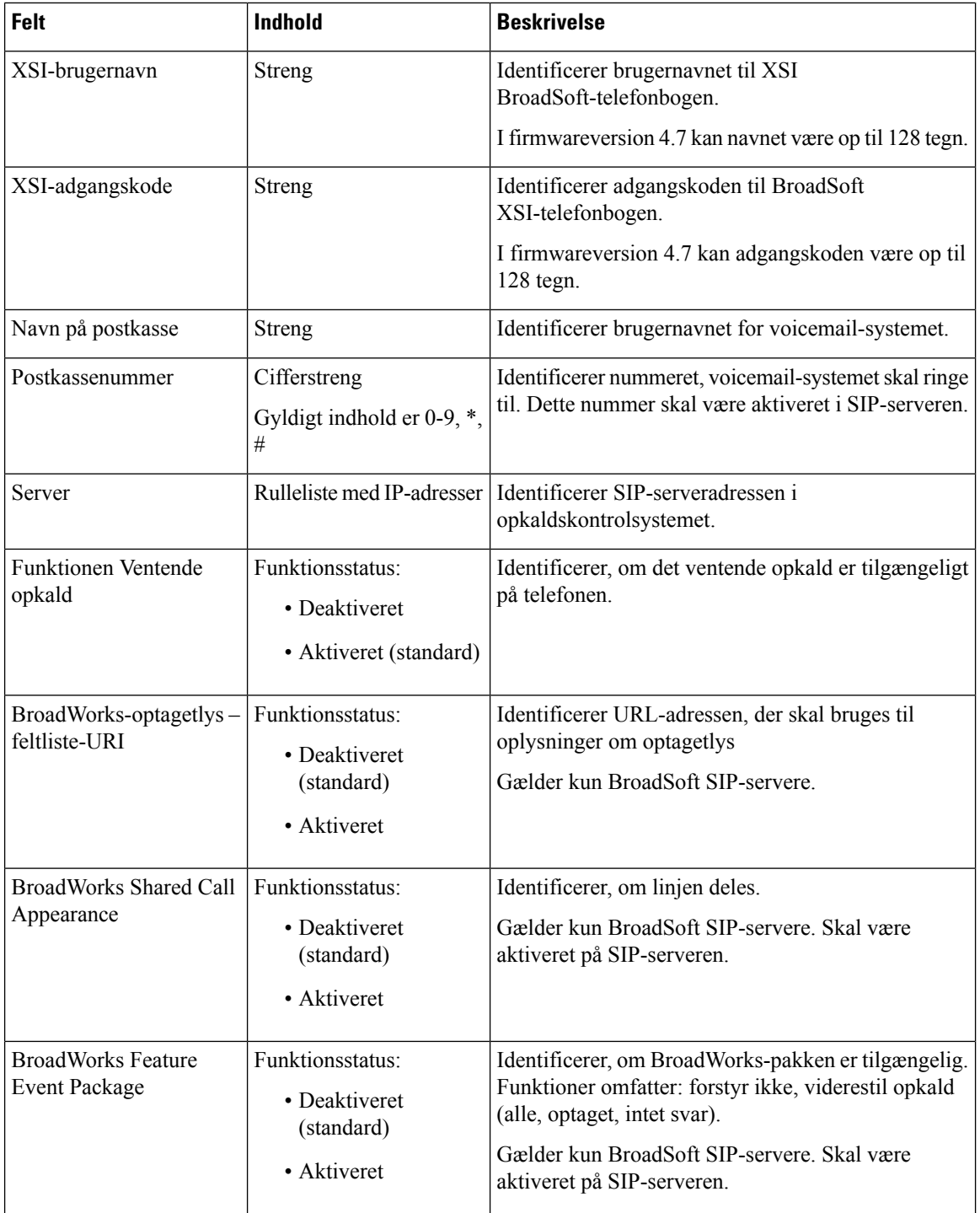

 $\mathbf l$ 

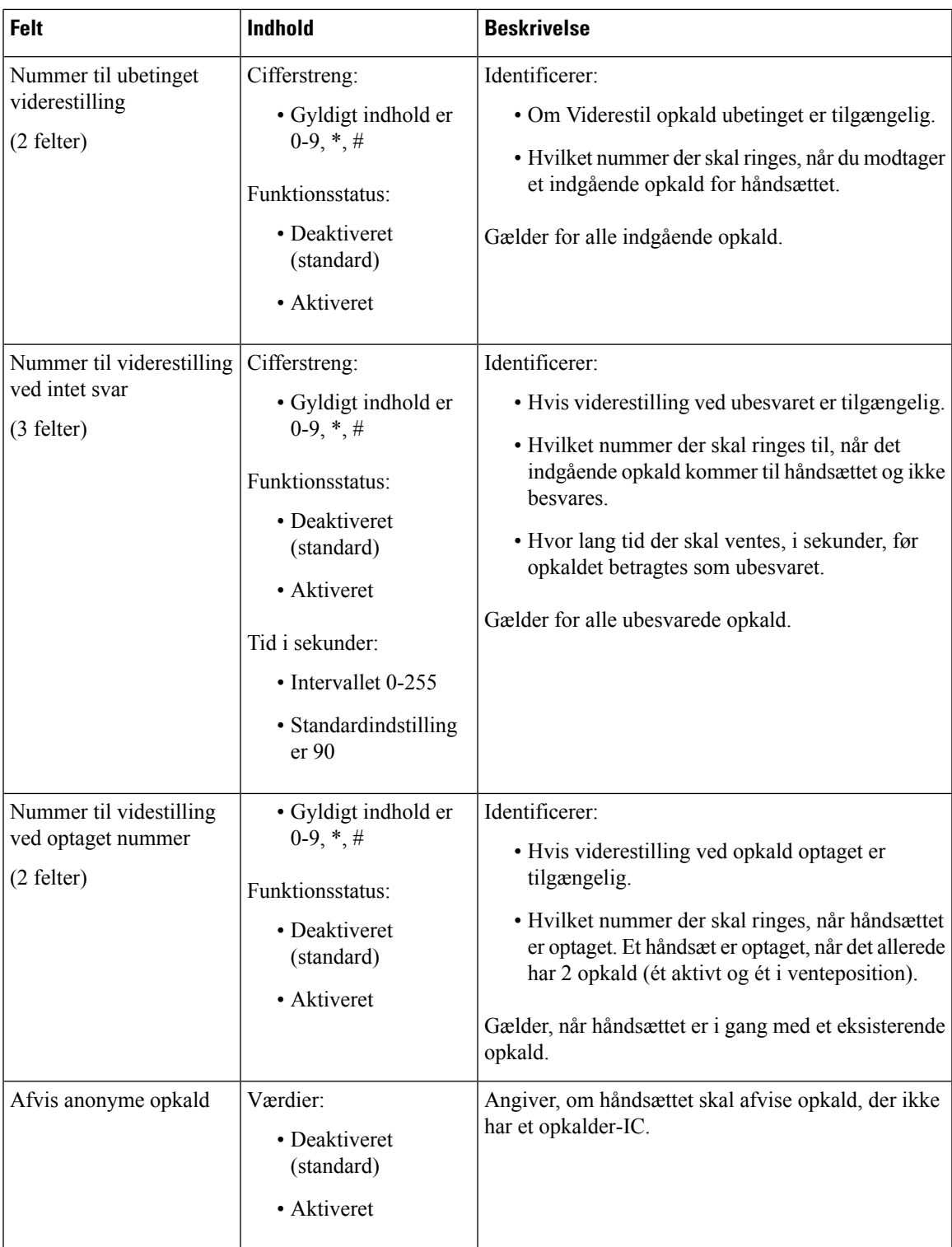

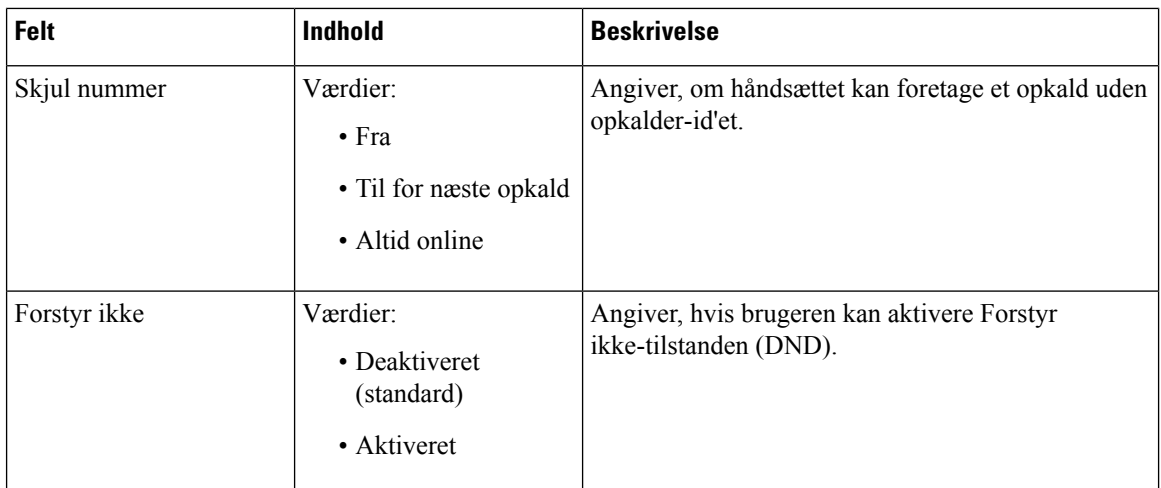

### **Felter på websiden Terminal**

Det er felterne, der er vist påwebsiden **Terminal** på basestationen. Tryk på IPEI-nummeret på håndsættet på siden **Lokalnumre** for at se denne skærm.

Siden vises i administrator- og brugervisninger. Ikke alle felter er tilgængelige i brugervisningen.

Dette afsnit gælder [firmwareversion](#page-186-0) 4.71. Se Felter på websiden Terminal for firmwareversion V450 og V460, på [side](#page-186-0) 177 for at læse siden om firmwareversion V450 og V460.

| <b>Felt</b>     | Indhold                                              | <b>Beskrivelse</b>                                                                                                    |
|-----------------|------------------------------------------------------|----------------------------------------------------------------------------------------------------|
| <b>IPEI</b>     | Streng på 10 tegn                                    | Identificerer håndsættets IPEI (International Portable<br>Equipment Identity). Hvert håndsæt har et entydigt<br>nummer IPEI, og nummeret vises på mærkat under<br>håndsættets batteri og mærkatet på håndsættets æske.<br>Hvis du ændrer dette felt, annulleres håndsættets<br>registrering. |
| Parret terminal | Værdier:<br>• Ingen parret terminal<br>• Håndsæts-ID | Identificerer den terminal, der er parret med<br>håndsættet.                                                                                                    |
| AC              | 4-cifret kode                                        | Identificerer den adgangskode, der blev brugt til at<br>registrere håndsættet. Når håndsættet registreres,<br>bruges denne kode ikke.                                                                                                    |
|                 |                                                      | <b>Bemærk</b><br>Vi anbefaler, at du ændrer dette fra<br>standardindstillingen, når du starter med<br>at opsætte dit system for at øge<br>sikkerheden.                                                                                                    |

**Tabel 12: Felter på websiden Terminal**

 $\mathbf{l}$ 

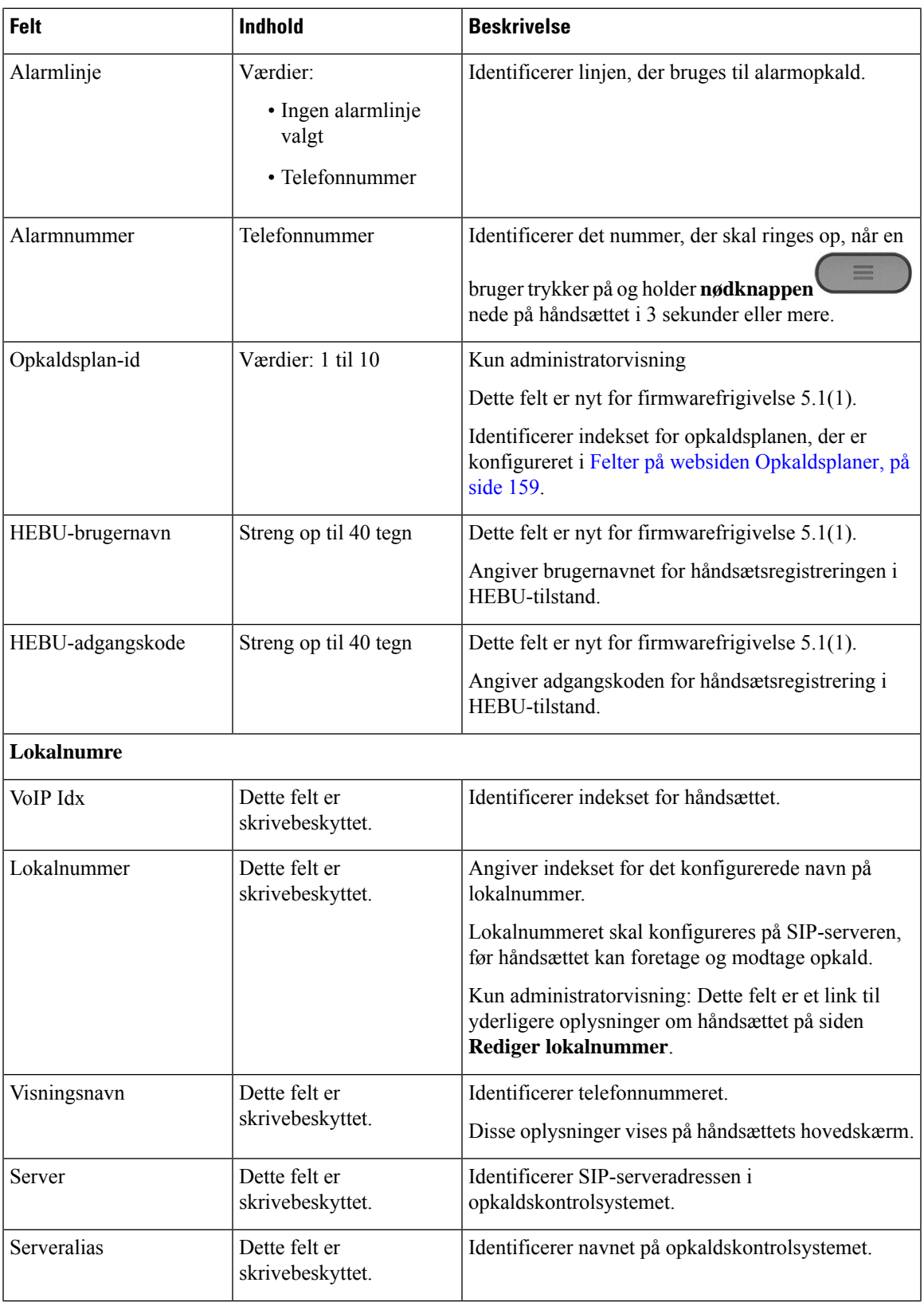

 $\mathbf I$ 

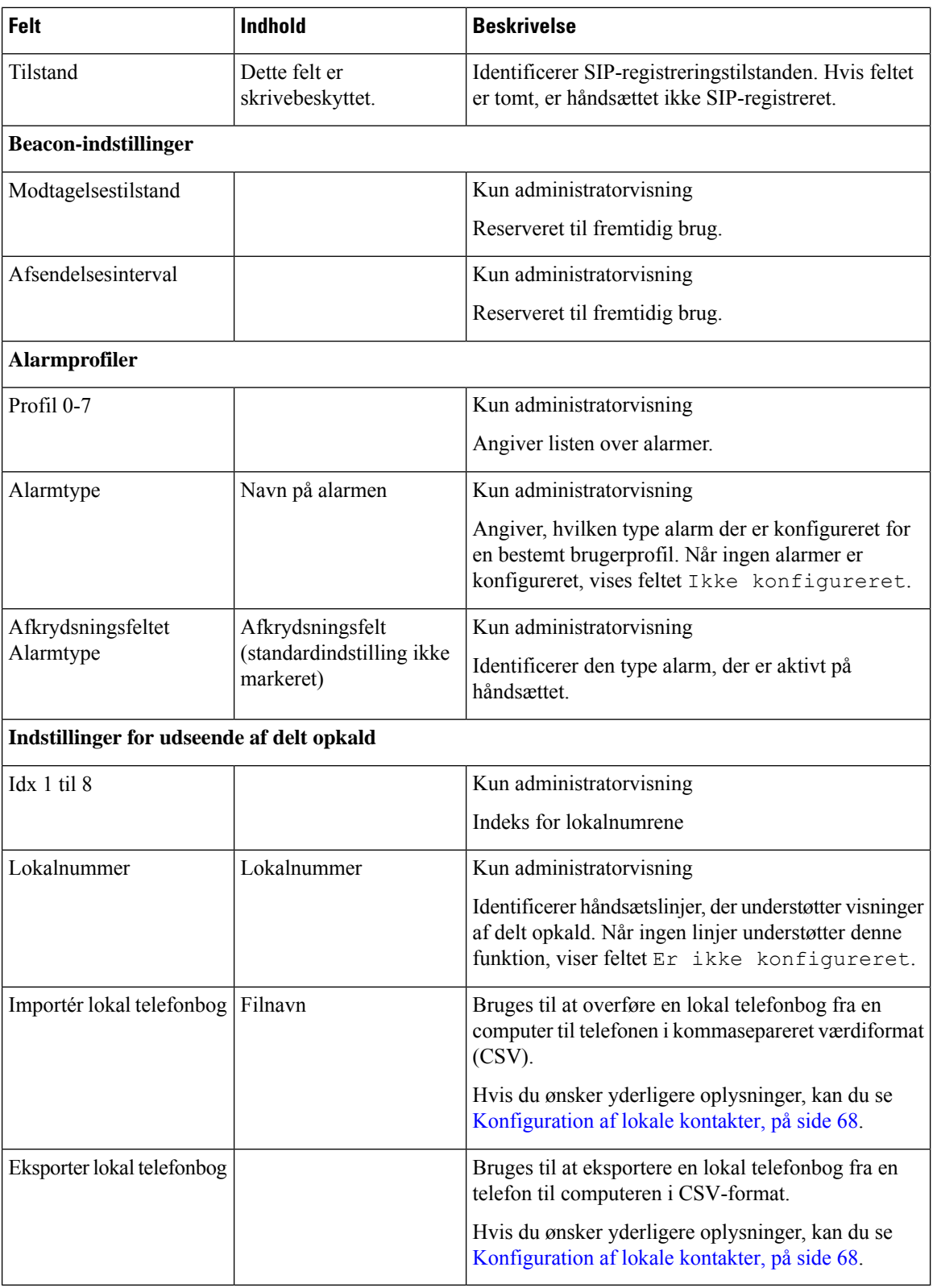

## **Felter på websiden Servere**

Det er de felter, der vises basestationens webside **Server** eller på websiden **Tilføj server**, når du starter installationen.

### **Tabel 13: Felter på websiden Servere**

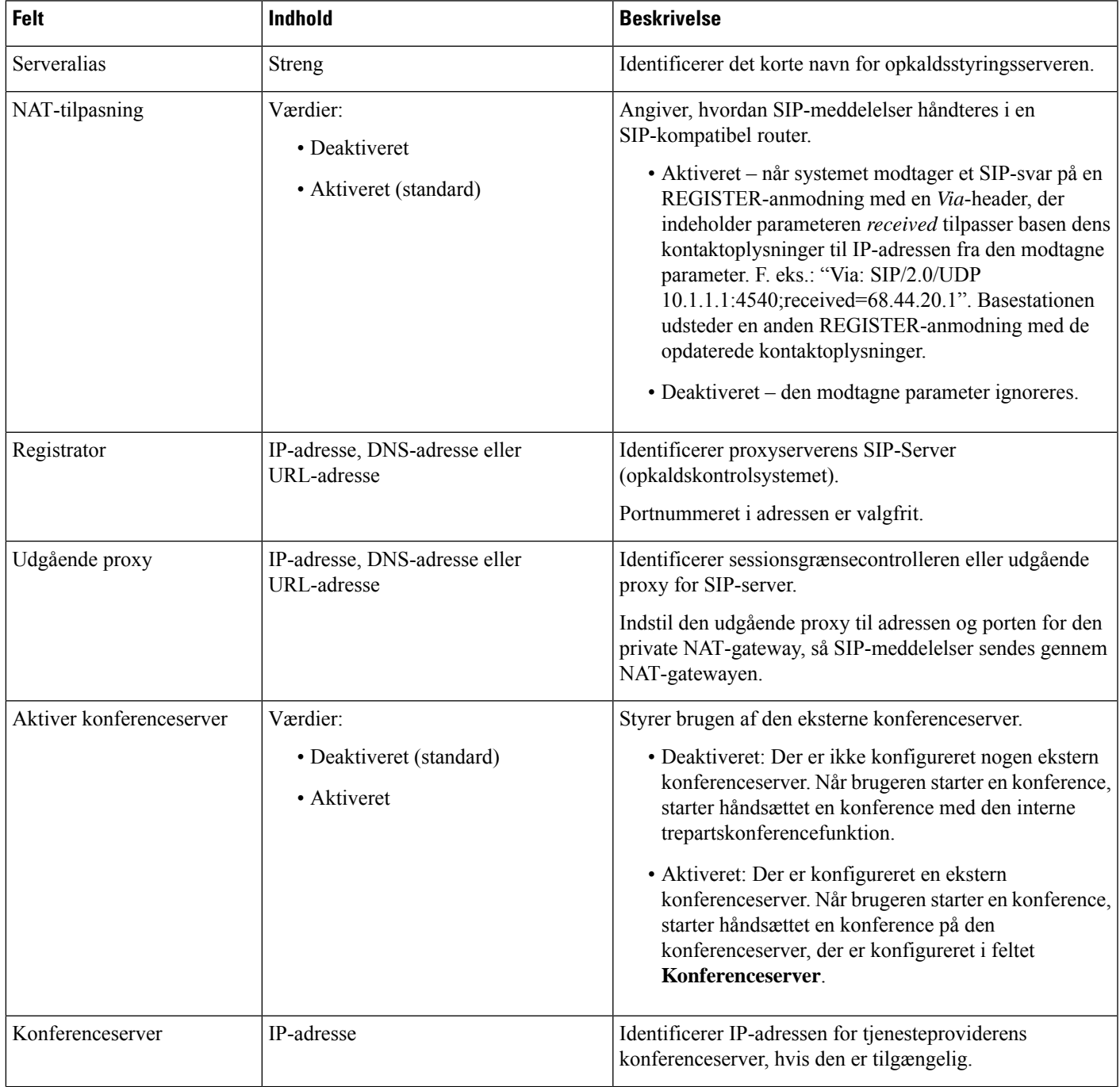

 $\mathbf I$ 

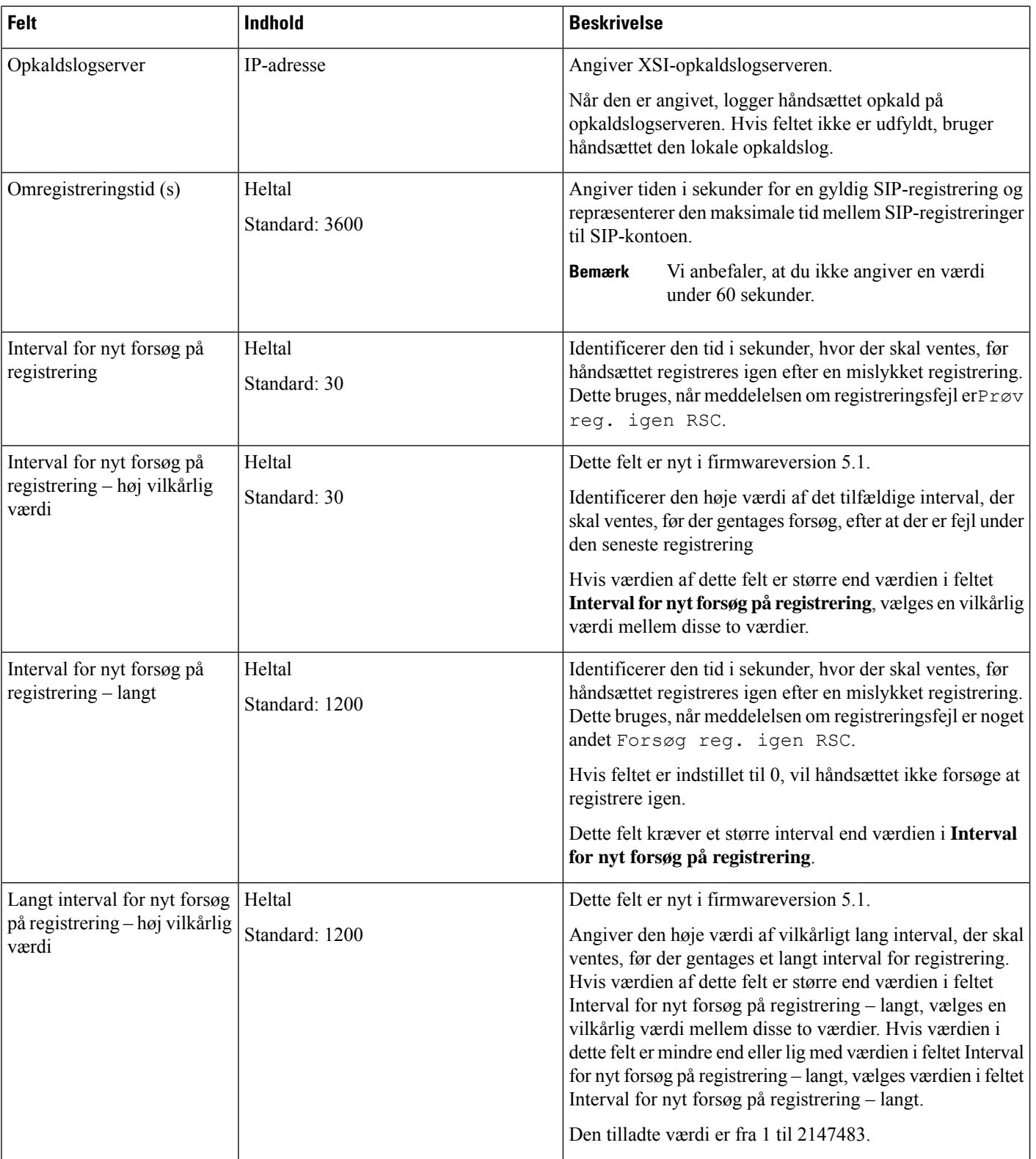

 $\mathbf{l}$ 

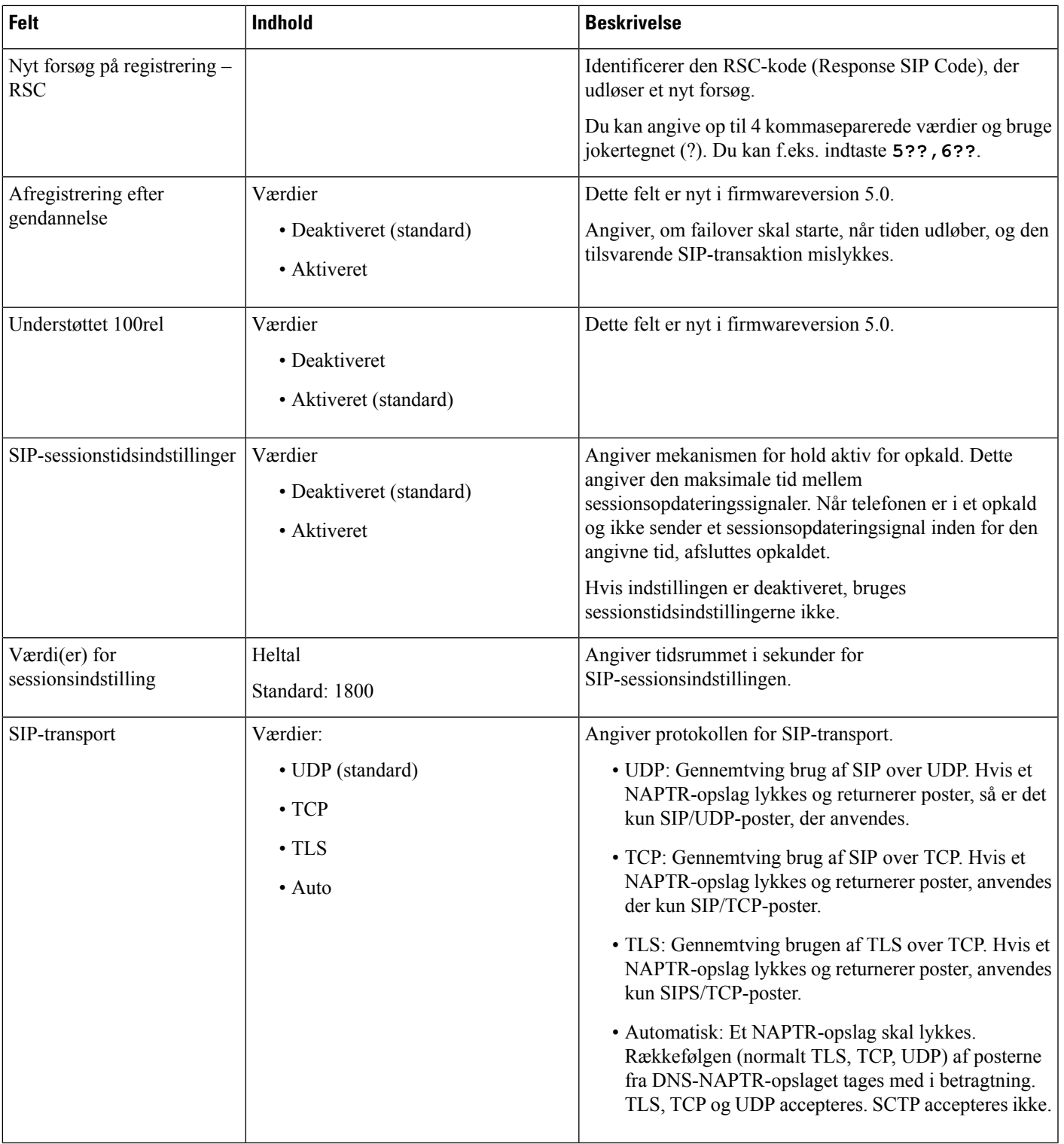

 $\mathbf I$ 

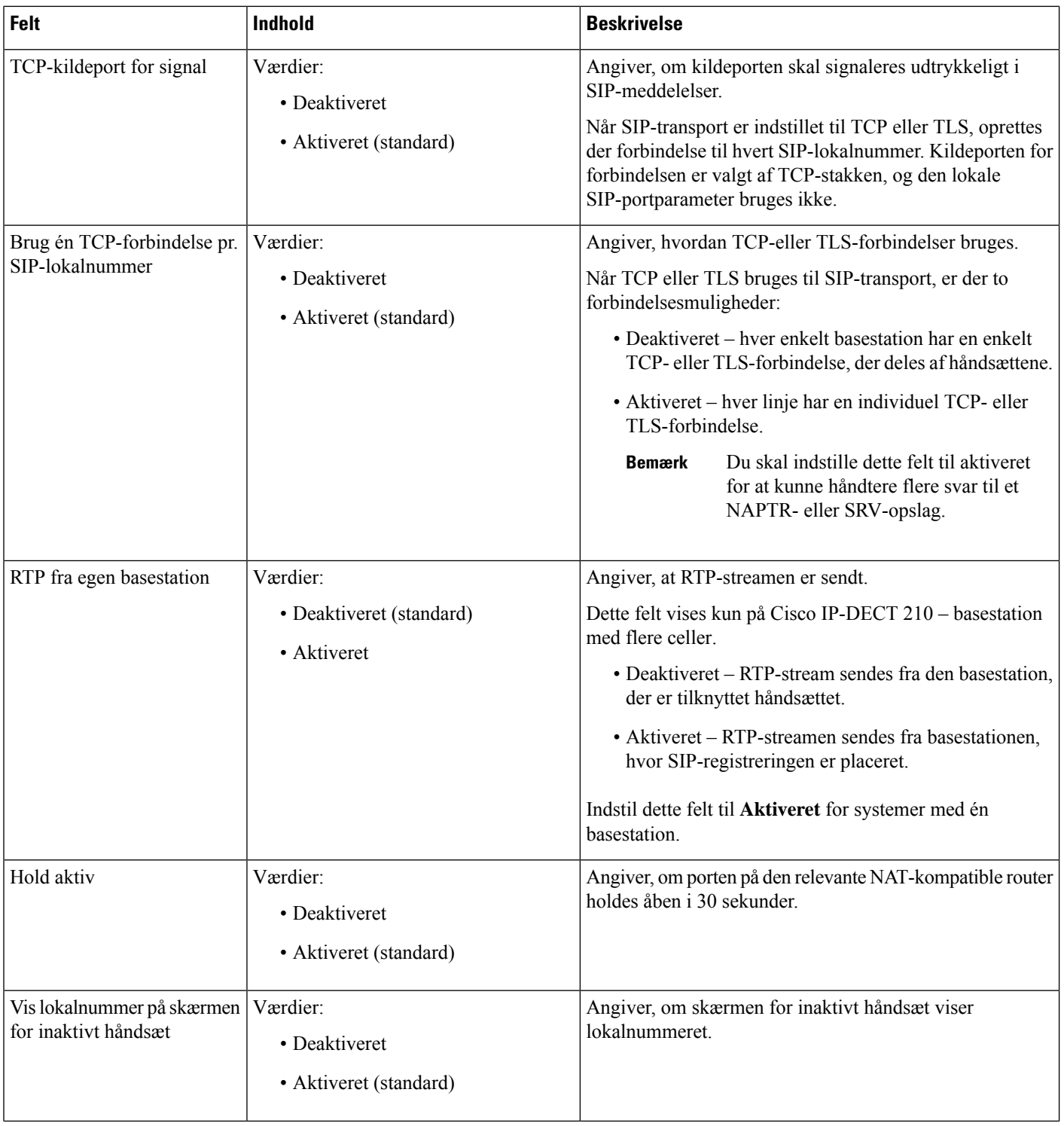

 $\mathbf l$ 

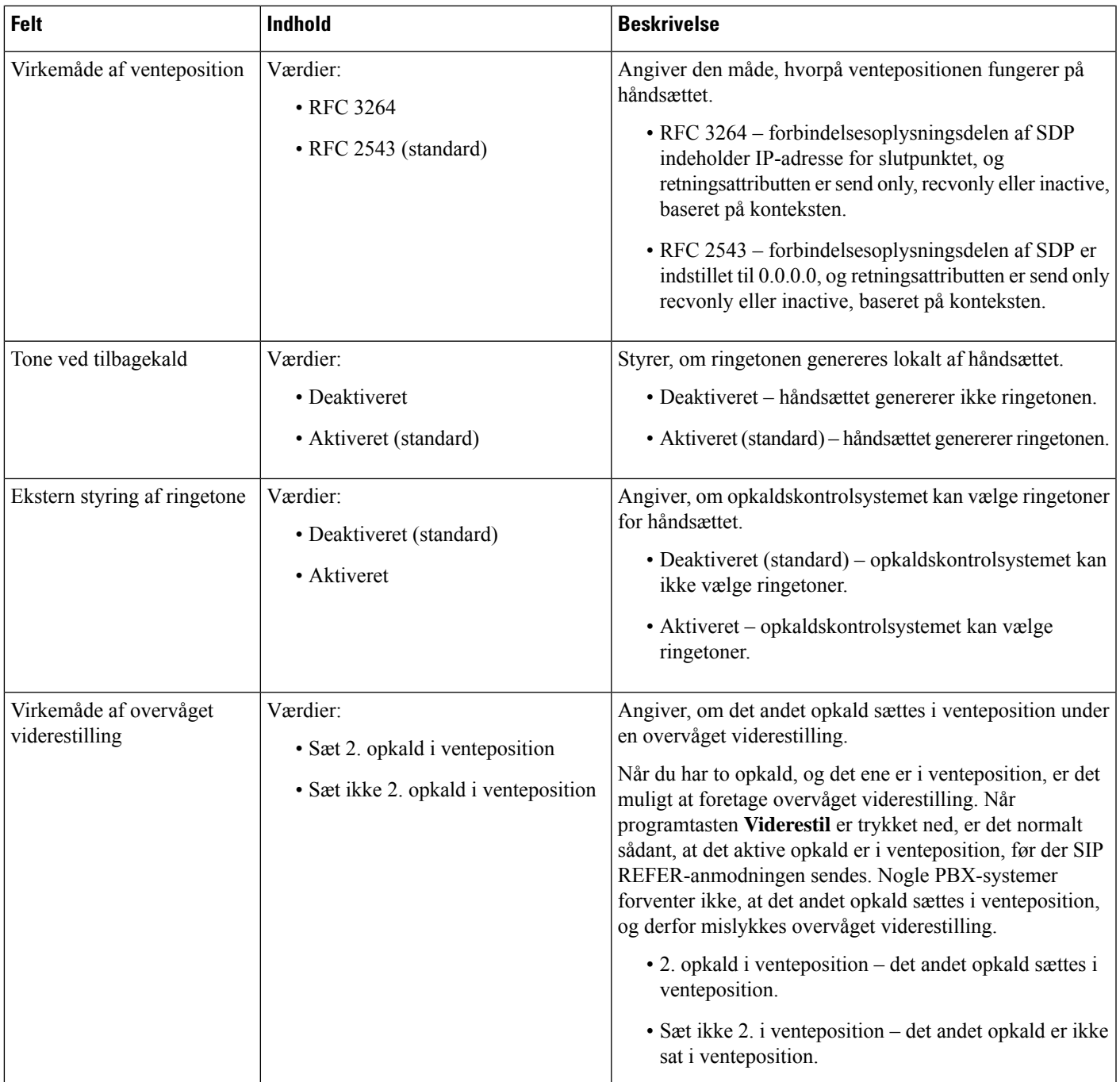

 $\mathbf I$ 

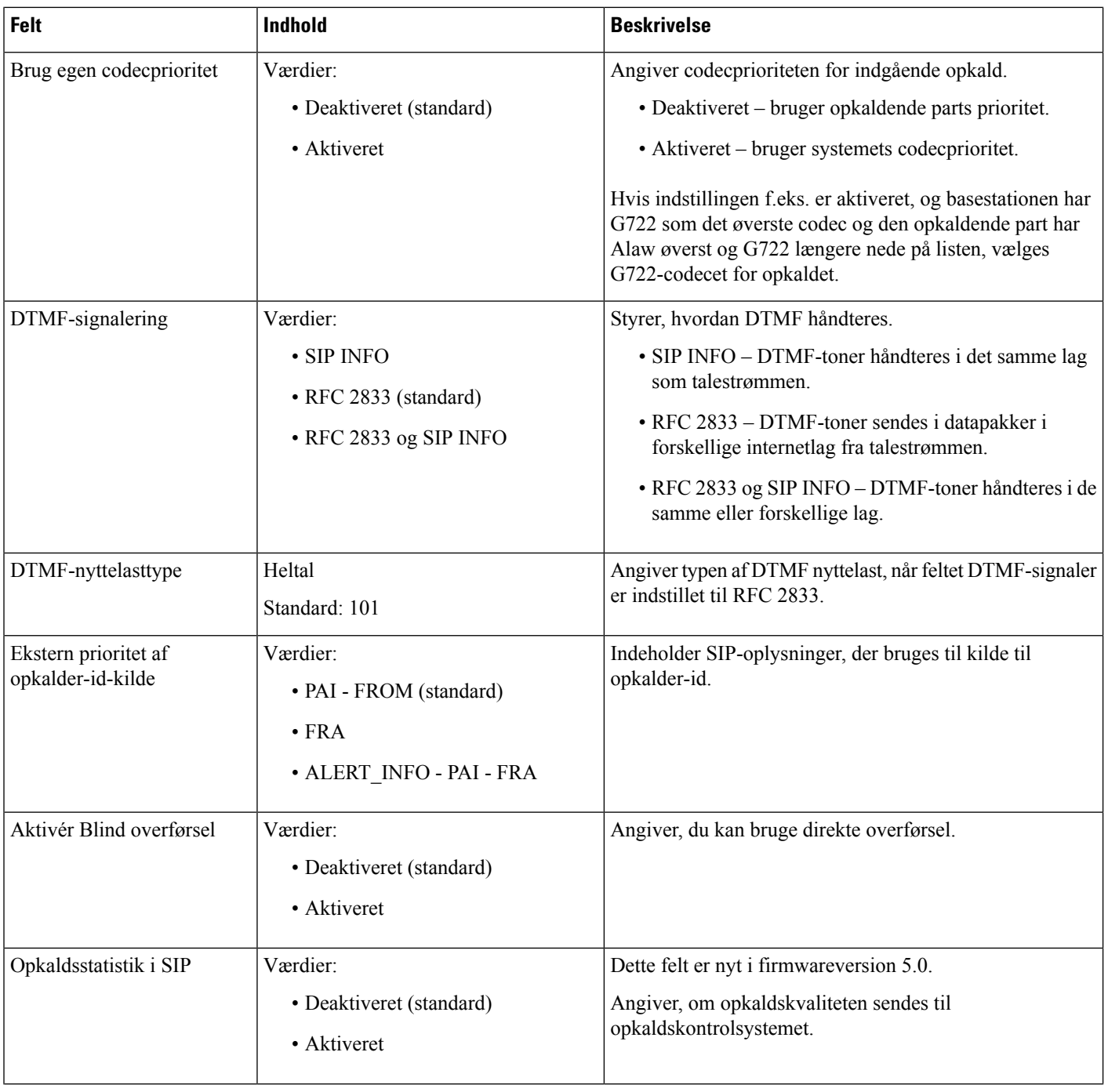

 $\mathbf l$ 

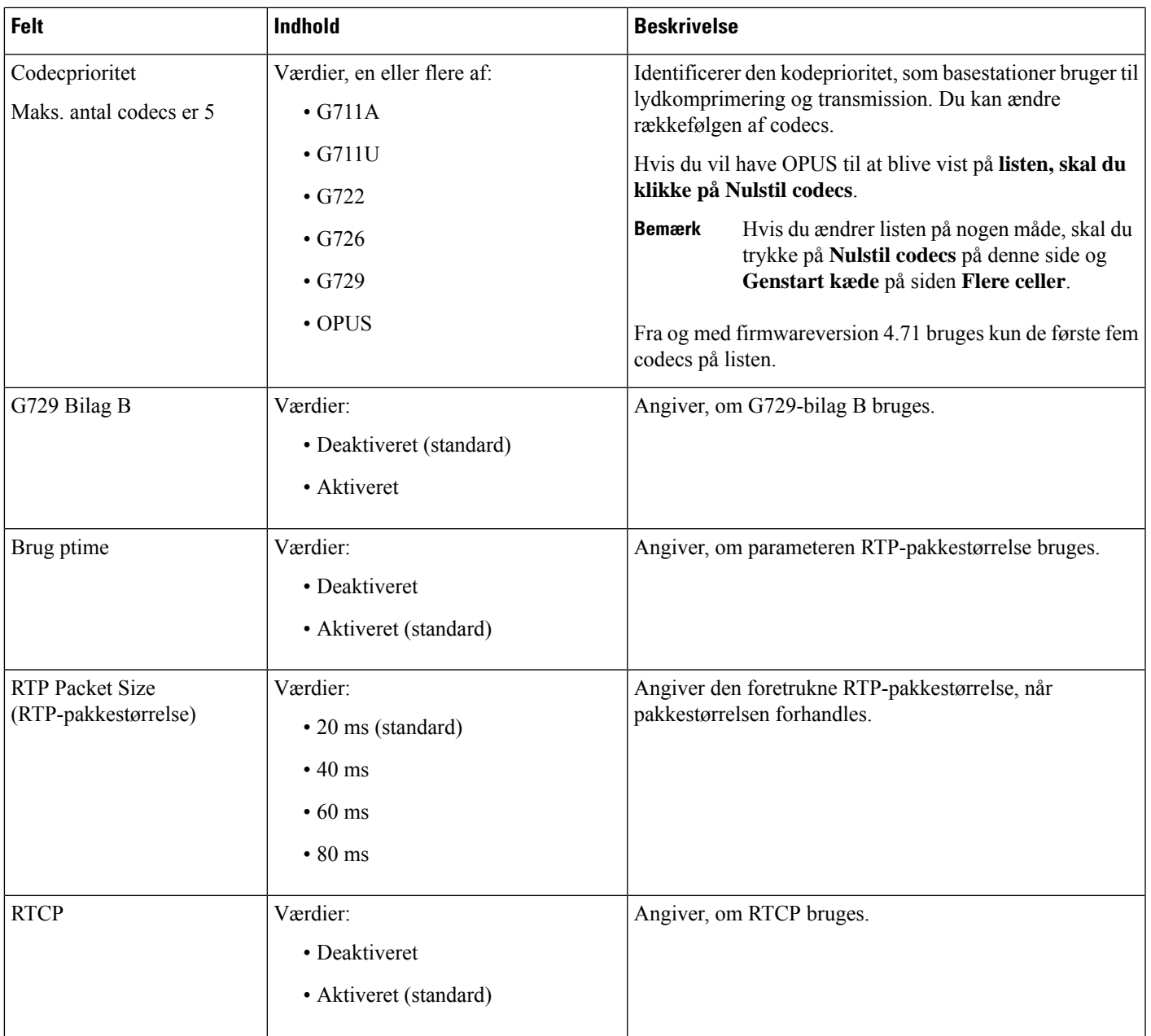

I

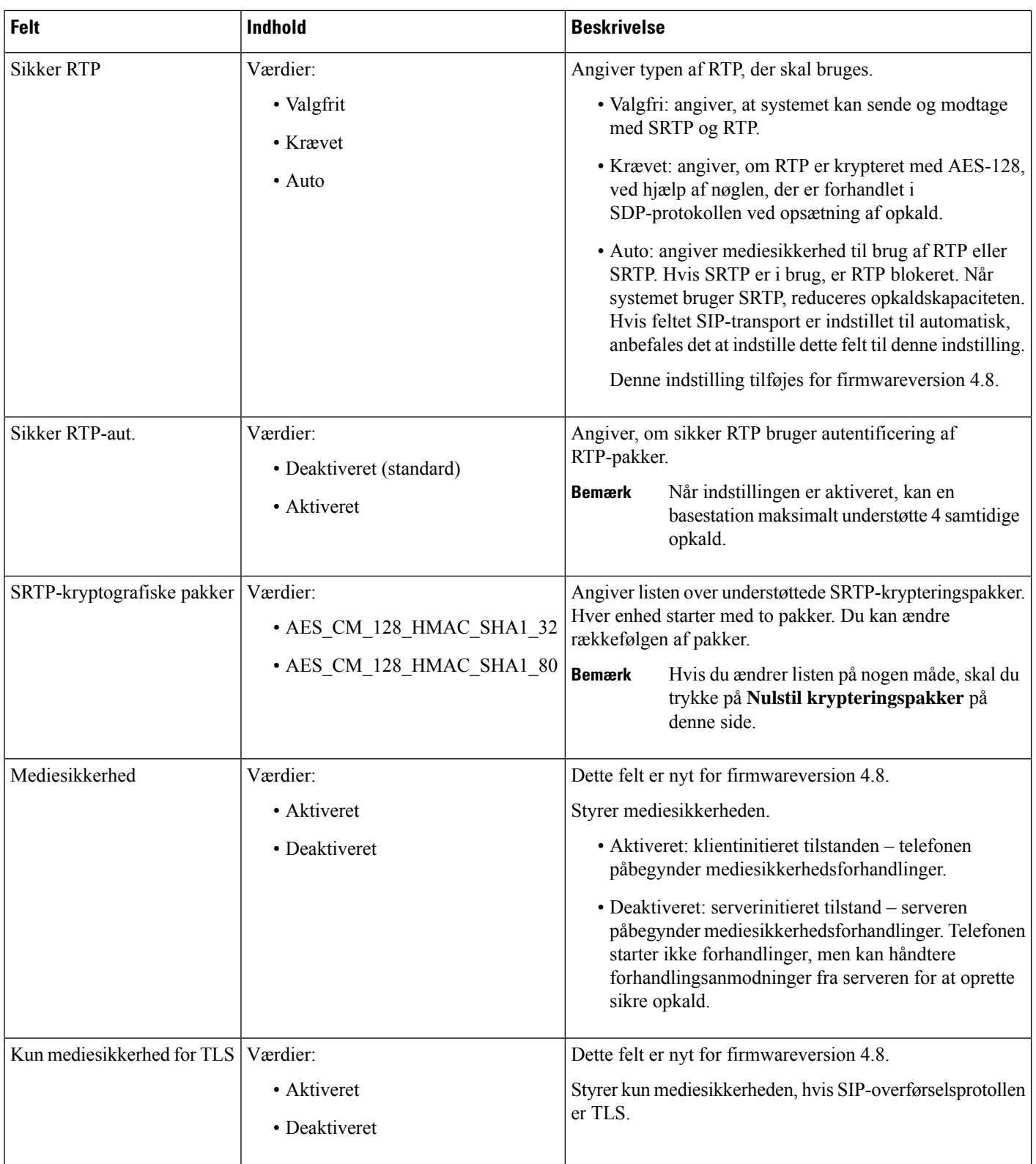

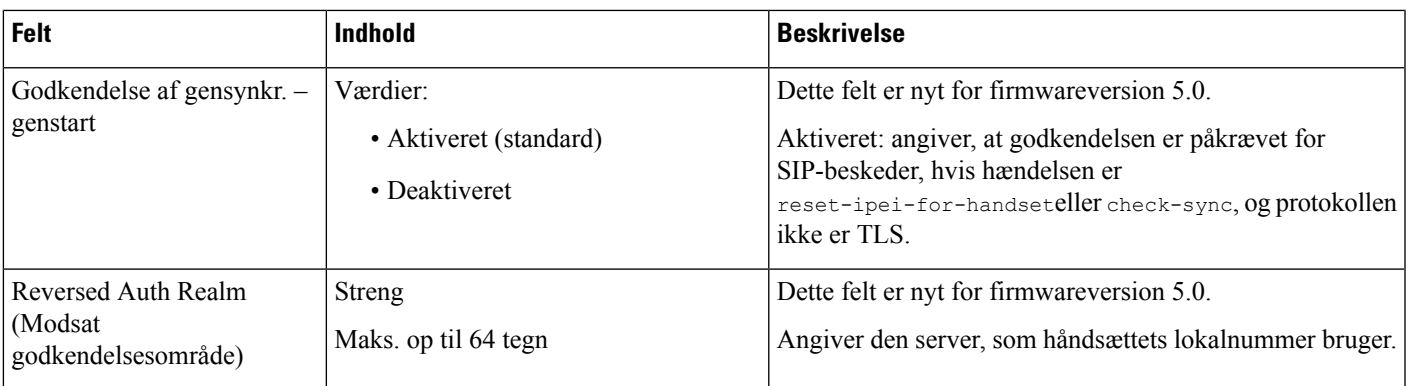

## **Felter på websiden Netværk**

Det er de felter, der vises på basestationens webside **Netværksindstillinger**.

### **Tabel 14: Felter i sektionen IP-indstillinger**

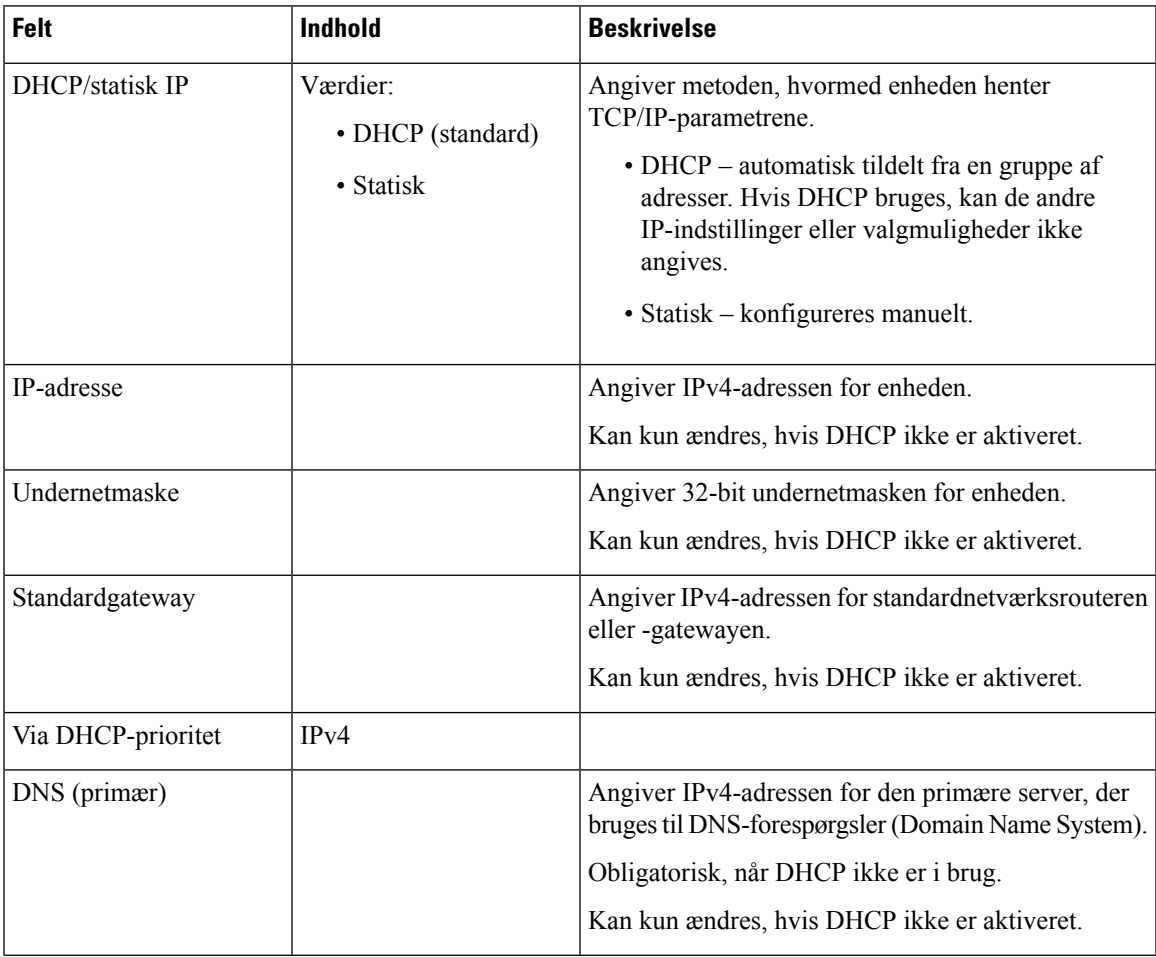

I

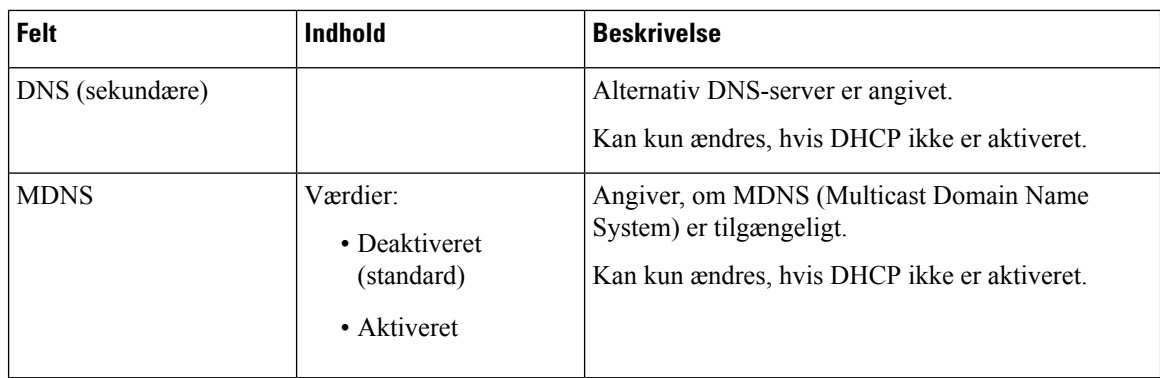

### **Tabel 15: Felter i sektionen NAT-indstillinger**

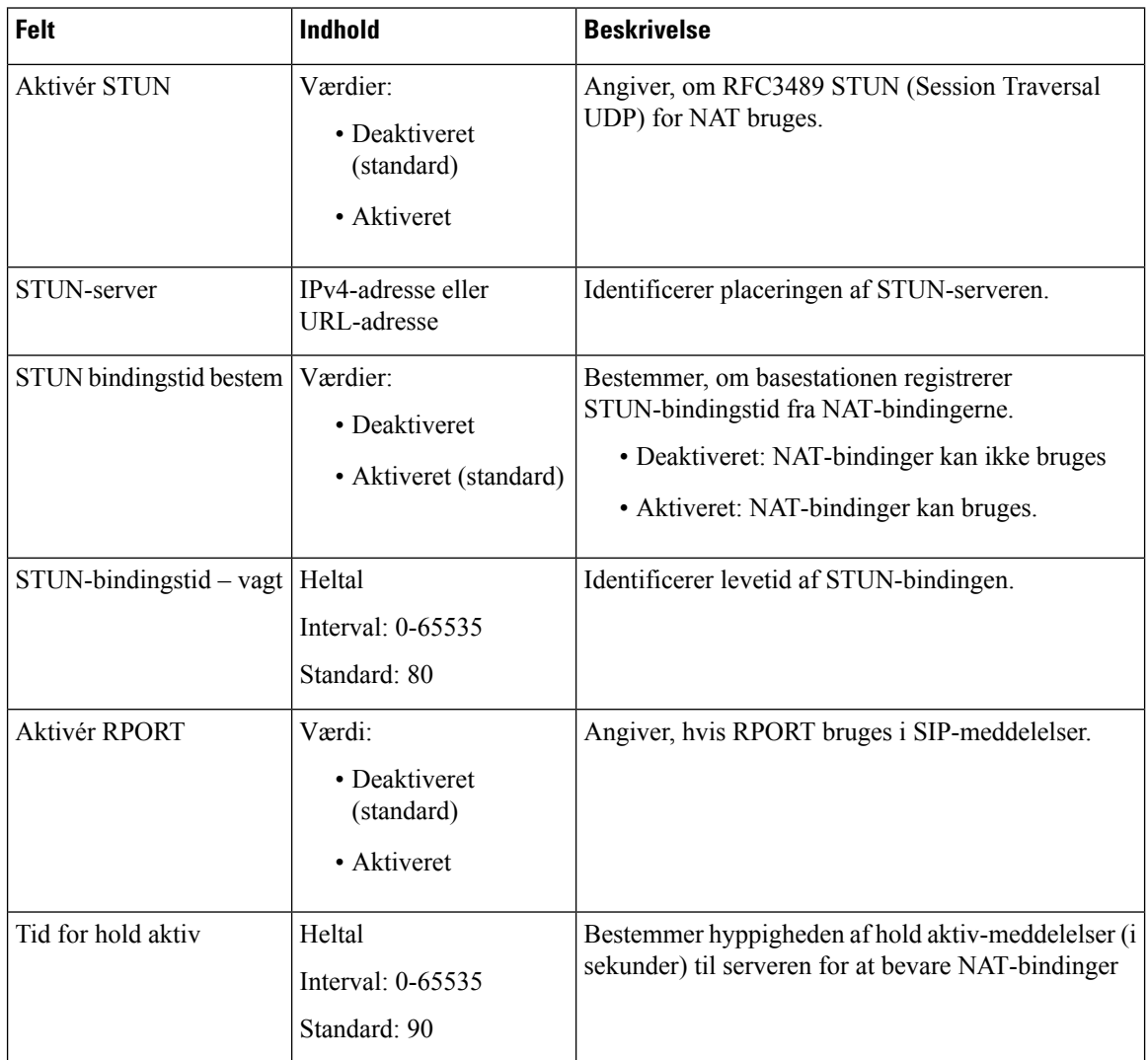

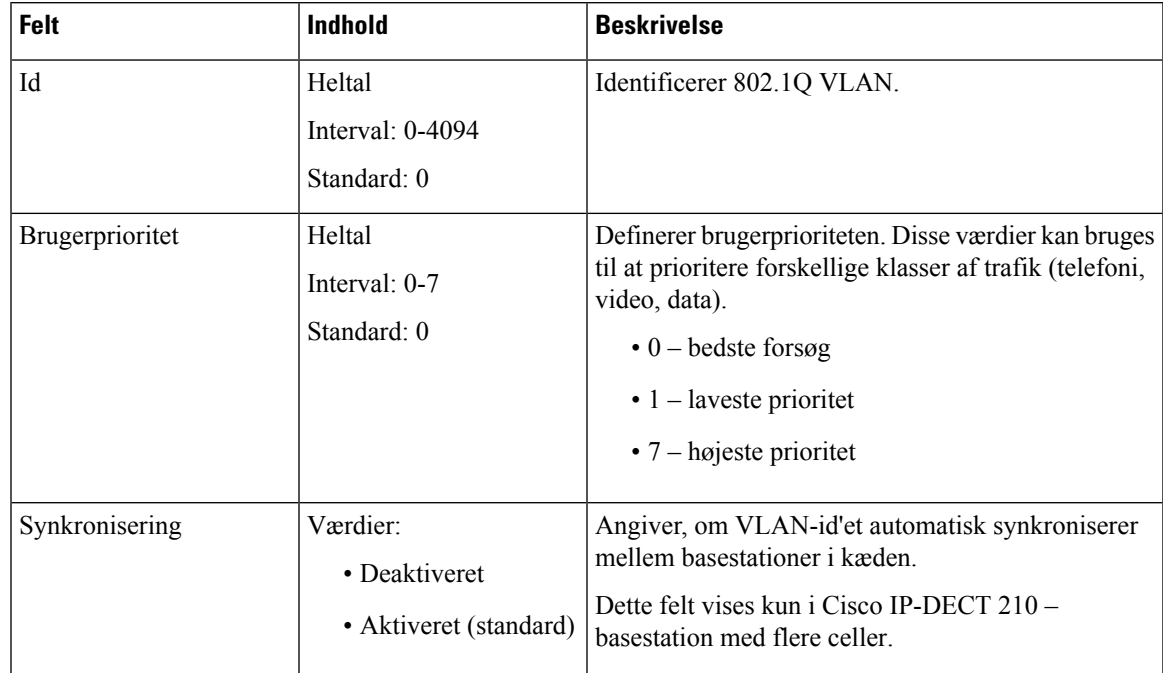

### **Tabel 16: Felter i sektionen VLAN-indstilling**

**Tabel 17: Felter i sektionen RTP-SIP-indstillinger**

| Felt                                            | <b>Indhold</b>                                         | <b>Beskrivelse</b>                                                                                                    |
|-------------------------------------------------|--------------------------------------------------------|----------------------------------------------------------------------------------------------------|
| Bruge forskellige<br>SIP-porte                  | Værdier:<br>• Deaktiveret<br>(standard)<br>• Aktiveret | Angiver SIP-signaleringsporte.<br>• Deaktiveret – det lokale SIP-portfelt angiver den<br>kildeport, der bruges til SIP-signaler i systemet.<br>• Aktiveret – det lokale SIP-portfelt angiver den<br>kildeport, der bruges til den første<br>brugeragentforekomst (BA). Efterfølgende BA'er<br>får på hinanden efterfølgende porte.<br>Indstil dette felt til Aktiveret for systemer med én<br>basestation. |
| Registrering af<br>RTP-konflikt                 | Værdier:<br>• Deaktiveret<br>• Aktiveret (standard)    | • Deaktiveret – når to kilder har det samme SSRC,<br>slettes den sekundære kilde<br>• Aktiveret – enheden accepterer alle kilder.                                                                                                    |
| Genstart altid ved kontrol<br>af synkronisering | Værdier:<br>• Deaktiveret<br>(standard)<br>• Aktiveret | Angiver, om basestationen genstarter, når en ny<br>konfiguration indlæses.                                                                                                    |

I

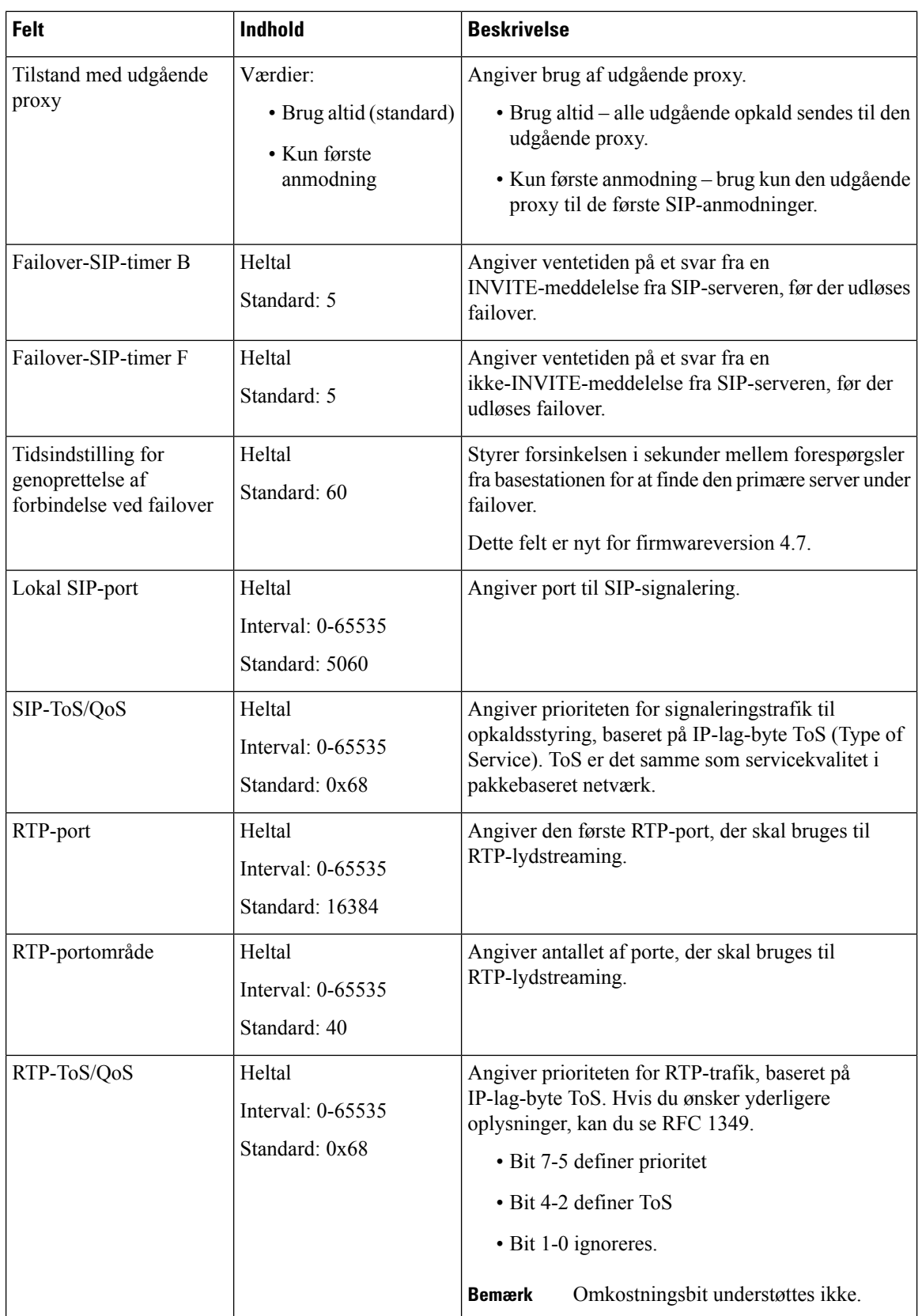

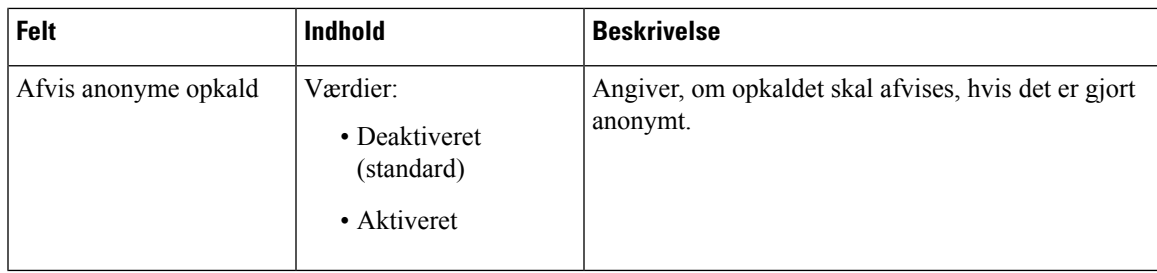

### **Tabel 18: Felter i sektionen DHCP-indstillinger**

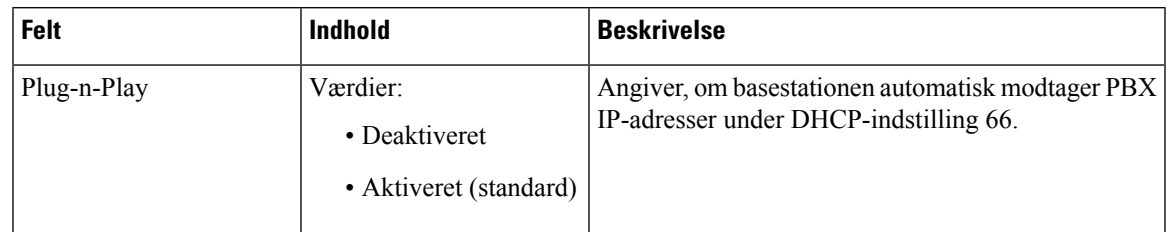

### **Tabel 19: Felter i sektionen TCP-indstillinger**

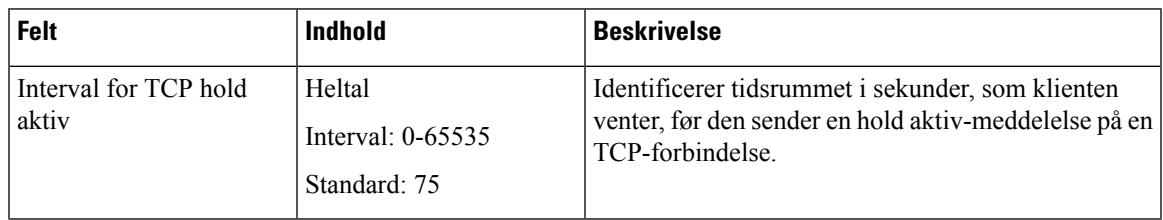

### **Tabel 20: Felter i sektionen Registrering**

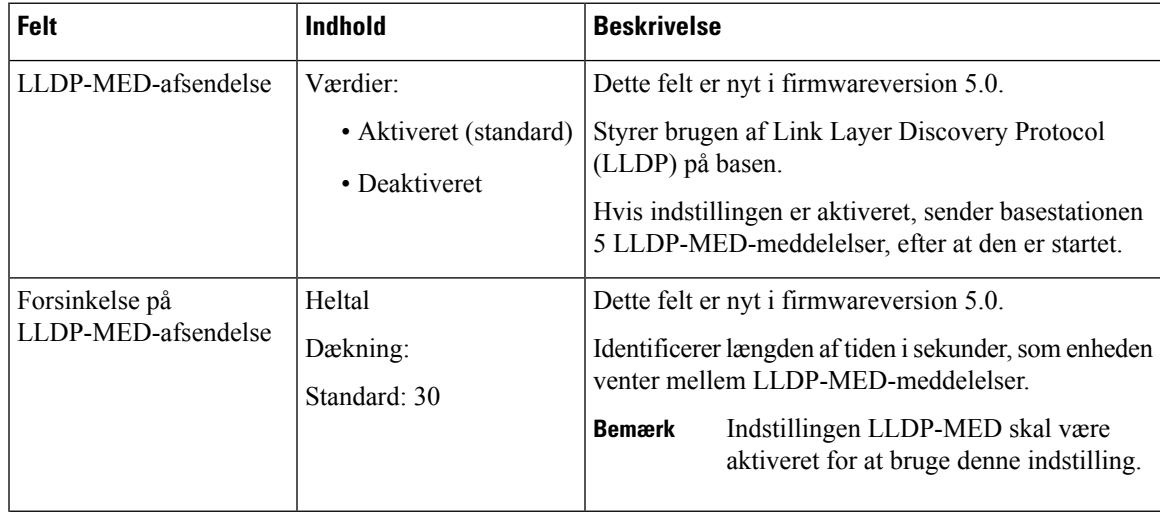

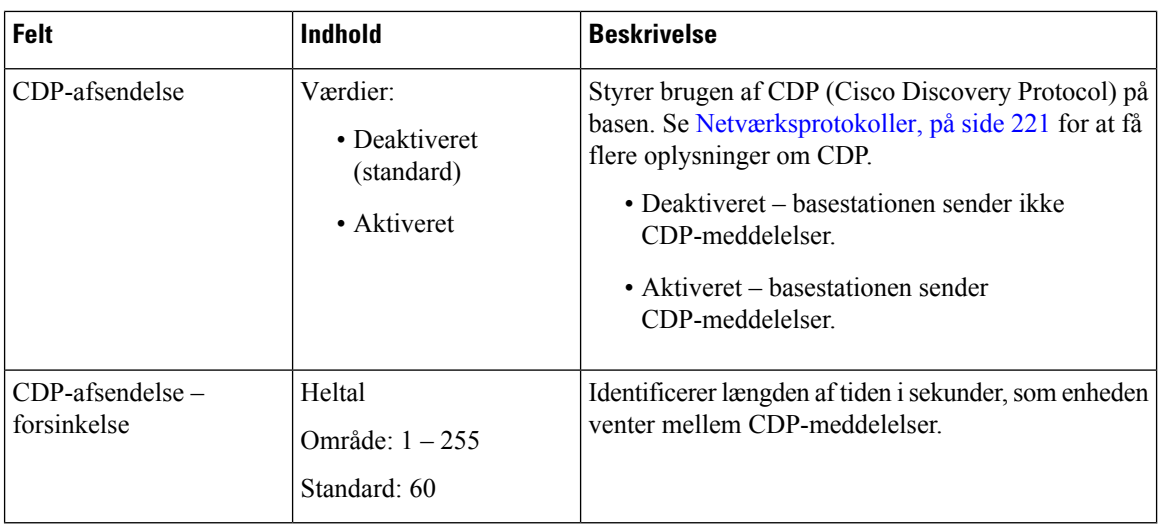

## <span id="page-139-0"></span>**Felter på websiden Administration**

Det er de felter, der vises på basestationens webside **Indstillinger for administration**.

**Tabel 21: Felter på websiden Indstillinger for administration**

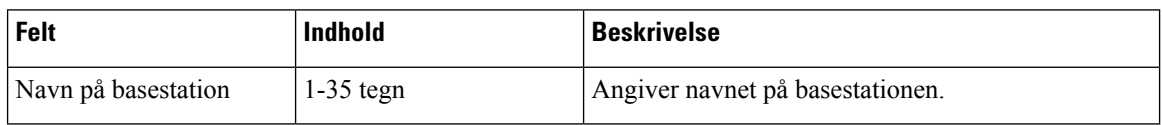

### **Tabel 22: Felter på sektionen Indstillinger**

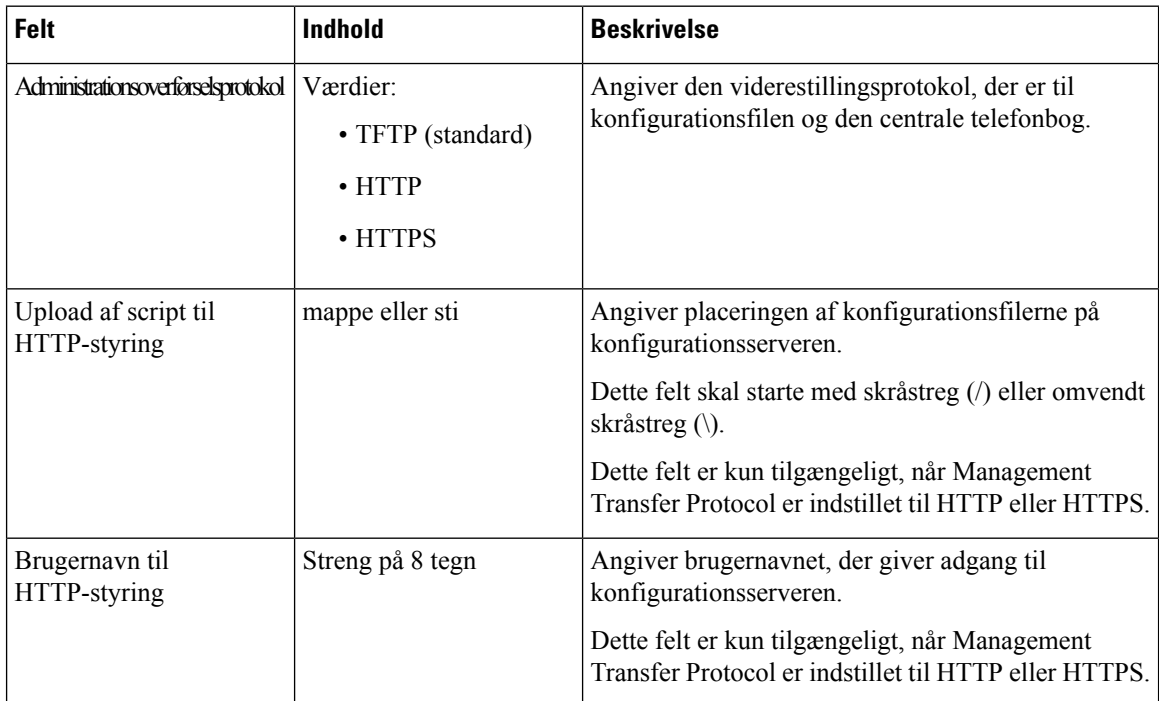

I

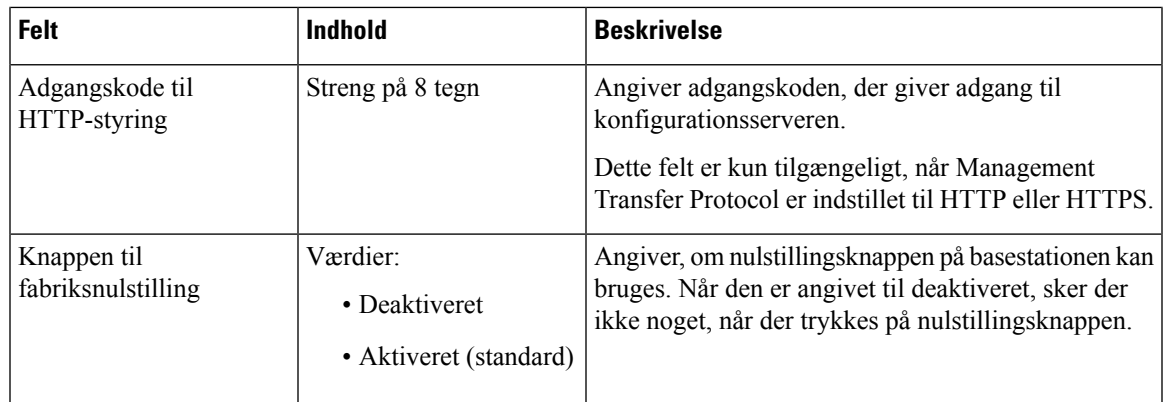

### **Tabel 23: Felter i sektionen Sms**

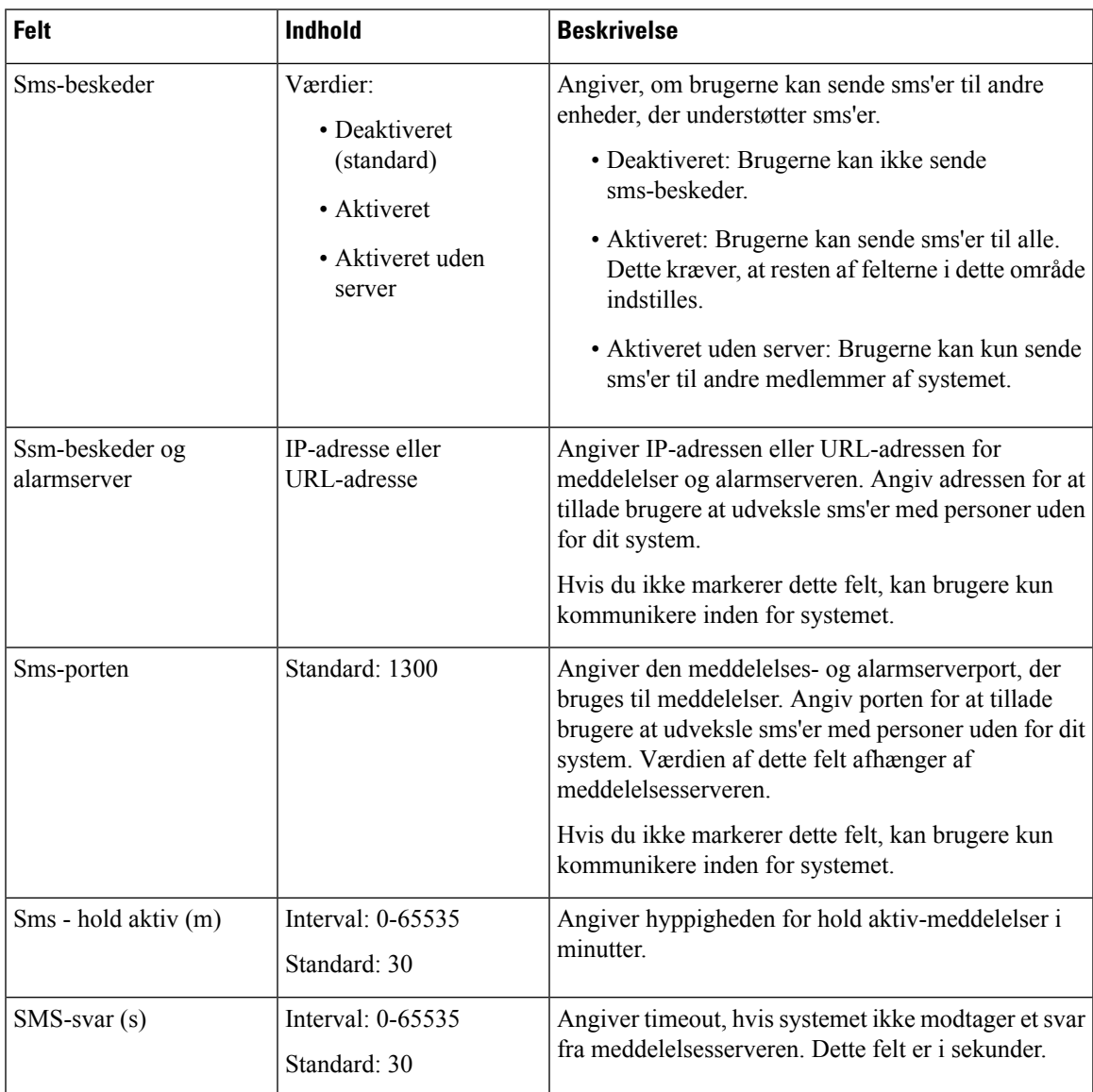

I

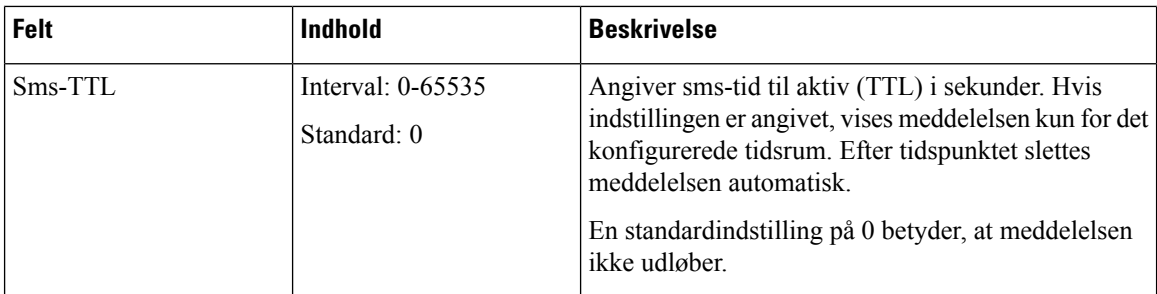

### **Tabel 24: Felter i afsnittet Terminal**

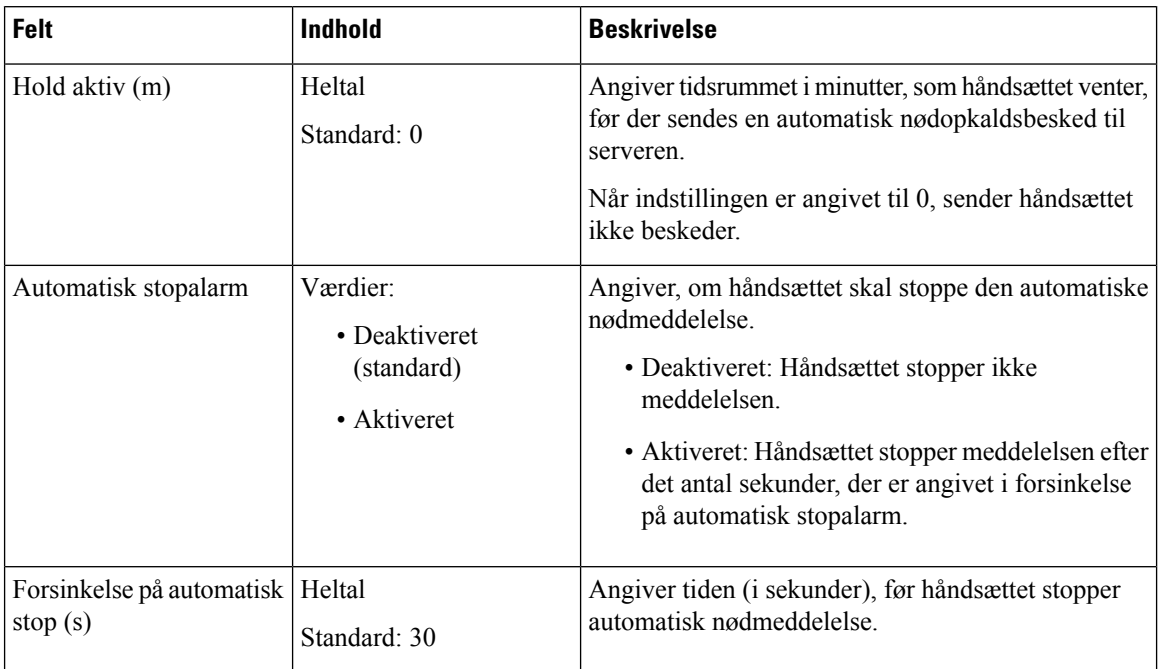

 $\mathbf l$ 

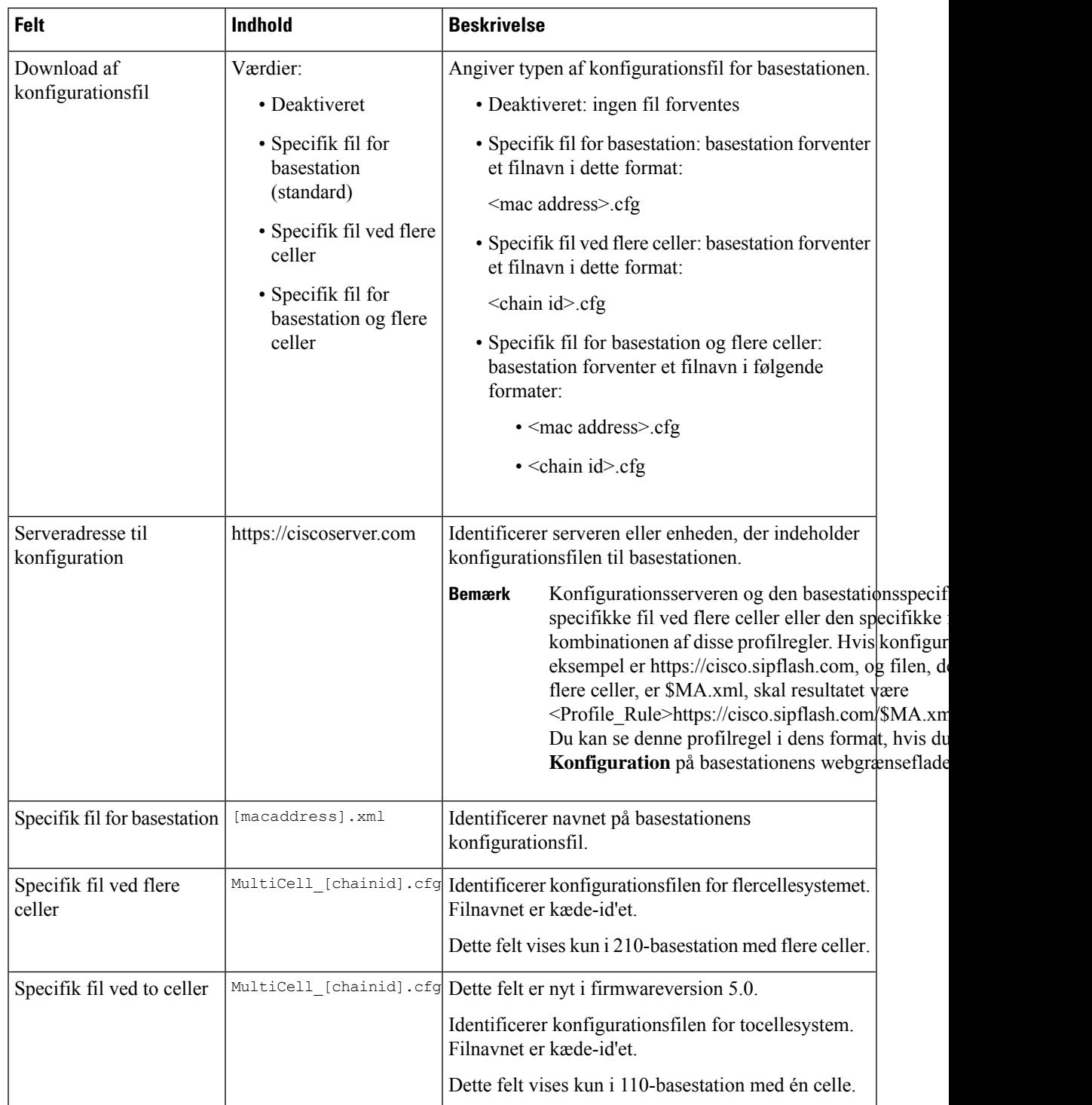

### **Tabel 25: Felter i sektionen Konfiguration**

I

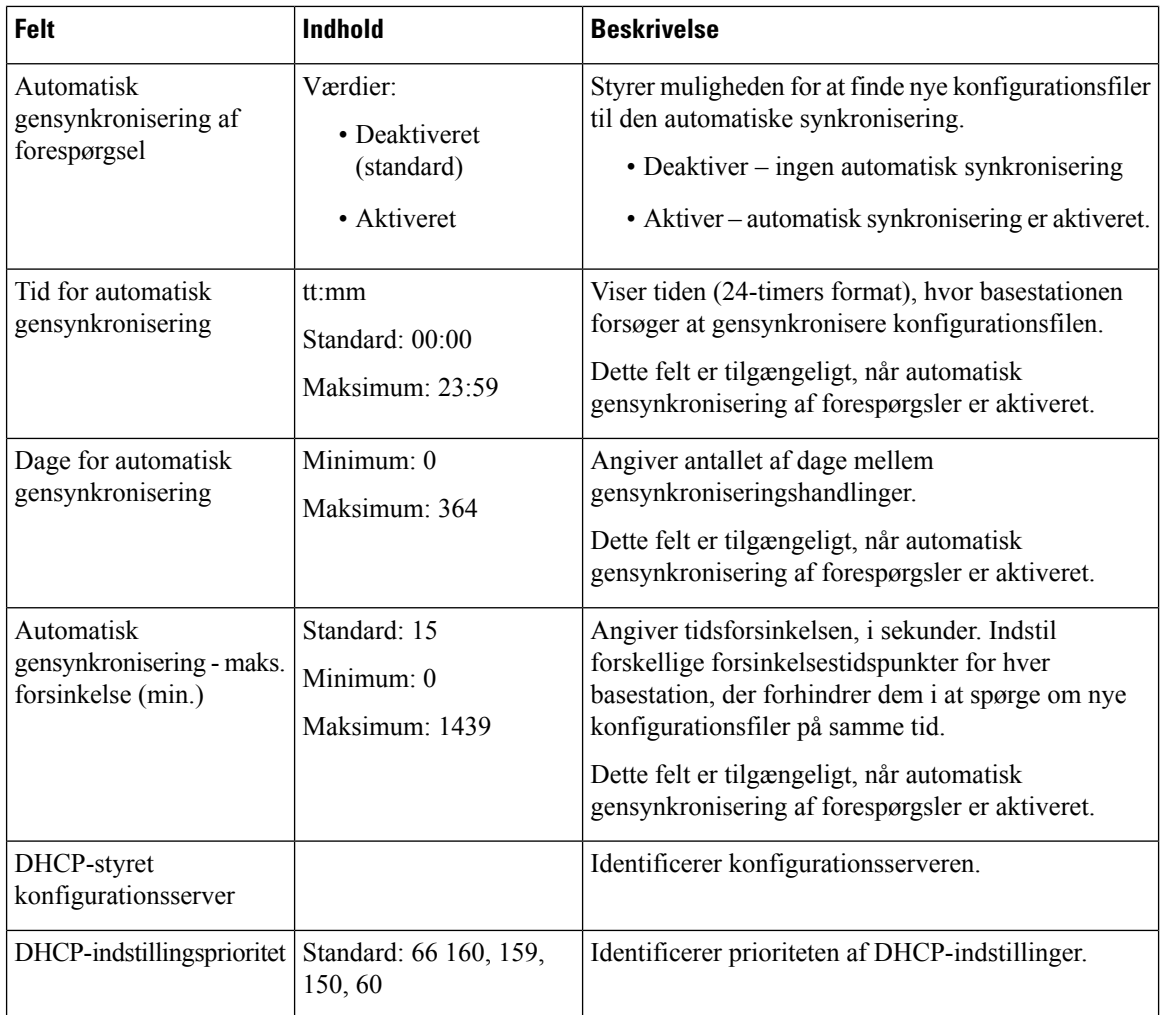

### **Tabel 26: Felter i sektionen Syslog/SIP-logfil**

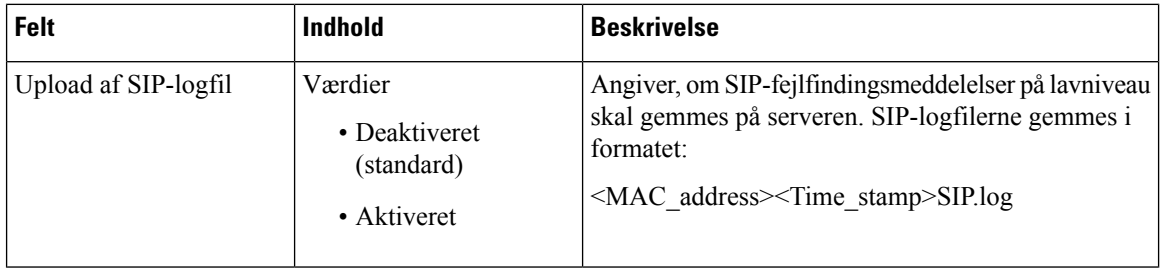
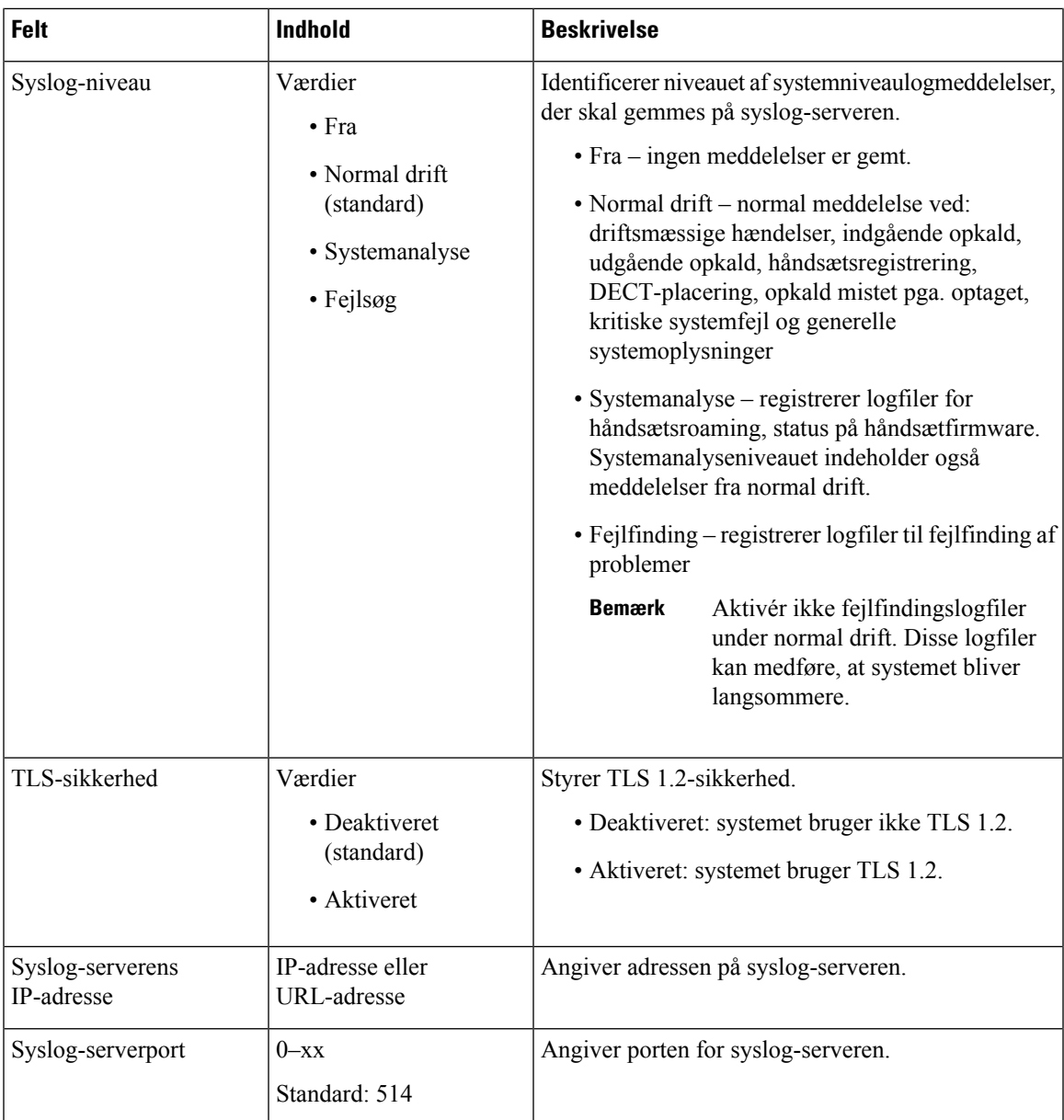

Afsnittet Konfigurationshåndsæt (hentet på SIP NOTIFY-anmodning) er ny i firmwareversion 5.1(1).

#### **Tabel 27: Felter under indstillinger for håndsættet**

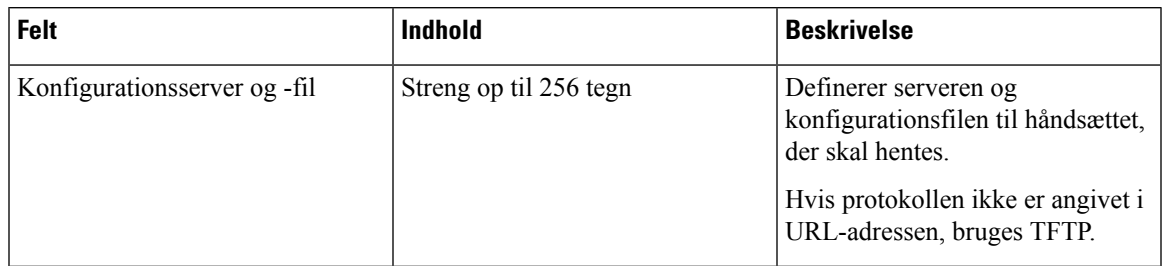

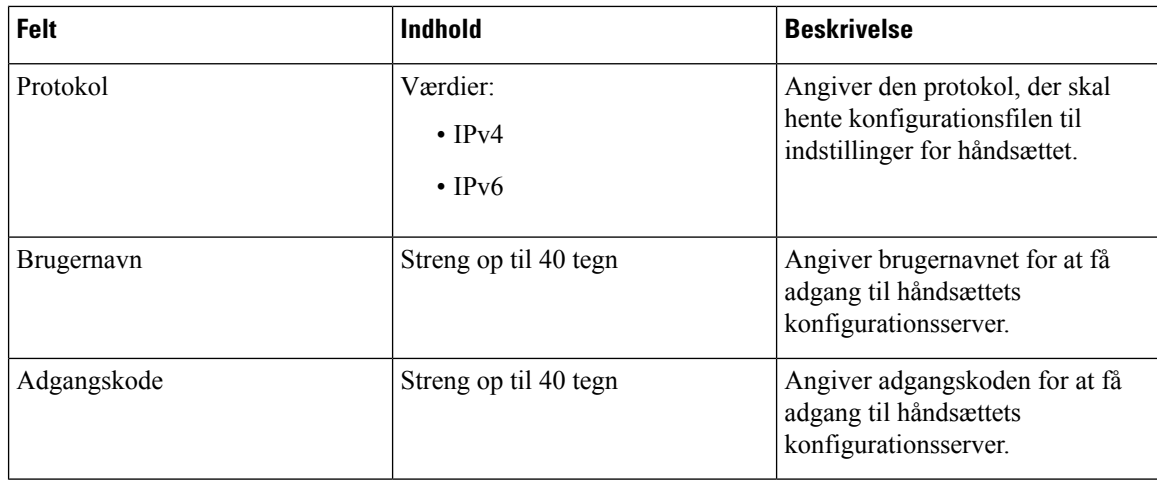

Sektionen Problemrapportværktøj er nyt i firmwareversion 5.1(1).

#### **Tabel 28: Problemrapporteringsværktøj**

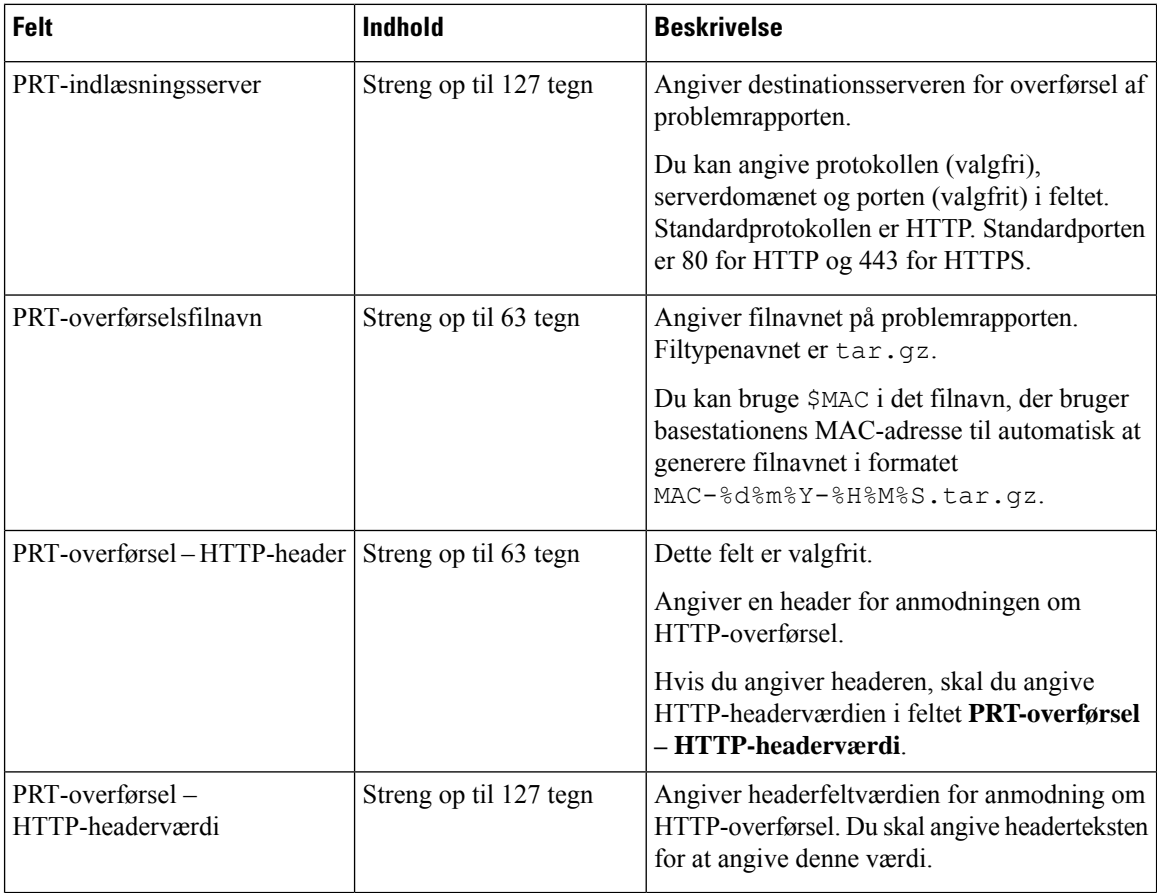

Sektionen Promiskuøs tilstand er nyt i firmwareversion 4.8.

#### **Tabel 29: Felter i sektionen Promiskuøs tilstand**

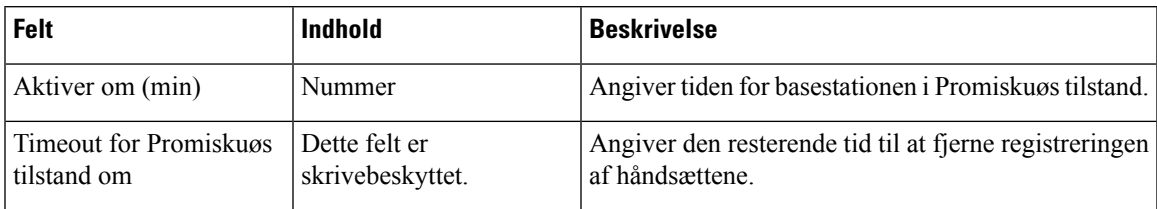

#### **Tabel 30: Felter i sektionen Nødnumre**

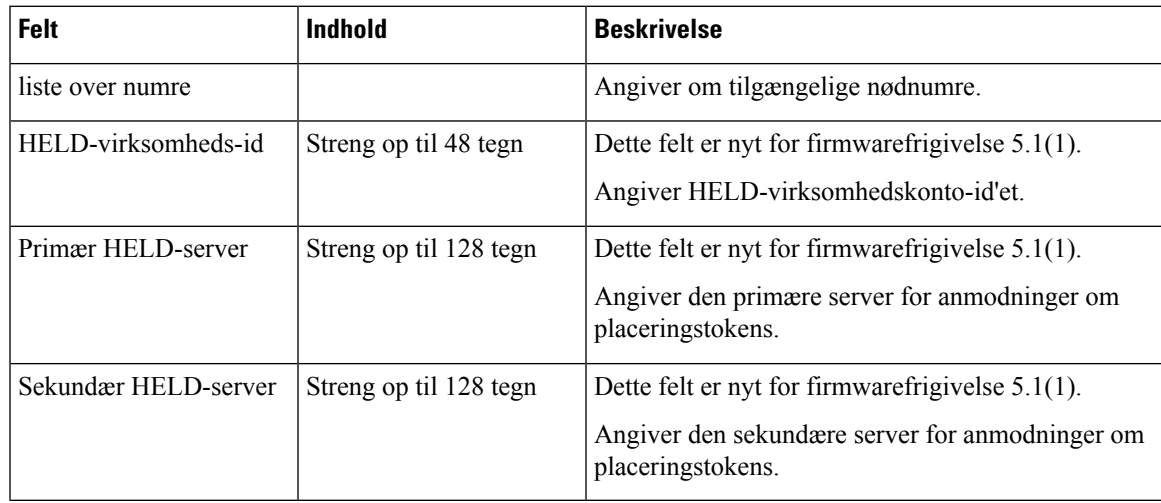

Sektionen Tildel HEBU efter legitimationsoplysninger er ny i firmwareversion 5.1(1).

#### **Tabel 31:**

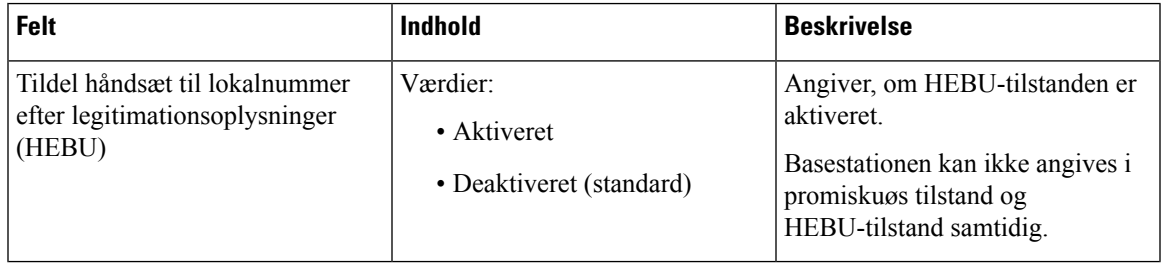

Sektionen Parametre for flere personsøgningsgrupper er ny i firmwareversion 4.8.

#### **Tabel 32: Parametre til flere Personsøgningsgrupper**

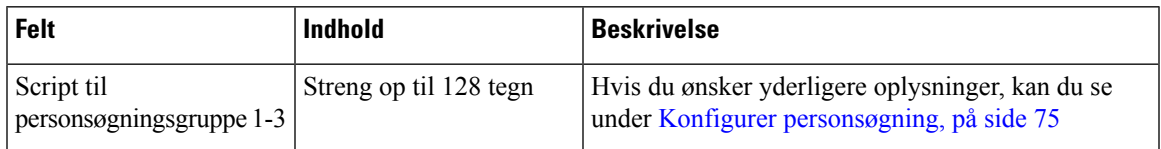

## **Felter på websiden Firmwareopdatering**

Det er de felter, der vises på basestationens webside **Firmwareopdatering**.

# $\label{eq:1} \bigotimes_{\mathbb{Z}}\mathbb{Z}_{\mathbb{Z}}$

#### **Bemærk**

Vi anbefaler, at du opdaterer basestationen først og derefter opdaterer håndsættet, når basestationsopdateringen er fuldført.

#### **Tabel 33: Felter på websiden Firmwareopdatering**

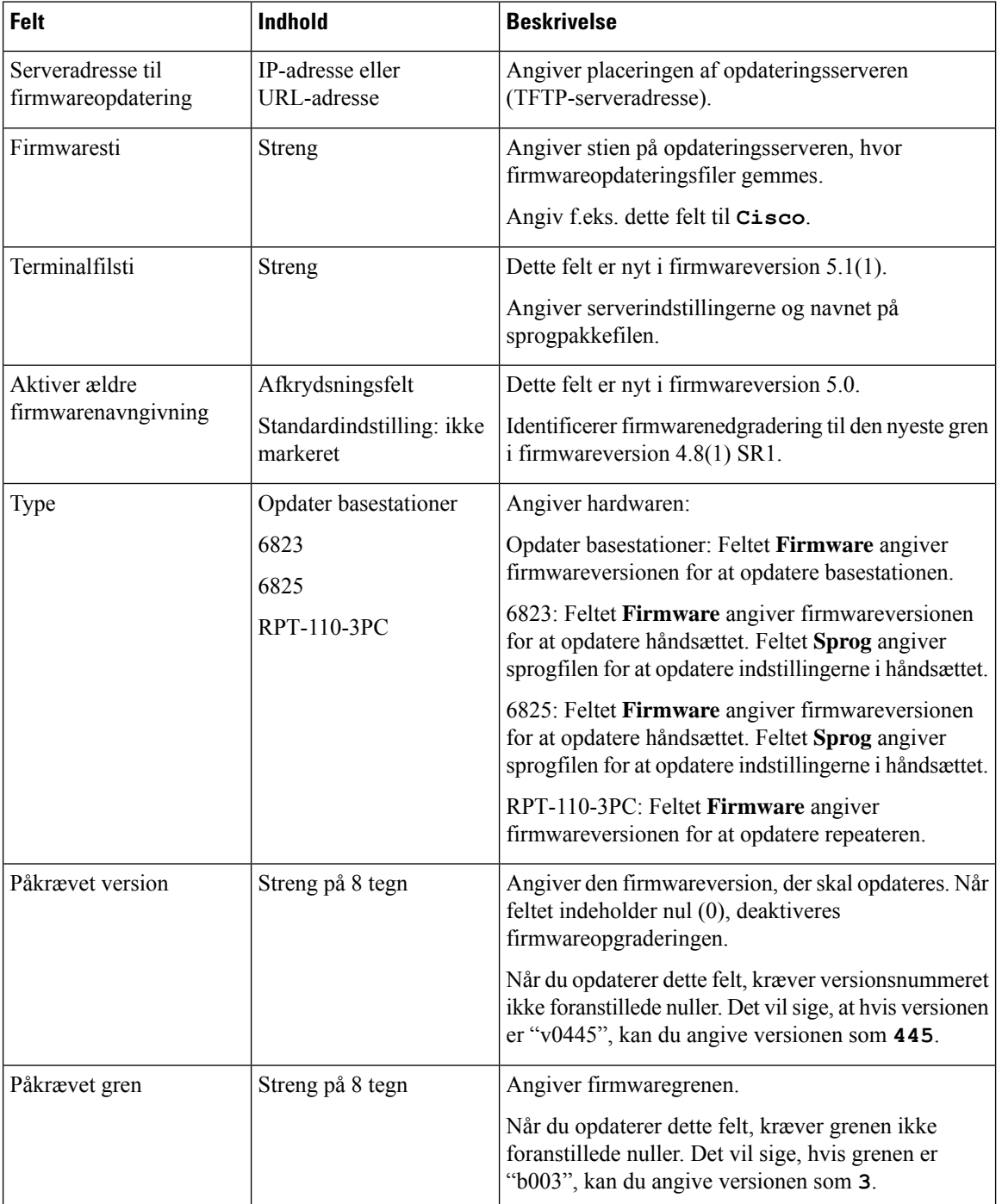

## **Felter på websiden Land**

Det er de felter, der vises basestationens webside **Indstillinger for land/tid**.

**Tabel 34: Felter på websiden Indstillinger for land/tid**

| Felt                                   | <b>Indhold</b>                                                       | <b>Beskrivelse</b>                                                                                                    |
|----------------------------------------|----------------------------------------------------------------------|----------------------------------------------------------------------------------------------------|
| Vælg land                              | Liste over lande                                                     | Identificerer det land, hvori basestationen er placeret.                                                                                                    |
| Delstat/område                         | Liste over delstater eller<br>områder baseret på det<br>valgte land. | Identificerer den delstat eller det område, hvori<br>basestationen er placeret.                                                                                                    |
| Bemærkninger                           | Tekst                                                                | Indeholder bemærkninger om indstillingerne.                                                                                                    |
| Vælg sprog                             | Liste over sprog                                                     | Identificerer sproget for basestationens websider.                                                                                                    |
| Tidstjeneste                           | <b>Tekst</b>                                                         | Viser den definerede tidstjeneste.                                                                                                    |
| Tidsserver                             | Tekst                                                                | Identificerer DNS-navnet eller IP-adressen på<br>netværkstidsserveren.                                                                                                    |
|                                        |                                                                      | Kun IPv4-adresser understøttes<br><b>Bemærk</b>                                                                                                    |
| Tillad broadcast-NTP                   | Afkrydsningsfelt<br>Standard: markeret                               | Identificerer, om tidsserveren skal bruges til alle<br>enheder.                                                                                                    |
| Opdater tid (t)                        | Heltal (1-24)<br>Standard: 24                                        | Identificerer den hyppighed, hvormed basestationen<br>synkroniserer sin tid (timer) med tidsserveren.                                                                                                    |
| Angiv tidszone efter<br>land/område    | Afkrydsningsfelt<br>Standard: markeret                               | Angiver, at basestationen bruger tidszoneindstillingen<br>fra lande- og delstats-/områdefelterne på denne skærm.<br>Når dette afkrydsningsfelt er markeret, kan du ikke<br>opdatere nogle af de andre felter i denne tabel. |
| Tidszone                               | 0 eller tt: mm                                                       | Angiver tidszonen i GMT- eller UTC-format.                                                                                                    |
|                                        |                                                                      | Minimum: -12:00                                                                                                    |
|                                        |                                                                      | Maksimum: +13:00                                                                                                    |
| Indstil sommertid efter<br>land/område | Afkrydsningsfelt<br>Standard: markeret                               | Identificerer, om sommertiden for delstaten eller<br>området kan bruges.                                                                                                    |
| Sommertid                              | Værdier                                                              | Angiver, hvordan sommertid skal konfigureres.                                                                                                    |
|                                        | · Automatisk<br>(standard)                                           | · Automatisk: bruger de indstillinger, der er<br>knyttet til landet.                                                                                                    |
|                                        | • Deaktiveret<br>• Aktiveret                                         | • Aktiveret: du skal angive resten af felterne for<br>sommertid.                                                                                                    |
|                                        |                                                                      | · Deaktiveret: ingen påkrævet sommertid.                                                                                                    |

 $\mathbf I$ 

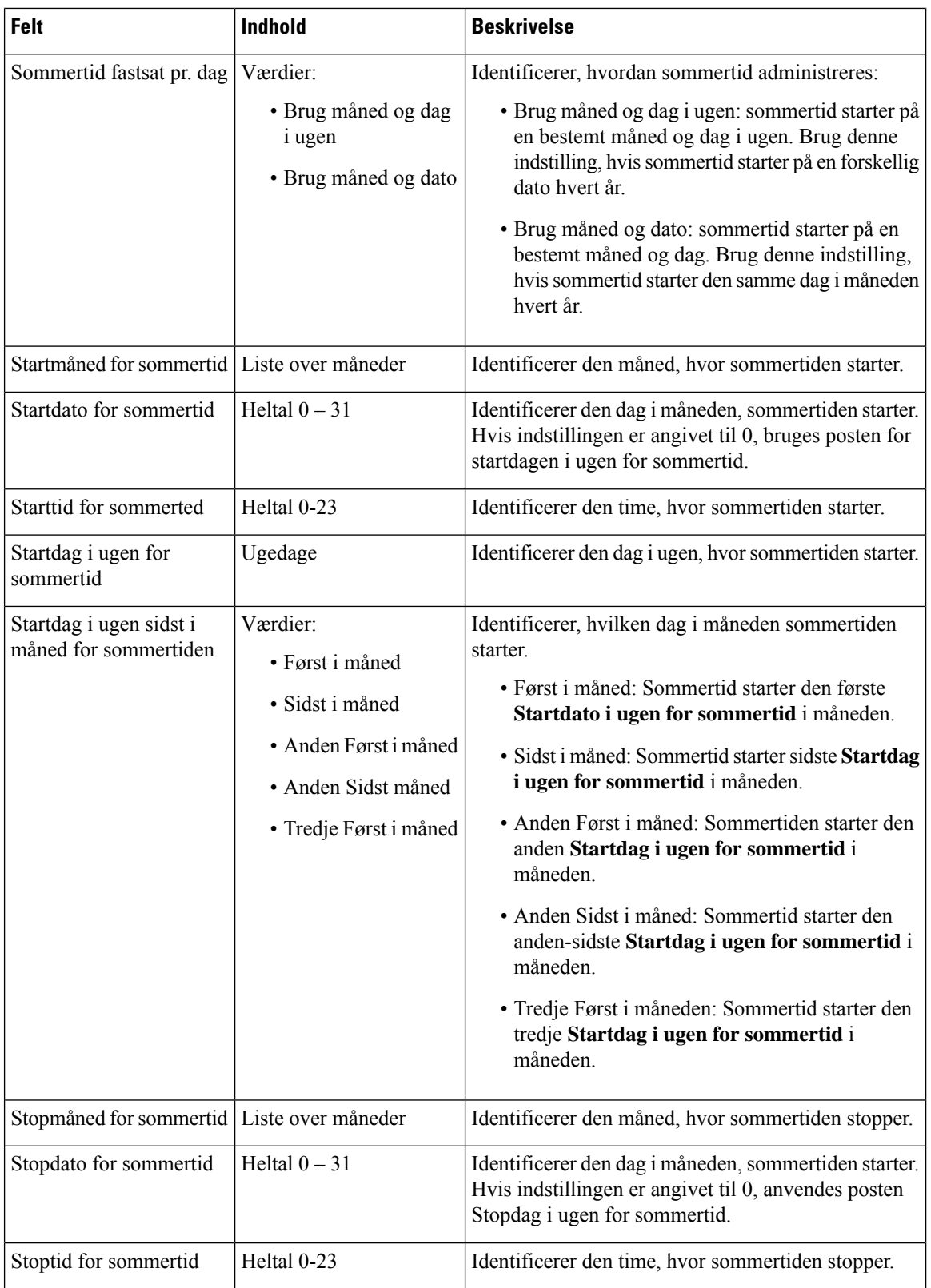

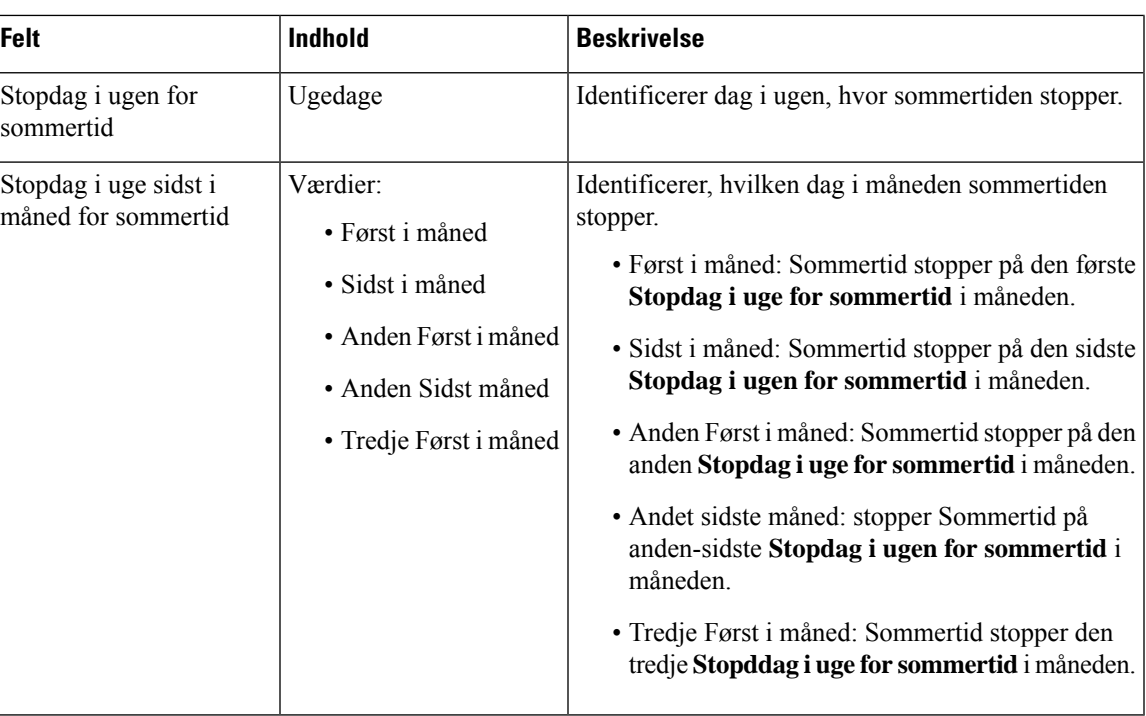

# **Felter på siden Sikkerhed**

Det er de felter, der vises på basestationens webside **Sikkerhed**.

#### **Tabel 35: Felter i sektionen Enhedsidentitet**

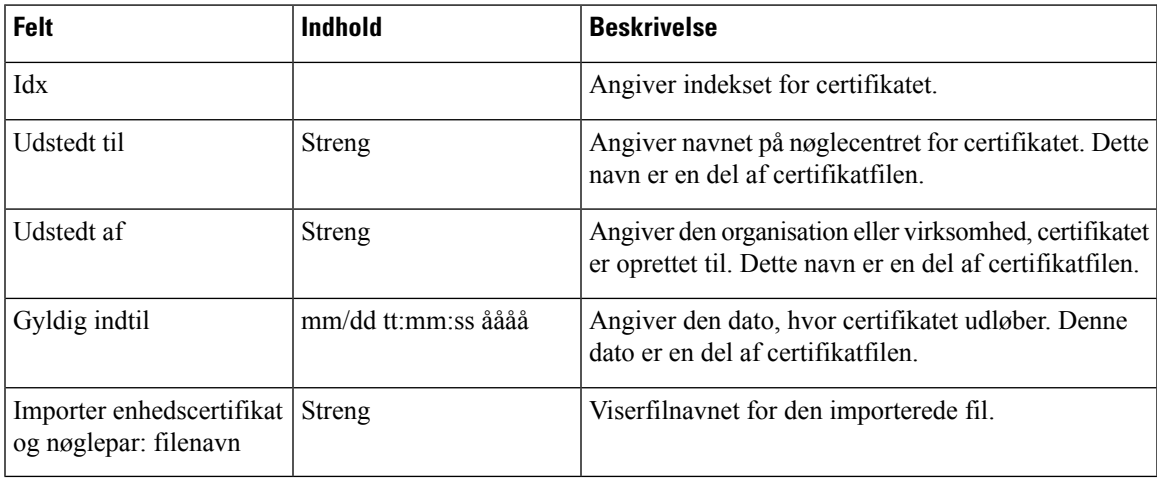

#### **Tabel 36: Felter i sektionen Servergruppecertifikater**

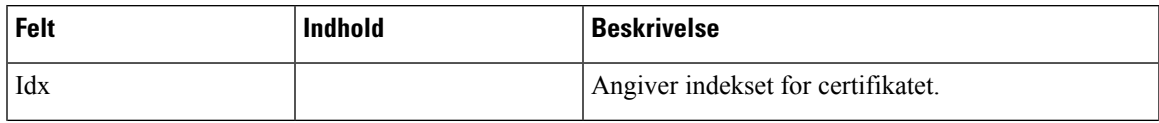

I

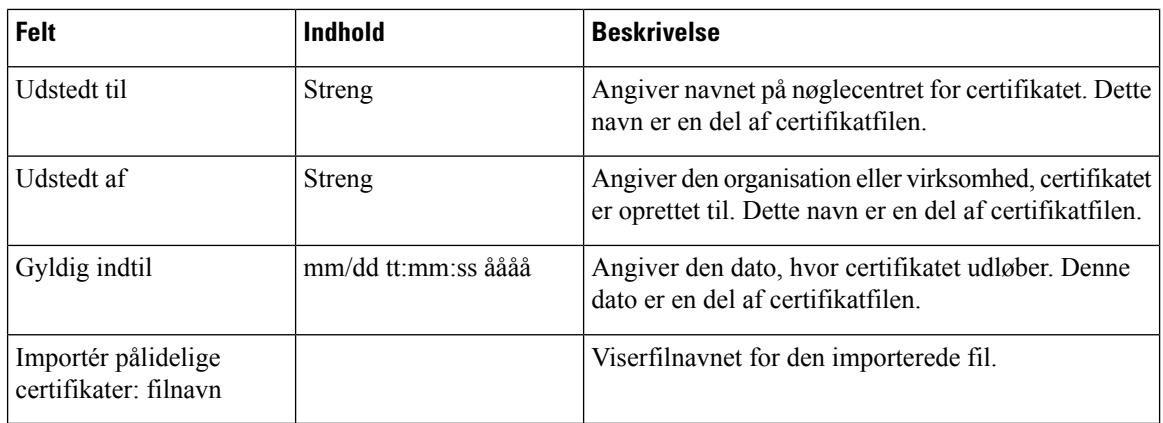

#### **Tabel 37: Felter i sektionen Pålidelige Rodcertifikater**

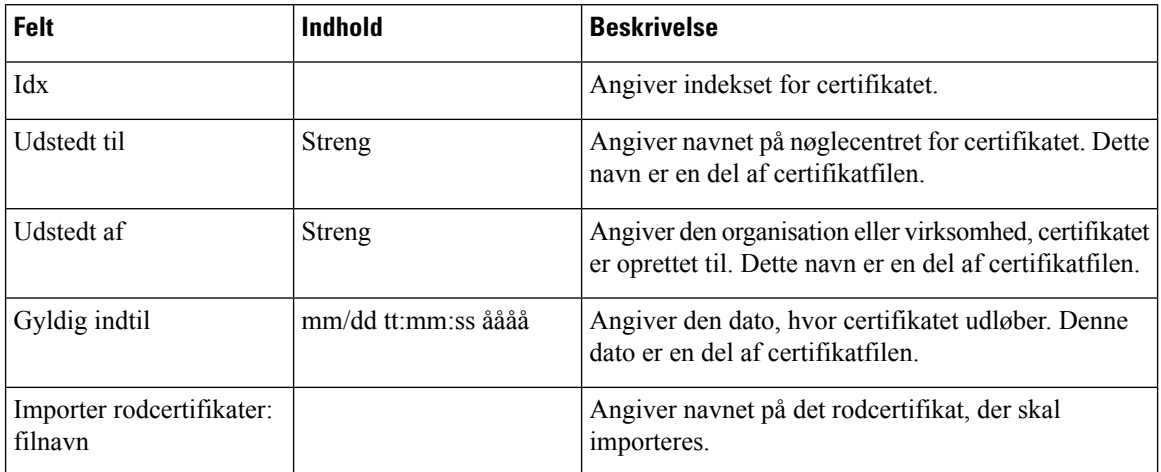

#### **Tabel 38: Felter i sektionen Streng certifikatvalidering**

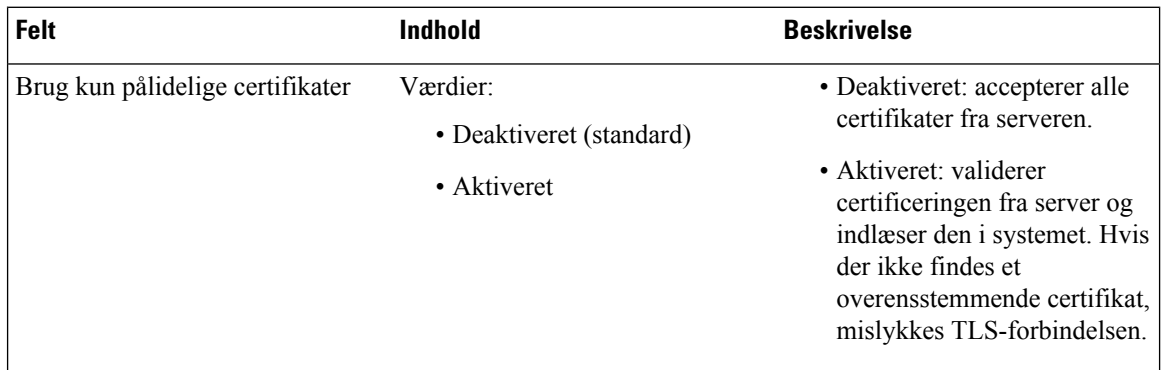

#### **Tabel 39: Felter i sektionen Sikker Webserver**

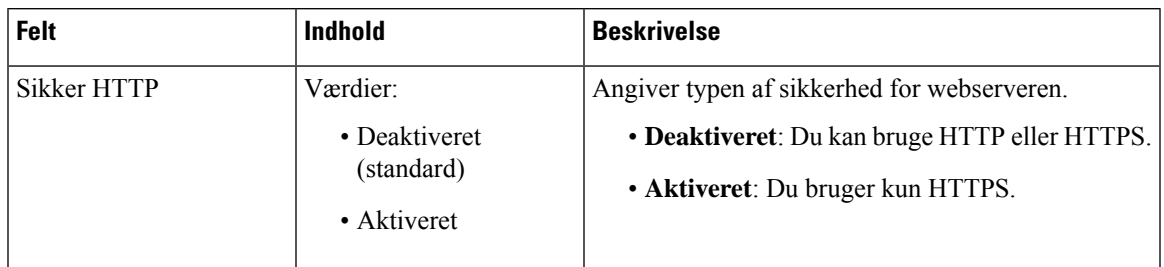

Afsnittet Begrænsninger for webadgangskoder er nyt i firmwareversion 4.8.

**Tabel 40: Felter i sektionen Begrænsninger for internetadgangskoder**

| Felt                       | Indhold           | <b>Beskrivelse</b>                                                                                                    |
|----------------------------|-------------------|----------------------------------------------------------------------------------------------------|
| Mindste længde (min. 1)    | Standardværdi: 4. | Angiver adgangskodens mindste længde. Den mindste<br>længde er 1 tegn, og den maksimale længde er 127<br>tegn.                                                                                                    |
| Kun ASCII-tegn er tilladte | Værdier:          | Definerer brugen af ASCII-tegn i adgangskoden.                                                                                                    |
|                            | $\bullet$ Ja      | • Ja: adgangskoden kan indeholde store bogstaver,<br>små bogstaver og specialtegn. Hvis du ønsker<br>yderligere oplysninger, kan du se Understøttede<br>tegn, på side 20. Adgangskoden må ikke<br>indeholde et mellemrumstegn. |
|                            | $\cdot$ Nei       |                                                                                                    |
|                            |                   | • Nej: adgangskoden kan indeholde Unicode-tegn.                                                                                                    |

#### **Tabel 41: Felter i sektionen Adgangskoder**

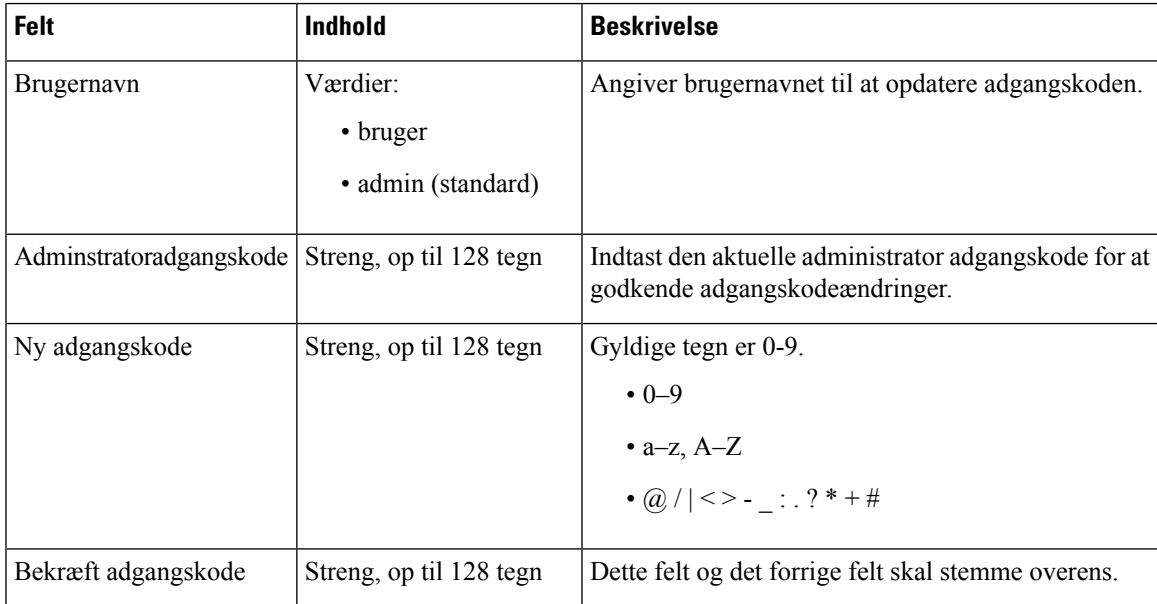

L

#### **Tabel 42: Firewall-sektionsfelter**

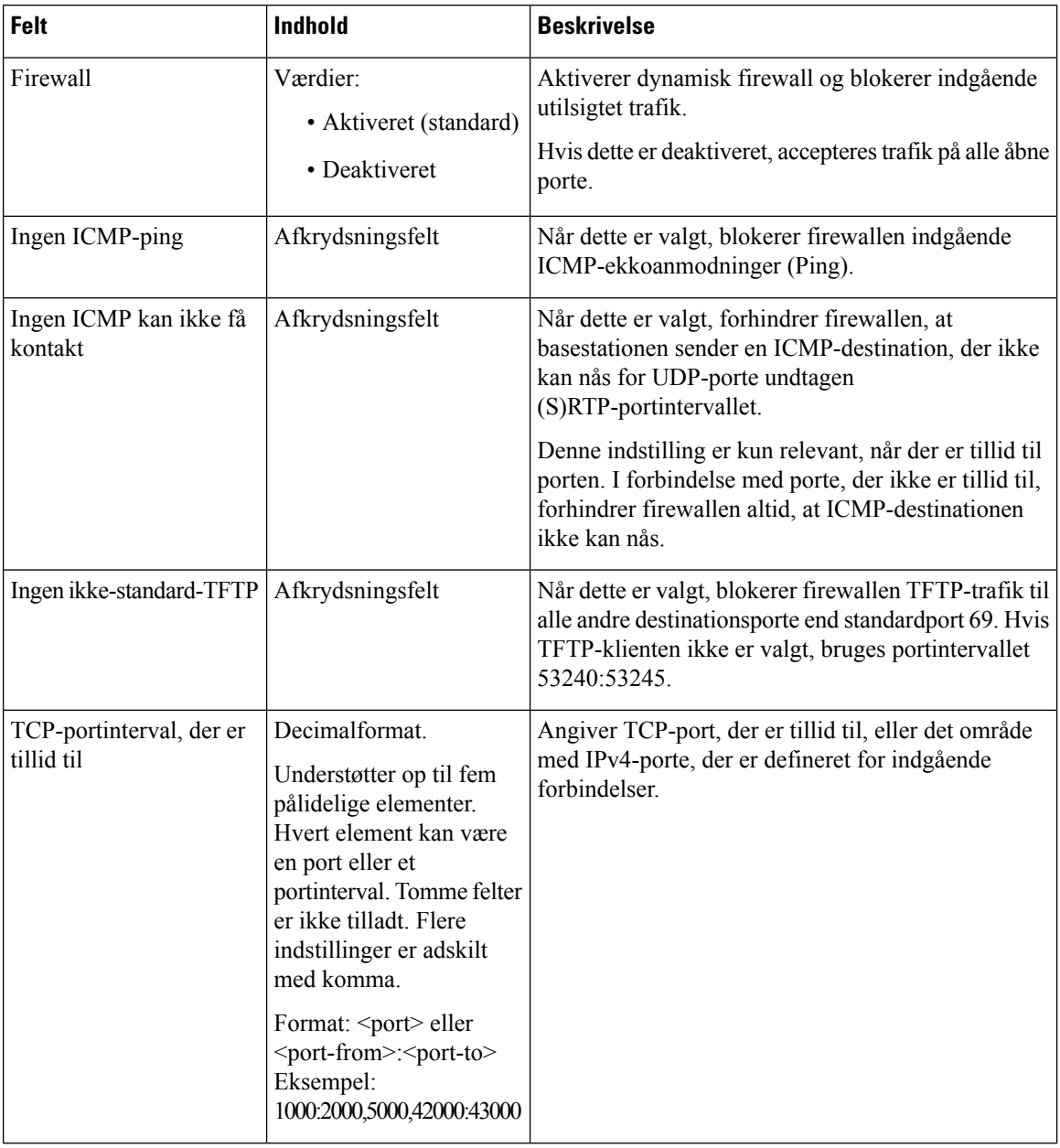

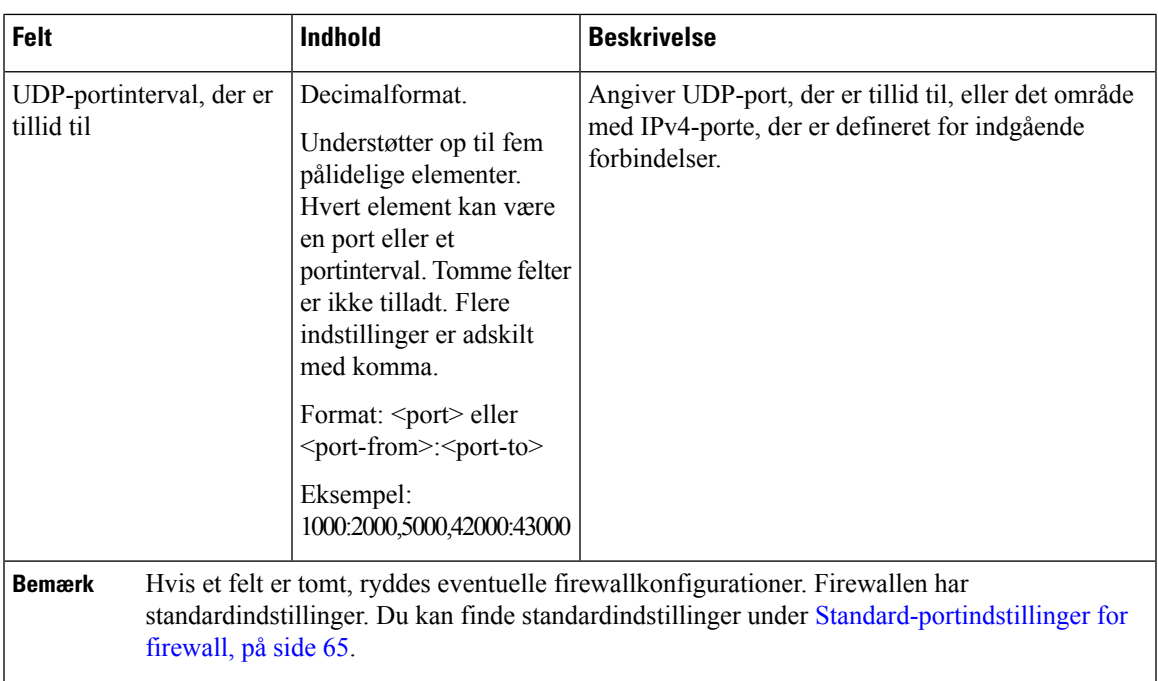

## **Felter på websiden Central telefonbog**

Det er de felter, der vises på basestationens webside **Central telefonbog**. Feltet **Placering** bestemmer resten af de felter, der vises.

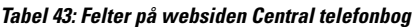

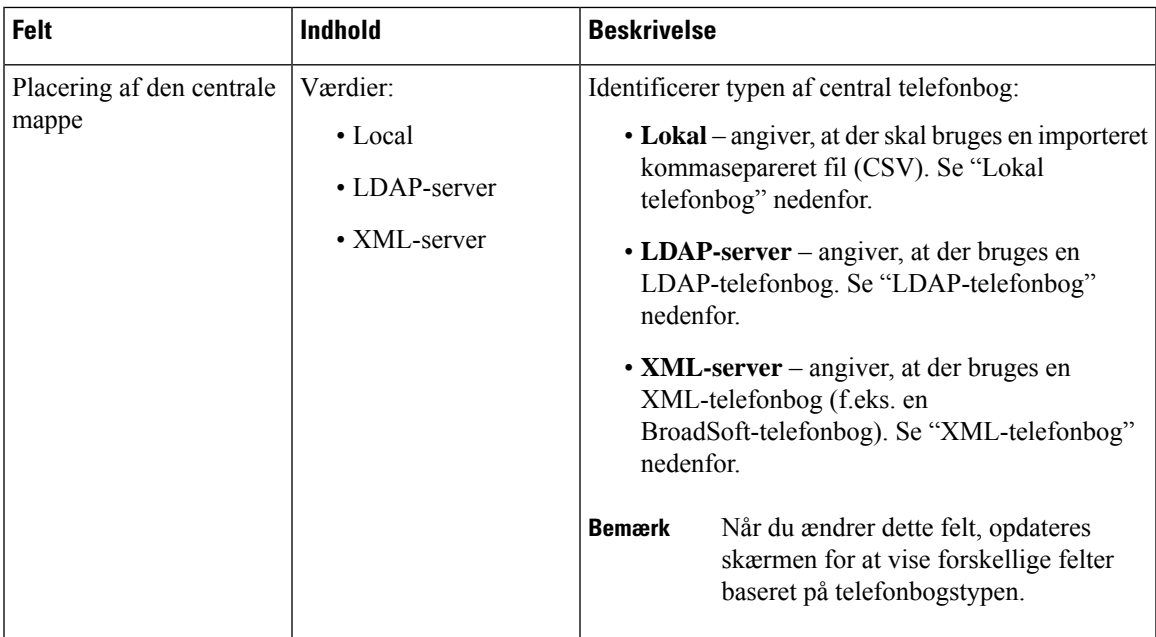

#### **Lokal telefonbog**

#### **Tabel 44: Felter i lokal telefonbog**

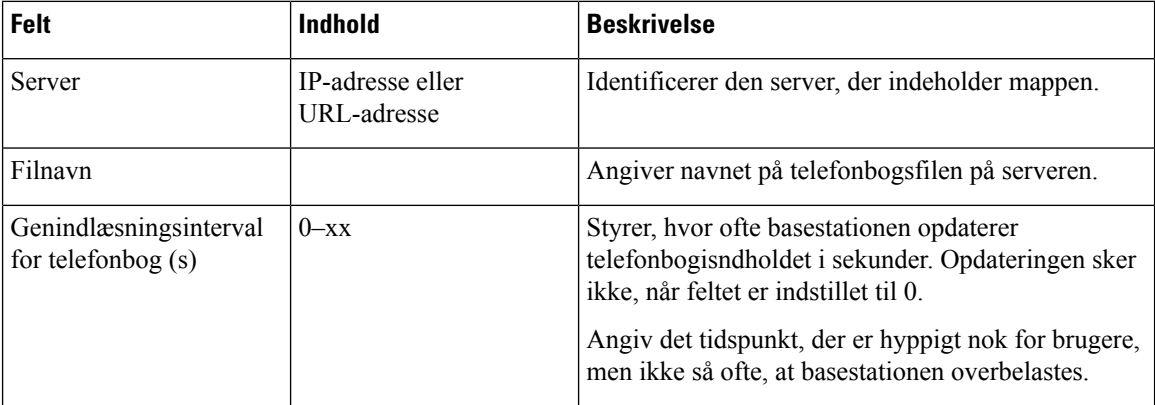

#### **Tabel 45: Felter i sektionen Importer central ordbog**

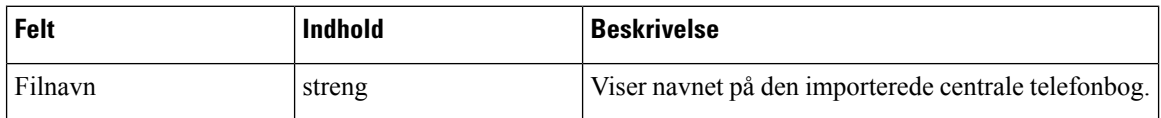

### **LDAP-telefonbog**

#### **Tabel 46: Felter i central LDAP-telefonbog**

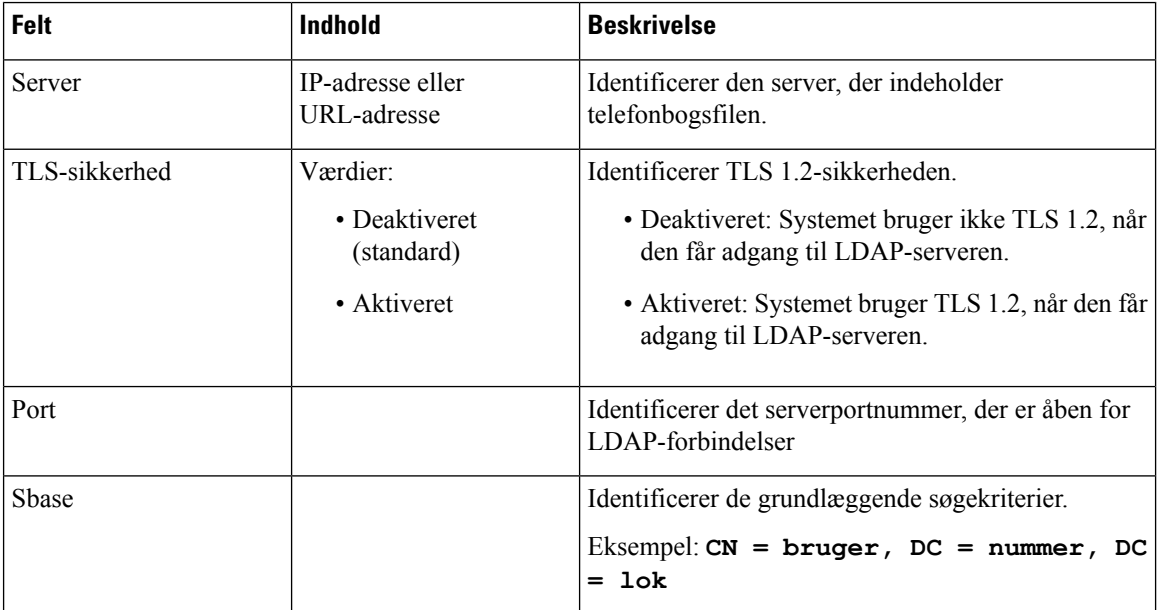

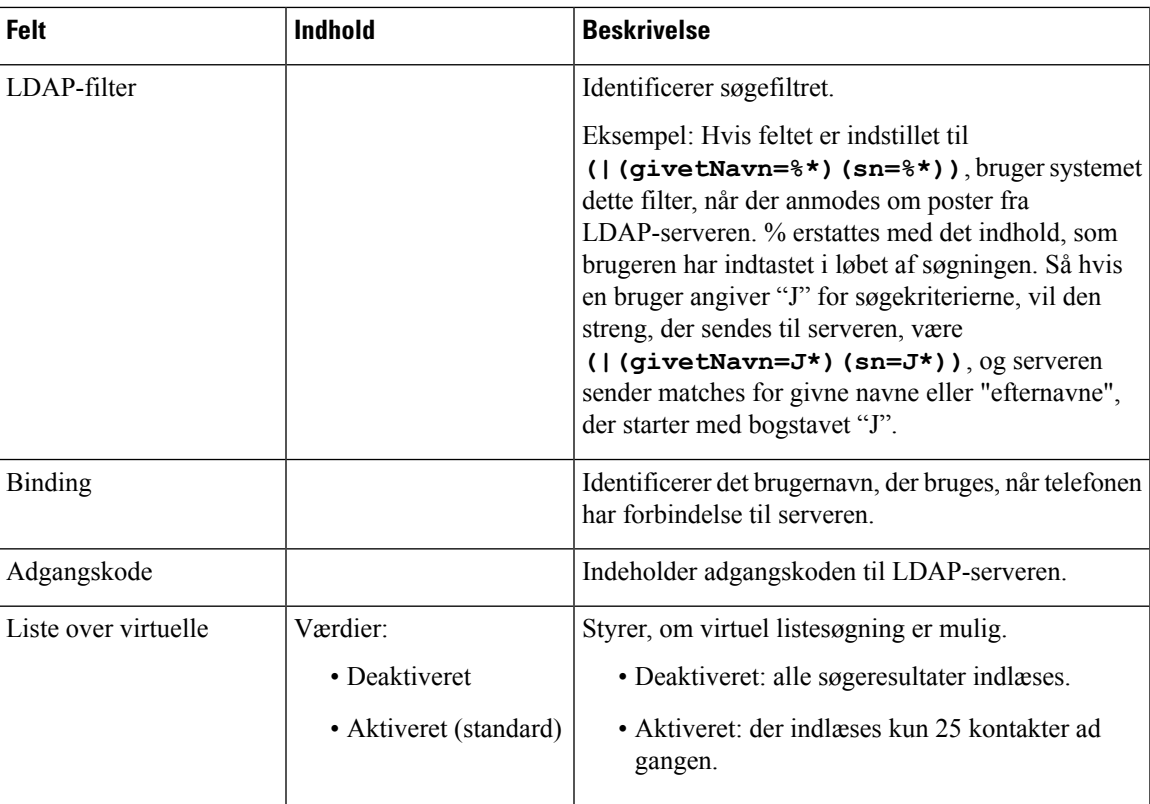

#### **Tabel 47: Terminalidentitet**

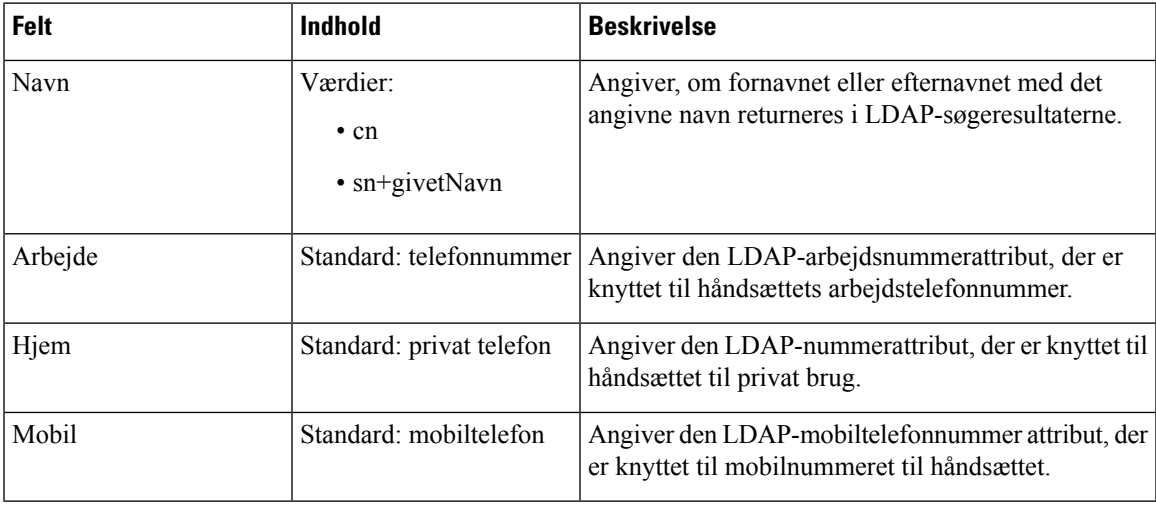

#### **XML-server**

#### **Tabel 48: Felter i Central XML-telefonbog**

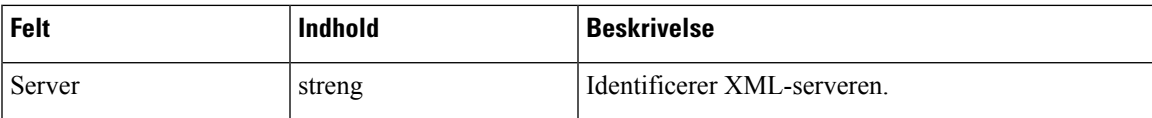

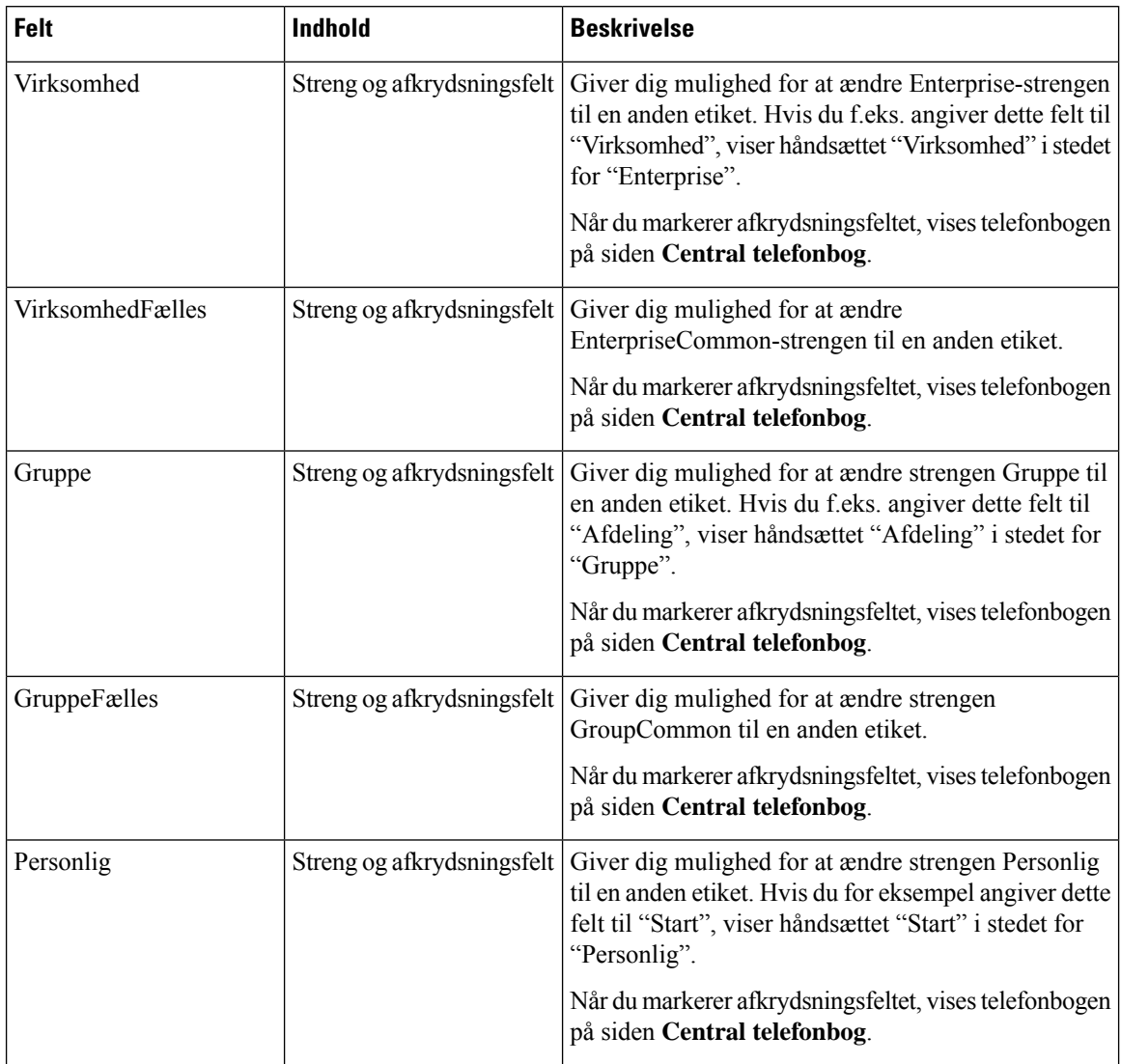

#### **Tabel 49: Felter i Central XML-telefonbog: Telefonbogsnavne**

## **Felter på websiden To celler**

Det er de felter, der vises på basestationens webside **To celler**.

Denne side vises kun på 110-basestation med én celle.

#### **Tabel 50: Status for dobbeltcelle**

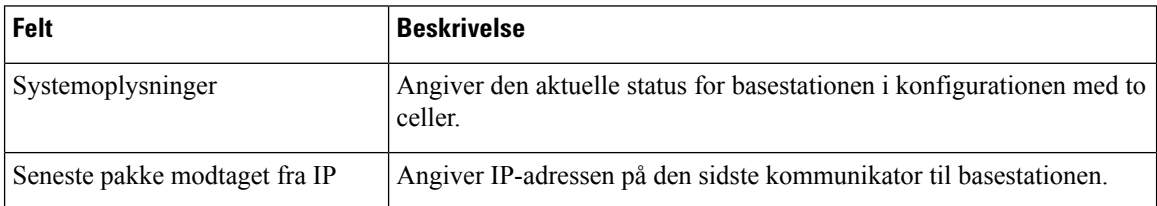

I

#### **Tabel 51: Indstillinger for denne enhed**

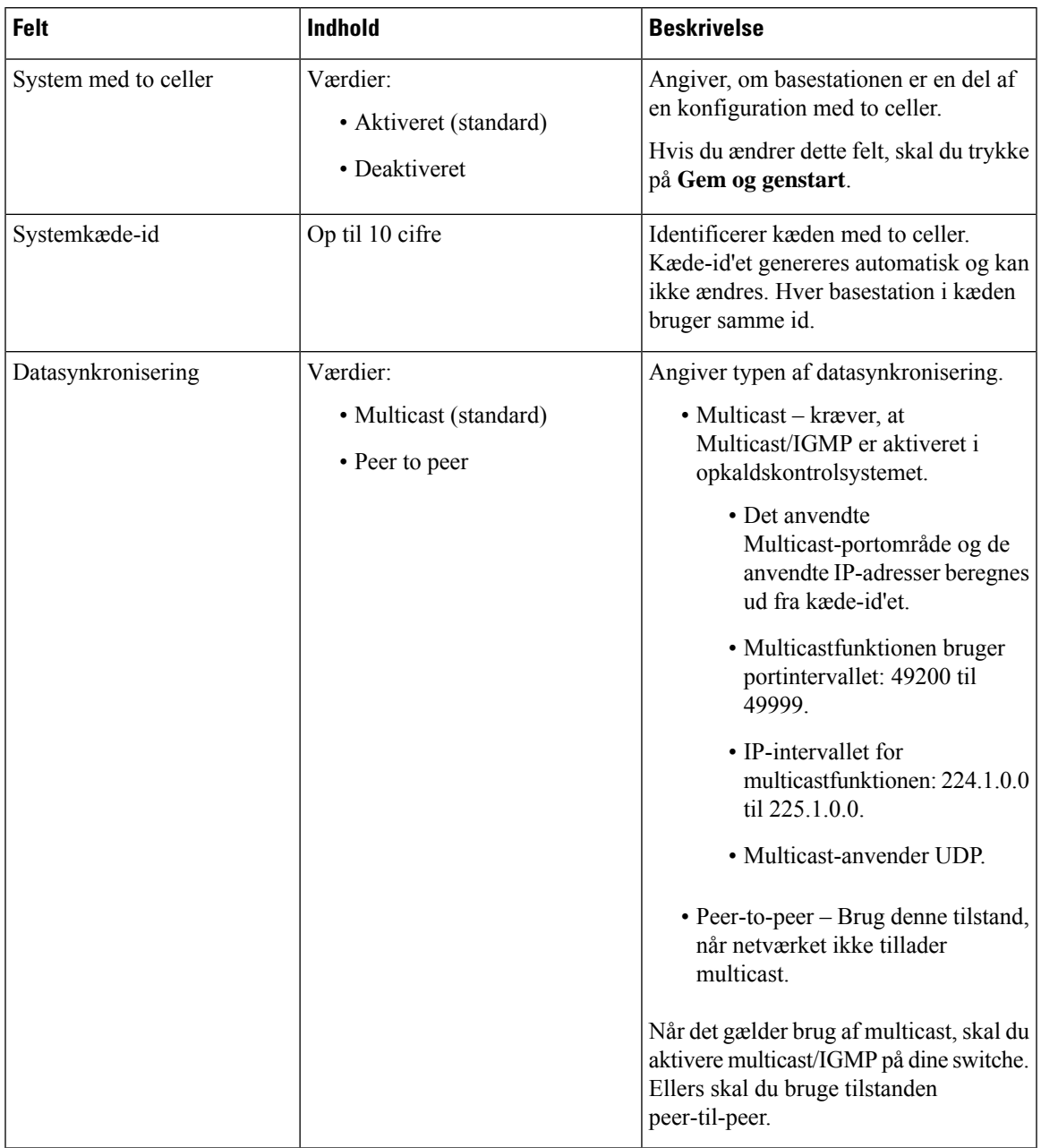

I

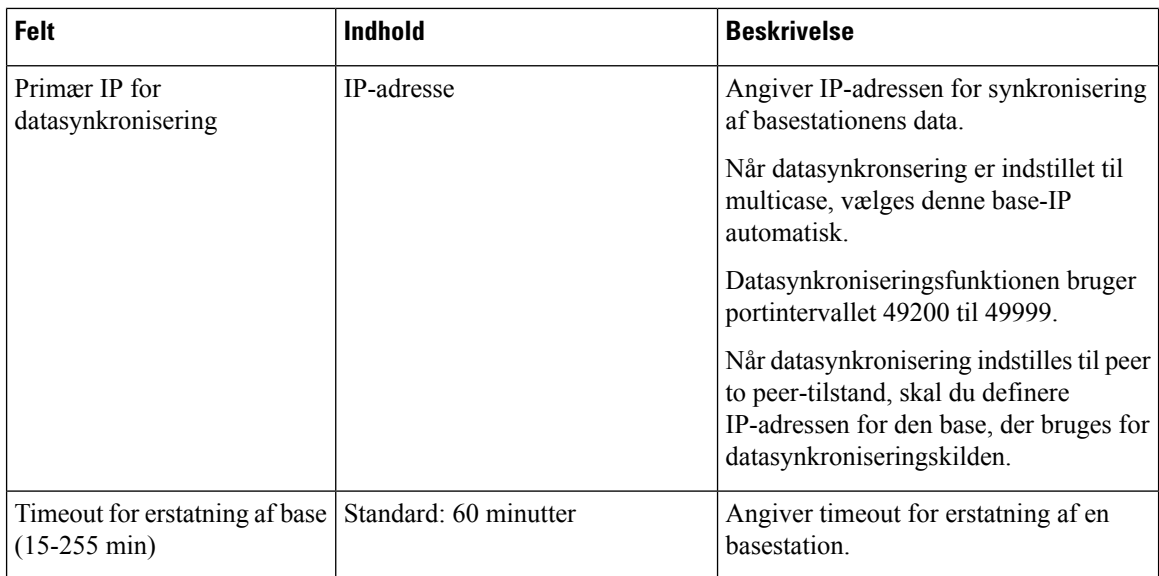

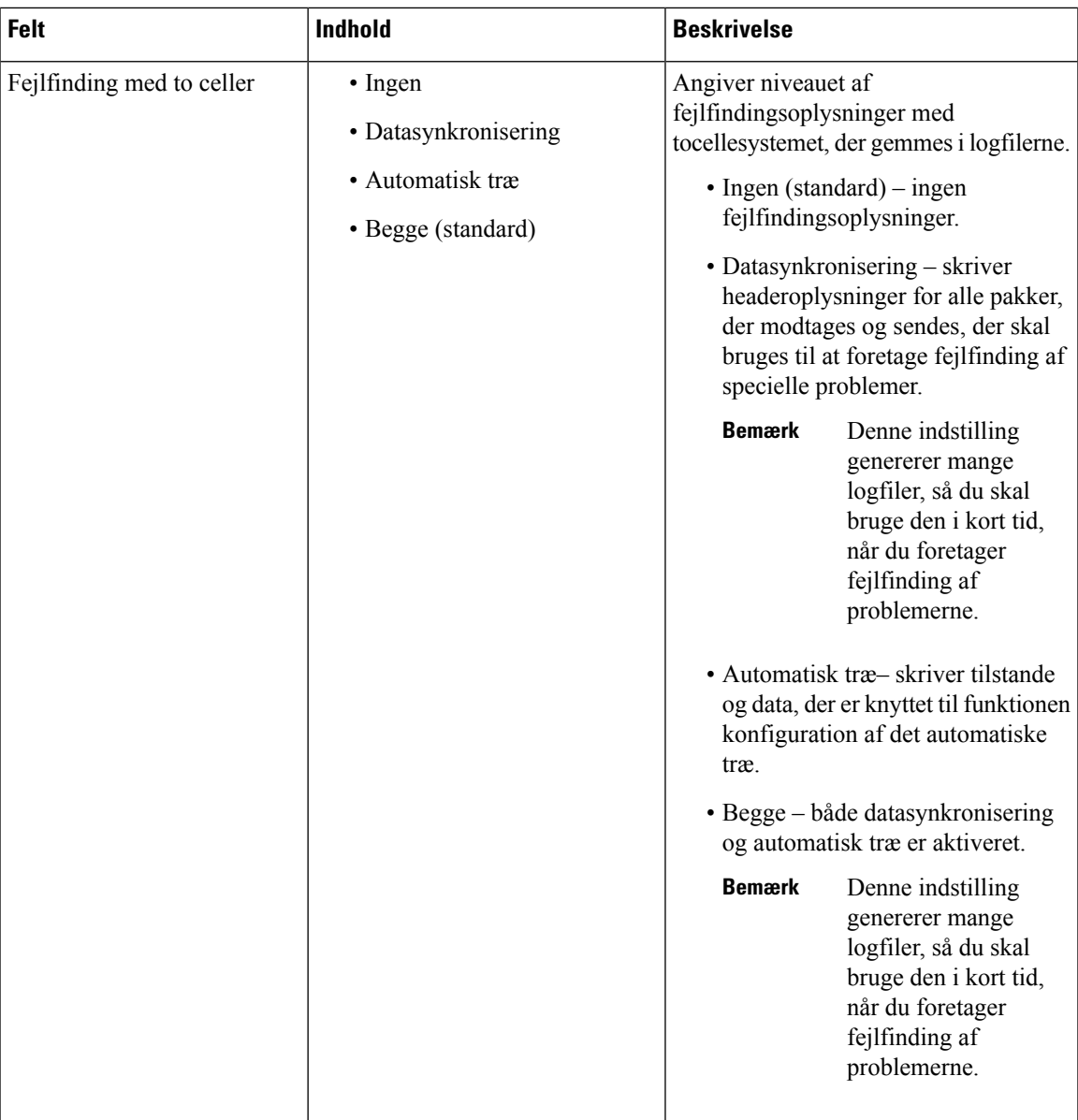

Når du har indstillet feltet **Tocellesystem** til **Aktiveret** og genstartet basestationen, vises en meddelelse på siden.

## **Felter på websiden Flere celler**

Det er de felter, der vises på basestationens webside **Flere celler**.

Denne side vises kun på 210-basestation med flere celler.

I

#### **Tabel 52: Felter i sektionen Status for flere celler**

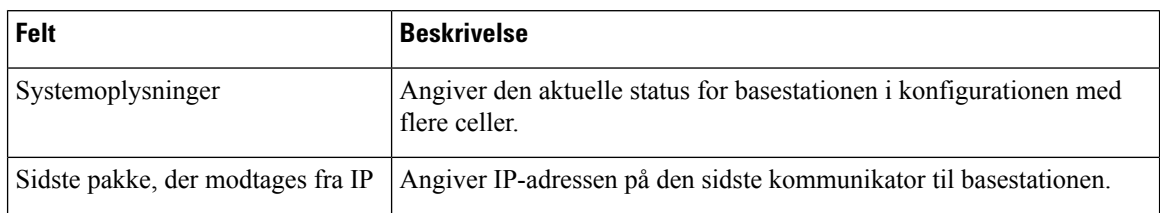

#### **Tabel 53: Indstillinger for felter i sektionen Enhed**

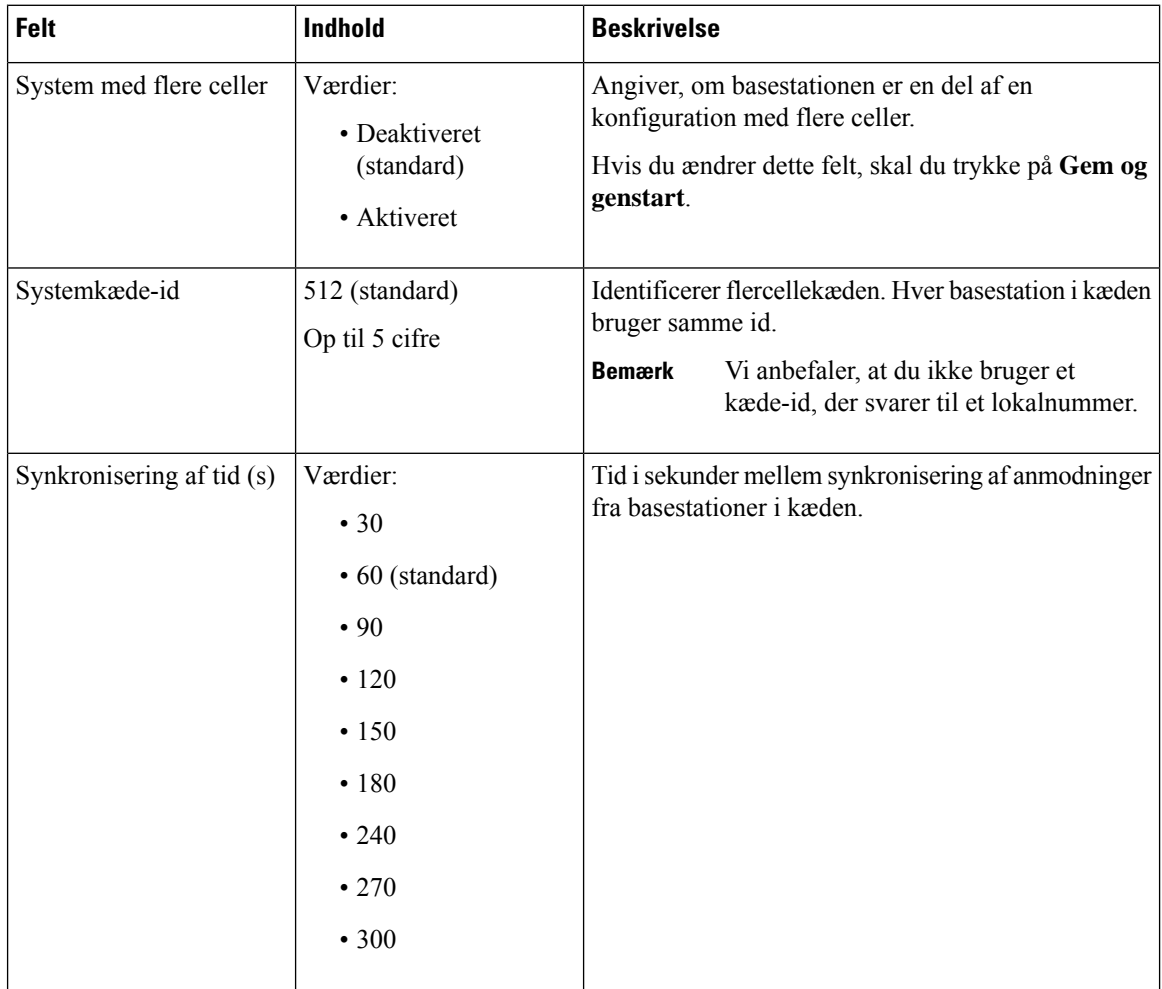

 $\mathbf{l}$ 

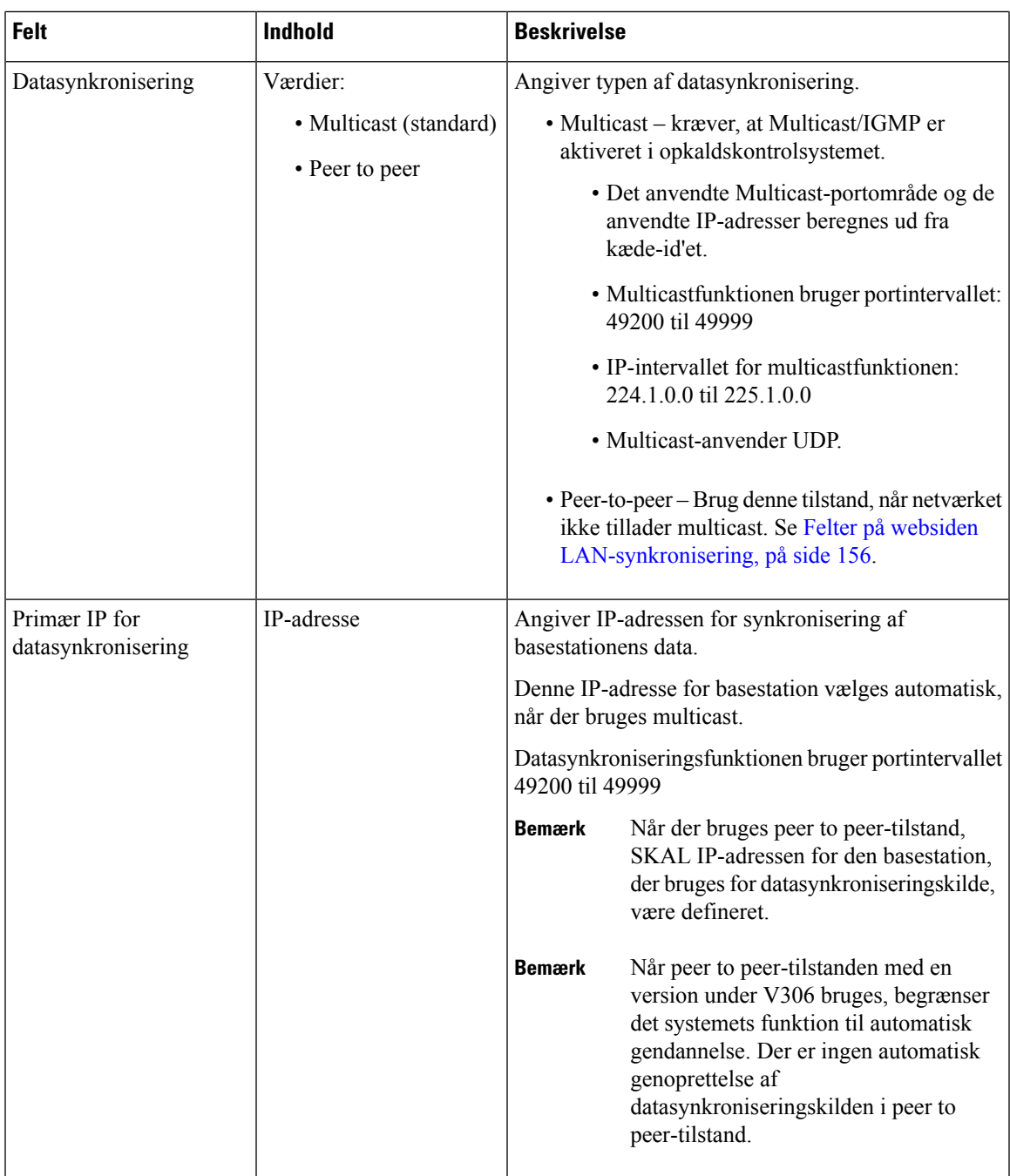

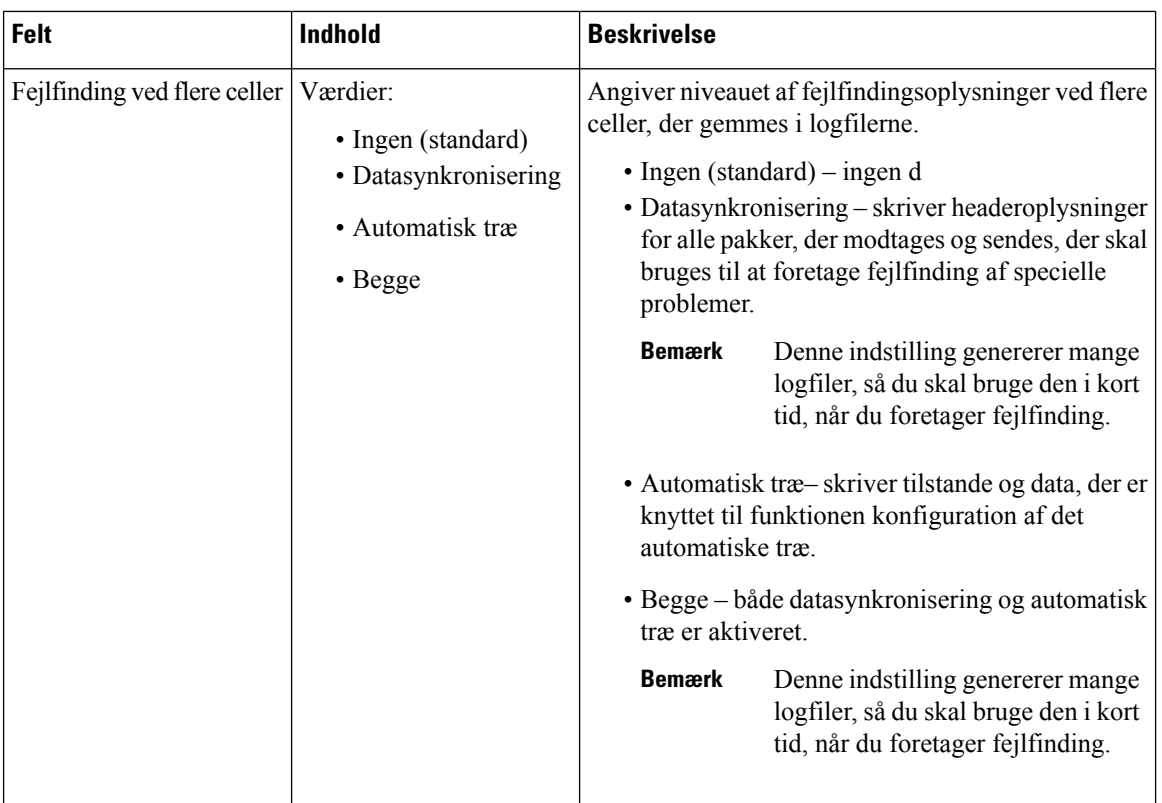

Når du har indstillet feltet Multicellesystem til **Aktiveret** og genstartet basestationen, vises en meddelelse på siden.

#### **Tabel 54: DECT-systemindstillinger**

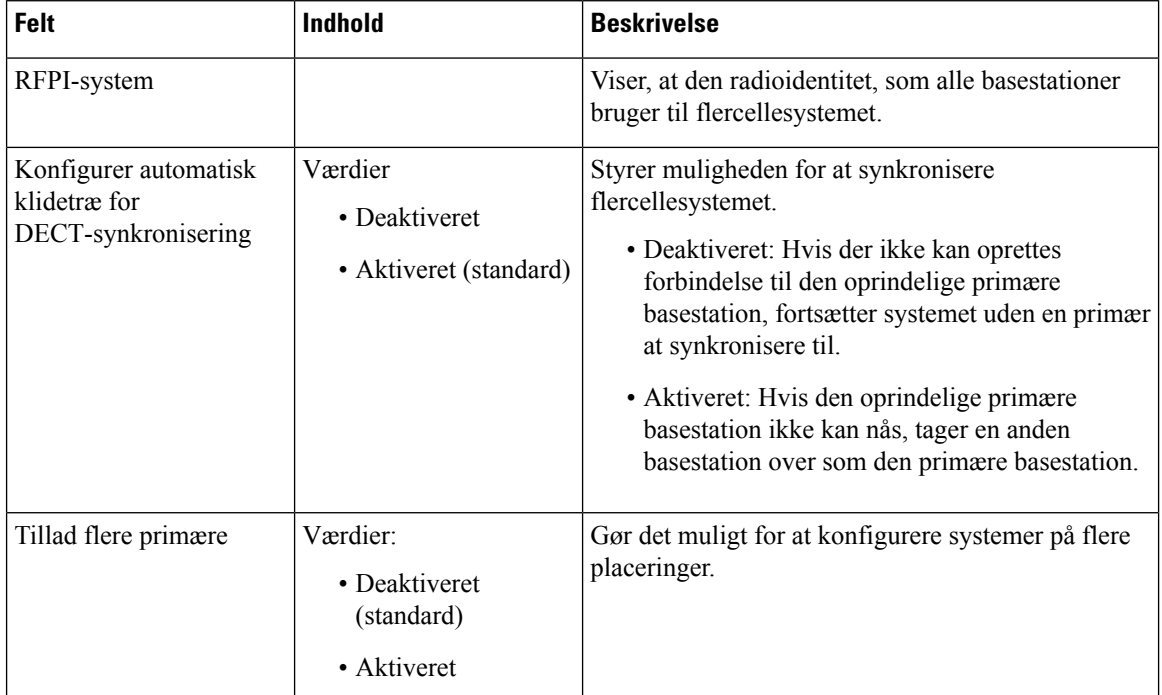

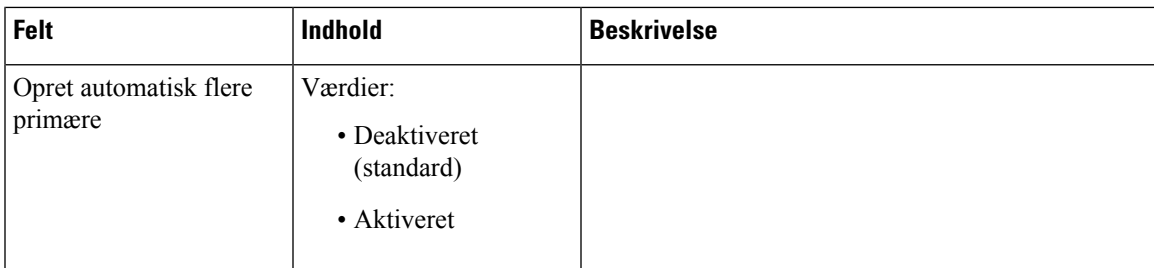

#### **Tabel 55: Indstillinger for basestationer**

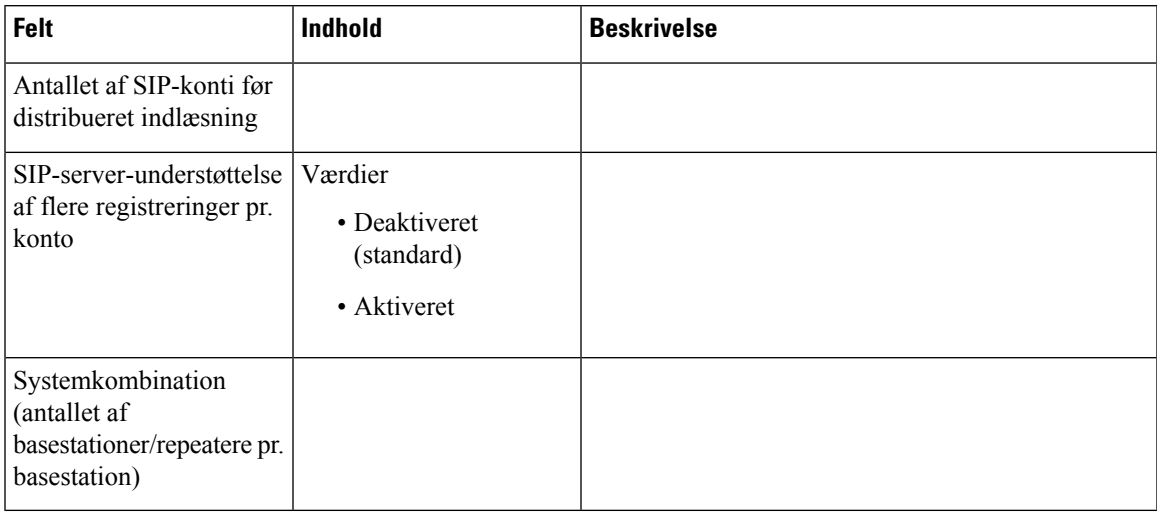

#### **Tabel 56: Basestationsgruppe**

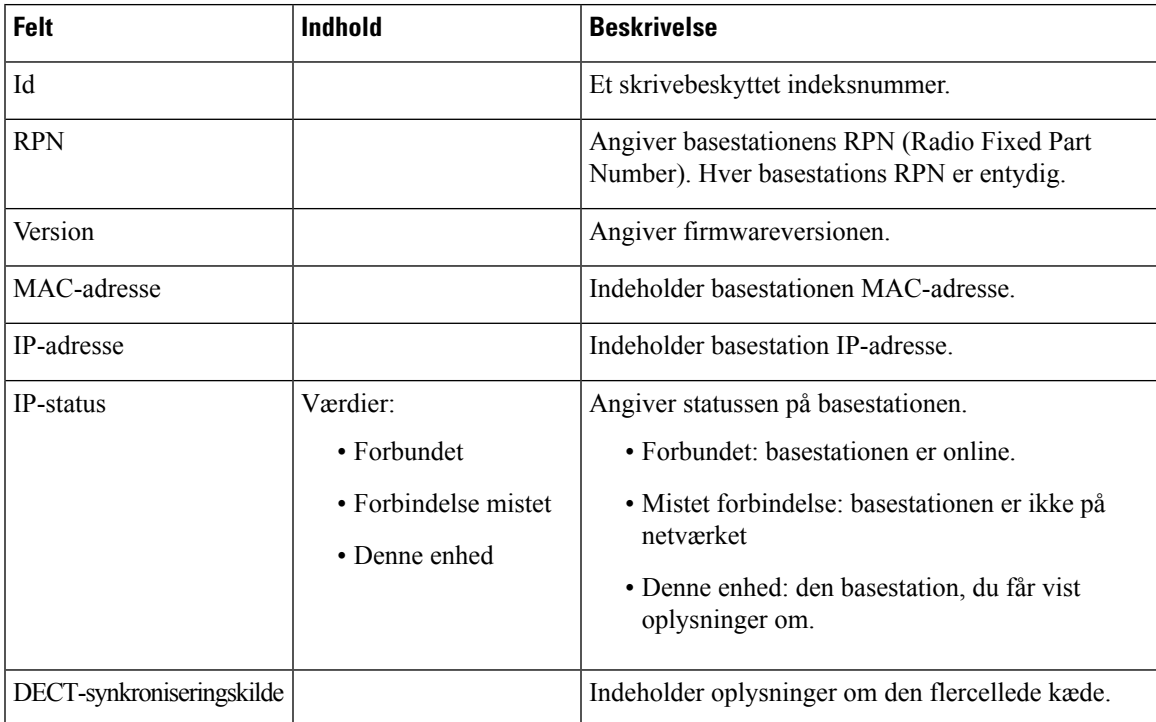

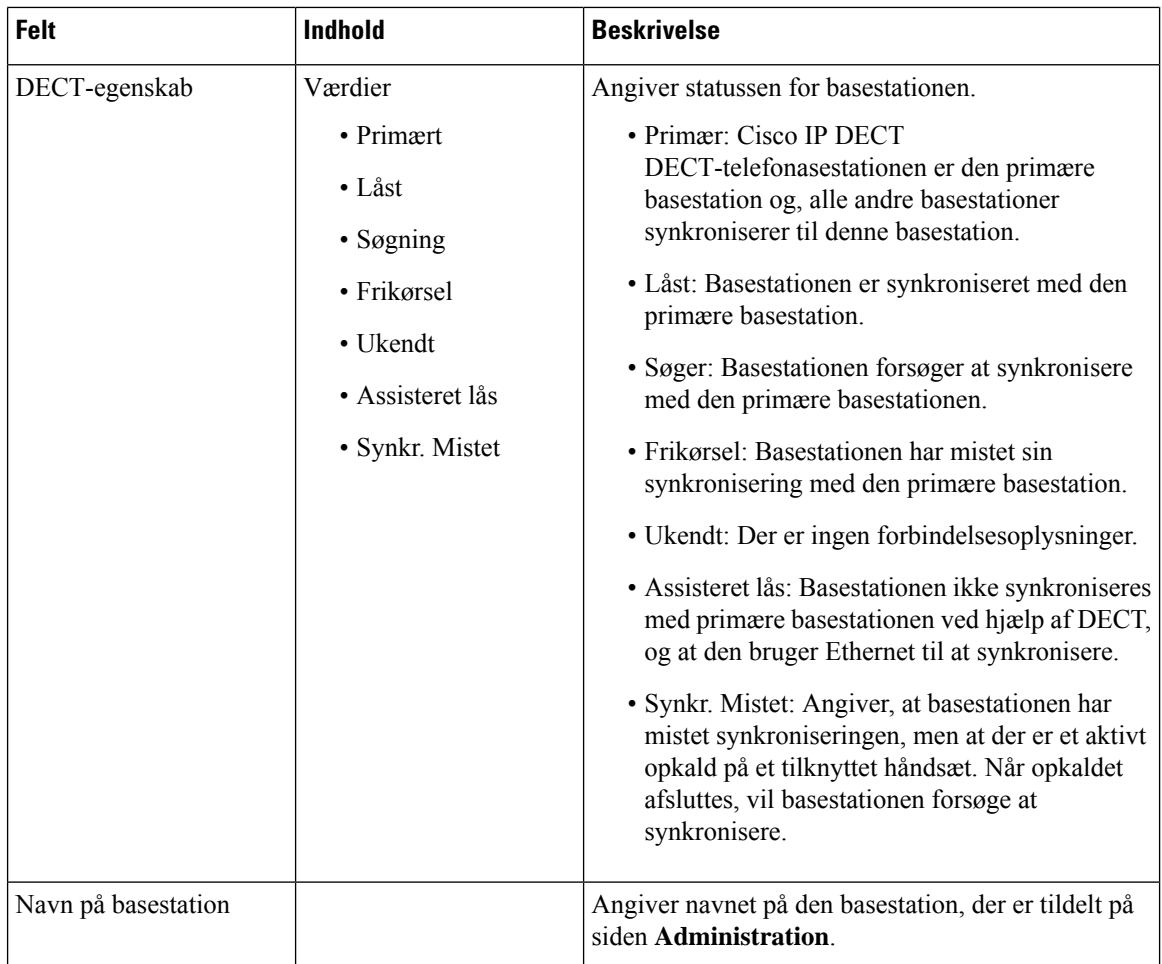

Afsnittet DECT-kæde viser hierarkiet af basestationer i grafisk form.

### <span id="page-165-0"></span>**Felter på websiden LAN-synkronisering**

Det er de felter, der vises på basestationens webside **LAN-synkronisering**.

Denne side vises kun på 210-basestation med flere celler.

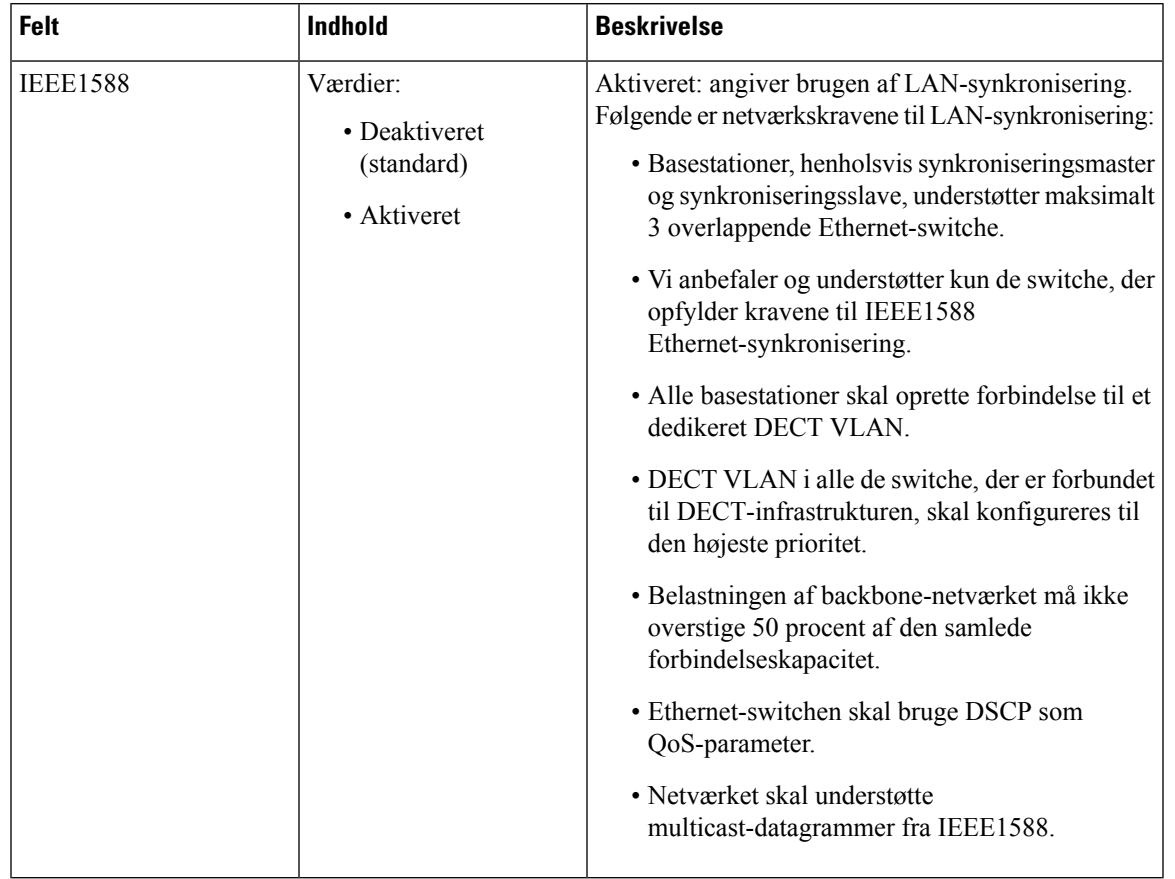

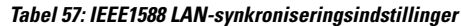

## **Felter på websiden Stjernekoder**

Det er de felter, der vises på bassistationens webside **Stjernekoder**.

**Tabel 58: Felter på websiden Stjernekoder**

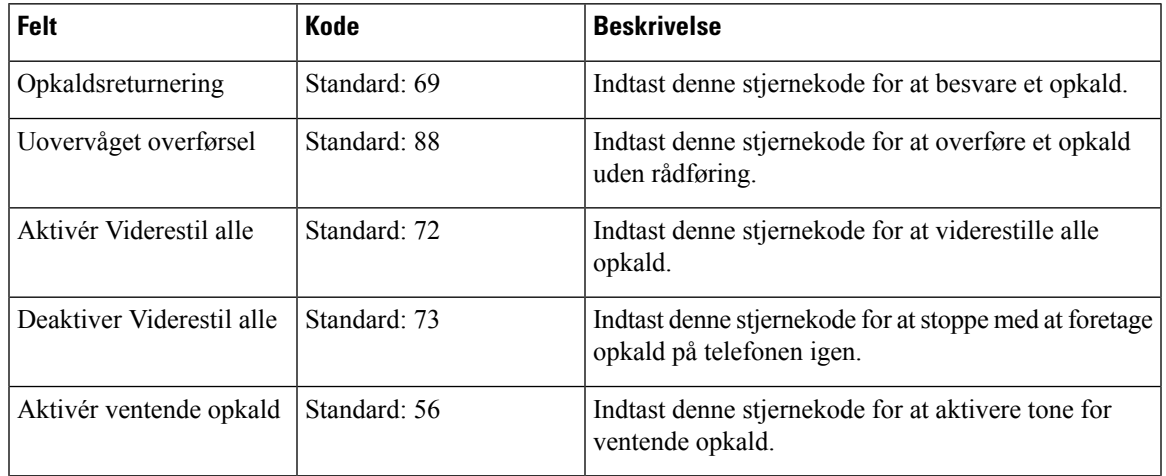

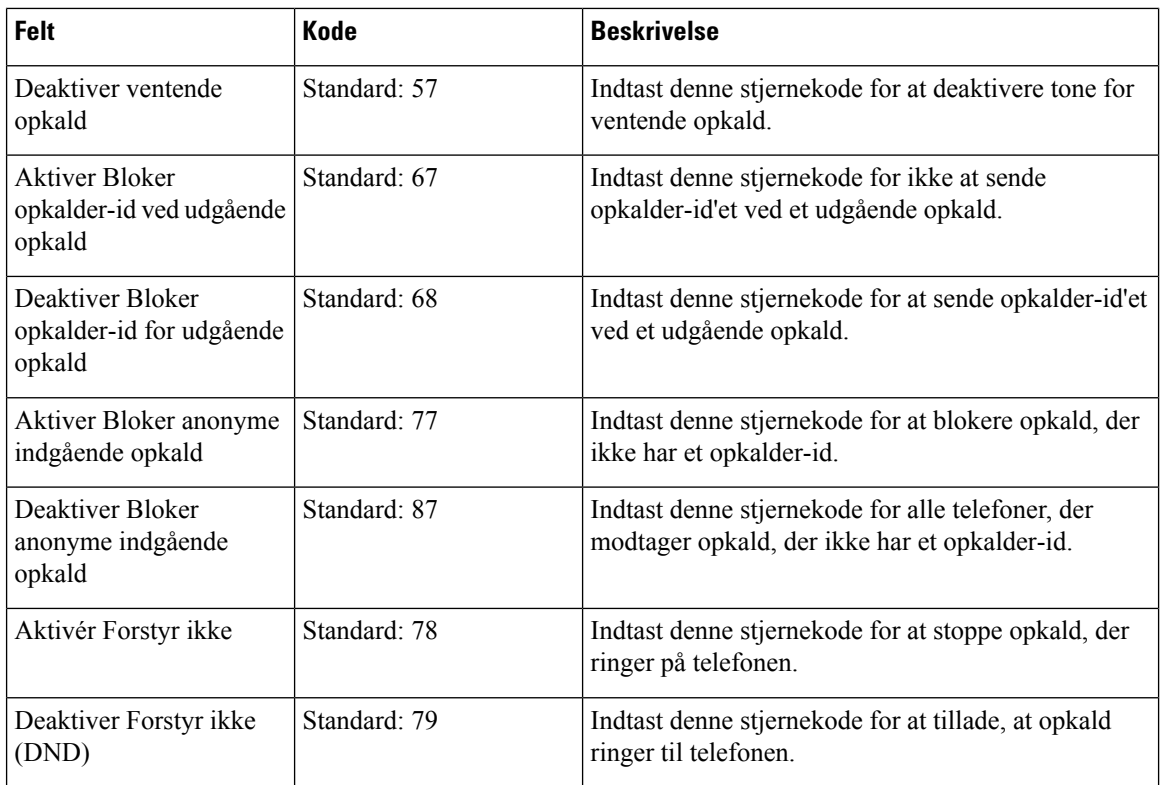

## **Felter på websiden Toner for opkaldsstatus**

Det er de felter, der vises på basestationens webside **Toner for opkaldstatus**.

Standardtoner for opkaldsstatus varierer efter område. Når du indstiller landet til dit system, vises denne side som standardtonerne for dit land.

**Tabel 59: Feltet i sektionen Toner for opkaldsstatus**

| Felt                                       | <b>Beskrivelse</b>                                                                                                    |
|--------------------------------------------|----------------------------------------------------------------------------------------------------|
| Dial Tone (opkaldstone)                    | Beder brugeren om at angive et telefonnummer.                                                                                                    |
| Outside Dial Tone (Ekstern<br>opkaldstone) | Alternativ til opkaldstonen. Beder brugeren om at angive et eksternt<br>telefonnummer i modsætning til et internt lokalnummer. Det udløses af<br>et kommategn (,), der er registreret i opkaldsplanen.                                             |
| Prompt Tone (Klartone)                     | Beder brugeren om at angive et telefonnummer til viderestilling.                                                                                                    |
| Busy Tone (Optaget tone)                   | Afspilles, når en 486 RSC modtages for et udgående opkald.                                                                                                    |
| Reorder Tone<br>(Omorganiseringstone)      | Afspilles, når et udgående opkald mislykkedes, eller efter at den anden<br>ende lægger på under et igangværende opkald. Omorganiseringstone<br>afspilles automatisk når <opkaldstone> eller en af dens alternativer har<br/>timeout.</opkaldstone> |

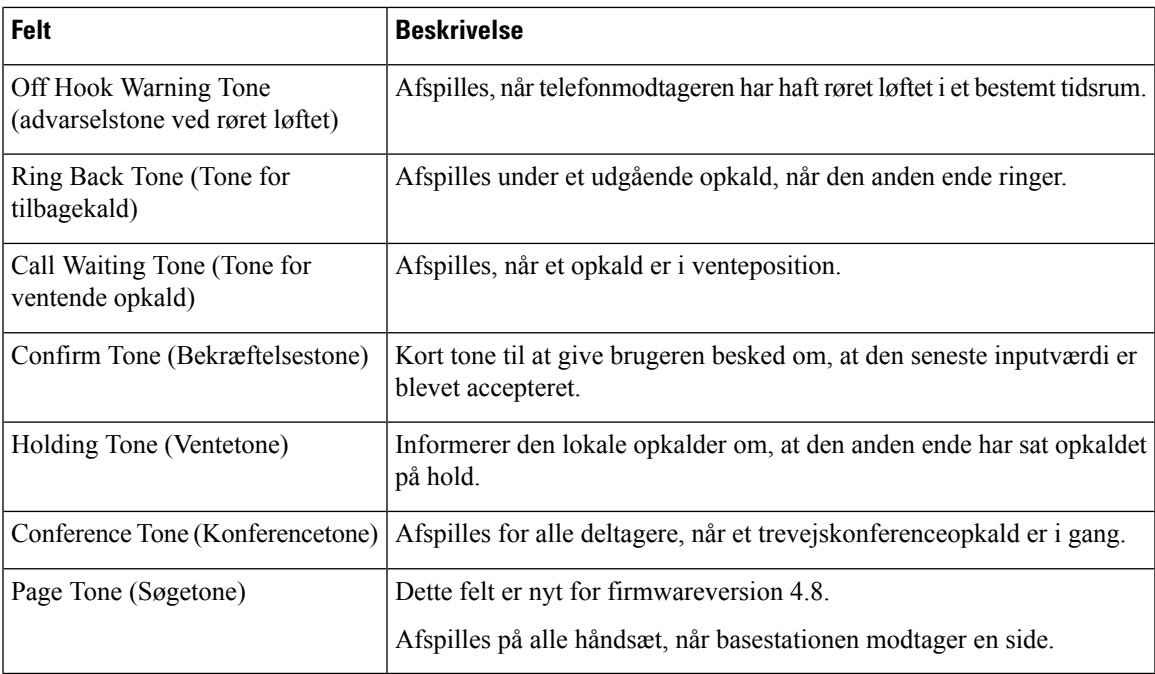

## **Felter på websiden Opkaldsplaner**

Det er de felter, der vises på basestationens webside **Opkaldsplaner**.

#### **Tabel 60: Felter til Opkaldsplaner**

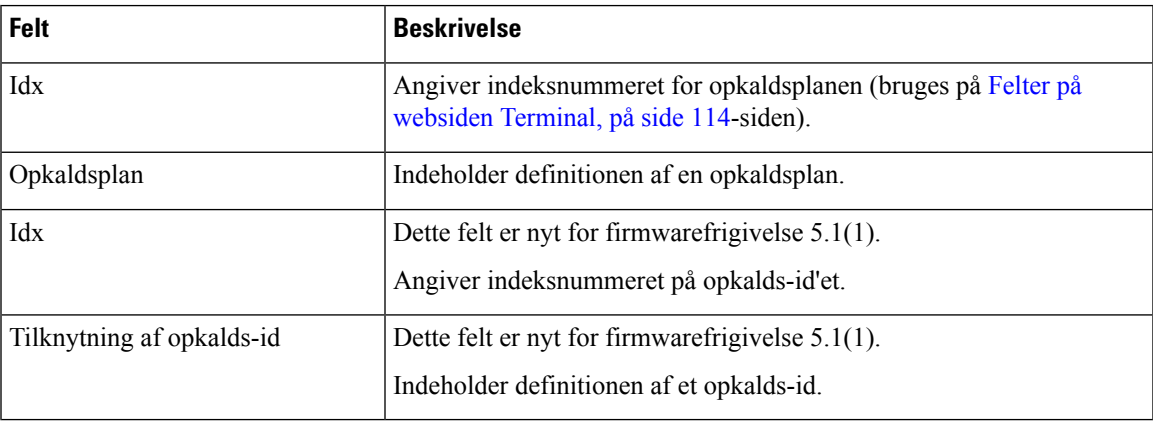

### **Lokale opkaldsgrupper**

Disse felter vises for at tilføje eller redigere lokale opkaldsgrupper.

Denne webside er ny for firmwarefrigivelse 5.1(1)

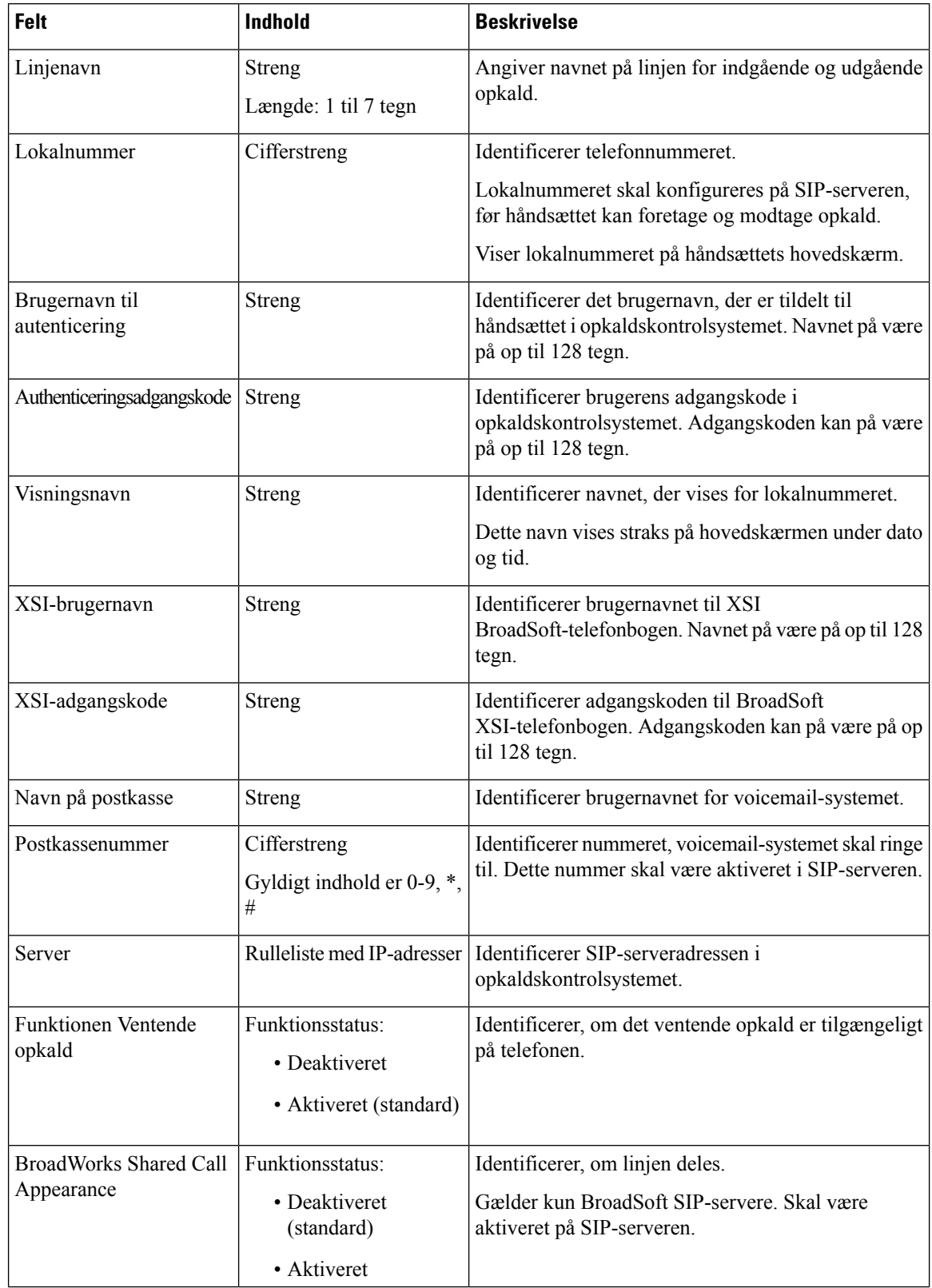

#### **Tabel 61: Felter på webside til lokale opkaldsgrupper**

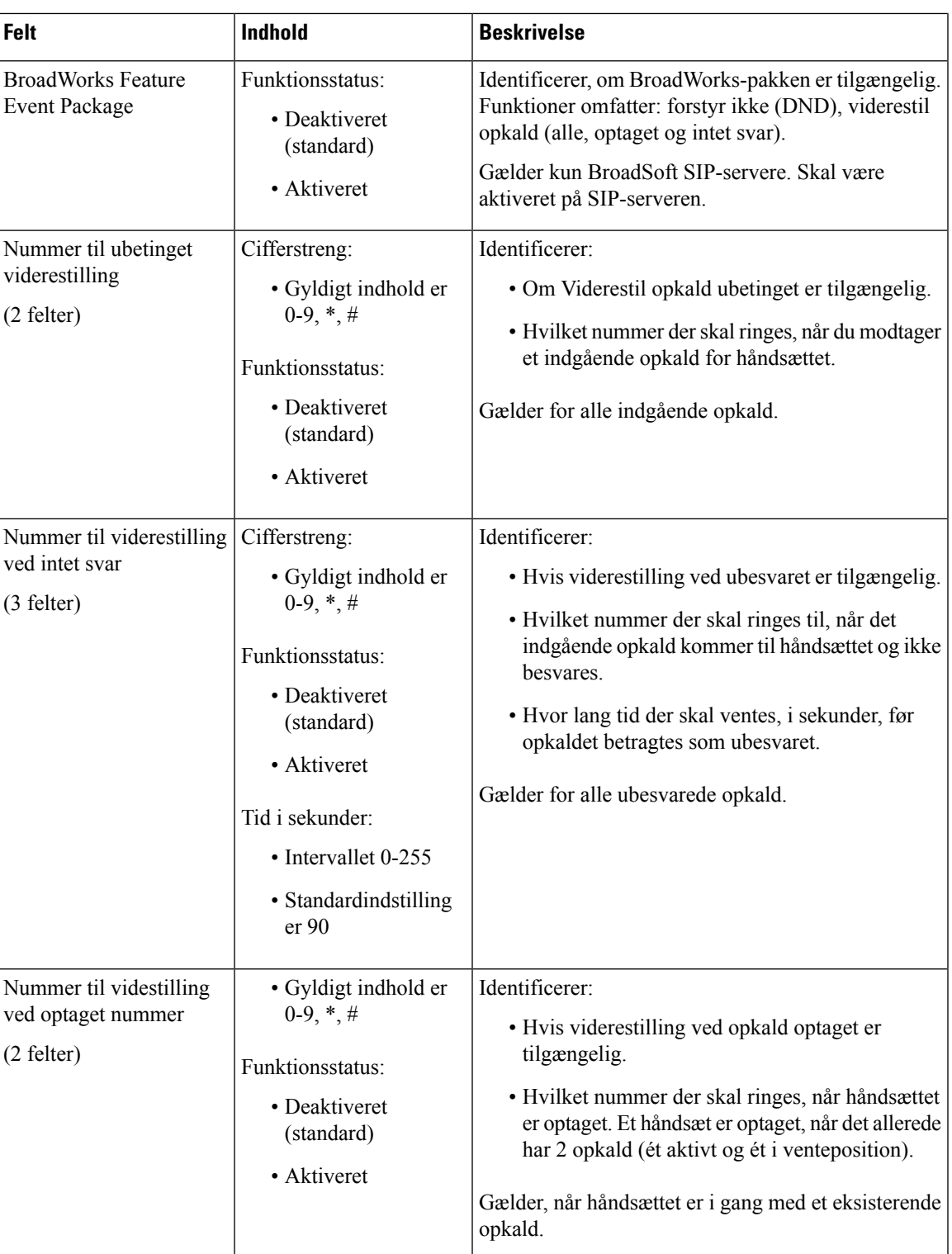

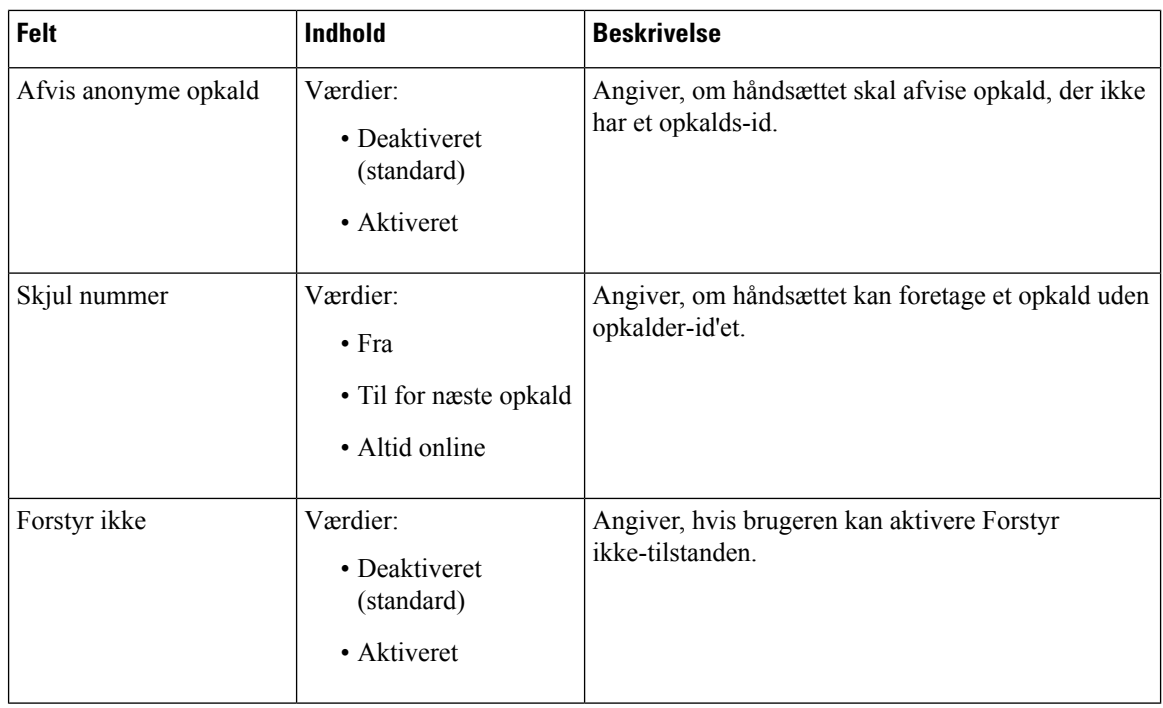

# **Felter på websiden Repeatere**

Det er de felter, der vises på basestationens webside **Repeatere**.

#### **Tabel 62: Felter på websiden Repeatere**

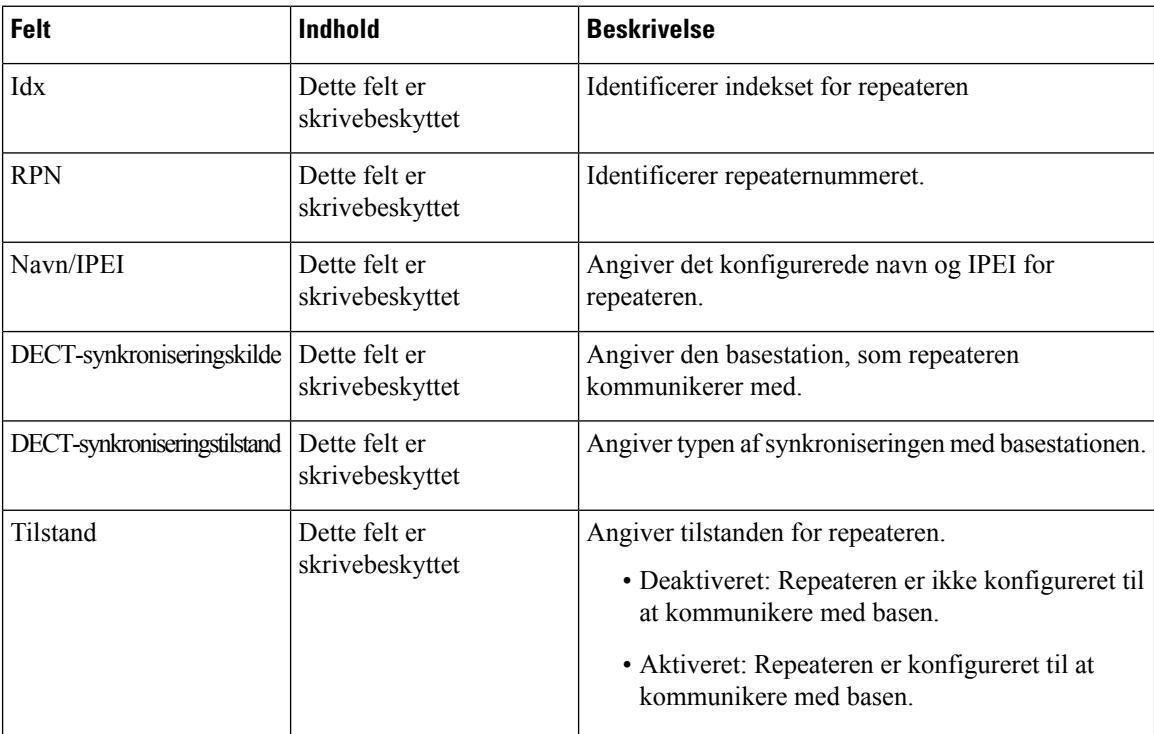

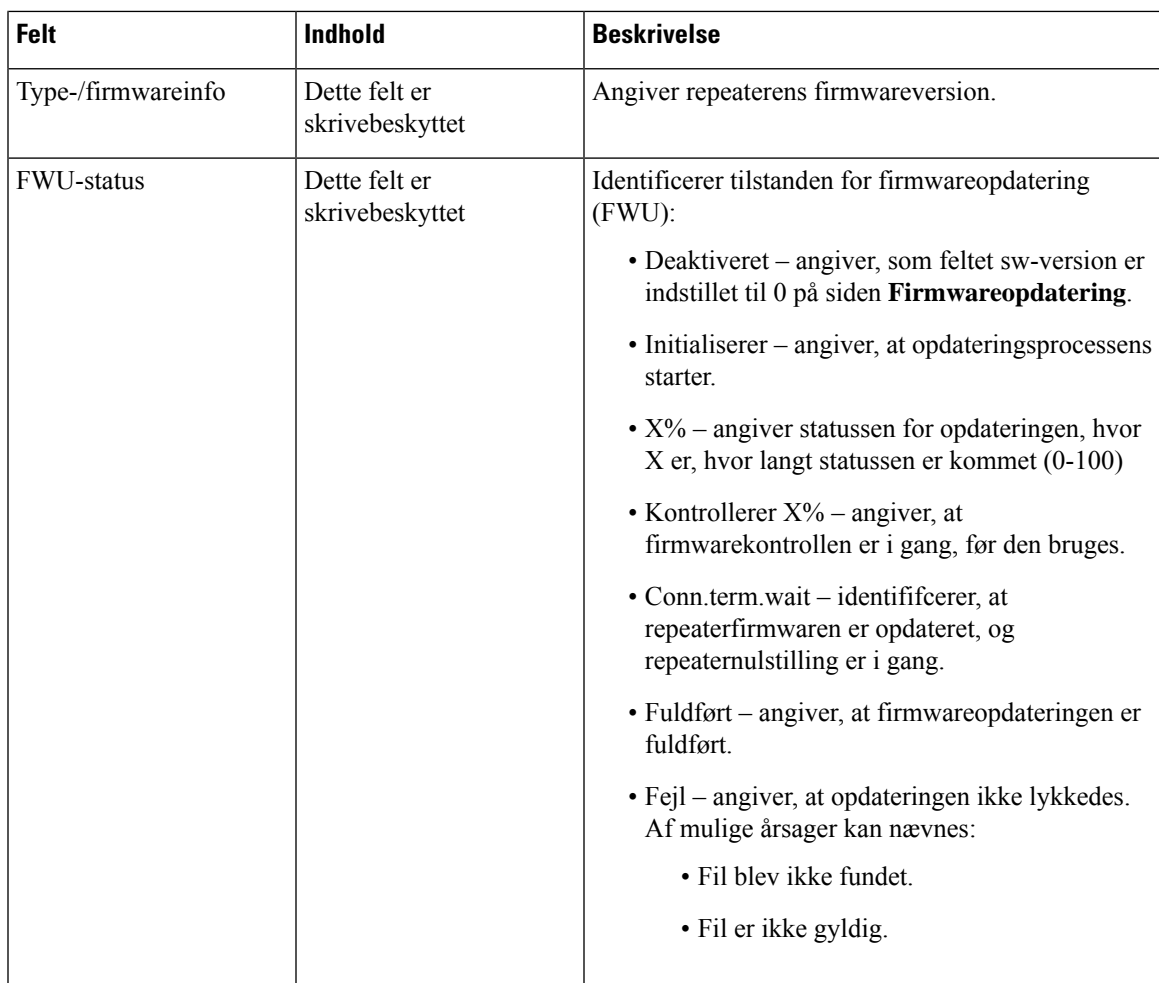

### **Felter på websiden Tilføj eller redigere repeatere**

Det er de felter, der vises på basestationens webside **Repeatere**. Denne side vises, når du tilføjer eller ændrer konfigurationen af en repeater.

**Tabel 63: Felter på websiden Repeatere**

| Felt                         | Indhold            | <b>Beskrivelse</b>                                                                         |
|------------------------------|--------------------|--------------------------------------------------------------------------------------------|
| Navn                         | Streng             | Identificerer repeaternavnet – det kan være en god idé<br>at vælge navnet til en placering |
| DECT-synkroniseringstilstand | Valgmulighed:      | Angivet registreringstypen for repeateren.                                                 |
|                              | $\bullet$ Manuel   | • Manuel: Du skal tildele parametre manuelt.                                               |
|                              | • Lokal automatisk | • Lokalt automatisk: Repeateren registrerer<br>basesignalet og konfigurerer automatisk.    |

I

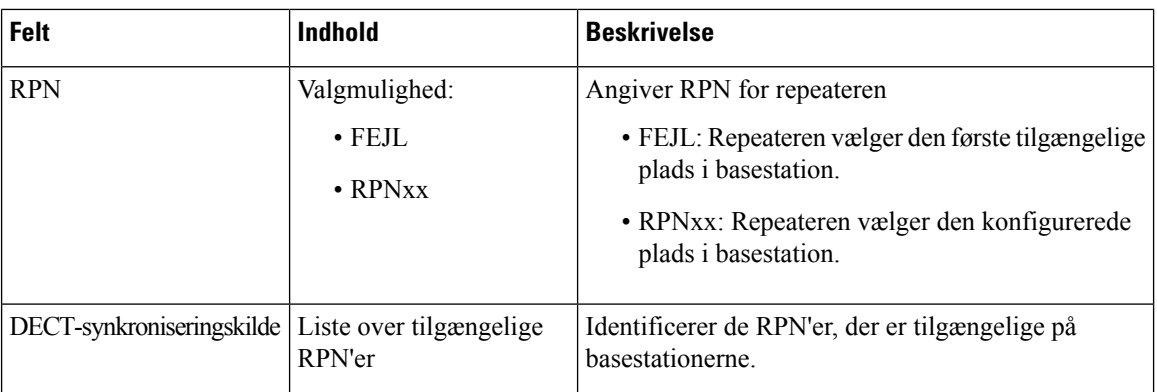

## **Felter på websiden Alarm**

Det er de felter, der vises på basestationens webside **Alarm**.

#### **Tabel 64: Felter på websiden Alarm**

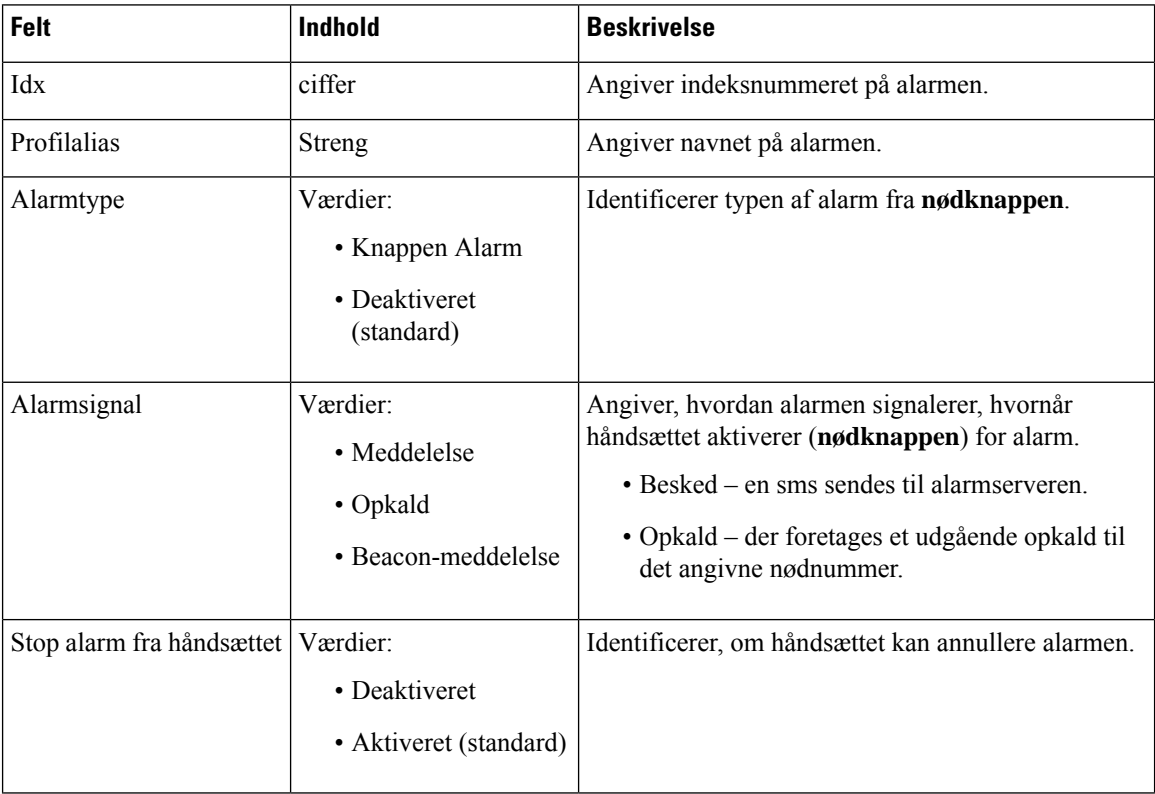

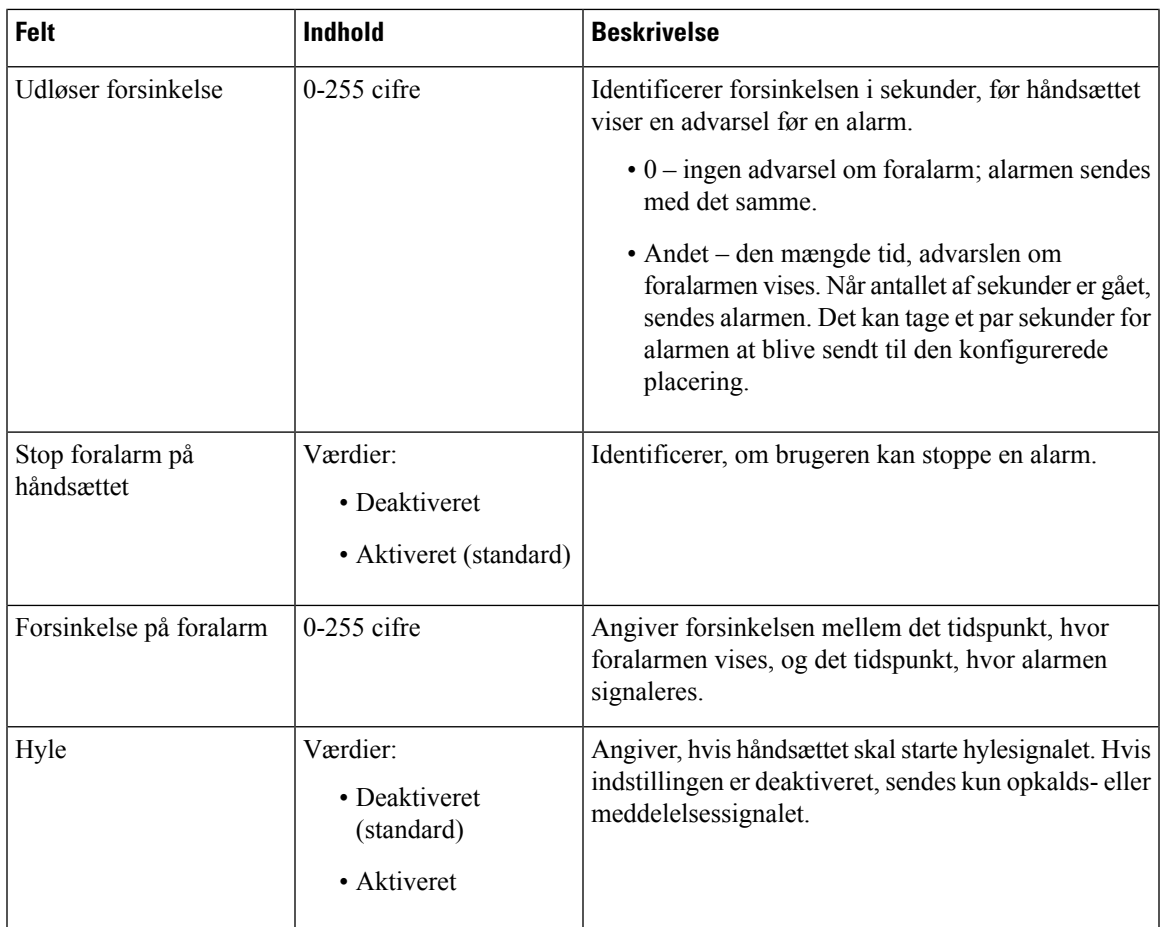

## **Felter på websiden Statistik**

Websiden **Statistik** har et antal statistikvisninger:

- System
- Opkald
- Repeater (bruges ikke)

Hver side har oplysninger, der skal hjælpe dig med at forstå, hvordan systemet bruges, og hvordan du tidligt kan identificere problemer.

#### **Felter på websiden System**

Det er de felter, vises på linket **System** på basestationens webside **Statistik**.

#### **Tabel 65: Statistik: Felter på websiden System**

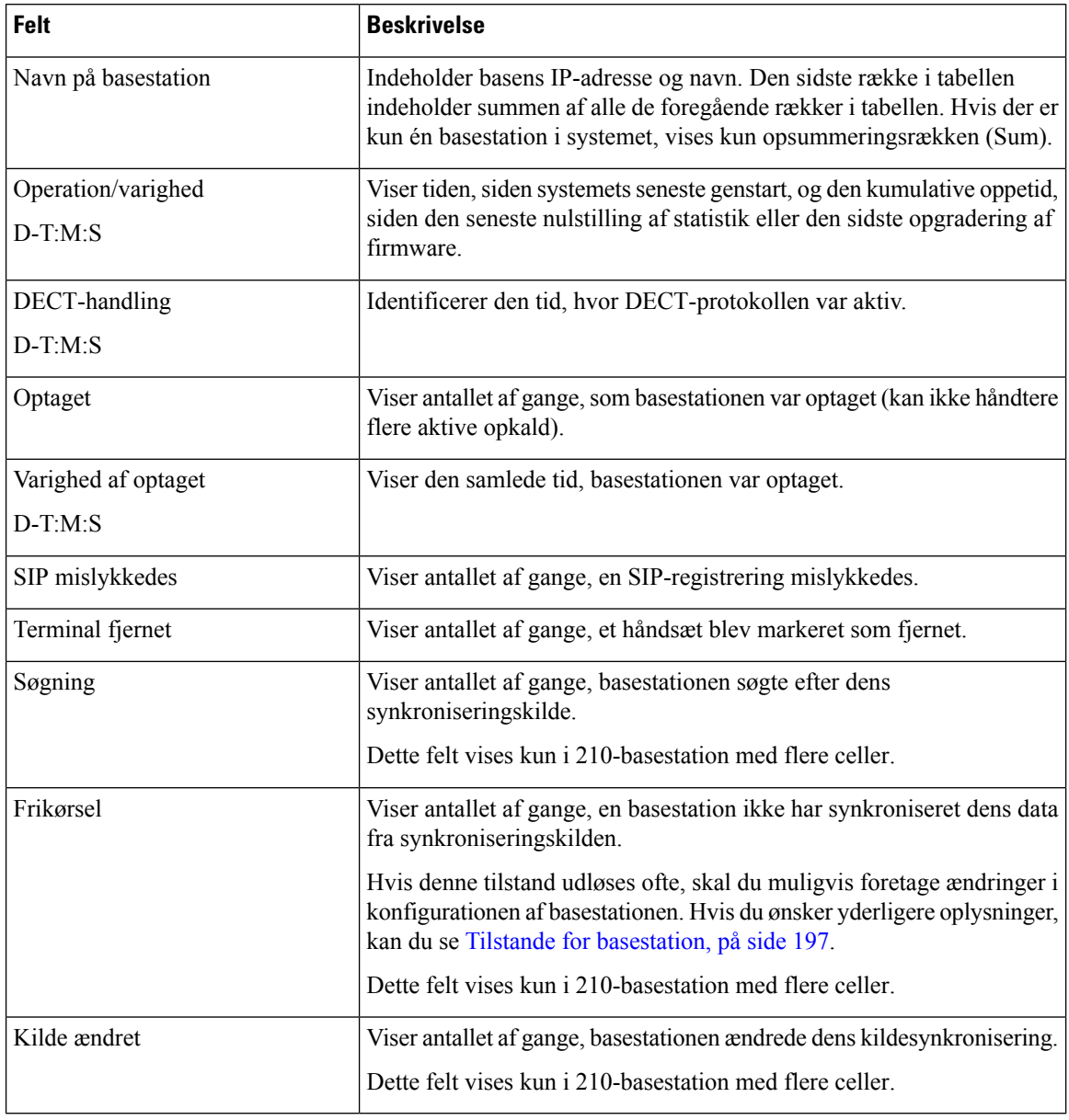

#### **Felter på websiden Opkald**

Det er de felter, der vises på linket **Opkald** på basestationens webside **Statistik**.

#### **Tabel 66: Felter på websiden Opkald**

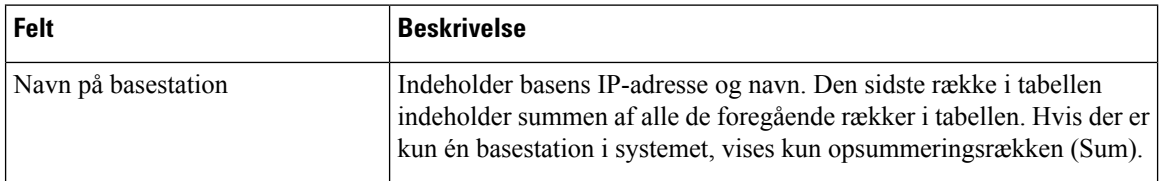

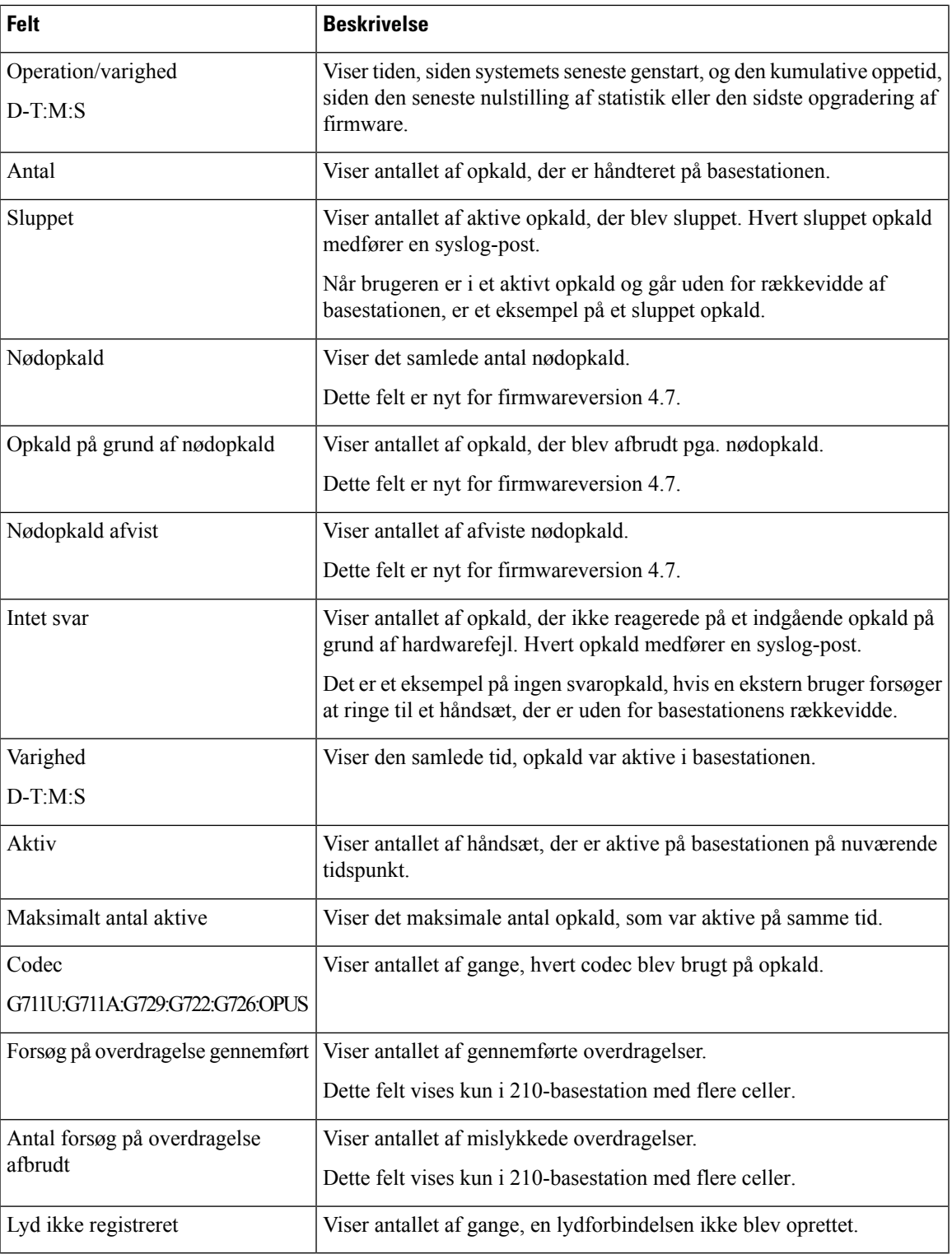

### **Felter på websiden Repeatere**

Det er de felter, der vises på linket **Repeater** på websiden **Statistik** for basestationen.

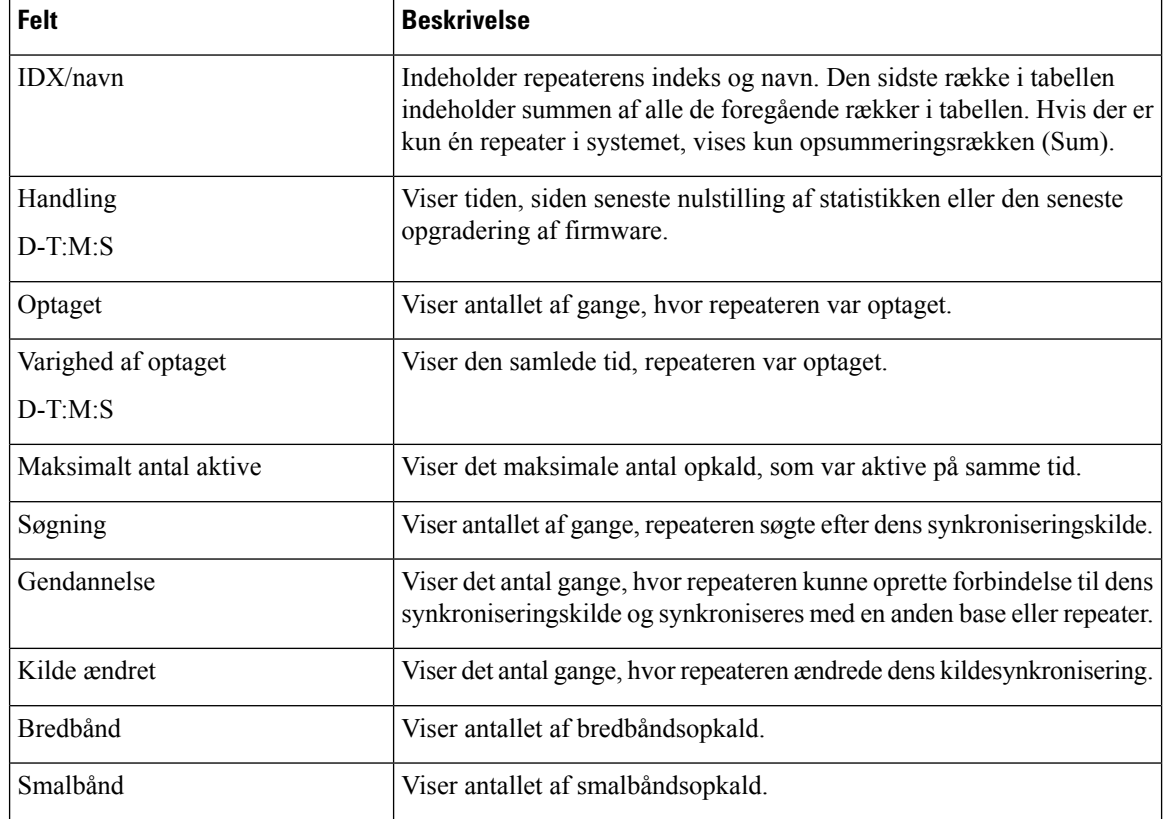

#### **Tabel 67: Felter på websiden Repeatere**

## **Felter på websiden Generisk statistik**

Det er de felter, der vises på basestationens webside **Generisk statistik**.

Hver række giver en værdi og en graf over dataene for de seneste 24 timer.

#### **Tabel 68: Felter til DECT-statistik**

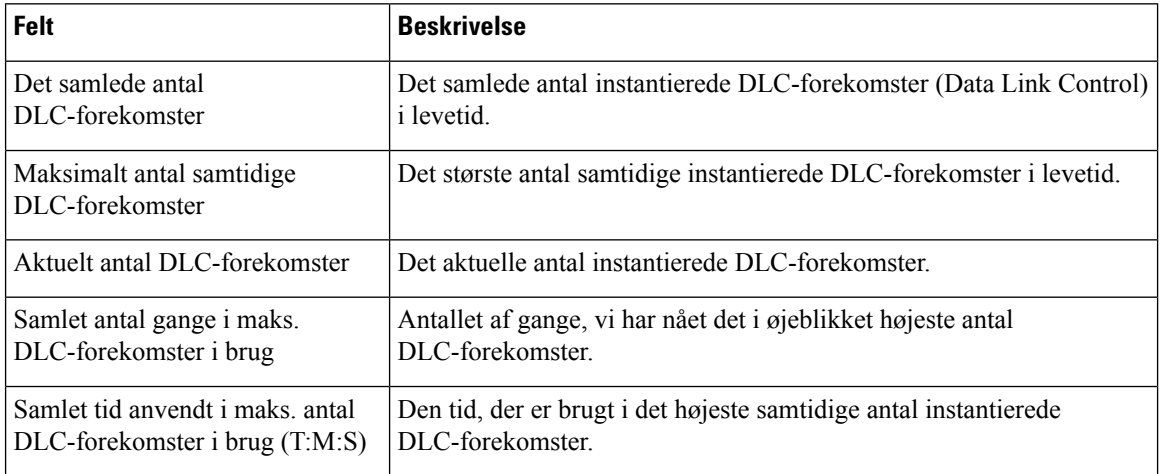

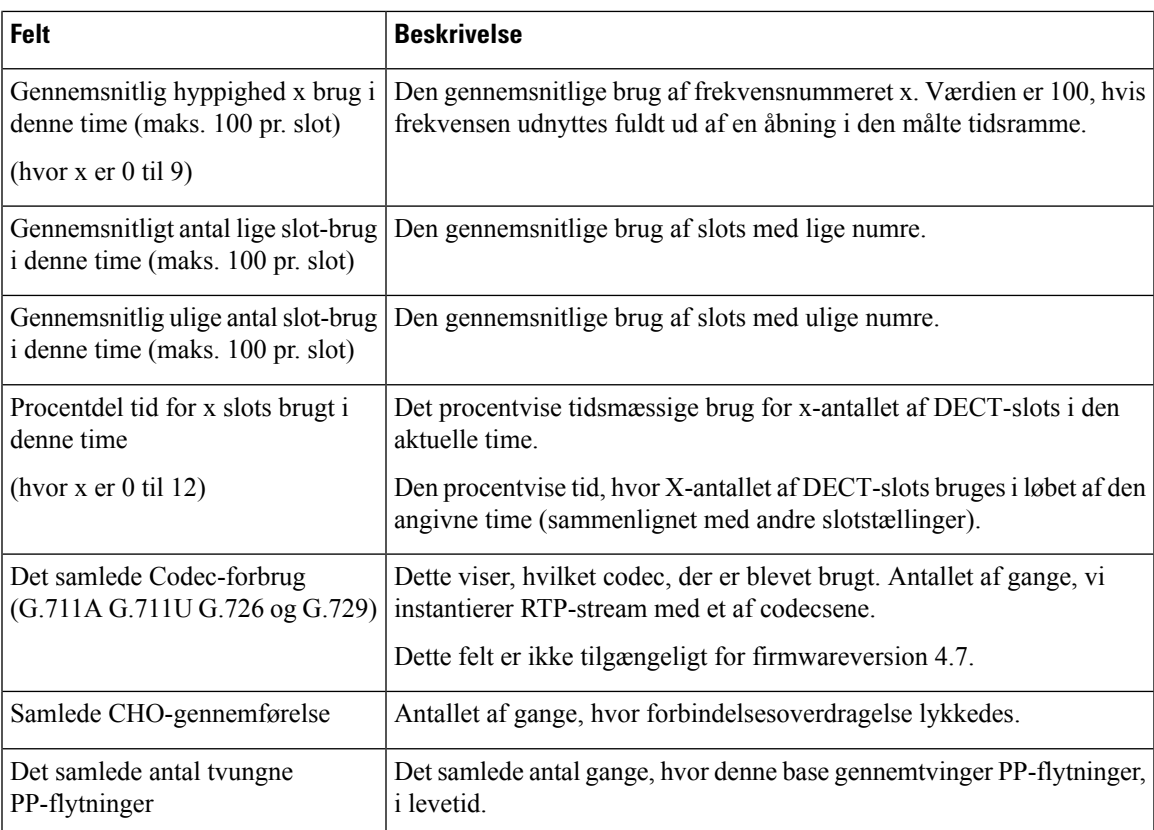

DECT-synkroniseringsstatistikken vises kun på 210-basestation med flere celler.

#### **Tabel 69: Felter til statistik om DECT-synkronisering**

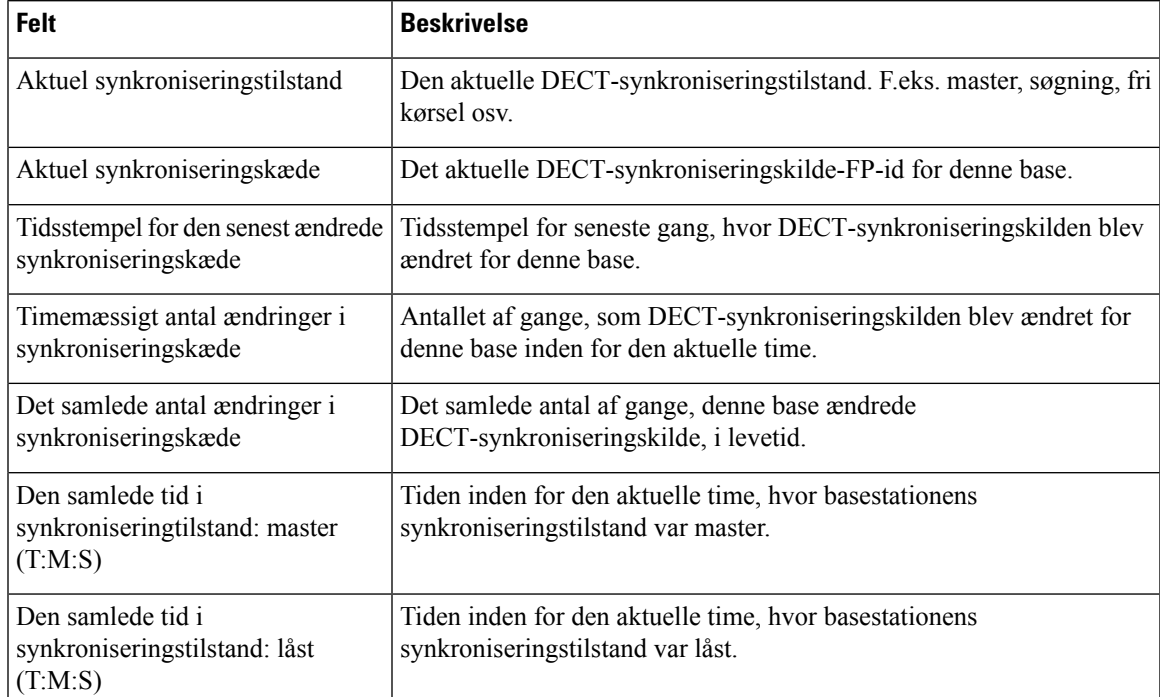

 $\mathbf I$ 

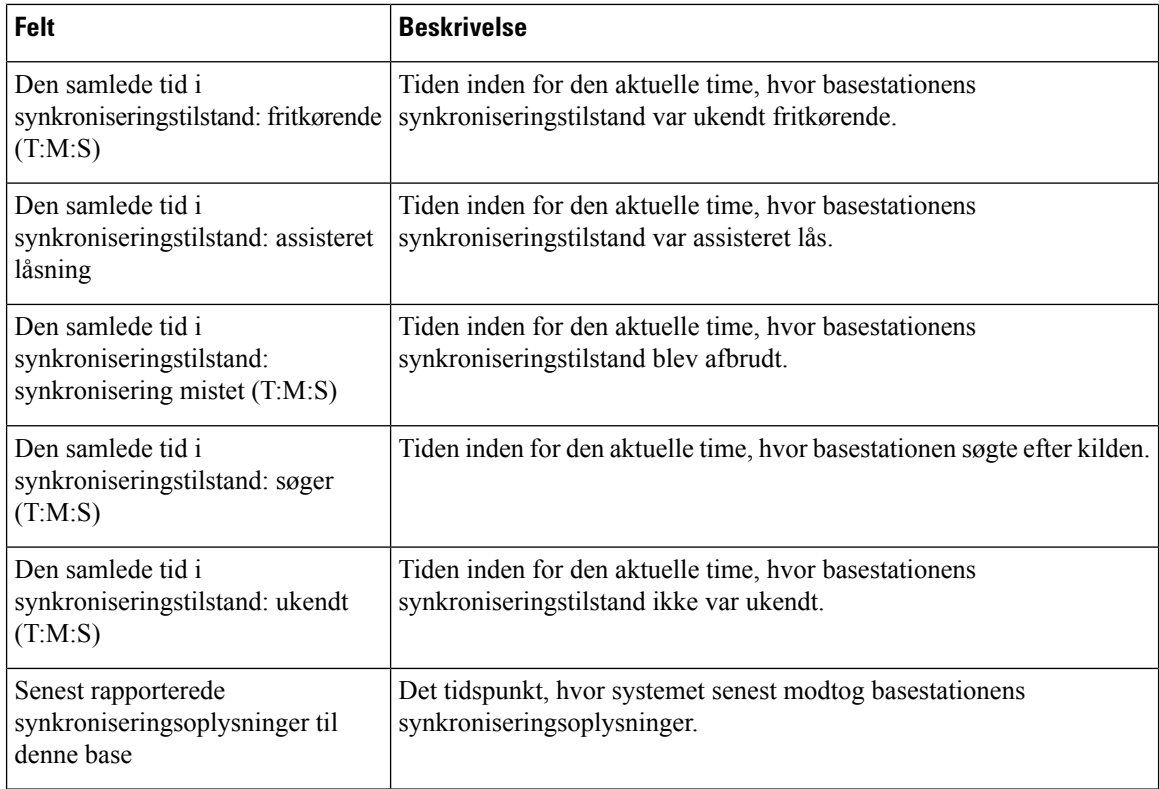

#### **Tabel 70: Felter til RTP-statistik**

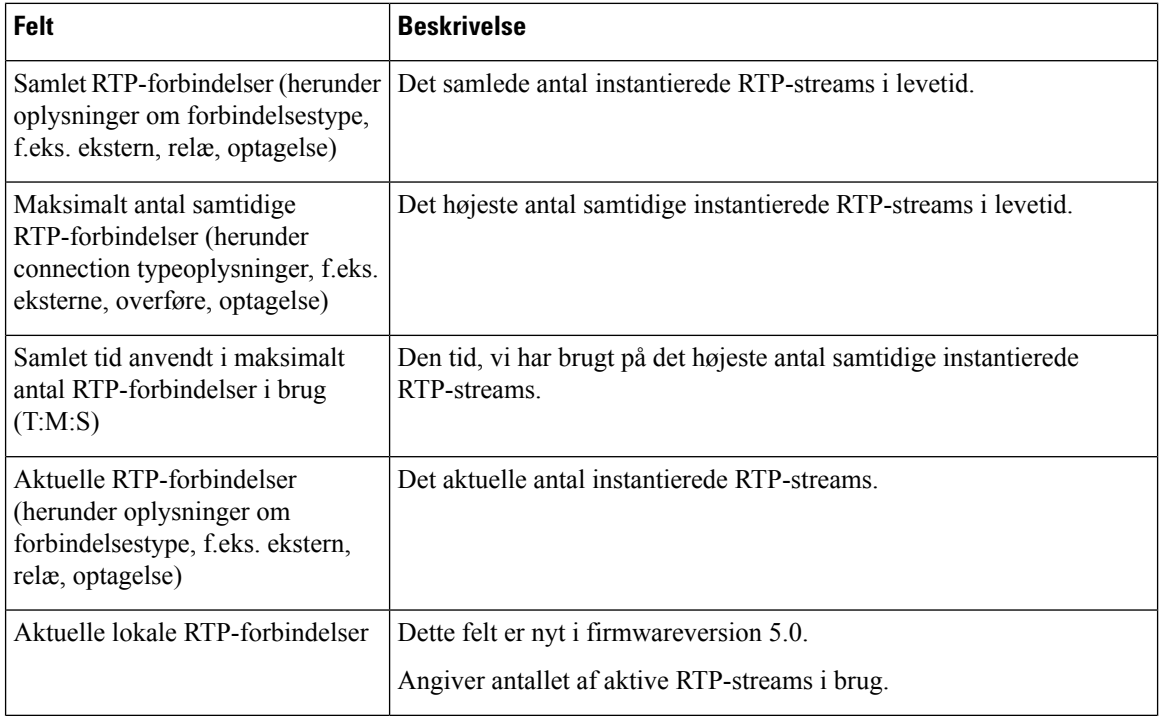
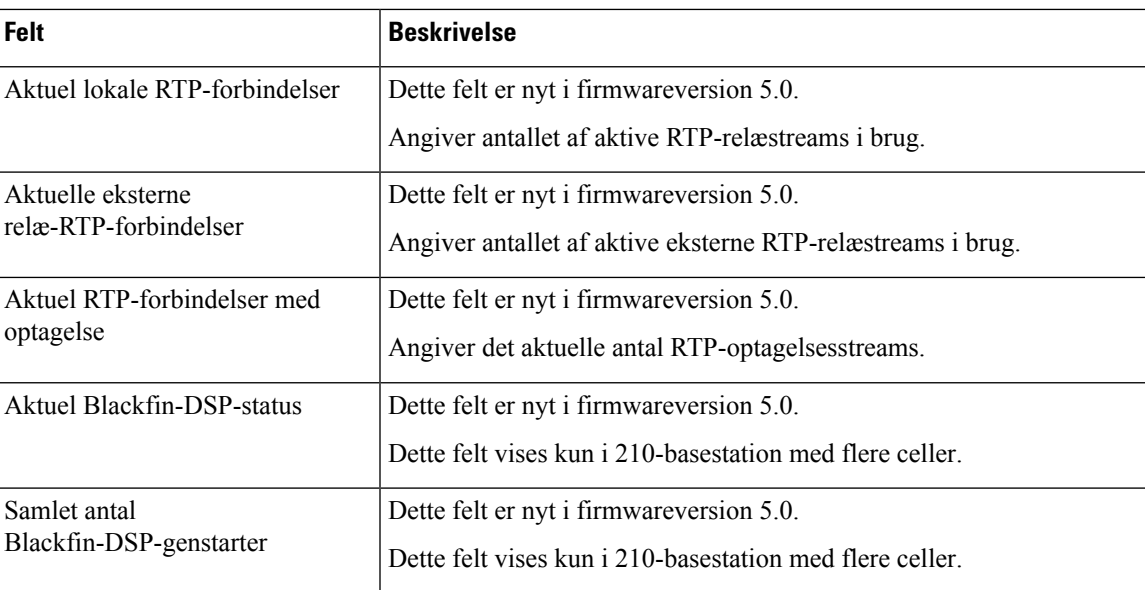

### **Tabel 71: Felter til statistik om IP-stak**

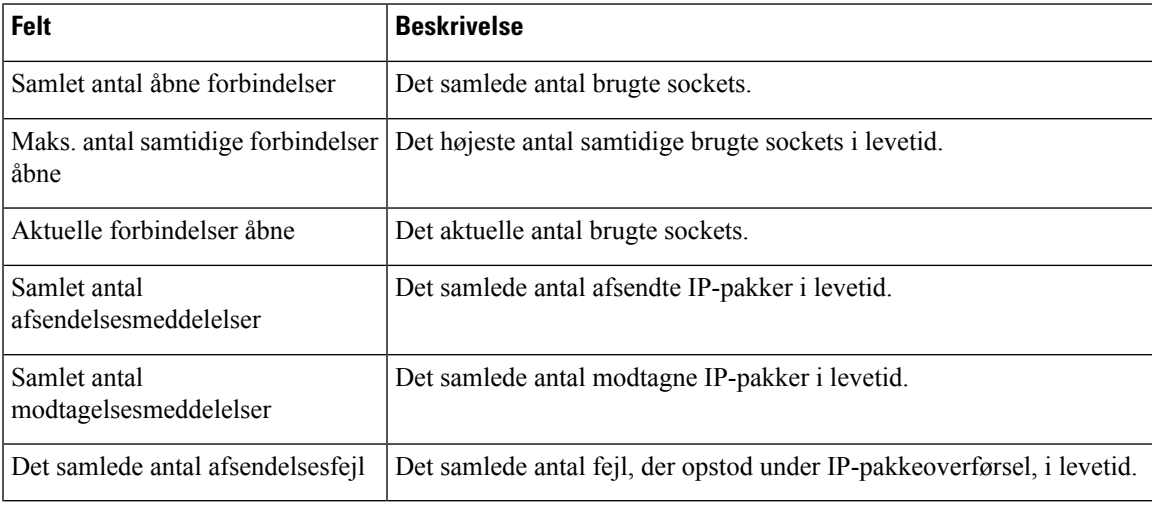

### **Tabel 72: Felter til systemstatistik**

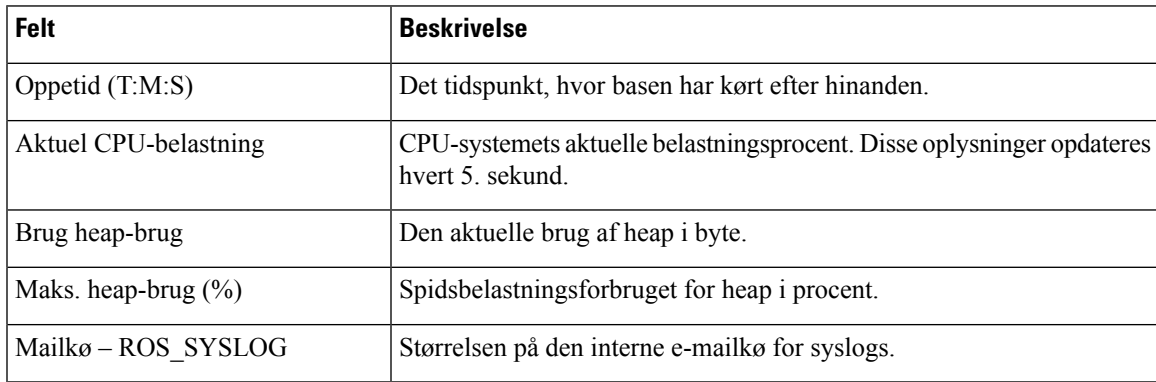

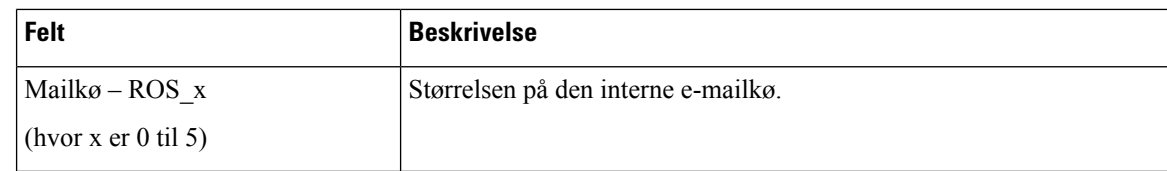

# **Felter på websiden Diagnosticering**

Websiden **Diagnosticering** har disse visninger:

- Basestationer
- Lokalnumre
- Logføring

Hver side har oplysninger, der skal hjælpe dig med at forstå, hvordan systemet bruges, og hvordan du tidligt kan identificere problemer.

### **Basestation**

Det er de felter, der vises på linket **Basestationer** på basestationens webside **Diagnosticering**.

### **Tabel 73: Felter på websiden Basestationer**

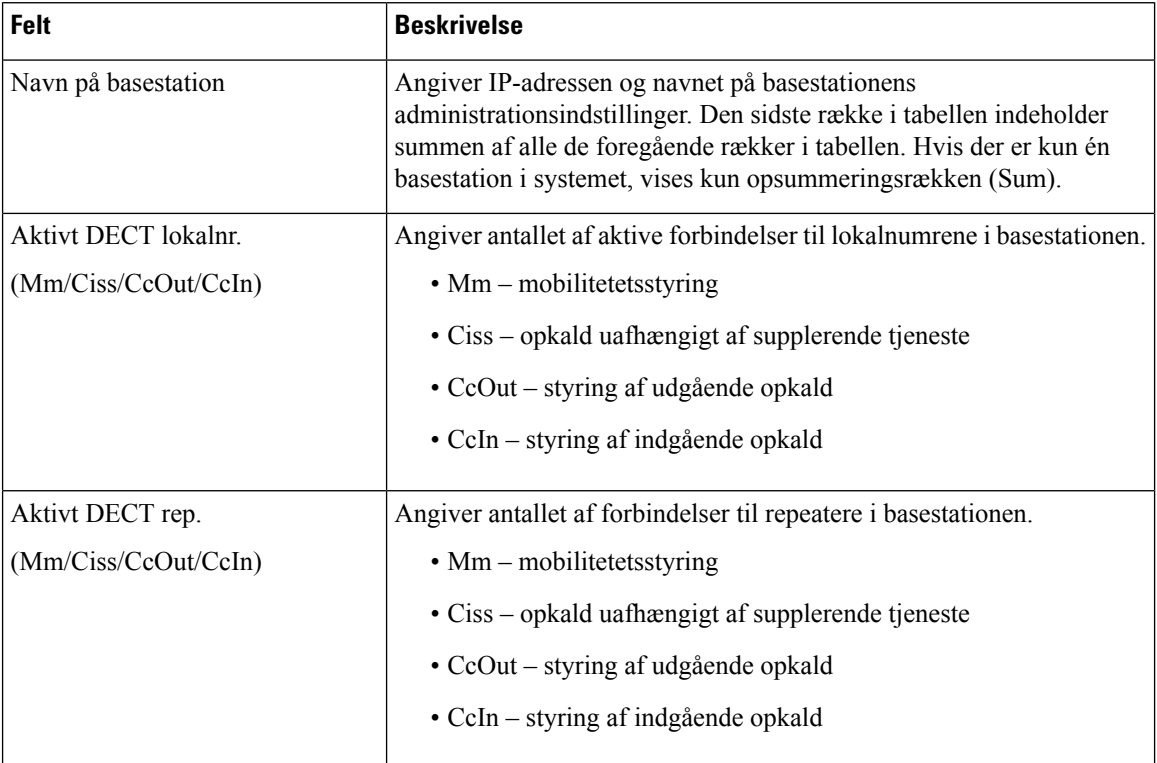

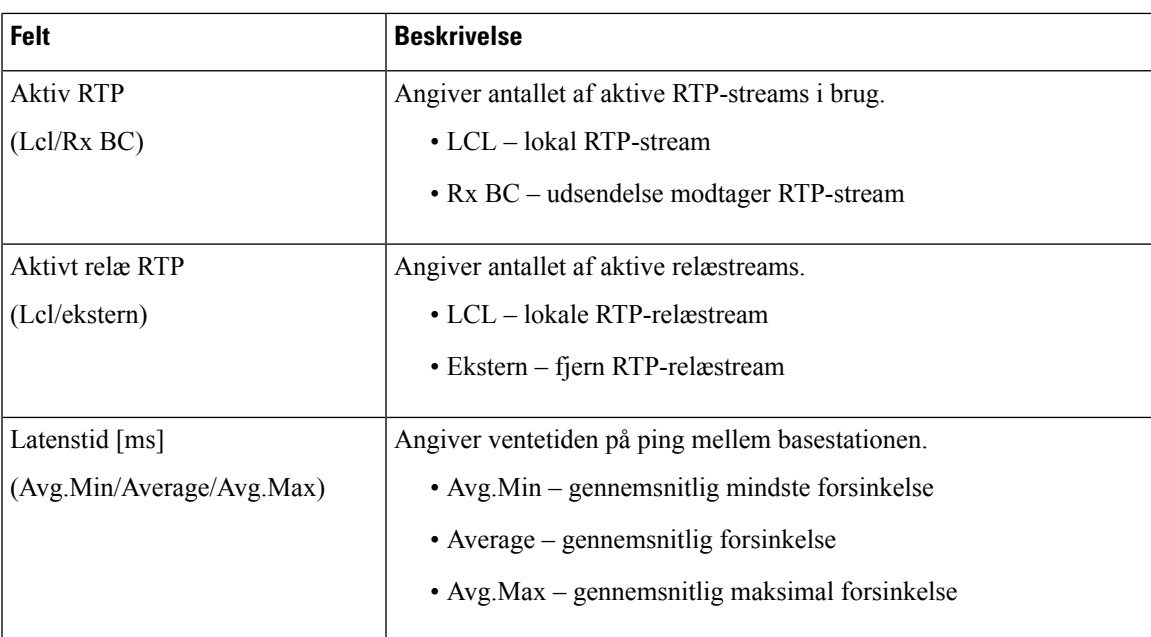

### **Lokalnumre**

Det er de felter, der vises i visningen Lokalnumre på websiden **Diagnosticering**.

**Tabel 74: Felter på websiden Lokalnumre**

| Felt                | <b>Beskrivelse</b>                                                                                |  |
|---------------------|---------------------------------------------------------------------------------------------------|--|
| Idx                 | Angiver indeksnummeret for lokalnummeret                                                          |  |
| Antal HS-genstarter | Angiver antallet af gange, håndsættet er er genstartet.                                           |  |
| tt:mm:ss)           | Sidste HS-genstart (dd/mm/ÅÅÅÅ   Angiver datoen og klokkeslæt for seneste genstart af håndsættet. |  |

### **Logføring**

Det er de felter, der vises i logføringsvisningen på websiden **Diagnosticering**.

### **Tabel 75: Felter på websiden Logføring**

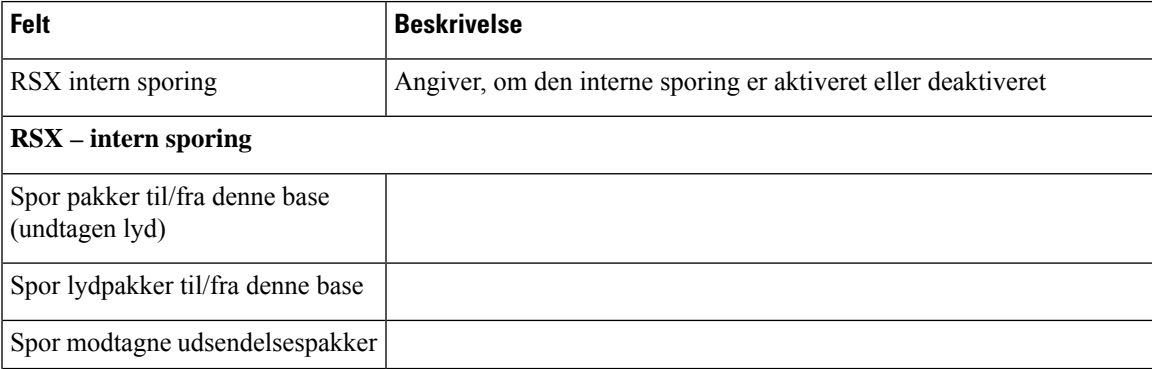

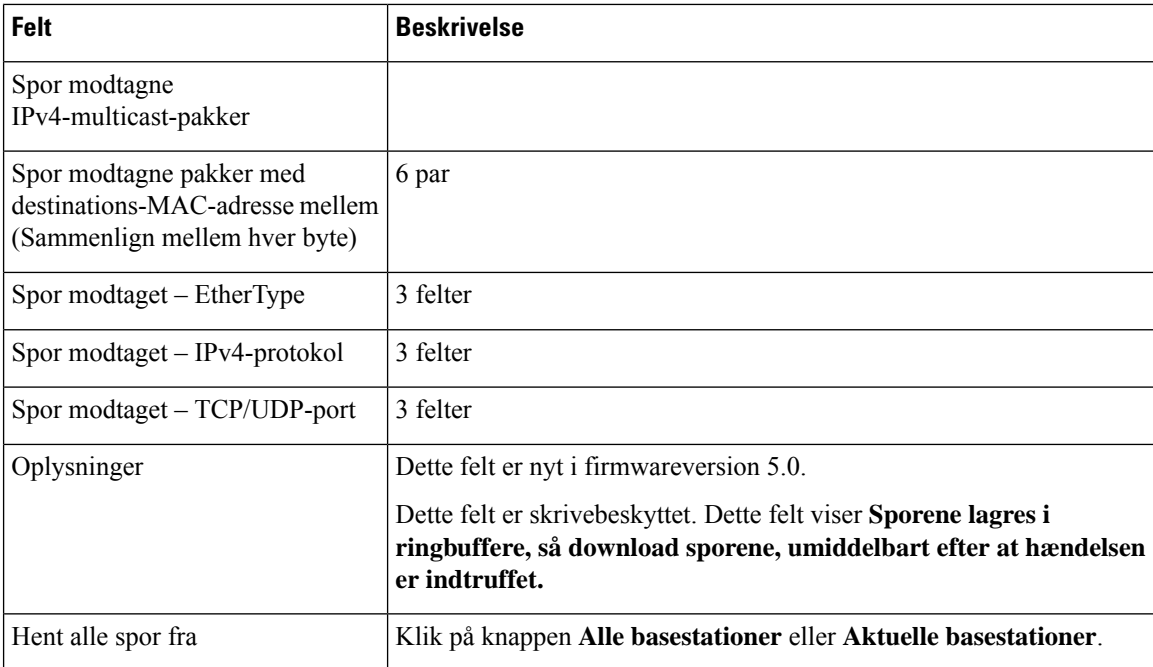

### <span id="page-183-0"></span>**Felter på websiden Konfiguration**

Basestationens webside **Konfiguration** viser en skrivebeskyttet version af basestationens konfigurationsfil. Filen er gemt i/Config-mappen på TFTP-serveren. Hver basestation har en entydig konfigurationsfil, der er baseret på MAC-adressen.

Du kan foretage ændringer i en fil på følgende måder:

- **[Anbefalet metode]** Ret indstillingerne på basestationens websider, og eksporter filen til en sikkerhedskopi.
- Eksporter filen, foretag ændringerne, og overfør derefter filen.

$$
\mathbb{Q}
$$

Hvis du vælger at foretage manuelle ændringer, skal du sikre dig, at du beholder al formatering. Ellers bliver telefonen muligvis ikke konfigureret korrekt. **Bemærk**

# <span id="page-183-1"></span>**Felter på websiden Syslog**

Websiden **Syslog** viser et live feed af meddelelser på systemniveau for den aktuelle basestation. Feltet Syslog-niveau på websiden **Administration** styrer de meddelelser, der logges.

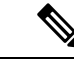

**Bemærk**

Når basestationen genstarter, starter der en ny syslog, og de tidligere oplysninger går tabt. Hvis du har et problem og planlægger en genstart, kan du gemme filen syslog på din computer, før du foretager genstarten. Ш

Hvis feltet **Syslog-niveau** er indstillet til fejlfindingslogfiler, skrives der yderligere oplysninger i sysloggen. Du bør kun registrere fejlfindingslogfiler i et kort tidsrum for at minimere overbelastning af systemet.

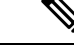

Du vil se hyppige meddelelser som disse: **Bemærk**

> Sendt til udp:xxx.xxx.xxx.xxx:xxxx den mm/dd/åååå tt:mm:ss (4 byte), hvor xxx.xxx.xxx.xxx:xxxx er IP-adressen og porten, mm/dd/åååå er datoen, og tt:mm:ss er klokkeslættet.

Disse er hold aktiv-meddelelser, og du kan ignorere dem.

### <span id="page-184-0"></span>**Felter på websiden SIP-log**

Websiden **SIP-log** viser et live feed af serverens SIP-servermeddelelser (enkeltcellet, tocellet eller flercellet). Oplysninger gemmes også som en fil på TFTP-serveren. Logfilerne gemmes i 2 blokke på 17 KB, og når en blok er fuld, bruges den anden (overskriver det forrige indhold).

Filnavn: <MAC\_address><time\_stamp>SIP.log

# **Websider for tidligere firmwarefrigivelser**

### **Felter på websiden Lokalnumre for firmwareversion V450 og V460**

Det er de felter, der vises på basestationens webside **Lokalnumre**.

Siden vises i administrator- og brugervisninger. Ikke alle felter er tilgængelige i brugervisningen.

Denne sektion gælder for firmwareversion V450 og V460. Se Felter på websiden [Lokalnumre,](#page-117-0) på side 108 for firmwareversion 4.7.

#### **Tabel 76: Generelt afsnit**

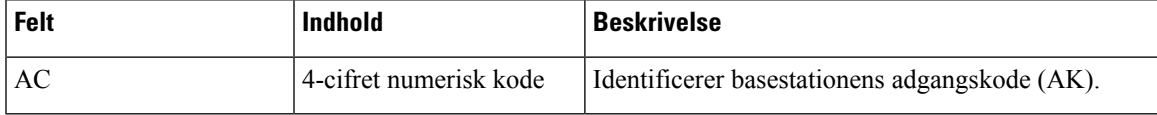

#### **Tabel 77: Afsnittet Lokalnummer**

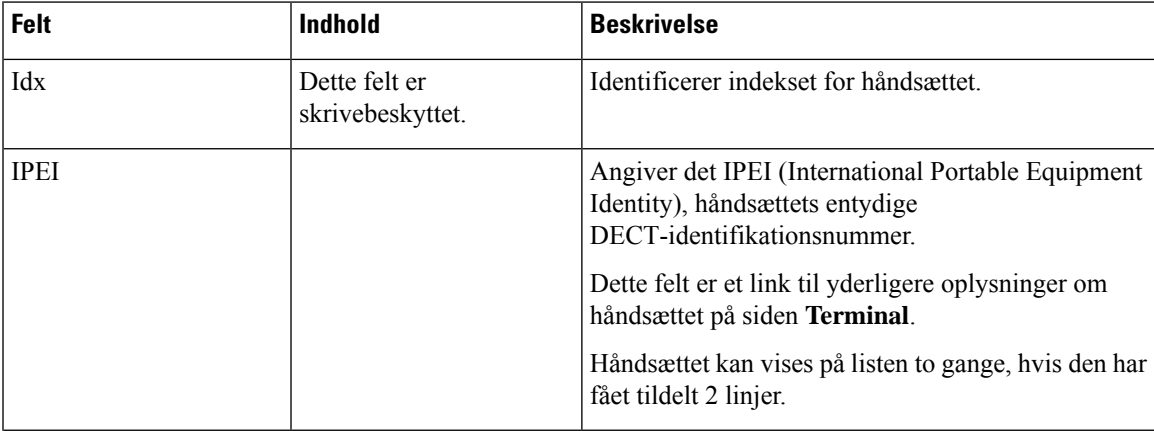

L

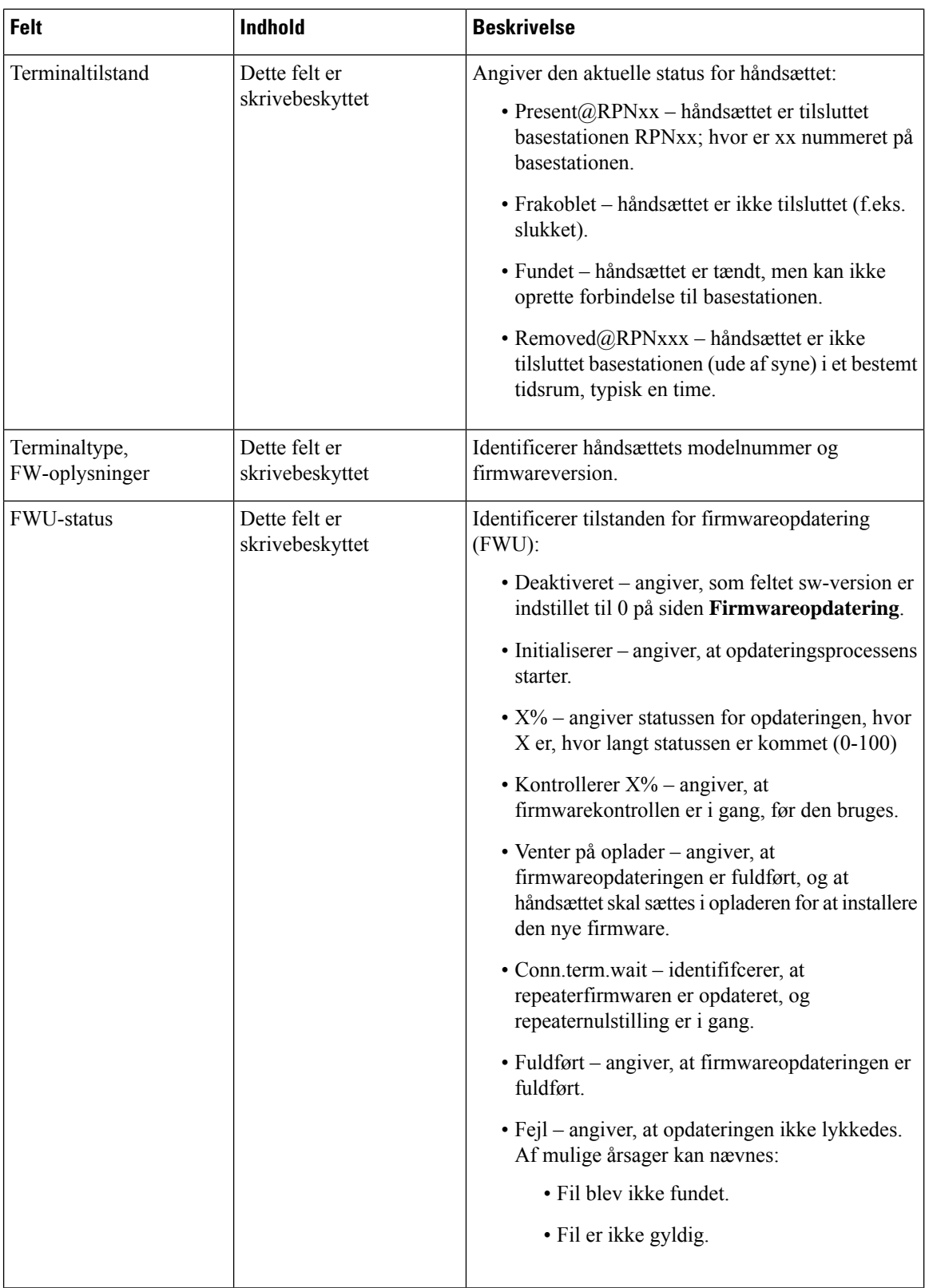

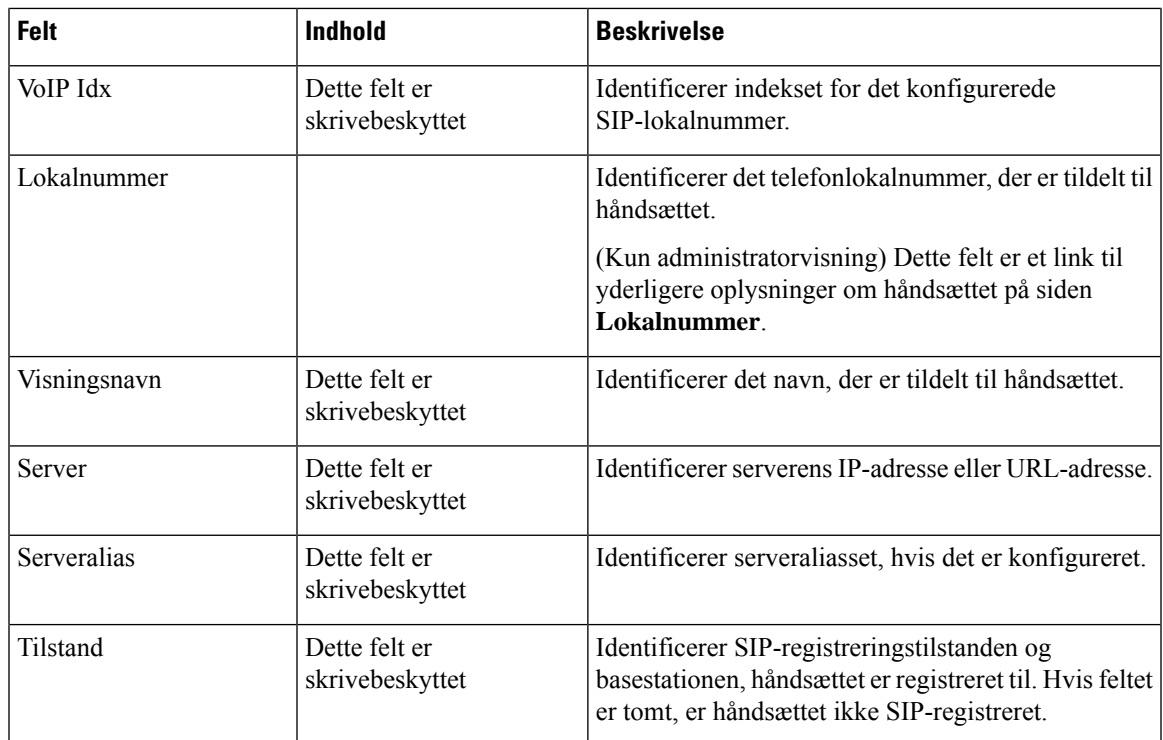

### **Felter på websiden Terminal for firmwareversion V450 og V460**

Det er felterne, der er vist påwebsiden **Terminal** på basestationen. Tryk på IPEI-nummeret på håndsættet på siden **Lokalnumre** for at se denne skærm.

Siden vises i administrator- og brugervisninger. Ikke alle felter er tilgængelige i brugervisningen.

Denne sektion gælder for firmwareversion V450 og V460. Se Felter på websiden [Terminal,](#page-123-0) på side 114 for firmwareversion 4.7.

| <b>Felt</b>     | <b>Indhold</b>                                             | <b>Beskrivelse</b>                                                                                                    |
|-----------------|------------------------------------------------------------|----------------------------------------------------------------------------------------------------|
| <b>IPEI</b>     | Streng på 10 tegn                                          | Identificerer håndsættets IPEI (International Portable<br>Equipment Identity). Hvert håndsæt har et entydigt<br>nummer IPEI, og nummeret vises på mærkat under<br>håndsættets batteri og mærkatet på håndsættets æske.<br>Hvis du ændrer dette felt, annulleres håndsættets<br>registrering. |
| Parret terminal | Værdier:<br>• Ingen parret terminal<br>$\cdot$ Håndsæts-ID | Identificerer den terminal, der er parret med<br>håndsættet.                                                                                                    |

**Tabel 78: Felter på websiden Terminal**

L

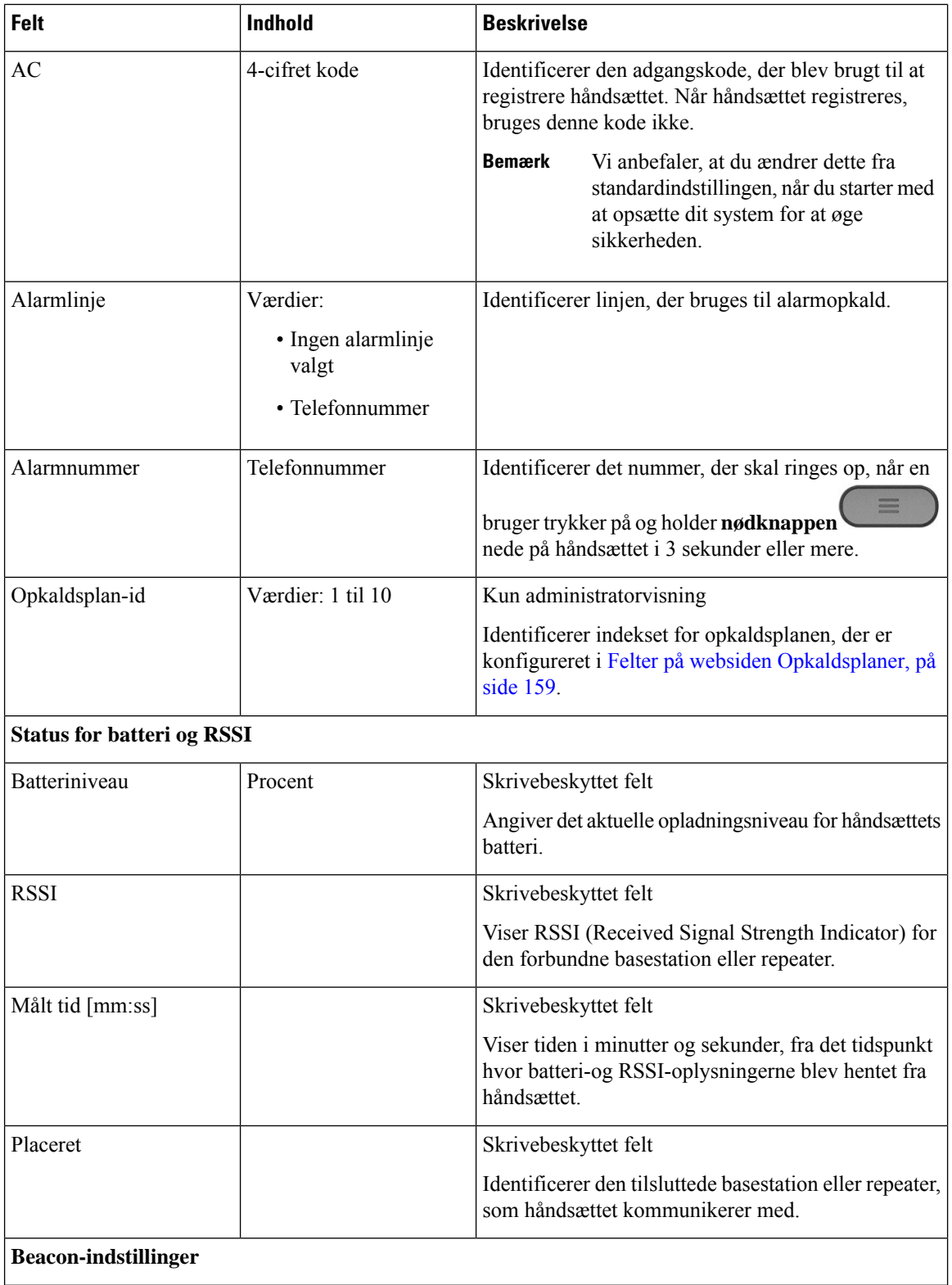

I

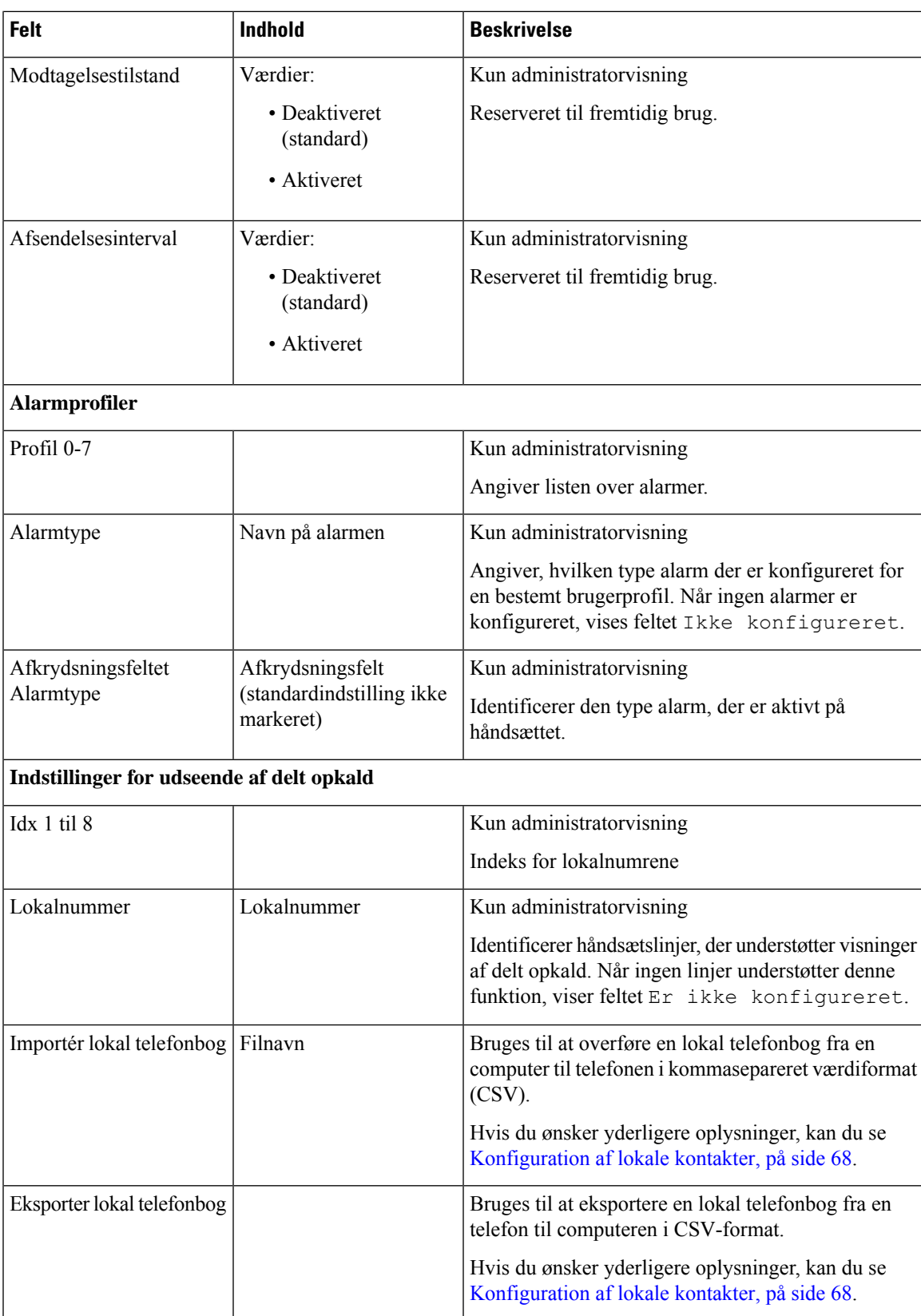

# **Få vist håndsættets status**

Du kan se statussen for håndsættet som hjælp til fejlfinding af problemer. Oplysninger omfatter den firwareversion, der er installeret på telefonen, samt oplysninger om den tilsluttede basestation.

### **Fremgangsmåde**

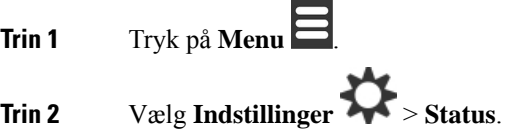

# **Foretag en undersøgelse af stedet**

Du kan undersøge et sted for at kontrollere, at du har placeret basestationerne sådan, at håndsættene nemt kan tilsluttes. Hver basestation har en radiodækning på ca. 50 meter og op til 300 meter udendørs. Der kan dog opstå interferens med andet udstyrsamt dårlig dækning på grund af væg- og dørkonstruktion (f.eks. branddøre).

Du udfører en undersøgelse af sted:

- Under den indledende opsætning: Du kan placere dine basestationer på midlertidige placeringer og tænde dem. Det er ikke nødvendigt at oprette forbindelse til LAN. Du udfører undersøgelsen for at kontrollere, at håndsættene kan kommunikere med basen.
- Når installationen er fuldført, kan du udføre en undersøgelse for at sikre, at systemet fungerer korrekt og for at fejlfinde problemer med brugerforbindelsen.

Du kan bruge håndsættet til at kontrollere, at dækningen er god for brugere i alle de områder, der skal dækkes.

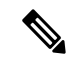

**Bemærk**

Du kan justere signalstyrken for håndsætradioen i håndsættet. Men vi anbefaler, at du taler med din tjenesteudbyder eller Cisco TAC for at diskutere ændringer i signalstyrken.

Udfør denne opgave, når du indstiller systemet, og når der sker ændringer i området (f.eks. ændringer af vægge eller tilføjelse af nye områder).

### **Inden du begynder**

Du skal have mindst ét håndsæt fuldt opladet.

### **Fremgangsmåde**

**Trin 1** Tryk på og hold **Tænd/afslut 1** nede på håndsættet, indtil skærmen tændes.

- **Trin 2** Tryk på **Menu** .
- **Trin 3** Angiv **\* 47 \*** for at få en liste over basestationer og repeatere inden for rækkevidde.
- **Trin 4** (Valgfri) Tryk på **Indstillinger** for at få vist dBm-tærsklen i forhold til rækkevidderne.
	- **Grøntil gul**: Identificerer tærskelværdien for den gule angivelse. Hvis dette felt f.eks. indeholder -70dBm, vil en læsning på -69 dBm vise grøn, mens en på -70 dBm vil vise gult. Standardindstillingen er -70 dBm.
	- **Gul til rød**: Identificerer tærskelværdien for den røde angivelse. Hvis dette felt f.eks. indeholder -80dBm, vil en aflæsning på -79 dBm vise gult, mens en på -80 dBm vil vise rødt. Standardindstillingen er -80 dBm.

Hvis du vil ændre området,

- a) skal du markere en af posterne og trykke på **Vælg**.
- b) skal du markere en ny værdi på listen og trykke på **Vælg**.
- **Trin 5** skal du markere en MAC-adresse og et IP-adressepar på **IP-søgelisten** og trykke på **Vælg**.

Skærmen viser disse oplysninger om den valgte basestation eller repeater:

- Ikon for signalstyrke:
	- Grønt flueben:  $\blacktriangleright$ : Håndsættet har en meget god DECT-kontakt med basestationen eller repeateren på den aktuelle placering.
	- Ikonet med gul trekant: : Håndsættet har en tilstrækkelig DECT-kontakt med basestationen eller repeateren på den aktuelle placering.
	- Ikonet med gul trekant:  $\blacksquare$ : Håndsættet har dårlig eller ingen DECT-kontakt med basestationen eller repeateren på den aktuelle placering. I denne situation skal du enten flytte basestationen for at få bedre dækning eller tilføje en anden basestation eller tilføje en repeater.
- MAC: Basestationens MAC-adresse
- IP: Basestationens IP-adresse

Hvis basestastionen er tændt, men ikke er tilsluttet til LAN, viser håndsættet 0.0.0.0.

- RFPI: Basestationens RFPI (Radio Fixed Part Identity).
- RSSI: Indikatoren for modtaget signalstyrke for signalet fra basestatoinen til håndsættet.
- **Trin 6** Tryk på **Tænd/Afslut** , indtil du vender tilbage til hovedskærmen.
	- **Trin 7** Flyt til en anden placering, og gentag trin 2, 3 og 5 for at kontrollere dækningen.

 $\mathbf I$ 

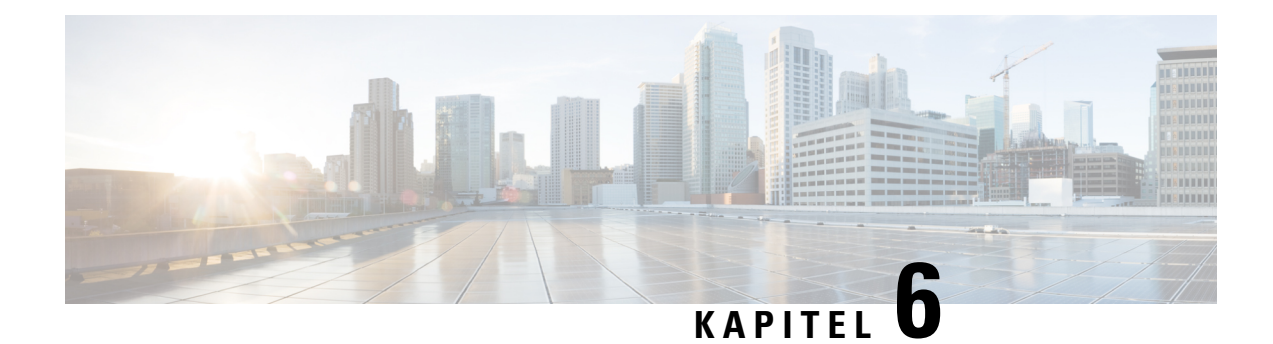

# **Vedligeholdelse**

- Genstart [basistationen](#page-192-0) fra websiderne, på side 183
- Genstart [basestationen](#page-193-0) fra en ekstern placering, på side 184
- Fjern [håndsættet](#page-193-1) fra websiden, på side 184
- Fjern [håndsættet](#page-194-0) eksternt, på side 185
- Nulstil basestationen til [fabriksstandarder,](#page-194-1) på side 185
- Nulstil håndsættet til [fabriksstandarder,](#page-195-0) på side 186
- Kontroller [systemkonfigurationen,](#page-195-1) på side 186
- Konfigurer [systemkonfigurationen,](#page-195-2) på side 186
- Gendan [systemkonfigurationen,](#page-196-0) på side 187
- [Systemopgraderinger](#page-196-1) og -nedgraderinger, på side 187
- Vis statistik for [basestation,](#page-206-0) på side 197

# <span id="page-192-0"></span>**Genstart basistationen fra websiderne**

Når du skal genstarte basestationen, har du to genstartsmuligheder:

- **Genstart** genstarten finder sted, når basestationen ikke har nogen forbindelser, f.eks. aktive opkald, adgang til telefonbog eller aktivitet i forhold til firmwareopdateringer.
- **Tvungen genstart** genstarten finder sted inden for 1 minut. Aktivitet på basestationen stopper med det samme.

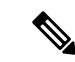

**Bemærk**

Når basestationen genstarter, starter der en ny syslog, og de tidligere oplysninger går tabt. Hvis du har et problem og planlægger en genstart, kan du gemme filen syslog på din computer, før du foretager genstarten.

### **Inden du begynder**

Opret forbindelse til basestationens webside som beskrevet i Log ind på [administrationswebsiden,](#page-55-0) på side 46

Basestationen skal forbindes til netværket, og den grønne LED skal lyse.

### **Fremgangsmåde**

**Trin 1** Få siden **Start/status**.

**Trin 2** Klik på **Genstart** eller **Tvungen genstart**.

# <span id="page-193-0"></span>**Genstart basestationen fra en ekstern placering**

Du kan modtage SIP-besked om at genstarte basestationen fra opkaldskontrolsystemet. SIP-beskeden indeholder hændelsen Event:check-sync. Hvis parameteren Sip\_Check\_Sync\_Always\_Reboot er indstillet til Til, initierer basestationen en genstart.

Hvis du ønsker yderligere oplysninger om SIP-beskedgodkendelse, skal du se [Konfigurer](#page-62-0) [SIP-beskedgodkendelse,](#page-62-0) på side 53.

Du kan fjerngenstarte basestationen på denne måde.

### **Inden du begynder**

Sørg for, at basestationen er inaktiv.

### **Fremgangsmåde**

Send SIP-besked fra opkaldskontrolsystemet.

Basestationen genstarter automatisk.

# <span id="page-193-1"></span>**Fjern håndsættet fra websiden**

Det kan være nødvendigt at fjerne håndsættet, hvis håndsættet er defekt, eller der er problemer med håndsættet. Du kan fjerne håndsættet fra websiden **Lokalnumre**.

### **Inden du begynder**

Opret forbindelse til basestationens webside som beskrevet i Log ind på [administrationswebsiden,](#page-55-0) på side [46.](#page-55-0)

### **Fremgangsmåde**

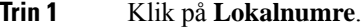

**Trin 2** Tryk på linket i kolonnen **Information om lokalnummer** for håndhsættet.

**Trin 3** Indstil IPEI-nummeret til FFFFFFFFFF.

Ш

**Trin 4** Klik på **Gem**.

# <span id="page-194-0"></span>**Fjern håndsættet eksternt**

Du kan få SIP-beskeden om at nulstille håndsættets IPEI-nummer fra opkaldskontrolsystemet. Beskeden indeholder indeksnummeret til håndsættet. F. eks.: Event:reset-ipei-for-handset;hs=1.

Hvis du ønsker yderligere oplysninger om SIP-beskedgodkendelse, skal du se [Konfigurer](#page-62-0) [SIP-beskedgodkendelse,](#page-62-0) på side 53.

Du kan nulstille håndsættets IPEI nummer på denne måde.

### **Inden du begynder**

Kontroller, at håndsættet og lokalnumrene ikke er i brug.

#### **Fremgangsmåde**

Send SIP-besked fra opkaldskontrolsystemet.

Håndsættets IPEI-nummer nulstilles som FFFFFFFFFF, og håndsættet er ikke konfigureret til lokalnummeret.

# <span id="page-194-1"></span>**Nulstil basestationen til fabriksstandarder**

Nulstillingsknappen er placeret på nederste kant af basestationen.

### **Inden du begynder**

Feltet **Foretag fabriksnulstilling fra knap** på siden **Administrationsindstillinger** skal være aktiveret. Få flere oplysninger under Konfigurer indstillinger for [administration,](#page-83-0) på side 74 og Felter på [websiden](#page-139-0) [Administration,](#page-139-0) på side 130.

### **Fremgangsmåde**

Tryk på og hold nulstillingsknappen nede i 10 sekunder.

Du kan slippe knappen, når den LED bliver rød.

# <span id="page-195-0"></span>**Nulstil håndsættet til fabriksstandarder**

Nogle gange er du nødt til at nulstille et håndsæt til fabriksindstillingerne. Nulstillingen sletter alle oplysninger, du har gemt i håndsættet (for eksempel ringetoner). Indhold, der styres af basestationen (f.eks systemkonfiguration), slettes ikke.

### **Fremgangsmåde**

- **Trin 1** Tryk på **Menu Trin 2** Vælg **Indstillinger** > **Nulstil indstillinger**.
- <span id="page-195-1"></span>**Kontroller systemkonfigurationen**

Når du har konfigureret systemet, skal du kontrollere, at du kan foretage og modtage opkald inde fra systemet og fra eksterne numre.For hvert af trinnene herunder fremgangsmåde ringer den kaldte enhed, og du vil kunne høre og tale fra begge enheder.

Hvis du har problemer, kan kapitel [Fejlfinding,](#page-208-0) på side 199 muligvis hjælpe dig.

### **Inden du begynder**

Disse enheder skal være konfigureret og aktive:

- En basestation
- To håndsæt

### **Fremgangsmåde**

<span id="page-195-2"></span>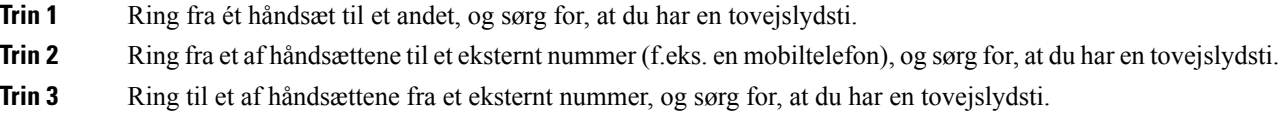

# **Konfigurer systemkonfigurationen**

Du bør sikkerhedskopiere systemets konfiguration. Eksporter konfigurationen som en fil, og gem den et sikkert sted. Husk, at eksportfilen kan indeholde følsom tekst.

Få oplysninger om konfigurationen under Felter på websiden [Konfiguration,](#page-183-0) på side 174.

Ш

### **Inden du begynder**

Opret forbindelse til basestationens webside som beskrevet i Log ind på [administrationswebsiden,](#page-55-0) på side [46](#page-55-0).

### **Fremgangsmåde**

### **Trin 1** Klik på **Konfiguration**.

### **Trin 2** Klik på **Eksportér**.

Hvis din browser viser konfigurationen i et nyt browservindue, er du stødt på et kendt browserproblem. Gå til tilbage til administrationsskærmbilledet, højreklik på **Eksporter**, og vælg **Gem link som**.

**Trin 3** Indstil filnavn og placering for eksporten, og klik på **OK**.

### **Lignende emner**

Gendan [systemkonfigurationen](#page-196-0), på side 187

# <span id="page-196-0"></span>**Gendan systemkonfigurationen**

Hvis basestationen mister konfigurationen, kan du indlæse den sikkerhedskopierede konfigurationsfil for at gendanne systemet.

### **Inden du begynder**

Opret forbindelse til basestationens webside som beskrevet i Log ind på [administrationswebsiden,](#page-55-0) på side [46](#page-55-0).

Du skal bruge en konfigurationsfil, f.eks. en fil oprettet fra Konfigurer [systemkonfigurationen,](#page-195-2) på side 186.

### **Fremgangsmåde**

- **Trin 1** Klik på **Konfiguration**.
- **Trin 2** Klik på **Vælg fil**.
- **Trin 3** Naviger til placering og det eksporterede filnavn, og klik på **OK**.
- <span id="page-196-1"></span>**Trin 4** Klik på **Indlæs**.

### **Lignende emner**

Konfigurer [systemkonfigurationen](#page-195-2), på side 186

# **Systemopgraderinger og -nedgraderinger**

Du kan opgradere Cisco IP DECT 6800-serie-basestationer, -håndsæt og -repeatere med den opdaterede software.

Du kan nedgradere Cisco IP DECT 6800-serie-basestationer, -håndsættere og -repeatere til en tidligere firmwareversion. Basestationerne, håndsættet og repeaterne kan ikke nedgraderes mere end til firmware version 4.8(1) SR1. Hvis du forsøger at nedgradere til en firmware fra version mindre end 4.8(1) SR1, kan de sikrede data ikke dekrypteres, og der gemmes en meddelelse i systemloggen.

Du kan se, hvordan du kan nedgradere basestationen og håndsættet, i Nedgrader [basestationerne,](#page-203-0) på side 194 og Nedgrader [håndsættene](#page-204-0) , på side 195.

Denne software er tilgængelig på cisco.com under <https://software.cisco.com/download/home/286323307>.

Hver softwareversion har produktbemærkninger, der er tilgængelige her: [https://www.cisco.com/c/en/us/](https://www.cisco.com/c/en/us/support/collaboration-endpoints/ip-dect-6800-series-multiplatform-firmware/products-release-notes-list.html) [support/collaboration-endpoints/ip-dect-6800-series-multiplatform-firmware/products-release-notes-list.html](https://www.cisco.com/c/en/us/support/collaboration-endpoints/ip-dect-6800-series-multiplatform-firmware/products-release-notes-list.html).

Softwaren fra versionen indlæses på en TFTP-, HTTP- eller HTTPS-server. Du opgraderer eller nedgraderer først basestationen og derefter håndsættene. Når basestationen er opgraderet eller nedgraderet, genstarter den automatisk. Når håndsættene er opgraderet eller nedgraderet, genstartes de automatisk.

### **Arbejdsproces til opgradering eller nedgradering**

Følgende arbejdsproces beskriver de trin, du benytter for at forberede TFTP-, HTTP- eller HTTPS-serveren og opgradere eller nedgradere systemet. Nogle trin du typisk kun udfører én gang under første opsætning.

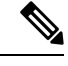

### **Bemærk**

Vi anbefaler, at du opgraderer eller nedgraderer basestationen først og derefter opgraderer eller nedgraderer håndsættet, når basestationsopgraderingen er fuldført.

#### **Inden du begynder**

Du skal have en TFTP-, HTTP- eller HTTPS-server.

#### **Fremgangsmåde**

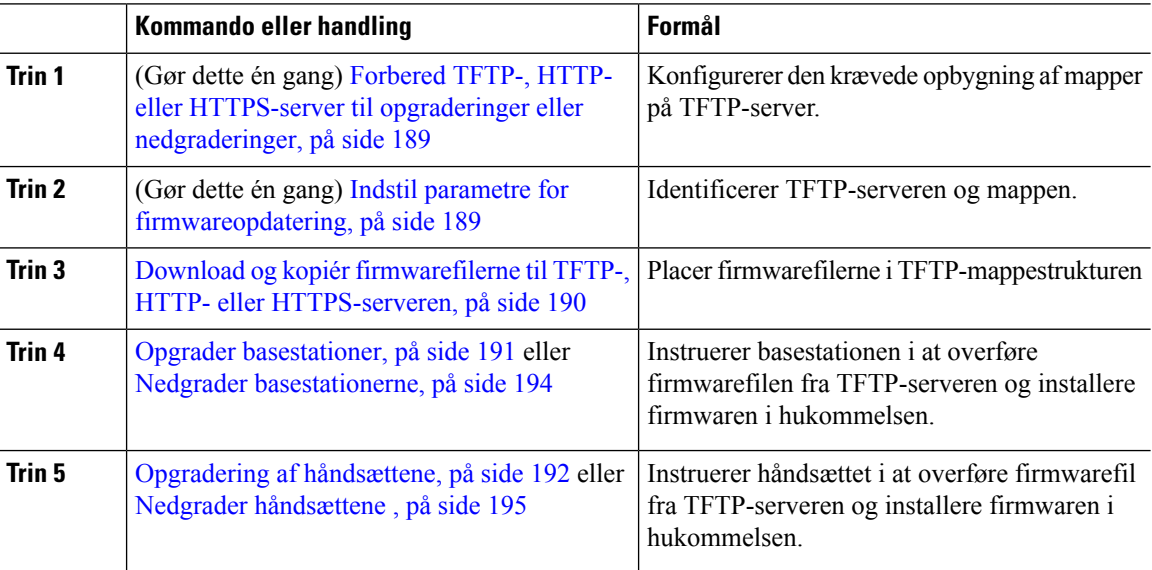

Ш

# <span id="page-198-0"></span>**Forbered TFTP-, HTTP- eller HTTPS-server til opgraderinger eller nedgraderinger**

Før du henter firmwaren, skal du angive den ønskede mappestruktur på TFTP-, HTTP- eller HTTPS-serveren. Firrmwaren til basestationen, håndsættet og repeateren skal placeres i bestemte mapper.

Du skal kun udføre denne opgave én gang.

### **Inden du begynder**

Du skal bruge en TFTP-, HTTP- eller HTTPS-server, der er konfigureret og aktiv. Konfigurer timeout for TFTP-, HTTP- eller HTTPS-serveren i mindst 3 sekunder.

#### **Fremgangsmåde**

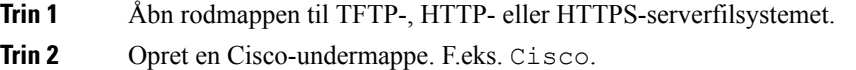

### **Næste trin**

Indstil parametre for [firmwareopdatering,](#page-198-1) på side 189

### <span id="page-198-1"></span>**Indstil parametre for firmwareopdatering**

Normalt kan du kun udføre denne opgave én gang.

### **Inden du begynder**

Opret forbindelse til basestationens webside som beskrevet i Log ind på [administrationswebsiden,](#page-55-0) på side [46](#page-55-0).

Du har brug for IP-adressen eller det fuldt kvalificerede mappenavn (FQDN) på TFTP-, HTTP- eller HTTPS-serveren.

### **Fremgangsmåde**

- **Trin 1** Klik på **Firmwareopdatering**.
- **Trin 2** Angiv IP-adresse til TFTP-, HTTP- eller HTTPS-server eller FQDN'en i feltet **Serveradresse til firmwareopdatering**.
- **Trin 3** Angiv **Cisco** i feltet **Firmwaresti**.
- **Trin 4** Klik på **Gem/start opdatering**.

### <span id="page-199-0"></span>**Download og kopiér firmwarefilerne til TFTP-, HTTP- eller HTTPS-serveren**

Du går til siden Cisco Download Software for at få firmwaren i zip-filer. Zip-filerne indeholder disse firmwarefiler:

- For basestationen starter navnet på zip-filen med:
	- IPDect-DBS110 for Cisco IP DECT 110-basestation med én celle
	- IPDect-DBS210 for Cisco IP-DECT 210 basestation med flere celler
- Når det gælder firmwareversion 5.0, starter zip-filnavnet for repeateren med IPDect-RPT-110 for Cisco IP DECT 110-repeater.

Når det gælder firmwareversion før 5.0, starter zip-filnavnet for repeateren med IPDect-RPT-110 for Cisco IP DECT 110-repeater.

- For håndsættene starter navnet på zip-filen med:
	- IPDect-PH6823 for Cisco IP DECT-telefon 6823-håndsæt
	- IPDect-PH6825 for Cisco IP DECT-telefon 6825-håndsæt
	- IPDect-PH6825RGD for Cisco IP DECT-telefon 6825 robust håndsæt

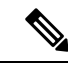

**Bemærk**

Når det gælder firmwareversion før 5.0, når Cisco IP DECT-telefon 6825-håndsæt og Cisco IP DECT-telefon 6825 – robust håndsæt har den samme version og gren, behøver du kun filen IPDect-PH6825.

### **Inden du begynder**

Du skal bruge oplysninger om TFTP-, HTTP- eller HTTPS-serveren.

### **Fremgangsmåde**

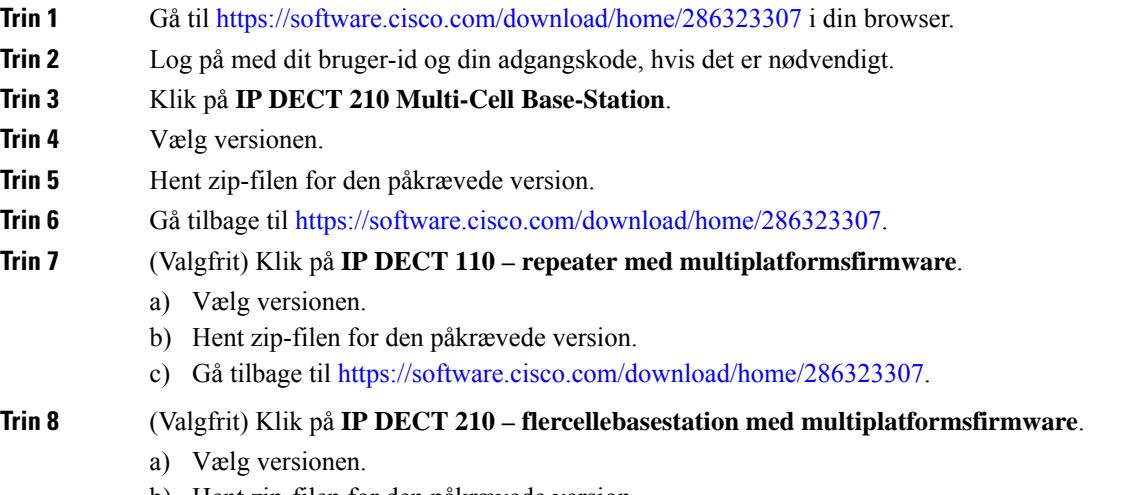

b) Hent zip-filen for den påkrævede version.

Ш

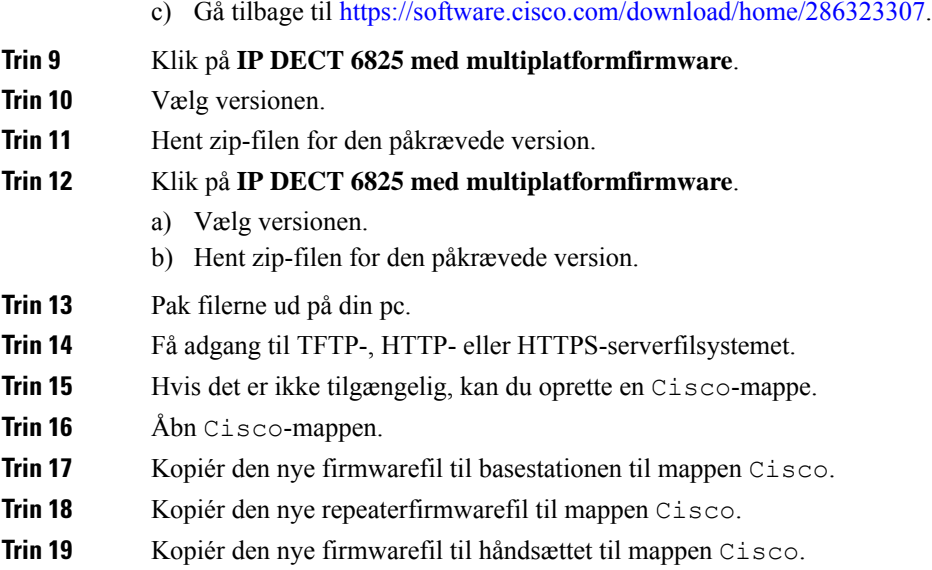

#### **Næste trin**

Opgrader [basestationer,](#page-200-0) på side 191 eller Nedgrader [basestationerne,](#page-203-0) på side 194

Opgradering af [håndsættene,](#page-201-0) på side 192 eller Nedgrader [håndsættene](#page-204-0) , på side 195

### <span id="page-200-0"></span>**Opgrader basestationer**

Firmwarefilnavnet er tilgængeligt i et nyt format fra firmwareversion 5.0. F.eks. DBS-210-3PC.04-80-01-0001-02.fwu. Du skal indtaste det fulde filnavn med lokalnummeret på opgraderingssiden.

Firmwarefilnavnet indeholder før version 5.0 indeholder versionen (v) og grennummer (b). F.eks. er DBS-210\_v0470\_b0001.fwu 470 og forgrening 1. Når du opgraderer til firmwareversioner, der er ældre end 5.0, kan du angive firmwareversion og forgreningsnummer uden foranstillede nuller.

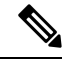

**Bemærk**

Du skal opgradere basestationen, når den er inaktiv. Alle aktive opkald går tabt, når opgraderingen starter. Under opgraderingen blinker basestationens LED i følgende rækkefølge: grøn, rød, grøn og gul. Sluk ikke for basestationen, mens LED'en blinker. Det kan tage ca. 30 minutter til 1 time at fuldføre opgraderingen og genstarte basestationen.

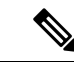

**Bemærk**

Vi anbefaler, at du opgraderer basestationen først og derefter opgraderer håndsættet, når basestationsopgraderingen er fuldført.

#### **Inden du begynder**

Opret forbindelse til basestationens webside som beskrevet i Log ind på [administrationswebsiden,](#page-55-0) på side [46.](#page-55-0) Hvis du har flere basestationer, skal du logge på primære basestation.

Du skal have afsluttet Indstil parametre for [firmwareopdatering,](#page-198-1) på side 189 og [Download](#page-199-0) og kopiér firmwarefilerne til TFTP-, HTTP- eller [HTTPS-serveren,](#page-199-0) på side 190.

#### **Fremgangsmåde**

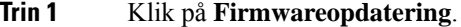

- **Trin 2** Angiv firmwarefilnavnet med lokalnummeret i feltet **Firmwareversion** for basestationen.
- **Trin 3** Klik på **Gem/start opdatering**.
- **Trin 4** Klik på **Gem** i pop op-vinduet.
- **Trin 5** I advarselsvinduet skal du klikke på browserpilen **Tilbage**.
- **Trin 6** Vent et øjeblik, og klik derefter på **Syslog**.
- **Trin 7** Kontrollér, at du ser meddelelsen på basis af firmwareversionen:
	- Firmwareversion 5.0: F.eks. DBS-110-3PC 0c: 75:bd: 33: f8: ca -- anmoder om opgraderingen betaware.rtx.net/MPE/test/bin/DBS-110-3PC-05-00-01-0001-12.fwu
	- Firmwareversion før 5.0: Firmwareopdatering blev startet til version vvvv gren bbbb

Hvor:

- Vvvv er versionsnummeret.
- Bbbb er grennummeret.

Basestationen genstarter automatisk efter et par minutter, og du skal logge ind på administrationssiden. Når der registreres håndsæt med basestationen, er opgraderingen af basestationen fuldført.

### <span id="page-201-0"></span>**Opgradering af håndsættene**

Firmwarefilnavnet er tilgængeligt i et nyt format fra firmwareversion 5.0. For eksempel 6825-05-00-01-0002-14.fwu. Du skal angive det fulde filnavn med lokalnummeret på opgraderingssiden.

Firmwarefilnavnet indeholder før version 5.0 indeholder versionen (v) og grennummer (b). F.eks. er 6825-210\_v0470\_b0001.fwu version 470 og forgrening 1. Når du opgraderer til firmwareversioner, der er ældre end 5.0, kan du angive firmwareversion og forgreningsnummer uden foranstillede nuller.

6823-håndsæt, 6825-håndsæt og Robust 6825 -håndsæt har forskellig firmwarefil fra firmwareversion 5.0.

Når du starter opgraderingen fra websiden, downloader og indlæser alle håndsæt den nye firmwarefil. Opgraderingen kan tage 20-30 minutter at blive downloadet og kontrolleret plus et par minutter mere til at indlæse den nye firmwarefil på håndsættet. Håndsættet skal være placeret i opladeren og må ikke fjernes, før håndsættet har indlæst firmwarefilen og genstarter. Mens håndsættet indlæser den nye firmware, blinker

LED'en i følgende rækkefølge: grøn, rød, grøn og gul. Håndsættene genstarter automatisk i slutningen af opgraderingen.

Siden **Lokalnumre** viser opgraderingsstatussen i kolonnen **FWU-status**.

- Under overførslen viser kolonnen downloadstatussen som en procentsats. For eksempel: 41%.
- Når filen er hentet, bliver den bekræftet, og kolonnen viser bekræftelsesstatusssen i procent.For eksempel: kontrollerer 23 %.
- Hvis bekræftelsen er fuldført, og håndsættet er ikke i opladeren, viser kolonnen Venter på oplader.
- Hvis bekræftelsen er fuldført, og håndsættet er i opladeren, viser kolonnen Venter på oplader, før den viser Genstarter.
- Når opgraderingen er fuldført, viser kolonnen Færdig.

Hvis **FWU-status** viser Fra, indstilles version og gren på til 0 på siden firmwareopdatering.

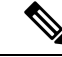

**Bemærk**

Vi anbefaler, at du opdaterer basestationen først og derefter opdaterer håndsættet, når basestationsopdateringen er fuldført.

### **Inden du begynder**

Opret forbindelse til basestationens webside som beskrevet i Log ind på [administrationswebsiden,](#page-55-0) på side [46](#page-55-0).

Du skal have afsluttet Indstil parametre for [firmwareopdatering,](#page-198-1) på side 189 og [Download](#page-199-0) og kopiér firmwarefilerne til TFTP-, HTTP- eller [HTTPS-serveren,](#page-199-0) på side 190.

### **Fremgangsmåde**

- **Trin 1** Klik på **Firmwareopdatering**.
- **Trin 2** Angiv firmwarefilnavnet med lokalnummeret i feltet **Firmwareversion** for alle håndsættene.
- **Trin 3** Klik på **Gem/start opdatering**.
- **Trin 4** Klik på **Gem** i pop op-vinduet.
- **Trin 5** I advarselsvinduet skal du klikke på browserpilen **Tilbage**.
- **Trin 6** Vent et øjeblik, og klik derefter på **Syslog**.
- **Trin 7** Kontrollér, at du ser meddelelsen på basis af firmwareversionen:
	- Firmwareversion 5.0: f.eks. firmwareopdatering blev startet til version 05-00-01-0001-11 til håndsæt: 0
	- Firmwareversion før 5.0: firmwareopdatering blev startet til version vvvv gren bbbb til håndsæt: x

Hvor:

- Vvvv er versionsnummeret.
- Bbbb er grennummeret.

Du får vist en meddelelse for hvert håndsæt, der er registreret til basestationen. Hvis du ikke kan se denne meddelelse, kan der være fejlmeddelelser.

### **Trin 8** Klik på **Lokalnumre**.

**Nedgrader basestationerne**

Kolonnen **FWU-status** viser opgraderingsstatussen. Opdater browseren for at overvåge statussen.

- **Trin 9** Hvis du ser meddelelsen Venter på oplader, skal du sætte håndsættet i opladningsholderen.
	- Fjern ikke håndsættet fra opladeren, før opgraderingen er fuldført. Håndsættet genstarter i slutningen af opgraderingen, før det kan bruges. **Advarsel**

### <span id="page-203-0"></span>**Nedgrader basestationerne**

Du kan kun nedgradere de basestationer, der kører med firmwareversion 5.0(1), til den nyeste gren i firmwareversion 4.8 (1) SR1.

Firmwarefilnavnet indeholder version (v) og grennummer (b). F.eks. er DBS-210 v0480 b0001.fwu version 480 og forgrening 1. Når du angiver firmwareversionen og afdelingsnummeret på siden **Firmwareopdatering**, har du ikke brug for de foranstillede nuller.

```
Bemærk
```
Under nedgraderingen blinker basestationens LED i følgende rækkefølge: grøn, rød, grøn og gul. Sluk ikke for basestationen, mens LED'en blinker. Det kan tage ca. 30 minutter til 1 time at fuldføre nedgraderingen og genstarte basestationen.

### **Inden du begynder**

Opret forbindelse til basestationens webside som beskrevet i Log ind på [administrationswebsiden,](#page-55-0) på side [46.](#page-55-0) Hvis du har flere basestationer, skal du logge på primære basestation.

Du skal have afsluttet Indstil parametre for [firmwareopdatering,](#page-198-1) på side 189 og [Download](#page-199-0) og kopiér firmwarefilerne til TFTP-, HTTP- eller [HTTPS-serveren,](#page-199-0) på side 190.

### **Fremgangsmåde**

- **Trin 1** Klik på **Firmwareopdatering**.
- **Trin 2** Marker afkrydsningsfeltet for indstillingen **Aktiver ældre firmwarenavngivning**.
- **Trin 3** Angiv den nye firmwareversion i feltet **Påkrævet version** for basestationen.
- **Trin 4** Indtast grennummeret i **Påkrævet gren** for basestationen.
- **Trin 5** Klik på **Gem/start opdatering**.
- **Trin 6** Klik på **Gem** i pop op-vinduet.

**Bemærk**

- **Trin 7** I advarselsvinduet skal du klikke på browserpilen **Tilbage**.
- **Trin 8** Vent et øjeblik, og klik derefter på **Syslog**.
- **Trin 9** Kontrollér, at du ser meddelelsen Firmwareopgradering startet til version vvvv gren bbbb.

Hvor:

- Vvvv er versionsnummeret.
- Bbbb er grennummeret.

Basestationen genstarter automatisk efter et par minutter, og du skal logge ind på administrationssiden. Når der registreres håndsæt med basestationen, er nedgraderingen af basestationen fuldført.

### <span id="page-204-0"></span>**Nedgrader håndsættene**

**Bemærk**

Du kan kun nedgradere de basestationer, der kører med firmwareversion 5.0(1), til den nyeste gren i firmwareversion 4.8 (1) SR1.

Firmwarefilnavnet indeholder version (v) og grennummer (b). F.eks. er 6825-210\_v0480\_b0001.fwu version 480 og forgrening 1. Når du angiver firmwareversionen og afdelingsnummeret på siden **Firmwareopdatering**, har du ikke brug for de foranstillede nuller.

6825-håndsæt, Robust 6825 -håndsæt og 6823-håndsæt har deres egen firmwarfil.

Når du starter nedgraderingen fra websiden, downloader og indlæser alle håndsæt den nye firmwarefil. Nedgraderingen kan tage 20-30 minutter at blive downloadet og kontrolleret plus et par minutter mere til at indlæse den nye firmwarefil på håndsættet. Håndsættet skal være placeret i opladeren og må ikke fjernes, før håndsættet har indlæst firmwarefilen og genstarter. Mens håndsættet indlæser den nye firmware, blinker LED'en i følgende rækkefølge: grøn, rød, grøn og gul. Håndsættene genstarter automatisk i slutningen af nedgraderingen.

Siden **Lokalnumre** viser nedgraderingsstatussen i kolonnen **FWU-status**.

- Under overførslen viser kolonnen downloadstatussen som en procentsats. For eksempel: 41%.
- Når filen er hentet, bliver den bekræftet, og kolonnen viser bekræftelsesstatusssen i procent.For eksempel: kontrollerer 23 %.
- Hvis bekræftelsen er fuldført, og håndsættet er ikke i opladeren, viser kolonnen Venter på oplader.
- Hvis bekræftelsen er fuldført, og håndsættet er i opladeren, viser kolonnen Venter på oplader, før den viser Genstarter.
- Når nedgraderingen er fuldført, viser kolonnen Færdig.

Hvis **FWU-status** viser Fra, indstilles version og gren på til 0 på siden firmwareopdatering.

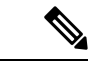

**Bemærk**

Vi anbefaler, at du downloader basestationen først og derefter downaloader håndsættet, når basestationsopdateringen er fuldført.

### **Inden du begynder**

Opret forbindelse til basestationens webside som beskrevet i Log ind på [administrationswebsiden,](#page-55-0) på side [46.](#page-55-0)

Du skal have afsluttet Indstil parametre for [firmwareopdatering,](#page-198-1) på side 189 og [Download](#page-199-0) og kopiér firmwarefilerne til TFTP-, HTTP- eller [HTTPS-serveren,](#page-199-0) på side 190.

### **Fremgangsmåde**

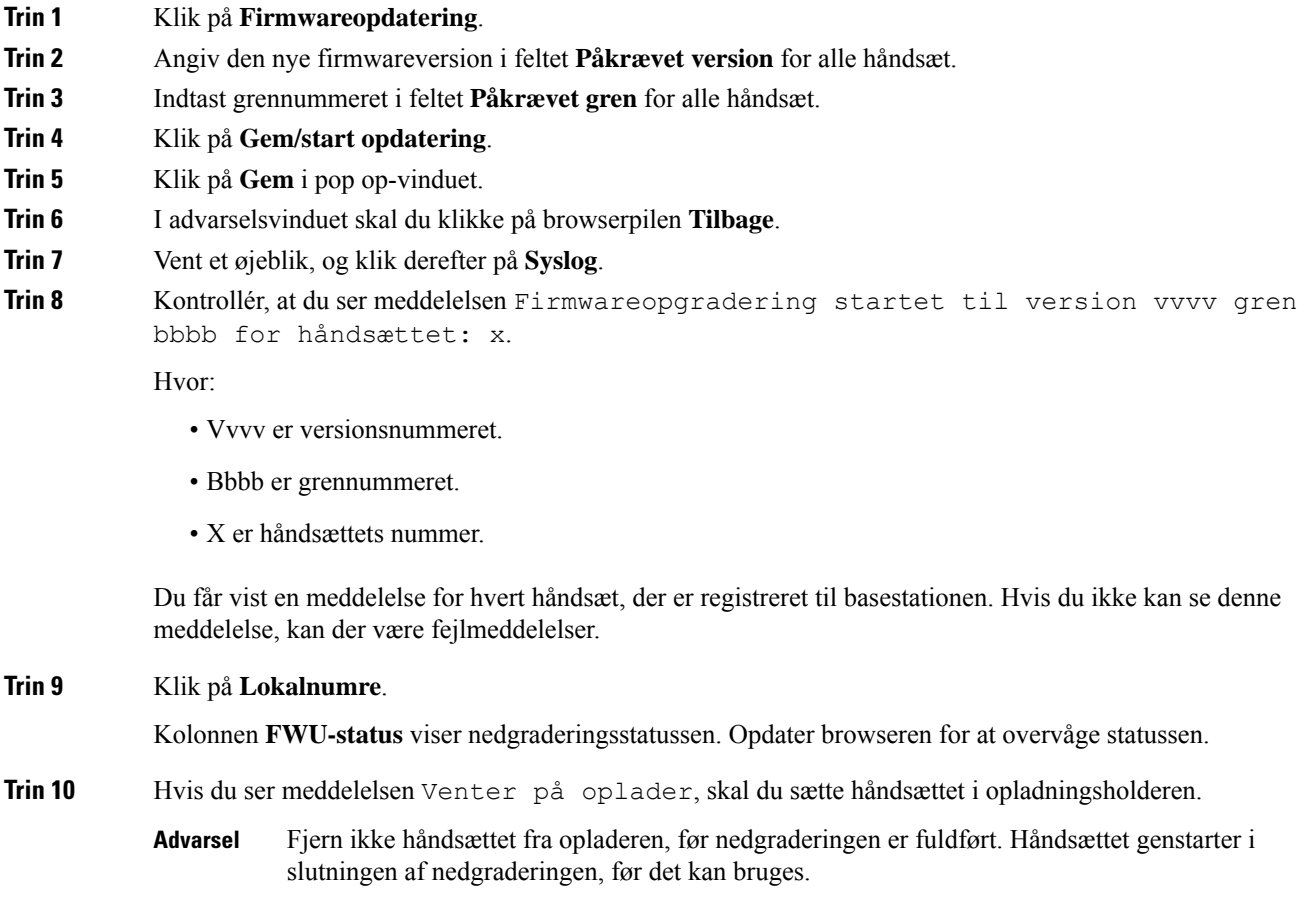

# <span id="page-206-0"></span>**Vis statistik for basestation**

Du skal markere den statistik, der er gemt i basestationen, med jævne mellemrum. Hvis du oplever problemer, kan du proaktivt identificere og løse problemer. Siden indeholder statistik for:

- System
- Opkald
- DECT

### **Inden du begynder**

Opret forbindelse til basestationens webside som beskrevet i Log ind på [administrationswebsiden,](#page-55-0) på side [46](#page-55-0).

Basestationen skal forbindes til netværket, og den grønne LED skal lyse.

#### **Fremgangsmåde**

- **Trin 1** Klik på **Statistik**.
- **Trin 2** Klik på linkene for at få vist de forskellige basestationsstatistikker som beskrevet i Felter på websiden Statistik, på [side](#page-174-0) 165.
- **Trin 3** (Valgfri) Klik på **Eksporter** for at eksportere dataene på den viste side i kommasepareret format (CSV).
- **Trin 4** (Valgfri) Klik på **Ryd** for at nulstille al statistik til nul (0).

Siden med all statistik indstilles til 0.

## **Tilstande for basestation**

Basestationen er normalt i tilstanden *Låst*. Hvis der er problemer, kan basestationen automatisk ændres til tilstanden *Frikørsel*.

*Tilstanden Frikørsel* er, når en basestation ikke har synkroniseret dens data fra synkroniseringskilden efter et bestemt tidsrum. Når dette sker, ændres basestationen til en ny tilstand efter to minutter:

- Hvis basestationen er i inaktiv tilstand, ændres tilstanden til *Søger*.
- Hvis basestationen har et aktivt opkald, ændres tilstanden til *Synkronisering mistet*. Når opkaldet er fuldført, ændres statussen til *Søger*.

Årsager til *tilstanden Frikørsel* kan omfatte:

- Der er to basestationer, der bruger de samme DECT-åbninger, og derfor ikke kan se hinanden.
- Der er mange samtidige stemme- eller dataopkald.
- Der opstod en pludselig ændring af miljø (en branddør blev f.eks. lukket).

• Der opstod en forvrængning af DECT-frekvensen (omkring 1,8 MHz) enten på grund af andre DECT-systemer eller andet udstyr.

Når basestationen skifter til tilstanden *Frikørsel*, kan du benytte én eller flere af følgende fremgangsmåder:

- Skift DECT-åbningen. Dette kan gøre basestationen i stand til at oprette forbindelse til synkroniseringskilden.
- Skift tilstanden til *Assisteret lås*. Dette gør det muligt at bruge oplysninger fra andre basestationer.

Hvis tilstanden *Assisteret lås* er stabil i lang tid, kan du ændre tilstanden tilbage til *Låst*. Tilstanden *Frikørsel* kan også ændres tilbage til *Låst*.

<span id="page-208-0"></span>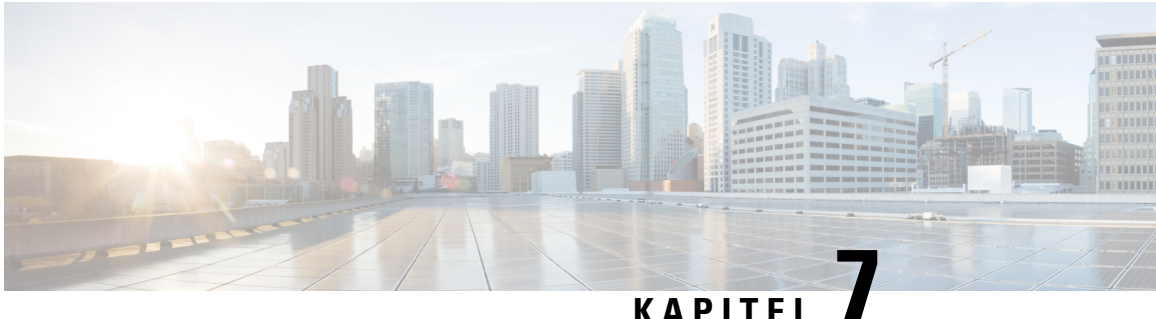

# **Fejlfinding**

- Problermer med installation af [basestation,](#page-208-1) på side 199
- Problemer ved [installation](#page-209-0) af repeater, på side 200
- Problemer med [installation](#page-209-1) af håndsæt, på side 200
- [Driftsmæssige](#page-211-0) problemer med basestationen, på side 202
- [Driftsmæssige](#page-211-1) problemer med håndsættet, på side 202
- [Fejlfinding](#page-214-0) med to celler, på side 205
- Multicell [fejlfinding,](#page-214-1) på side 205
- [Fejlfindingsprocedurer,](#page-215-0) på side 206

# <span id="page-208-1"></span>**Problermer med installation af basestation**

## **Basestations LED lyser konstant rødt**

### **Problem**

LED'en på basestationen ændres ikke til grønt.

### **Årsag**

Basestationen kan ikke få en IP-adresse.

### **Løsning**

- Test Ethernet-kablet med en anden enhed for at kontrollere signalet.
- Sørg for, at Ethernet-kablet er tilsluttet på switchen.
- Kontrollér, at DHCP-serveren er tilgængelig på netværket.
- Udskift Ethernet-kablet med et, som du ved, virker.

# <span id="page-209-0"></span>**Problemer ved installation af repeater**

### **Kan ikke konfiguree en repeater – LED er rød**

### **Problem**

Repeaterens LED er rød, og registrering mislykkes.

### **Årsag**

Repeateren er ikke i registreringstilstand.

### **Løsning**

Nulstil repeateren med en af disse muligheder:

- Tag repeaterens stik ud. Vent 30 sekunder, og sæt derefter repeaterens stik ind igen.
- Tryk på og hold knappen Nulstil på den nederste kant af repeateren nede i 5 sekunder.

# <span id="page-209-1"></span>**Problemer med installation af håndsæt**

### **Håndsæt kan ikke registreres (automatisk konfiguration)**

### **Problem**

Den indledende opsætning af håndsættet er fuldført, men håndsættet registreres ikke med en basestation eller en repeater.

### **Årsag**

Basestationen fungerer ikke, basestationen er ikke inden for rækkevidde, eller basestationen forsøger ikke at oprette forbindelse til håndsættet.

#### **Løsning**

Kontroller følgende ting:

• Hvis håndsættet viser meddelelsen Kan ikke finde en basestation, skal du kontrollere, at basestationen fungerer. Hvis den fungerer, skal du holde håndsættet tæt på basestationen. Det kan være nødvendigt at udvide netværket med en yderligere multicellebasestation. Hvis du har en enkeltcellebasestation, skal du muligvis skifte til et multicellesystem.

Hvis håndsættet viser meddelelsen Kan ikke finde en basestation, skal du kontrollere, at basestationen fungerer. Hvis den fungerer, skal du holde håndsættet tæt på basestationen. Det kan være nødvendigt at udvide netværket med en yderligere multicellebasestation eller repeater. Hvis du har en enkeltcellebasestation, skal du muligvis skifte til et multicellesystem eller tilføje en repeater.

- Hvis håndsættet viser meddelelsen om fejl ved logon, Kontakt administratoren. Der er der et problem med brugerens konfiguration eller godkendelse. Kontakt din tjenesteudbyder.
- Hvis håndsættet viser meddelelsen om fejl i enhed. Kontakt din administrator, kontakt din tjenesteudbyder. Denne meddelelse angiver, at du har nået det maksimale antal håndsæt, du kan konfigurere.
- Hvis håndsættet viser meddelelsen om timeout for registrering. Kontakt administratoren, kontrollér, at basestationen fungerer og er inden for håndsættets rækkevidde. Hvis timeouten fortsætter, skal du kontakte din tjenesteudbyder.
- Hvis håndsættet viser en meddelse om fejl i adgangskode. Indtast koden, eller kontakt administratoren:
	- Hvis der er flere basestationer inden for rækkevidde, skal du kontrollere, at brugeren forsøger at få adgang til den korrekte basestation.
	- Kontrollér, at du har givet den korrekte adgangskode til den valgte basestation.

### **Håndsættet registreres ikke (manuel konfiguration)**

### **Problem**

Den indledende opsætning af håndsættet er fuldført, men håndsættet registreres ikke med en basestation eller en repeater.

### **Årsag**

Konfigurationen er ufuldstændig eller forkert, basestationen fungerer ikke, basestationen er inden for rækkevidde, eller basestationen forsøger ikke at oprette forbindelse til håndsættet.

### **Løsning**

Kontroller følgende ting:

- Hvis håndsættets IPEI-nummer er konfigureret på websiden **lokalnumre**, skal du kontrollere, at IPEI er korrekt. Hvis det ikke er korrekt, skal du ændre det.
- Kontroller, at basestationens LED er grøn, og at håndsættet er i nærheden af en basestation eller repeater.

Hvis basestationen ikke er inden for rækkevidden, skal du muligvis tilføje en repeater til systemet.

• Åbn websiden **Lokalnumre**, markér afkrydsningsfeltet **VoIP Idx**, der er knyttet til håndsættet, og klik på **Start SIP-registrering(er)**.

### **Håndsættet registreres ikke**

### **Problem**

Håndsættet viser, at registrering er annulleret. Når du forsøger at registrere håndsættet på websiden **Lokalnumre**, registreres håndsættet ikke.

#### **Løsning**

- **1.** Gå til websiden **Lokalnumre**, og klik på knappen **Opdater**.
- **2.** Du kan blive bedt om at tilslutte håndsættet til basestationen igen.
- **3.** Hvis håndsættet ikke registreres, skal du kontakte din serviceudbyder.

# <span id="page-211-0"></span>**Driftsmæssige problemer med basestationen**

### **Basestations LEDblinkerrødt, og håndsæt visermeddelelsen "IngenSIP-reg."**

### **Problem**

LED'en basestationen blinker rødt. Et eller flere håndsæt viser meddelelsen Ingen SIP-reg. På websiden baseret **på** administrations udvidelser til basestation siger håndsættet ikke, at SIP er registreret.

### **Årsag**

Basestationen kan ikke kommunikere med opkaldskontrolsystemet.

### **Løsning**

- **1.** Log på basestationens administrationswebside.
- **2.** Klik på **Lokalnumre**.
- **3.** I kolonnen **VoIP Idx** skal du markere afkrydsningsfeltet for hvert hånd, der ikke er registreret.
- **4.** Klik på **Start SIP-registrering(er)**.

# <span id="page-211-1"></span>**Driftsmæssige problemer med håndsættet**

Dette afsnit indeholder fejlfindingsoplysninger om almindelige problemer med håndsæt.

# **Håndsættet kan ikke tændes**

### **Problem**

Håndsættet har et batteri installeret, men tændes ikke.

### **Årsag**

Batteriet har ikke tilstrækkelig opladning, plastiktappen over batterikontakterne er ikke fjernet, eller batteriet er fejlbehæftet.

### **Løsning**

**1.** Sæt håndsættet i opladeren, og overvåg det. Hvis skærmen tændes efter nogle få minutter, var batteriet

tømt og skal oplades helt. Du kan bekræfte batteriniveauet på skærmen **Menu** > **Indstillinger** > **Status**, mens håndsættet er i opladeren.

Dette sker, hvis håndsættet ikke er blevet brugt i lang tid.

**2.** Hvis håndsættet ikke tændes efter 10 minutter i opladeren, skal du fjerne batteriet og udskifte det med et batteri, hvor du ved, at det er opladet. Hvis håndsættet fungerer nu, kan batteriet være fejlbehæftet.

## **Håndsættet forbliver ikke tændt**

### **Problem**

Håndsættet forbliver ikke tændt, når det ikke er i opladningsholderen. Når håndsættet er i opladningsholderen, tændes håndsættet.

### **Løsning**

Kontrollér:

- Er der sat i et batteri i håndsættet? Du kan bruge håndsættet i holderen uden batteri, men det har brug for batteriet, så snart du har fjernet det fra holderen.
- Hvis håndsættet er nyt, er plastiktappen over batteriets kontakter så blevet fjernet?
- Har du prøvet at bruge håndsættet med et opladet batteri fra et andet håndsæt?

## **Handsæt ringer ikke**

### **Problem**

Telefonen kan modtage opkald, men der høres ingen ringetone.

### **Årsag**

Telefonen kan være i lydløs tilstand, og ikonet for lydløs tilstand **v**ises i skærmheaderen.

### **Løsning**

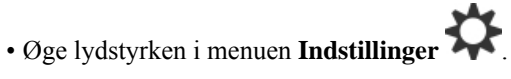

• Tryk og hold nummertegnstasten (#) nede i to sekunder, mens telefonen er inaktiv, for at deaktivere lydløs tilstand.

### **Håndsæt reagerer ikke på tastetryk**

### **Problem**

Intet sker, når du trykker på en tast på håndsættet.

### **Årsag**

Tastaturet er formentligt låst.

#### **Løsning**

Tryk på og hold stjernetasten (\*) nede i 2 sekunder for at oplåse tastaturet.

# **Håndsættet bipper kontinuerligt i opladeren**

#### **Problem**

Håndsættet bipper konstant, når den placeres i opladeren.

### **Løsning**

Kontrollér disse scenarier:

- Håndsættet blev ikke placeret i opladeren, således at kontakterne på håndsættet og opladeren berøres.
- Håndsættet er nyt, og det er første gang, at det er placeret i opladeren. Kontrollér, at plastikken på batteriet er blevet fjernet.

Hvis ingen af scenarierne gælder, kan batteriet være defekt. Sæt et batteri, som du ved virker, i håndsættet, og placer håndsættet i opladeren. Hvis håndsættet ikke bipper, er det oprindelige batteri defekt.

# **Håndsættes skærm viser "Søger"**

### **Problem**

Håndsættet viser meddelelsen Søger.

### **Årsag**

Håndsættet er for langt fra nærmeste basestation, eller også er basestationen ikke aktiv.

#### **Løsning**

- Hvis håndsættet har været stationært, kan basestationen være ved at genstarte eller er inaktiv.
- **1.** Vent et par minutter for at se, om håndsættet kan kommunikere med basestationen.
- **2.** Hvis problemet fortsætter, skal du kontrollere, om basestationen har strøm Hvis håndsættet var sluttet, mens du søgte efter basestationen, tager det længere tid at registrere, når håndsættet er tændt.
- Hvis håndsættet er blevet båret omkring, kan det være uden for rækkevidde af basestationen.
- Kortsigtet løsning: Flyt håndsættet tættere på basestationen.
- Langsigtet løsning for systemet med basestation med en enkelt celle:
	- Tilføj endnu en 110-basestation med én celle for at opsætte et system med to celler.
	- Tilføj repeater for at forbedre dækningen.
- Langsigtet løsning til systemet med én multicellebasestation: Tilføj yderligere 210-basestation med flere celler'er eller repeatere for at forbedre dækningen.
- Langsigtet løsning til system med to celler: Skift basestationerne til 210-basestation med flere celler eller tilføj repeater for at forbedre dækningen.
- Langsigtet løsning til multicellesystemet: Tilføj yderligere en eller flere 210-basestation med flere celler eller repeatere for at forbedre dækningen.

### **Ingen lyden på din håndsæt med et system med enkelt basestation**

### **Problem**

Du har én basestation og to eller flere håndsæt. Men når du forsøger at ringe op fra ét håndsæt til et andet, kan du ikke høre noget på begge telefoner.

### **Løsning**

- **1.** Log på basestationens webside.
- **2.** Klik på **Netværksindstillinger**.
- **3.** Kontrollér, at feltet **Brug forskellige SIP-porte** er indstillet til **Aktiveret**.

# <span id="page-214-1"></span><span id="page-214-0"></span>**Fejlfinding med to celler**

Hvis du har problemer med et tocellet system, skal du muligvis aktivere ekstra logfiler for at løse problemet. Hvis du ønsker yderligere oplysninger, kan du se Aktiver logfiler ved [fejlfinding](#page-218-0) ved brug af to celler, på side [209](#page-218-0).

# **Multicell fejlfinding**

Hvis du har problemer med et flercellet system, skal du muligvis aktivere ekstra logfiler for at løse problemet. Hvis du ønsker yderligere oplysninger, kan du se Aktiver logfiler ved [fejlfinding](#page-218-1) ved brug af flere celler, på [side](#page-218-1) 209.

### **Basestationen viser Søgning i DECT-egenskaben**

### **Problem**

Du har oprettet et flercellet system, men websiden **Flere celler** viser Søger! i kolonnen **DECT-egenskab** kolonne.

### **Årsag**

Basestationer kan ikke kommunikere.

### **Løsning**

Kontrollér disse ting:

• Basestationen, der ikke kan oprette forbindelse, er for langt fra de andre basestationer.Flyt basestationen tættere på, eller tilføj en anden basestation mellem den, der ikke kan kommunikere, og de basestationer, der allerede er konfigureret.

Se efter feltet **DECT-synkroniseringskilde** på siden Flere celler. Hver basestation i systemet viser den signalstyrke, den modtager, i decibel pr. milliwatt (dBm).

- -75 dBm eller mindre anbefales.
- -76 til -85 dBm er acceptabelt.
- -86 til 90 dBm er acceptabelt, men du bør overveje at tilføje en ekstra basestation.
- -91 dBm og ovenfor, du skal tilføje en anden basestationen.
- Der er noget, der forstyrrer radiosignalet. Det kan eksempel være en dør eller udstyr, der afbryder af radiokommunikationen. Du skal muligvis flytte basestationen.
- På websiden **Start/status** skal du for hver basestation sammenligne felterne **RF-bånd** for at sikre, at de har det samme bånd konfigureret. Du skal have alle basestationer på det samme RF-bånd, hvis basestationerne skal kunne kommunikere. Du skal også have alle basestationerne på det RF-bånd, der gælder for dit land. RF-båndet er konfigureret på basestationen fra fabrikken.

# <span id="page-215-0"></span>**Fejlfindingsprocedurer**

Disse procedurer kan bruges til at identificere og løse problemer.

### **Indsaml fejlfindingslogge ved et generelt problem**

Når du har problemer med dit system, kan SIP-logfiler og syslogge hjælpe med at identificere problemet. Din tjenesteudbyder har muligvis brug for disse oplysninger for at løse problemet.

Afsnittene Felter på [websiden](#page-184-0) SIP-log, på side 175 og Felter på [websiden](#page-183-1) Syslog, på side 174 giver dig oplysninger om indholdet af logfilerne.

Brug denne procedure, hvis problemet ikke kan gentages. Hvis du kan genskabe problemet, skal du bruge Indsaml [fejlfindingslogge](#page-216-0) ved et problem, der kan gentages, på side 207.
#### **Inden du begynder**

Opret forbindelse til basestationens webside som beskrevet i Log ind på [administrationswebsiden,](#page-55-0) på side 46

#### **Fremgangsmåde**

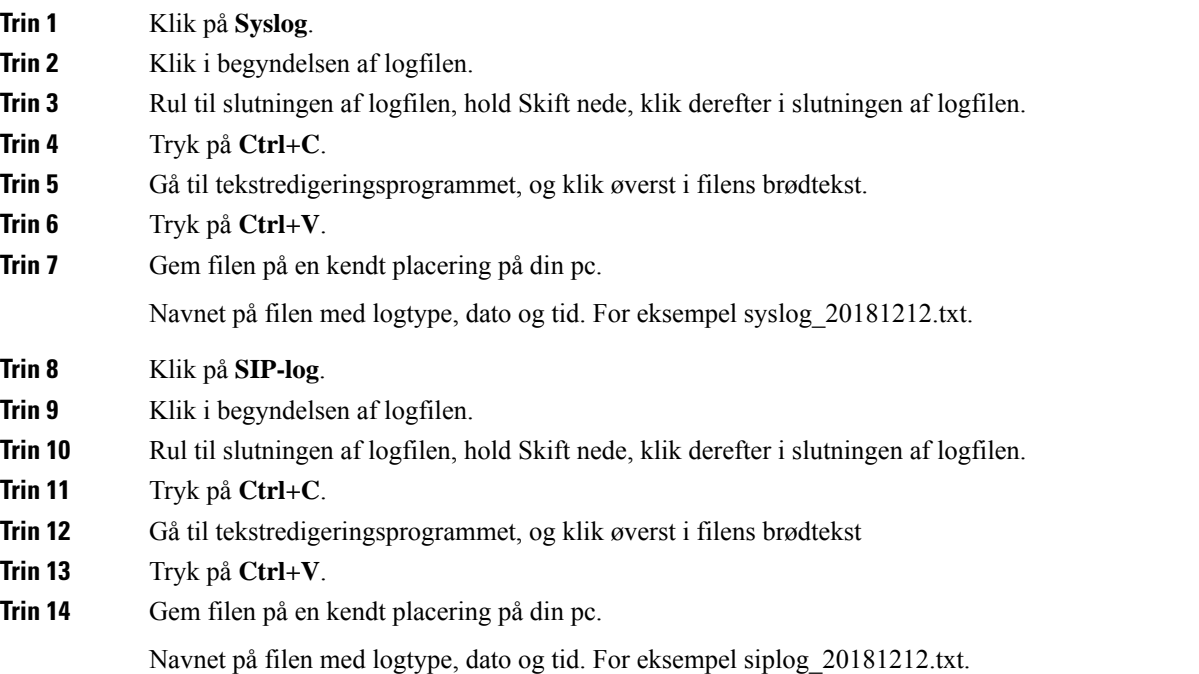

### **Indsaml fejlfindingslogge ved et problem, der kan gentages**

Når du har problemer med dit system, kan SIP-logfiler og syslogge hjælpe med at identificere problemet. Din tjenesteudbyder har muligvis brug for disse oplysninger for at løse problemet.

Afsnittene Felter på [websiden](#page-184-0) SIP-log, på side 175 og Felter på [websiden](#page-183-0) Syslog, på side 174 giver dig oplysninger om indholdet af logfilerne.

Brug denne procedure, hvis problemet kan gentages. Hvis du ikke kan genskabe problemet, skal du bruge Indsaml [fejlfindingslogge](#page-215-0) ved et generelt problem, på side 206.

### **Inden du begynder**

Opret forbindelse til basestationens webside som beskrevet i Log ind på [administrationswebsiden,](#page-55-0) på side [46](#page-55-0).

Åbn Notesblok eller et lignende testredigeringsprogram, og åbn en ny fil.

#### **Fremgangsmåde**

**Trin 1** Brug Ret [logniveauet](#page-217-0) for fejlfinding, på side 208 til at ændre fejlfindingsniveauet til fejlfinding.

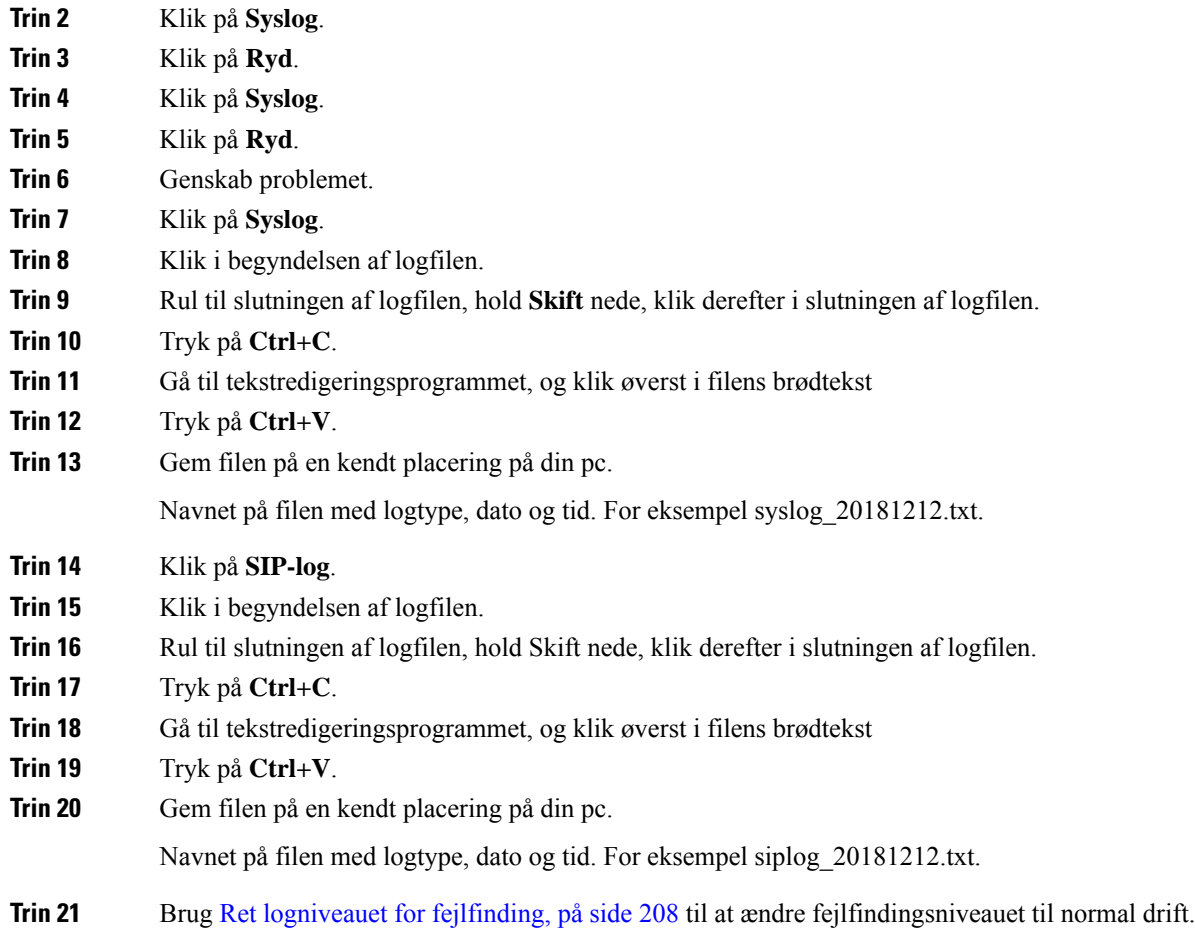

### <span id="page-217-0"></span>**Ret logniveauet for fejlfinding**

Når du har problemer med dit system, kan detaljerede SIP-logfiler og syslogge hjælpe med at identificere problemet. Brug kun denne procedure, når din tjenesteudbyder har anmodet om det. Mængden af oplysninger, der indsamles ved øgede fejlfindingsniveauer, kan nedsætte systemets ydeevne.

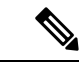

**Bemærk** Når du får de nødvendige logfiler, skal du sørge for at returnere fejlfindingsniveauet til **Normal drift**.

Få flere oplysninger om felterne under Felter på websiden [Administration,](#page-139-0) på side 130.

### **Inden du begynder**

Opret forbindelse til basestationens webside som beskrevet i Log ind på [administrationswebsiden,](#page-55-0) på side [46.](#page-55-0)

### **Fremgangsmåde**

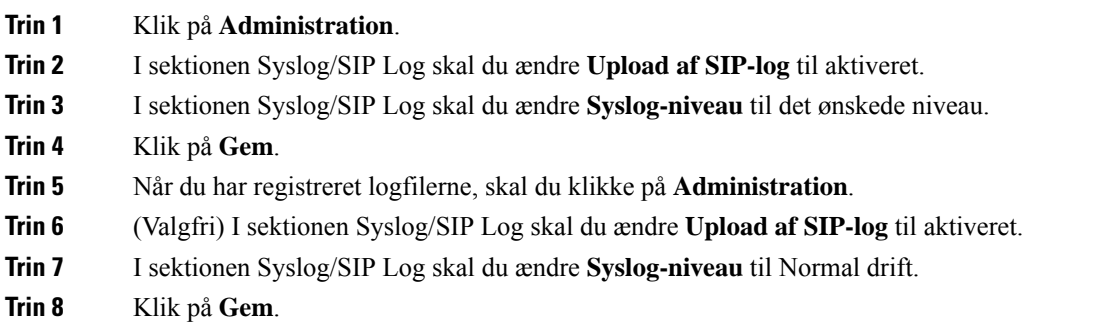

### **Aktiver logfiler ved fejlfinding ved brug af to celler**

For at fejlfinde problemer med tocellsystemet skal du aktivere fejlfinding. Det medfører, at logfilerne indeholder ekstra logmeddelelser om to celler.

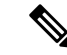

**Bemærk** Når du får de nødvendige logfiler, skal du sørge for at indstille fejlfindingsniveauet til **Deaktiveret**.

### **Fremgangsmåde**

**Trin 1** Få adgang til en basestations webside. Se Log ind på [administrationswebsiden,](#page-55-0) på side 46.

**Trin 2** Klik på **To celler**.

**Trin 3** Indstil **Fejlfind to celler** til **Begge**.

**Trin 4** Klik på **Gem**.

### **Aktiver logfiler ved fejlfinding ved brug af flere celler**

Hvis du vil foretage fejlfinding af problemer med flere celler, skal du aktivere fejlfinding af flere celler. Det medfører, at logfilerne indeholder ekstra logmeddelelser om flere celler.

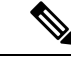

**Bemærk** Når du får de nødvendige logfiler, skal du sørge for at returnere fejlfindingsniveauet til **Deaktiveret**.

### **Fremgangsmåde**

**Trin 1** Få adgang til en basestations webside. Se Log ind på [administrationswebsiden,](#page-55-0) på side 46.

**Trin 2** Klik på **Flere celler**.

**Trin 3** Indstil **Fejlfind flere celler** til **Begge**. **Trin 4** Klik på **Gem**.

### **Generer PCAP -logfiler**

Du kan oprette en PCAP (Packet Capture) fra basestationens webside for at få hjælp til fejlfinding af problemer. Du kan vælge et antal sporingsindstillinger.

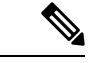

**Bemærk**

Nogle af sporingsindstillingerne kan hurtigt udfylde den begrænsede buffer. Brug disse med forsigtighed.

Nogle sporingsindstillinger bør kun bruges af erfarne medarbejdere.

PCAP-logfiler gemmes i basestationens RAM. Hvis basestationen mister strømmen eller nulstilles, før du downloader logfilerne til din computer, går logfilerne tabt. Når du har hentet logfilerne, kan du åbne dem i et pakkeregistreringsværktøj (f.eks. WireShark), hvor du kan analysere dem yderligere.

Når hukommelsen er fyldt, påvirkes opkaldsydelsen ikke af registreringen. Men hukommelsen kan hurtigt udfyldes, så begræns registreringen.

Pakkesporinger sker via Ethernet II. Andre sporinger som f.eks. Novell raw IEEE 802.3, IEEE 802.2 LLC og IEEE 802.2 SNAP er ikke tilgængelige.

Pakkerne filtreres på basis af MAC-adresser, f.eks. 00:08:7B: 17:80:39.

#### **Inden du begynder**

Opret forbindelse til basestationens webside som beskrevet i Log ind på [administrationswebsiden,](#page-55-0) på side [46.](#page-55-0)

Du skal bruge en af følgende browsere:

- Microsoft Edge, version 42 eller nyere
- Firefox, version 61 eller nyere
- Chrome, version 68 eller nyere

### **Fremgangsmåde**

- **Trin 1** Klik på **Diagnosticering**.
- **Trin 2** Klik på **Logføring**.
- **Trin 3** Markér et eller flere afkrydsningsfelter:
	- **Spor pakker til/fra denne base (undtagen lyd)**: Alle Ethernet-pakker til og fra basestationen spores. Dette omfatter udsendelsespakker, men inkluderer ikke lyd.
	- **Spor lyd-pakker til/fradennebase**: Alle RTP-streams til og fra basestationen spores.Sporingen bruger **RTP-port** og **RTP-portområde** på websiden **Netværksindstillinger**.
	- **Bemærk** Lydpakker kan hurtigt udfylde logfilsbufferen. Brug denne indstilling med forsigtighed.
- **Spor modtagne udsendelsespakker**: Alle udsendelsespakker, der modtages af basestationen, spores.
	- Udsendelsespakker kan hurtigt udfylde logfilsbufferen. Brug denne indstilling med forsigtighed. **Bemærk**
- **Spor modtagne IPv4-multicast-pakker**: Alle IPv4-multicast-pakker, der modtages af basestationen, spores.
- **Bemærk** Multicast-pakker kan hurtigt udfylde logfilsbufferen. Brug denne indstilling med forsigtighed.
- **Spor modtagne pakker med destinations-MAC mellem (sammenlign mellem hver byte)**: Du konfigurerer det Mac-adresseområde, der skal overvåges, med 6 par felter. Hver byte af den modtagne destinations-MAC kontrolleres for at afgøre, om den er i sporingsområdet.
- **Bemærk** Kun til ekspertbrug.
- **Spor modtaget – EtherType**: Du kan vælge op til tre modtagne Ethertypes til sporing.

**Bemærk** Kun til ekspertbrug.

- **Spor modtaget IPv4-protokol**: Du kan vælge op til 3 modtage protokoller, du vil spore.
- **Bemærk** Kun til ekspertbrug.
- **Spor modtaget TCP/UDP-port**: Du kan angive op til tre TCP/UDP-porte, der skal spores. Pakken logføres, hvis den valgte port er destinationsporten eller kildeporten for en pakke.
- **Bemærk** Kun til ekspertbrug.
- **Trin 4** Klik på **Gem** for at starte pakkeregistreringen.
- **Trin 5** Hvis du forsøger at foretage fejlfinding af et bestemt problem, skal du genskabe problemet.
- **Trin 6** Klik på **Annuller** for at stoppe pakkeregistreringen.
- **Trin 7** (Valgfri) Klik på **Nulstil sporinger** for at starte pakkeregistreringen igen. Den eksisterende registrering slettes.
- **Trin 8** Klik på Alle basestationer eller Aktuelle basestationer for at downloade pakkeregistreringen til din computer.

 $\mathbf I$ 

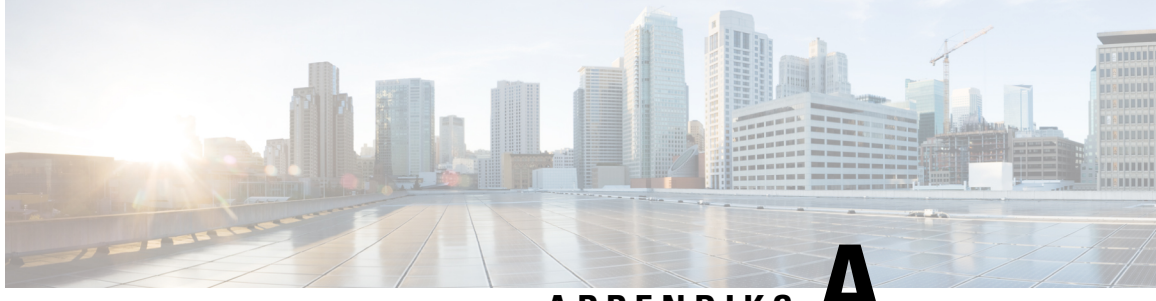

**APPENDIKS A**

## **Cisco IP DECT 6800-serien med Cisco Unified Communications Manager**

- Installation af DECT 6800 på Cisco Unified [Communication](#page-222-0) Manager (CUCM), på side 213
- Opret en [bruger,](#page-222-1) på side 213
- Tilføj IP DECT 6825 på [CUCM,](#page-223-0) på side 214
- Tilføj en linje til [enheden,](#page-224-0) på side 215
- Knyt enheden til [brugeren,](#page-224-1) på side 215
- Konfigurer [basestationen,](#page-225-0) på side 216

## <span id="page-222-0"></span>**Installation af DECT 6800 på Cisco Unified Communication Manager (CUCM)**

Cisco IP DECT 6800-serien anvender Digital Enhanced Cordless Telecommunications (DECT), som er en trådløsteknologi. DECT fungerer ved eller i nærheden af 1,9 GHz-frekvensen og forstyrrer ikke andre trådløse teknologier såsom Bluetooth (fungerer ved 2,5 GHz eller 5 GHz). Cisco IP DECT 6800-basestationen konverterer IP til DECT. CUCM har intet kendskab til DECT-aktiviteter. Set fra CUCM-perspektivet ligner DECT-håndsæt VoIP-slutpunkter.

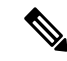

**Bemærk**

Du skal konfigurere DECT-basestationen til TCP. Du må ikke bruge basestationens MAC-adresse, når du føjer DECT'en til CUCM'en. Hver Cisco IP DECT-telefon 6825 er en separat tredjeparts-SIP-enhed (avanceret) på CUCM. Hvis du f.eks. har 100 6825-håndsæt, skal du bruge 100 tredjeparts-SIP-enheder (avancerede) i CUCM.

I øjeblikket understøttes få grundlæggende funktioner såsom muligheden for at ringe op, besvare et opkald, venteposition, overførsel af et opkald og konference.

## <span id="page-222-1"></span>**Opret en bruger**

Cisco IP DECT Phone 6825-håndsættet bruger DECT til at kommunikere med en basestation. Basestationen konverterer DECT til IP. Basestationen fungerer som et relæ mellem 6825 og Cisco Unified Communications

Manager. I Cisco Unified Communications Manager tilføjer du 6825 som en tredjeparts-SIP-enhed (avanceret). Du må ikke tilføje basestationen direkte i CUCM.

### **Inden du begynder**

Log ind på Cisco Unified Communications Manager Administration.

#### **Fremgangsmåde**

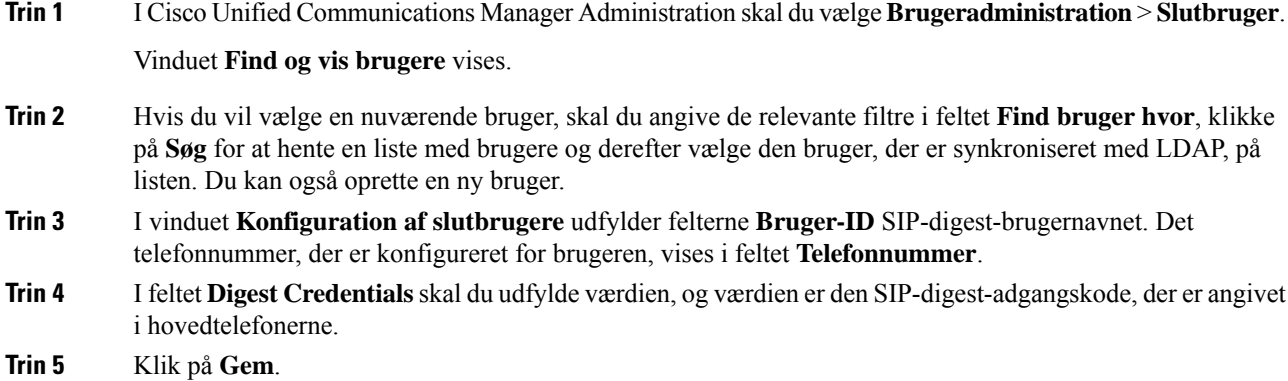

## <span id="page-223-0"></span>**Tilføj IP DECT 6825 på CUCM**

Du kan tilføje en IP DECT 6825 på CUCM'en, og hver enhed tilføjes som en separat enhedsindtastning. Enheden er ikke det samme som en basestation. I dette tilfælde er en enhed en linje i forbindelse med et digest-brugervalg.

### **Inden du begynder**

Log ind på Cisco Unified Communications Manager Administration.

#### **Fremgangsmåde**

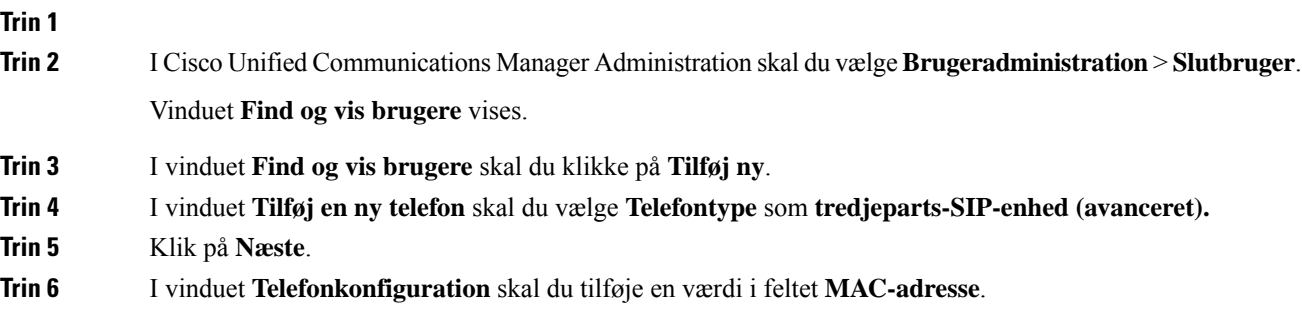

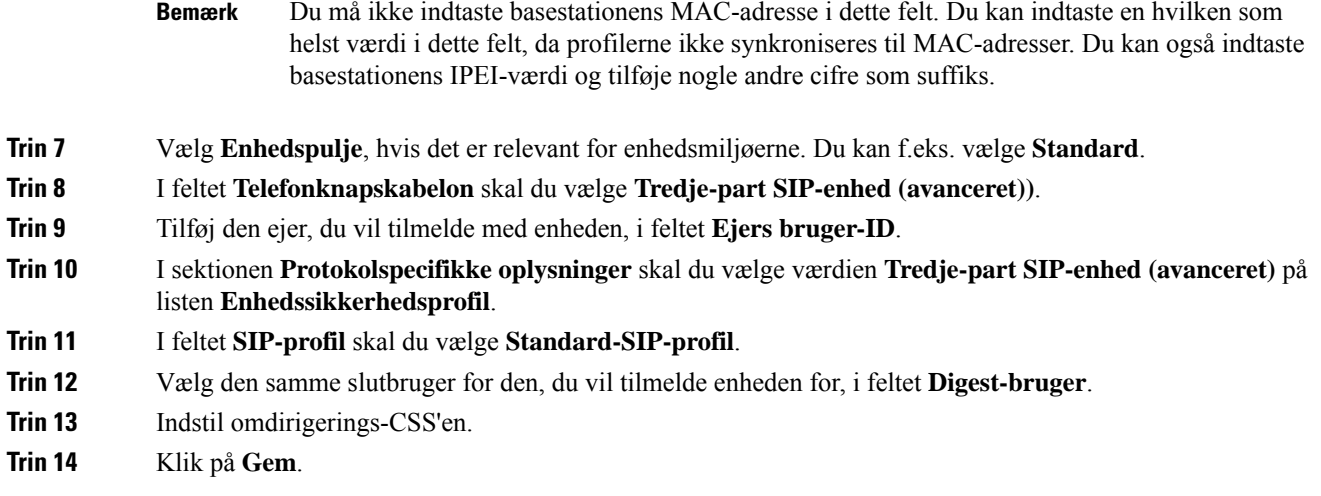

## <span id="page-224-0"></span>**Tilføj en linje til enheden**

### **Inden du begynder**

Log ind på Cisco Unified Communications Manager Administration.

### **Fremgangsmåde**

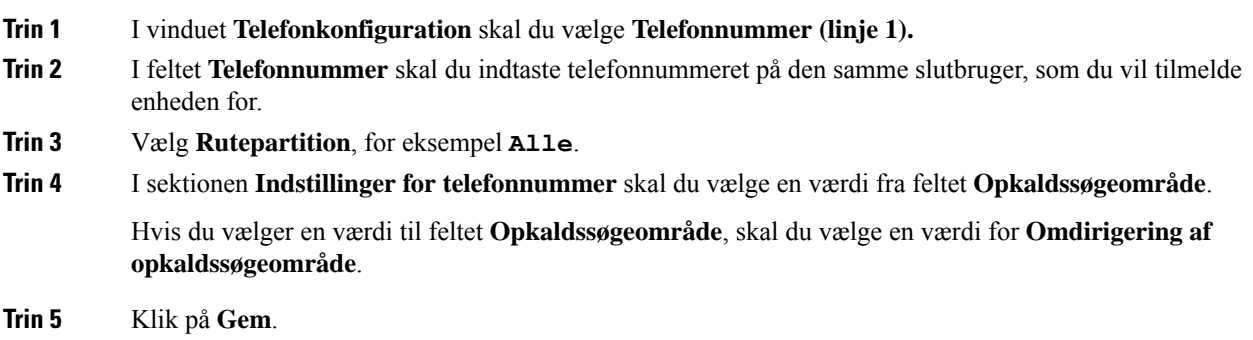

## <span id="page-224-1"></span>**Knyt enheden til brugeren**

Når du har føjet enheden til CUCM, skal du knytte enheden til brugeren.

### **Inden du begynder**

- Log ind på Cisco Unified Communications Manager Administration.
- Opret en bruger.
- Føj enheden til CUCM.
- Føj et telefonnummer, en partition og en CSS til enheden.

### **Fremgangsmåde**

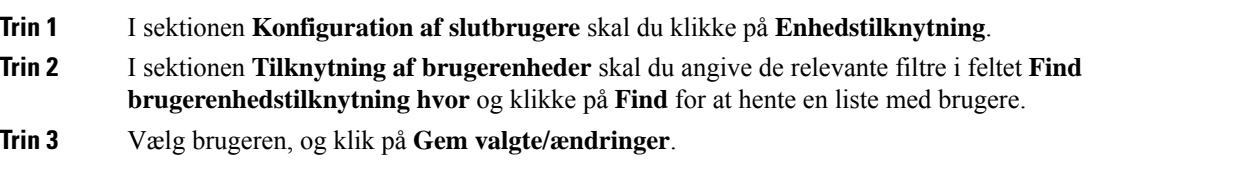

Hvis du vil tilknytte andre enheder, kan du følge alle procedurerne, men brug et nyt telefonnummer og en ny bruger.

## <span id="page-225-0"></span>**Konfigurer basestationen**

Når du knytter enheden til brugeren, skal du konfigurere basestationen.

### **Fremgangsmåde**

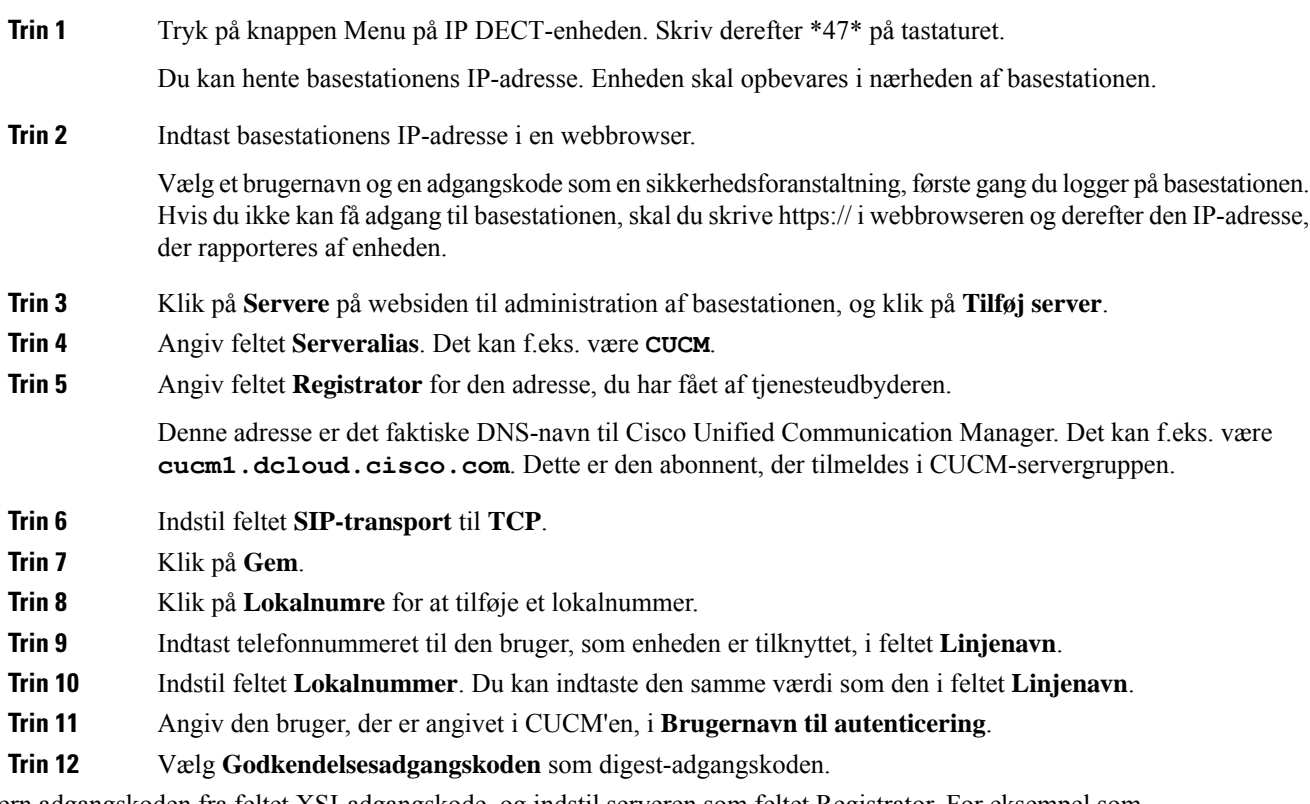

Fjern adgangskoden fra feltet XSI-adgangskode, og indstil serveren som feltet Registrator. For eksempel som

**Trin 13** Fjern adgangskoden fra feltet **XSI-adgangskode,** og indstil **Server** ligesom i feltet **Registrator**, f.eks. **cucm1.dcloud.cisco.com**.

### **Trin 14** Klik på **Gem**.

Du kan gentage alle trinene for enhver ny enhed.

**Trin 15** Gå til **Lokalnumre** på basestationens webside, og valider, at indtastningerne vises på siden. Den grønne cirkel betyder, at tilmeldingen lykkedes.

> Du kan aktivere basestationer med både én og flere celler på CUCM. Få flere oplysninger om basestationer med flere celler i *administrationsvejledningen til Cisco IP DECT 6800-serien*.

 $\mathbf I$ 

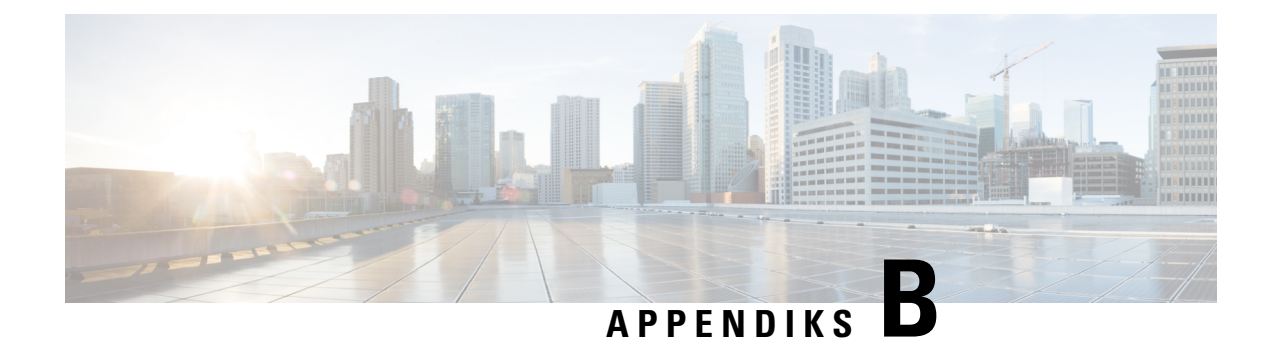

# **Tekniske oplysninger**

- [Specifikationer](#page-228-0) for basestation, på side 219
- [Specifikationer](#page-230-0) for håndsæt, på side 221
- [Netværksprotokoller,](#page-230-1) på side 221
- [SIP-konfiguration,](#page-234-0) på side 225
- [Eksterne](#page-238-0) enheder, på side 229

## <span id="page-228-0"></span>**Specifikationer for basestation**

Følgende tabel viser specifikationerne til basestationens fysiske og driftsmæssige miljø.

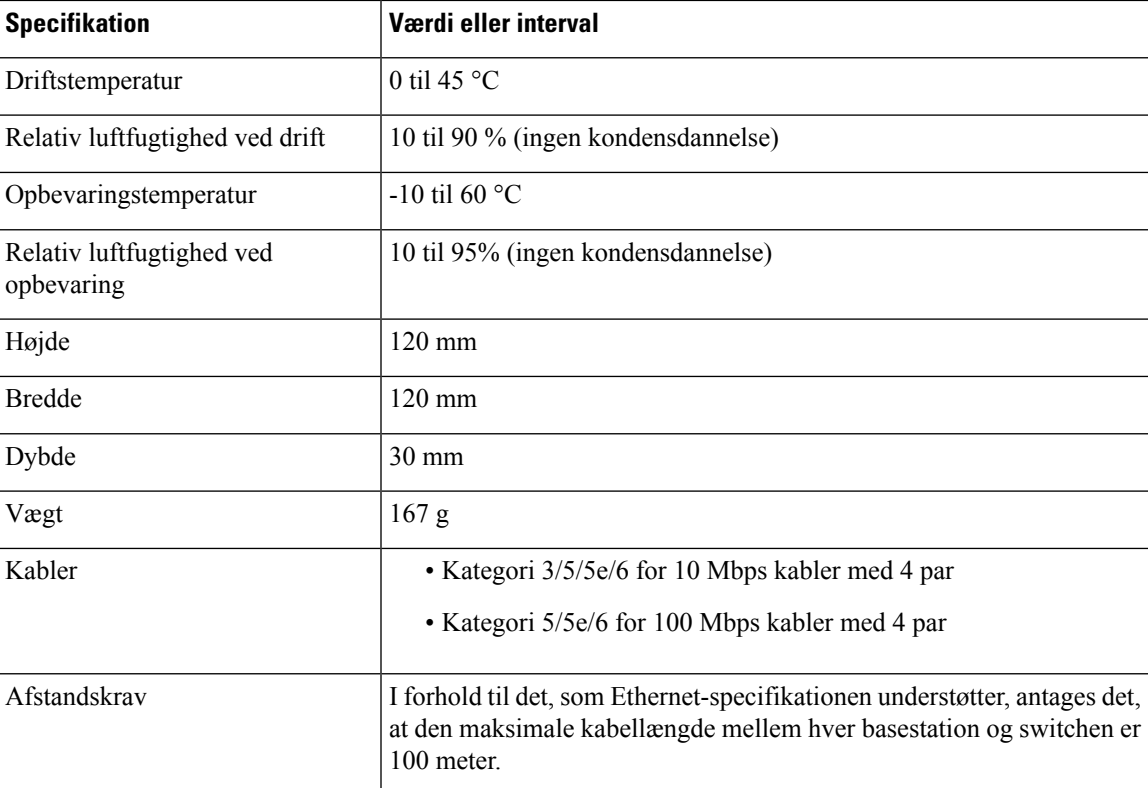

**Tabel 79: Fysiske og driftsmæssige specifikationer**

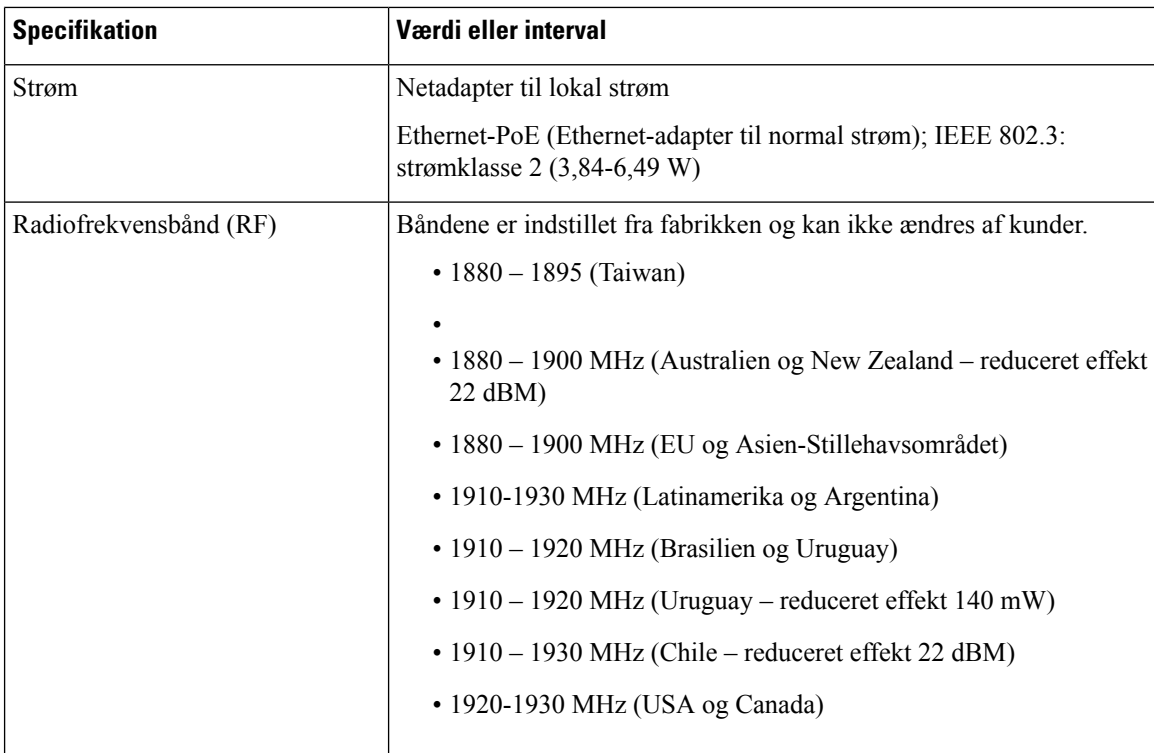

Få detaljerede tekniske oplysninger om basestationen i dataarket på:

[https://www.cisco.com/c/en/us/products/collaboration-endpoints/ip-dect-6800-series-multiplatform-firmware/](https://www.cisco.com/c/en/us/products/collaboration-endpoints/ip-dect-6800-series-multiplatform-firmware/datasheet-listing.html) [datasheet-listing.html](https://www.cisco.com/c/en/us/products/collaboration-endpoints/ip-dect-6800-series-multiplatform-firmware/datasheet-listing.html)

### **Logføring af konfigurationsændringer i basestation**

Du kan registrere konfigurationsændringer, som brugere foretager på basestationen, ved hjælp af logføringsfunktionen til konfigurationsændringer. På samme måde kan du holde øje med konfigurationsændringer til et håndsæt. Den grundlæggende hukommelse gemmer oplysningerne om, hvilke parametre der ændres, i ændringslogfilen. Disse oplysninger indeholder dog ikke de faktiske detaljer om ændringerne. I stedet gemmes de specifikke ændringer, der laves i konfigurationen. Ændringsloggen ryddes, når ændringerne er blevet rapporteret.

### **Rapportering af konfigurationsændringer**

Når der rapporteres om ændringer i basestationens konfiguration, anmoder basen om DECT-låste håndsæt til ændringslogfiler. Basestationen sender tre anmodninger (en hvert femte sekund) for hvert låst håndsæt. Når anmodningerne for alle håndsæt er fuldført, indsamles, behandles og omdannes ændringslogfilerne for basestationen og håndsættene til de korrekte XML-mærker. Derefter sendes disse mærker til konfigurationsserveren. Hvis et håndsæt ikke reagerer, registrerer systemlogfilen denne adfærd. Håndsættets ændringslogfiler fra enheden ryddes først, når de er leveret til en basestation.

## <span id="page-230-0"></span>**Specifikationer for håndsæt**

Følgende tabel viser specifikationerne til håndsættenes fysiske og driftsmæssige miljø.

#### **Tabel 80: Fysiske og driftsmæssige specifikationer**

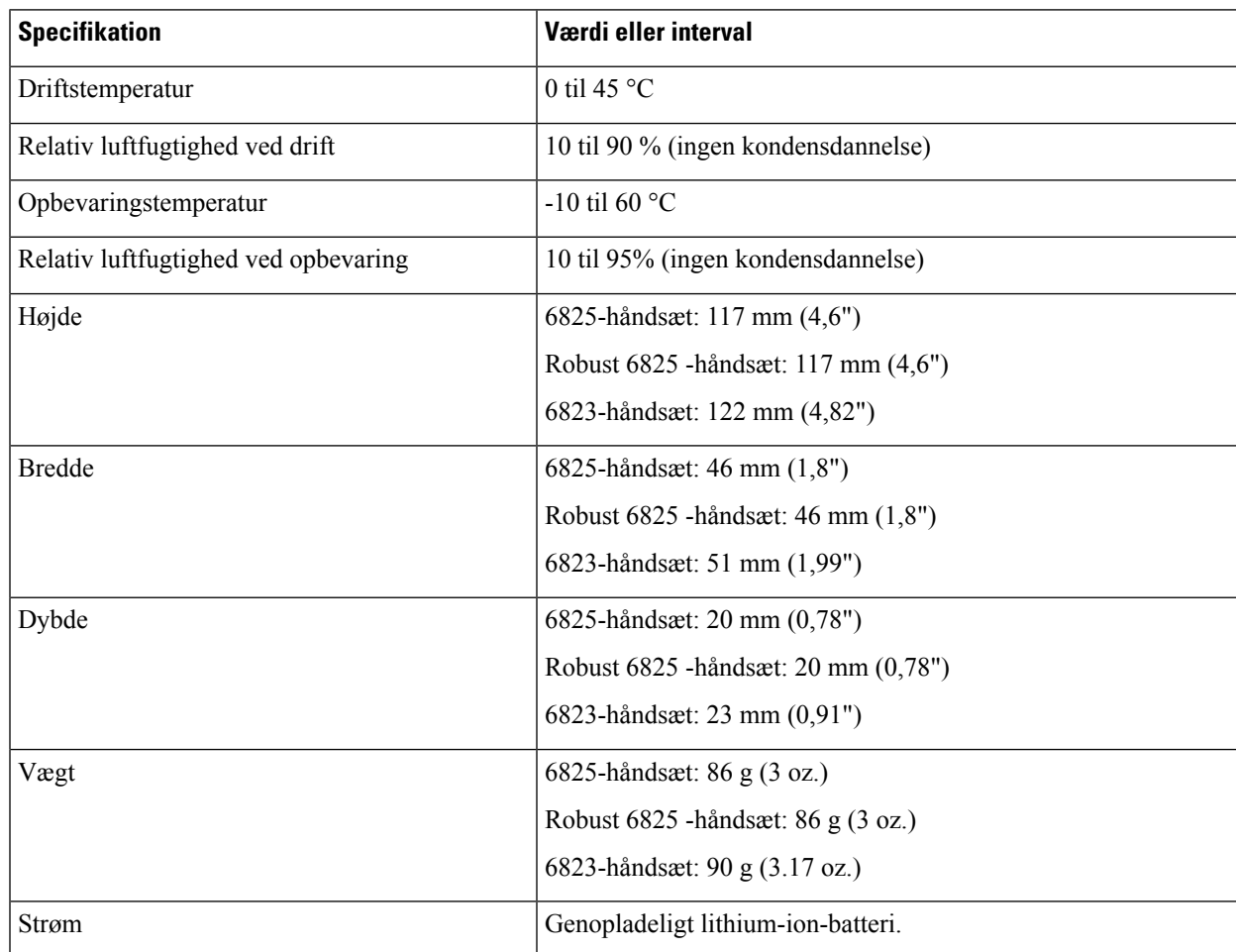

Få detaljerede tekniske oplysninger om håndsættene i dataarket på:

[https://www.cisco.com/c/en/us/products/collaboration-endpoints/ip-dect-6800-series-multiplatform-firmware/](https://www.cisco.com/c/en/us/products/collaboration-endpoints/ip-dect-6800-series-multiplatform-firmware/datasheet-listing.html) [datasheet-listing.html](https://www.cisco.com/c/en/us/products/collaboration-endpoints/ip-dect-6800-series-multiplatform-firmware/datasheet-listing.html)

## <span id="page-230-1"></span>**Netværksprotokoller**

Cisco-håndsæt og -basestationer understøtter adskillige branchestandarder og Cisco-netværksprotokoller, der kræves til talekommunikation. Følgende tabel indeholder en oversigt over netværksprotokoller, som håndsættene understøtter.

I

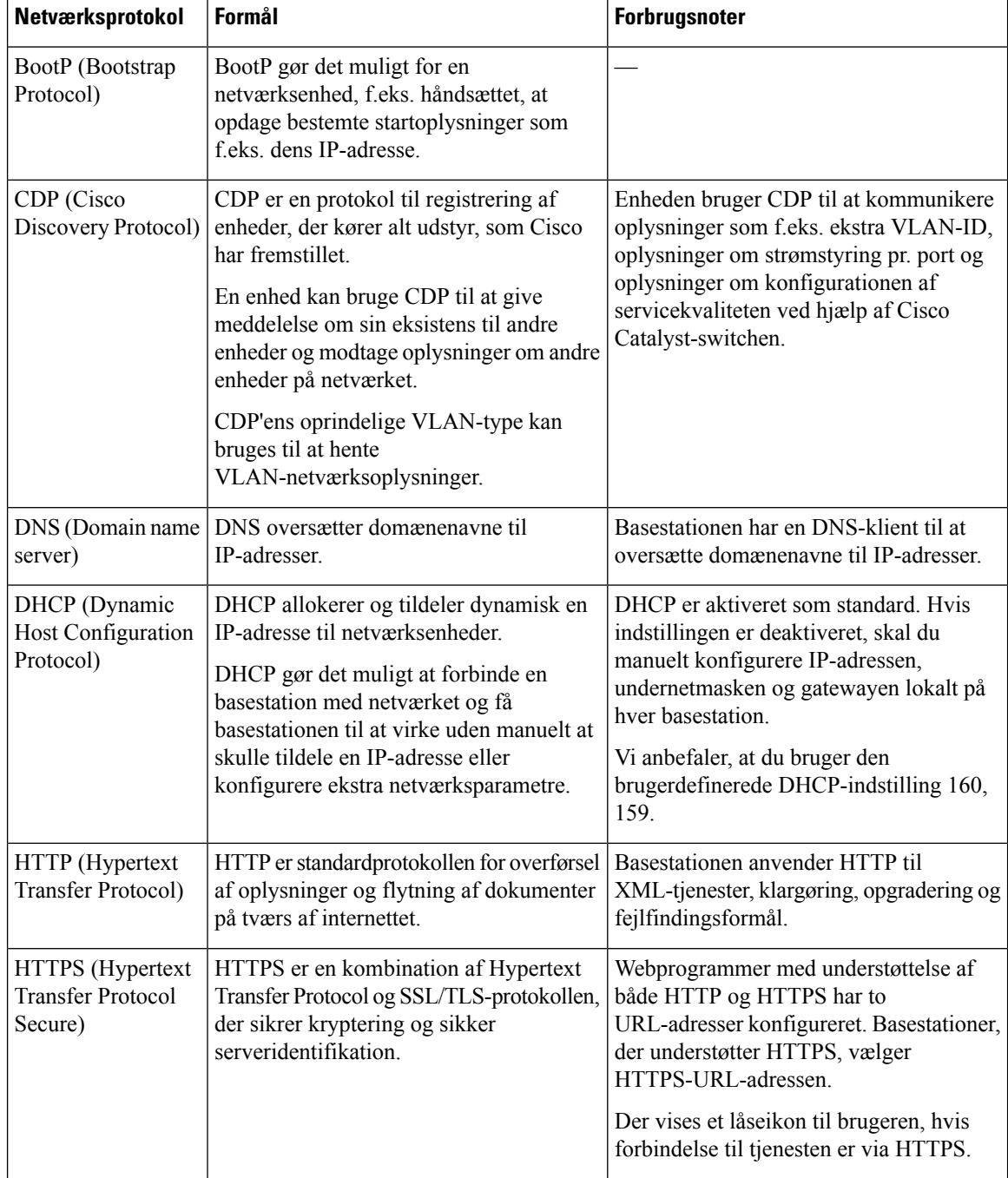

#### **Tabel 81: Understøttede netværksprotokoller**

 $\mathbf l$ 

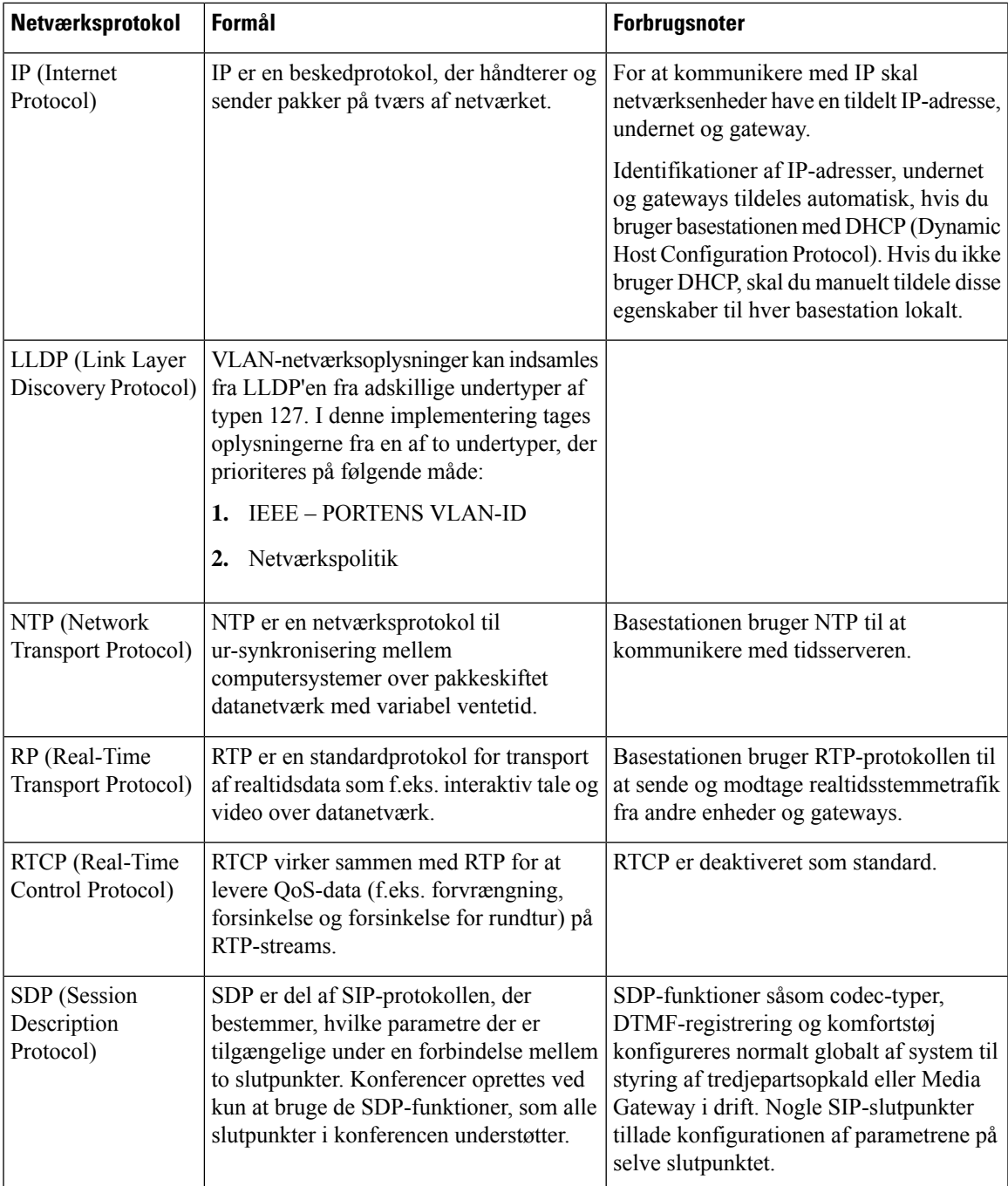

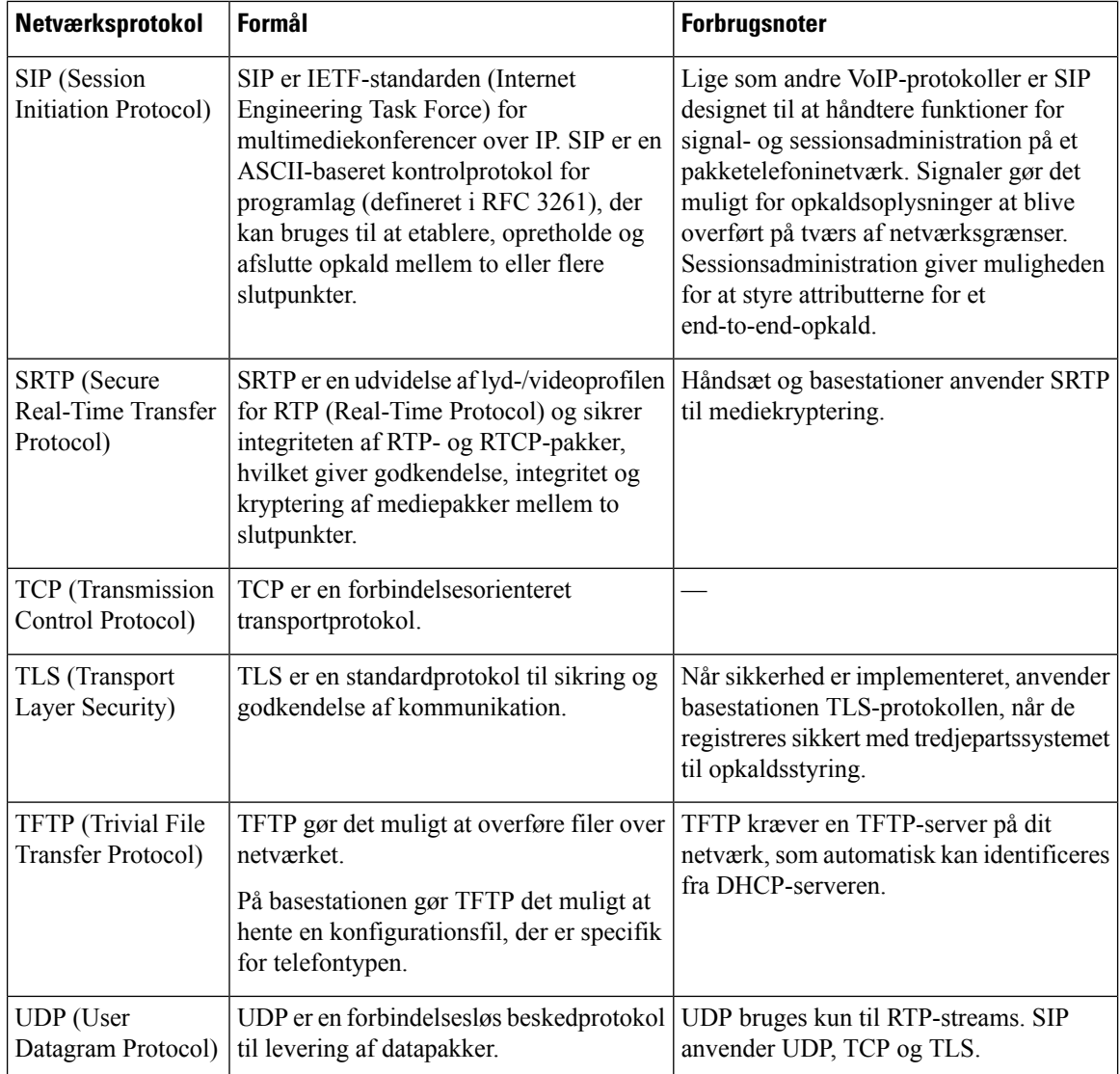

### **Nulstil netværks-VLAN'et**

Når annonce-opdagelsespakkerne ankommer, overvåges og analyseres de, og netværksoplysningerne i dem sammenlignes med tidligere pakker. Hvis VLAN'et ændres, skal DECT-basen genstarte og oprette forbindelse igen for at fuldføre en ny netværksinitialisering.

### <span id="page-234-0"></span>**SIP-konfiguration**

### **SIP og Cisco IP DECT-telefon**

Cisco IP DECT-telefon bruger SIP (Session Initiation Protocol), der giver mulighed for brug af alle it-serviceudbydere, der understøtter SIP. SIP er en IETF-defineret signalprotokol, der styrer sessioner med talekommunikation i et IP-netværk.

SIPhåndterersignaler og sessionsstyring inden for et pakkebaseret telefoninetværk. *Signaling* (Signaler) giver mulighed for, at opkaldsoplysninger kan sendes over netværkets grænser. *Session management* (Sessionsstyring) styrer attributterne for et end-to-end-opkald.

I en typisk installation af IP-telefoni til kommercielt brug går alle opkald gennem en SIP-proxyserver. Det modtagende håndsæt kaldes SIP-brugeragentserveren (UAS), mens det anmodende håndsæt kaldes brugeragentklienten (UAC).

Distributionen af SIP-meddelelser er dynamisk. Hvis en SIP-proxy modtager en anmodning fra en UAS i forhold til en forbindelse, men ikke kan finde UAC, videresender proxyen meddelelsen til en anden SIP-proxy på netværket. Når UAC er fundet, sendes svaret tilbage til UAS, og de to brugeragenter opretter forbindelse til hinanden ved hjælp af en direkte peer til peer-session. Taletrafikken sendes mellem brugeragenter via dynamisk tildelte porte ved hjælp af RTP (Real-time Protocol).

RTP sender realtidsdata som f.eks. lyd og video. RTP garanterer ikke, at data leveres i realtid. RTP giver en mekanisme til afsendelses- og modtagelsesprogrammer, som understøtter streaming af data. RTP kører typisk oven på UDP.

### **SIP via TCP**

For at garantere tilstandsorienteret kommunikation kan Cisco IP DECT-telefon bruge TCP som transportprotokollen forSIP. Denne protokol giver en *garanteretlevering*, dersikrer, at mistede pakkersendes igen. TCP garanterer også, at SIP-pakkerne modtages i den samme rækkefølge, de blev sendt i.

### **Redundans af SIP-proxy**

En gennemsnitligSIP-proxyserver kan håndtere titusindvis af abonnenter. En ekstra server tillader, at en aktiv server midlertidigt kan skiftes ud i forbindelse med vedligeholdelse. Basestationen understøtter brugen af sikkerhedskopiservere for at minimere eller undgå afbrydelse af tjenester.

En enkel måde at understøtte proxyredundans på er at konfigurere enSIP-proxyserver i konfigurationsprofilen til basestationen. Basestationen sender en DNS NAPTR- eller SRV-forespørgsel til DNS-serveren. Hvis indstillingen er konfigureret, returnerer DNS-serveren SRV-registre, der indeholder en liste over servere til domænet med deres værtsnavne, prioritet, lytteport osv. Basestationen forsøger at kontakte serverne i prioritetsrækkefølgen. Serveren med et lavere nummer har højere prioritet. Der understøttes op til seks NAPTR-poster og 12 SRV-registre i en forespørgsel.

Når basestationen ikke kommunikerer med den primære server, kan basestationen skifte til en server med lavere prioritet. Hvis det er konfigureret, kan basestationen gendanne forbindelsen til den primære. Failoverog gendannelsesunderstøttelse skifter mellem servere med forskelligeSIP-transportprotokoller. Basestationen foretager ikke gendannelse til den primære server under et aktivt opkald, før opkaldet afsluttes, og gendannelsesbetingelserne er opfyldt.

#### **Eksempel på ressourceposter fra DNS-serveren**

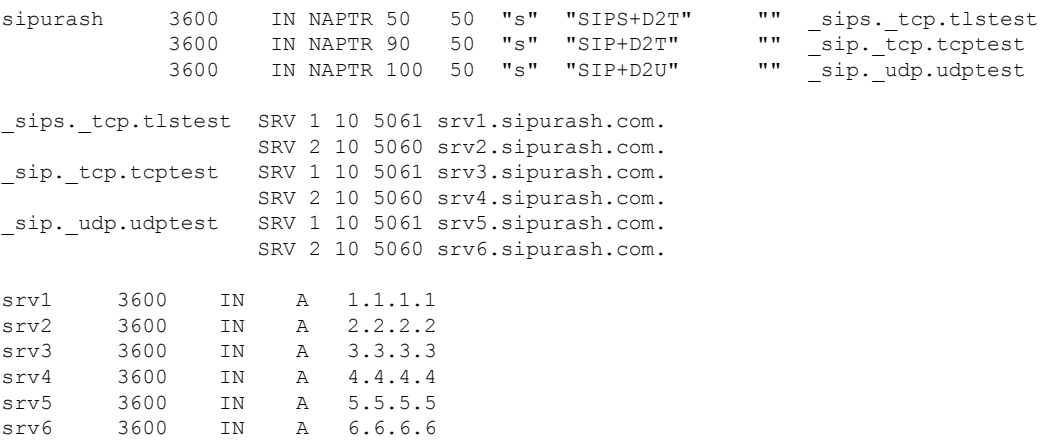

Følgende eksempel viser prioriteten af serverne set fra basestationens perspektiv.

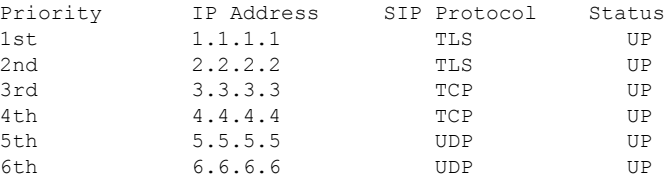

Basestationen sender altid SIP-meddelelser til den tilgængelige adresse med den øverste prioritet og med statussen UP på listen. I eksemplet sender basestationen alle SIP-meddelelser til adressen 1.1.1.1. Hvis adressen 1.1.1.1 på listen er markeret med statussen DOWN, kommunikerer basestationen med 2.2.2.2 i stedet. Basestationen kan gendanne forbindelsen til 1.1.1.1 igen, når de angivne gendannelsesbetingelser er opfyldt. Se [SIP-proxy-failover,](#page-235-0) på side 226 og [SIP-proxygendannelse,](#page-236-0) på side 227 for at få flere oplysninger om failover og gendannelse.

#### <span id="page-235-0"></span>**SIP-proxy-failover**

Basestationen udfører en failover i disse tilfælde:

- **Udløb af tidsindstilling for hurtigt svar**: I RFC3261 definerer de to transaktionstidsindstillinger, TIDSINDSTILLING B OG TIDSINDSTILLING F, hvornår en INVITATIONS-transaktion og en IKKE-INVITATIONS-transaktion udløber henholdsvist. Disse kan konfigureres med en standardværdi på 5 sek. Når en af disse timere udløber, og den tilsvarende SIP-transaktion mislykkes, udløses en failover. Anmodninger i dialogboks udløser ikke failover.
- **SIP 5xx-svarkoder:** Hvis serveren svarer med et 5xx-svar på en SIP-anmodning, udløses failover.
- **TCP afbrydelse:** hvis fjernserveren afbryder forbindelsen til TCP (f.eks. TCP RST eller TCP FIN), udløses failover.

Vi anbefaler på det kraftigste, at du indstiller **Gendannelse før failover** til **Aktiveret**, når **SIP-transport** er indstillet til **Automatisk**.

Du kan også konfigurere disse lokalnummerspecifikke parametre i konfigurationsfilen (. xml):

```
<SIP_Transport_n_>Auto</SIP_Transport_n_>
<Srv_Failback_Before_Failover_n_>Yes</Srv_Failback_Before_Failover_n_>
```
Hvor n er lokalnummeret.

### **Failoverfunktion for basestation**

Når basestationen ikke kommunikerer med den aktuelt tilsluttede server, opdaterer den serverlistens status. Serveren, der ikke er tilgængelig, er markeret med statussen NED på serverlisten. Basestationen forsøger at oprette forbindelse til serveren med den øverste prioritet med statussen OP på listen.

I følgende eksempel er adresserne 1.1.1.1 og 2.2.2.2 ikke tilgængelige. Basestationen senderSIP-meddelelser til 3.3.3.3, som har den højeste prioritet blandt serverne med statussen OP.

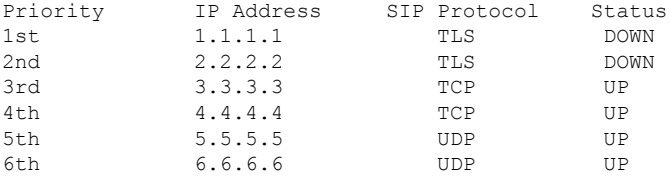

I følgende eksempel er der to SRV-registre fra DNS NAPTR-svaret. For hvert SRV-register er der tre poster (IP-adresser).

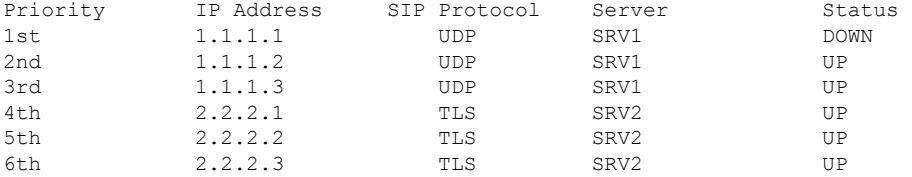

Lad os antage, at basestationen ikke kunne oprette forbindelse til 1.1.1.1 og derefter er registreret til 1.1.1.2. Når 1.1.1.2 går ned, afhænger basestationens funktionaliteten af indstillingen af **Interval for proxy-fallback**.

- Når **Failover-SIP-tidsindstilling B** er indstillet til **0**, forsøger basestationen med adresserne i denne rækkefølge: 1.1.1.1, 1.1.1.3, 2.2.2.1, 2.2.2.2, 2.2.2.3.
- Når **Failover-SIP-indstilling B** er indstillet til en anden værdi end nul, forsøger basestationen med adresserne i denne rækkefølge: 1.1.1.3, 2.2.2.1, 2.2.2.2, 2.2.2.3.

#### <span id="page-236-0"></span>**SIP-proxygendannelse**

Proxygendannelse kræver, at feltet **Gendannelse før failover** på websiden **Server** er indstillet til **Aktiveret**. Hvis du indstiller dette felt til **Deaktiveret**, deaktiveres funktionen til SIP-proxygendannelse. Du kan også konfigurere denne lokalnummerspecifikke parameter i konfigurationsfilen (.xml) i dette format:

<Srv\_Failback\_Before\_Failover\_n\_>yes</Srv\_Failback\_Before\_Failover\_n\_

Hvor n er lokalnummeret.

Tidspunktet, hvor basestationen udløser en gendannelse, afhænger af konfigurationen og de anvendte SIP-transportprotokoller.

Hvis du vil gøre det muligt for basestationen at udføre gendannelse mellem forskellige SIP-transportprotokoller, skal du indstille **SIP-transport** til **Automatisk** på websiden **Servere**. Du kan også konfigurere denne lokalnummerspecifikke parameter i konfigurationsfilen (.xml) med følgende XML-streng:

<SIP\_Transport\_@SRVIDX\_>AUTO</SIP\_Transport\_@SRVIDX\_>

Hvor n er serverindekset.

#### **Gendannelse fra en UDP-forbindelse**

Gendannelse fra en UDP-forbindelse udløses af SIP-meddelelser. I følgende eksempel kunne basestationen først ikke registreres til 1.1.1.1 (TLS) på tidspunktet T1, da der ikke er noget svar fra serveren. Når SIP-tidsindstilling F udløber, registreres basestationen til 2.2.2.2 (UDP) på tidspunktet T2 (T2 = T1 + SIP-tidsindstilling F). Den aktuelle forbindelse er på 2.2.2.2 via UDP.

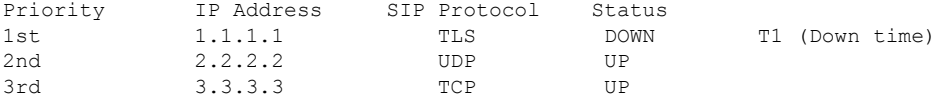

Basestationen har følgende konfiguration:

```
<Proxy_Fallback_Intvl_n_ ua="na">60</Proxy_Fallback_Intvl_n_>
<Register_Expires_n_ ua="na">3600</Register_Expires_n_>
<SIP_Timer_F ua="na">16</SIP_Timer_F>
```
hvor *n* er lokalnummeret.

Basestationen opdaterer registreringen ved tidspunkt t2 (T2 = (3600-16) \* 78 %). Basestationen kontrollerer adresselisten for tilgængeligheden af IP-adresser og nedetiden. Hvis T2-T1 > = 60, vil den mislykkede server 1.1.1.1 fortsætte tilbage til UP, og listen opdateres til følgende. Basestationen sender SIP-meddelelser til 1.1.1.1.

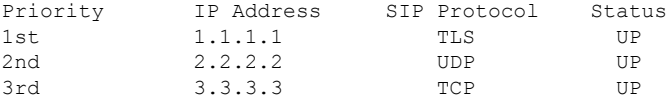

### **Registrering af failover og genoprettelse**

- Failover basestationen udfører en failover, når der er timeout for transport/fejl eller TCPforbindelsesfejl, hvis værdierne for **Failover-SIP-tidsindstilling B** og **Failover-SIP-tidsindstilling F** er udfyldt med data.
- Gendannelse basestationen forsøger at registrere sig igen i forhold til den primære proxy, samtidig med den er registreret eller har forbindelse til den sekundære proxy.

Automatisk registrering, når failover-parameter styrer failover-funktionen, når der opstår en fejl. Når denne parameter er indstillet til Ja, registreres basestationen igen ved failover eller genoprettelse.

#### **Virkemåde ved fallback**

Fallback sker, når den aktuelle registrering udløber, eller Proxy Fallback Intvl (Interval for proxy-fallback) udløses.

HvisProxyFallback Intvl (Interval for proxyfallback) overskrides, går alle nyeSIP-meddelelser til den primære proxy.

Når f.eks. værdien for Register Expires (Registrering udløber) er 3600 sekunder, og Proxy Fallback Intvl (Interval for proxyfallback) er 600 sekunder, udløses fallback 600 sekunder senere.

Når værdien for Register Expires (Registrering udløber) er 800 sekunder, og Proxy Fallback Intvl (Interval for proxyfallback) er 1000 sekunder, udløses fallback ved 800 sekunder.

Når der igen er blevet registreret på den primære server, sendes alle SIP-meddelelser til den primære server.

### <span id="page-238-0"></span>**Eksterne enheder**

Vi anbefaler brug af eksterne enheder af god kvalitet, som er beskyttet mod uønsket radiofrekvens- og lydfrekvenssignaler (RF og AF). Eksterne enheder omfatter hovedtelefoner, kabler og stik.

Afhængigt af disse enheders kvalitet, og hvor tæt de befinder sig på andre enheder, som f.eks. mobiltelefoner eller tovejsradioer, kan der fortsat forekomme en vis støj. I disse tilfælde anbefaler vi, at du benytter dig af en eller flere af følgende fremgangsmåder:

- Flyt den eksterne enhed væk fra kilden til RF- eller AF-signalerne.
- Flyt den eksterne enheds kabler væk fra kilden til RF- eller AF-signalerne.
- Brug afskærmede kabler til den eksterne enhed, eller brug kabler med en bedre afskærmning og et bedre stik.
- Afkort længden på kablet til den eksterne enhed.
- Anvend ferritkerner eller andre enheder på kablerne til den eksterne enhed.

Cisco kan ikke garantere ydeevnen for eksterne enheder, kabler og stik.

 $\sqrt{N}$ 

I EU-lande bør der kun bruges eksterne højttalere, mikrofoner og hovedsæt, der er i fuldstændig overensstemmelse med EMC-direktivet [89/336/EC]. **Advarsel**

 $\mathbf I$ 

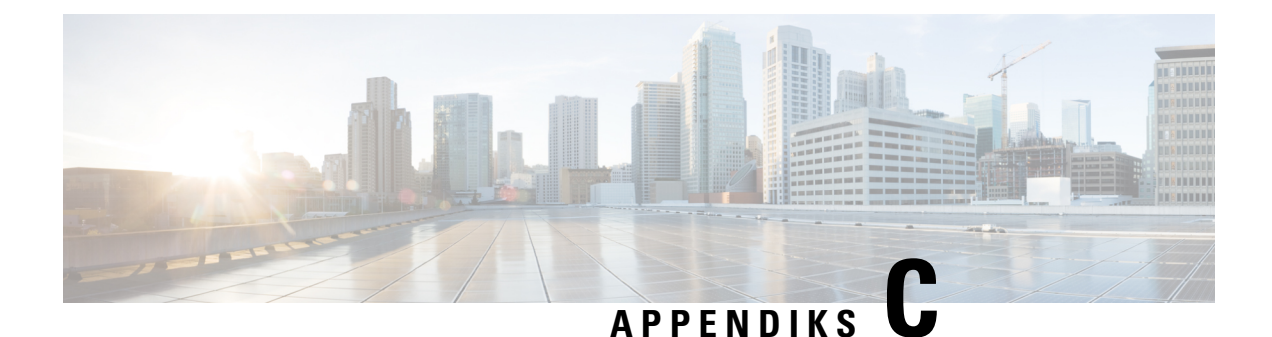

## **Arbejdsark**

• [Arbejdsark,](#page-240-0) på side 231

## <span id="page-240-0"></span>**Arbejdsark**

Du kan finde disse arbejdsark nyttige, når du indsamler de oplysninger, du skal bruge for at konfigurere systemet. Du kan udskrive dette kapitel, hvis du har brug for en papirudgave. Du kan også konfigurere et regneark eller dokument og genoprette arbejdsarkene for en elektronisk post.

### **Arbejdsark med parametre til konfiguration af server**

Følgende tabel indeholder de obligatoriske oplysninger, du skal bruge for at konfigurere basestationen. Du kan bruge datakolonnen til at indsamle dine oplysninger, hvis du udskriver kapitlet.

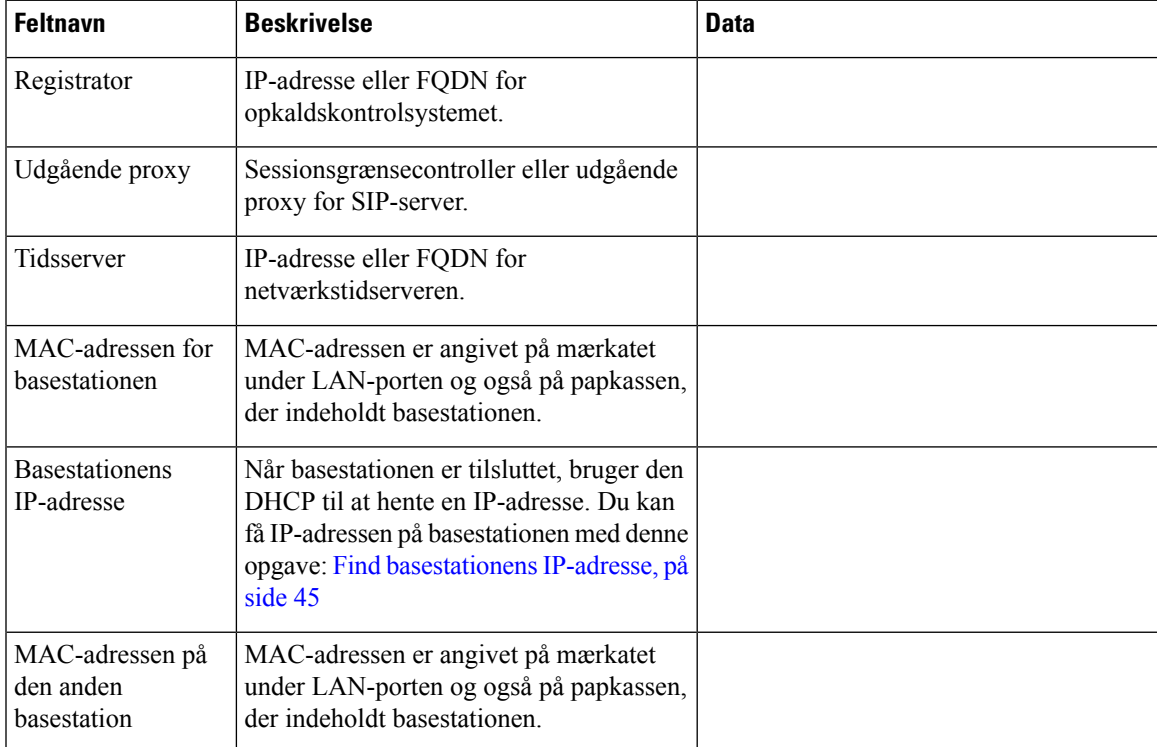

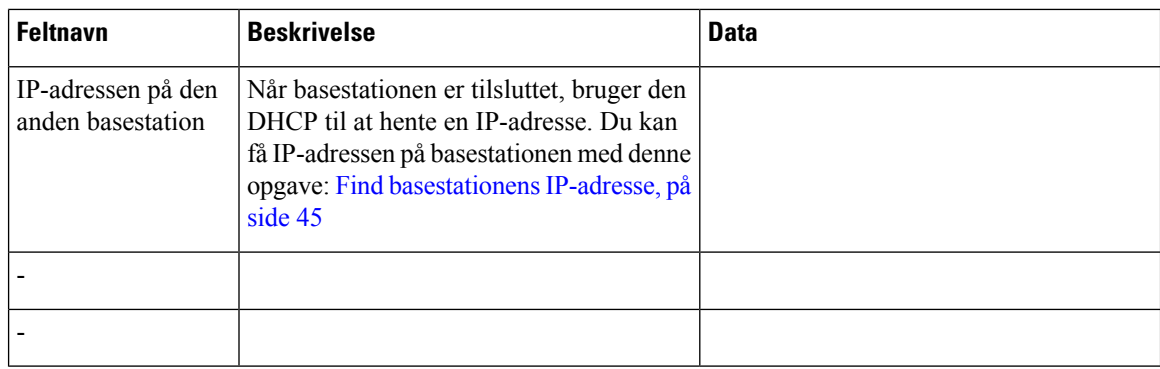

### **Arbejdsark til basestation**

Du kan finde de fleste af disse oplysninger på æskens mærkat eller mærkatet på basestationen.

### **Primær basestation**

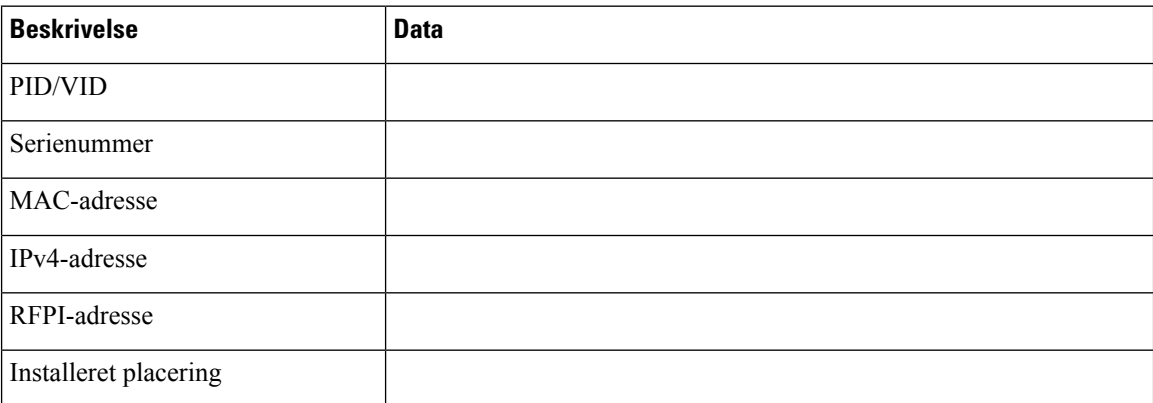

### **Sekundær basestation 1**

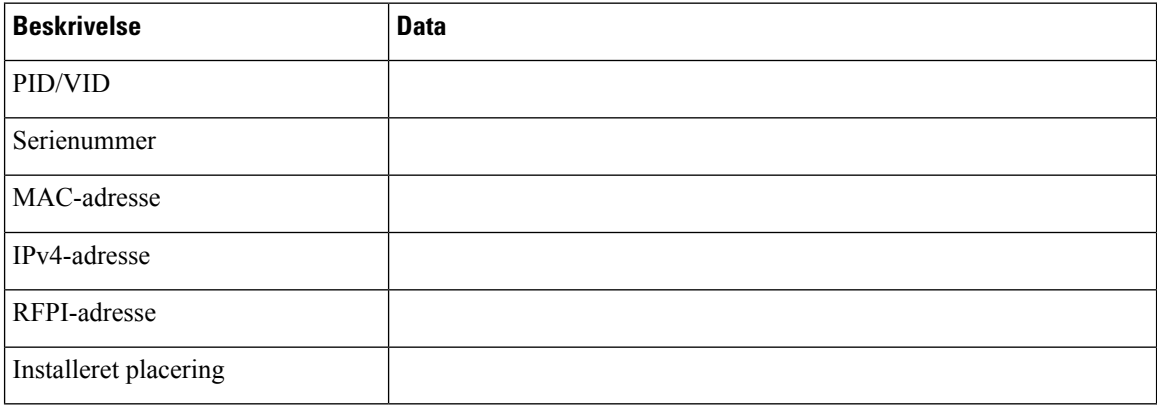

### **Sekundær basestation 2**

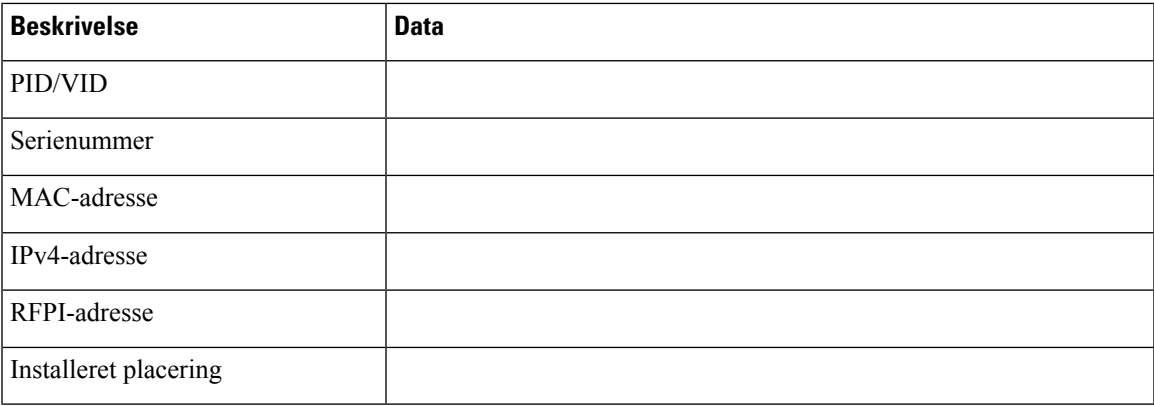

### **Arbejdsark med parametre til konfiguration af håndsæt**

Følgende tabel indeholder de obligatoriske oplysninger, du skal bruge for at konfigurere håndsættene på basestationen.

Du kan have op til 30 håndsæt, der er konfigureret på en basestation, men det maksimale antal håndsæt, der kan være aktivt ad gangen, er begrænset. Hvis du ønsker yderligere oplysninger, kan du se Tilføj [håndsættene](#page-63-0) til [basestationen,](#page-63-0) på side 54.

Håndsættets IPEI (International Portable Equipment Identity) identificerer det nøjagtige håndsæt, brugeren er blevet tildelt.

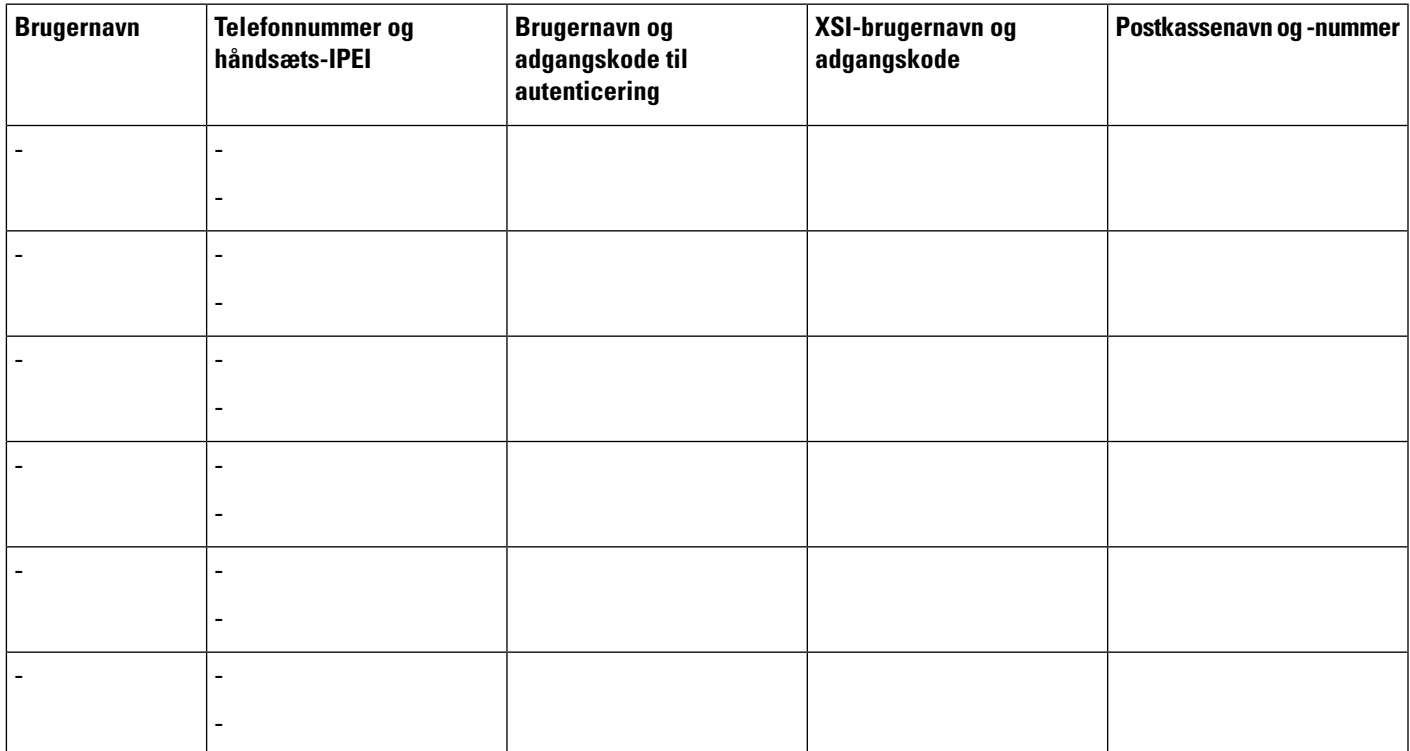

I